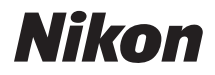

APPAREIL PHOTO NUMÉRIOUE

# COOLPIX P310 Manuel de référence

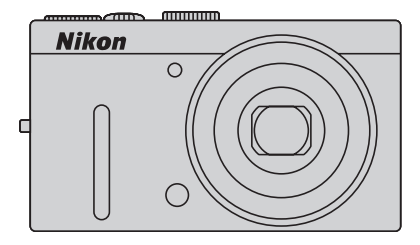

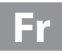

#### **Informations sur les marques commerciales**

- **•** Microsoft, Windows et Windows Vista sont des marques ou des marques déposées de Microsoft Corporation aux États-Unis et/ou dans d'autres pays.
- **•** Macintosh, Mac OS et QuickTime sont des marques déposées de Apple Inc. aux États-Unis et dans d'autres pays. Le logo iFrame et le symbole iFrame sont des marques commerciales de Apple Inc.
- **•** Adobe et Acrobat sont des marques déposées d'Adobe Systems Inc.
- **•** Les logos SDXC, SDHC et SD sont des marques de SD-3C, LLC.
- **•** PictBridge est une marque commerciale.
- **•** HDMI, le logo et HighDefinition Multimedia Interface sont des marques ou des marques déposées de HDMI Licensing LLC.
- **•** Tous les autres noms de marques mentionnés dans ce manuel ou dans les autres documentations fournies avec votre matériel Nikon sont des marques commerciales ou des marques déposées de leurs détenteurs respectifs.

#### **AVC Patent Portfolio License**

Ce produit est accordé sous licence conformément à l'AVC Patent Portfolio License pour une utilisation personnelle et non lucrative par un consommateur en vue de (i) encoder des vidéos selon la norme AVC (« vidéo AVC ») et/ou (ii) décoder des vidéos AVC qui ont été encodées par un consommateur dans le cadre d'une activité personnelle et non lucrative et/ ou qui ont été obtenues auprès d'un fournisseur de vidéos possédant une licence l'autorisant à fournir des vidéos AVC. Aucune licence n'est accordée effectivement ou implicitement pour tout autre usage. Des informations supplémentaires peuvent être obtenues auprès de MPEG LA, L.L.C.

Visitez **http://www.mpegla.com**.

#### **[Introduction](#page-3-0)**

**[Descriptif de l'appareil photo et fonctions de base](#page-18-0)**

**[Notions fondamentales de prise de vue et de](#page-30-0)  visualisation**

**[Fonctions de prise de vue](#page-52-0)**

**[Fonctions de visualisation](#page-100-0)**

**[Enregistrement et lecture de vidéos](#page-108-0)**

**[Réglages généraux de l'appareil photo](#page-114-0)**

**[Section Référence](#page-120-0)**

**[Notes techniques et index](#page-220-0)**

#### <span id="page-3-0"></span>**Introduction**

#### <span id="page-3-1"></span>**À lire impérativement**

Nous vous remercions d'avoir acheté l'appareil photo numérique Nikon COOLPIX P310. Avant d'utiliser l'appareil photo, veuillez lire les informations fournies dans la section « [Pour](#page-7-0)  [votre sécurité](#page-7-0) » ([A](#page-7-0)vi) et familiarisez-vous avec les informations contenues dans ce manuel. Après les avoir lues, gardez ce manuel à disposition et consultez-le pour optimiser l'utilisation de votre nouvel appareil photo.

#### <span id="page-3-2"></span>**Vérification du contenu de l'emballage**

S'il manque des pièces, contactez le magasin où vous avez acheté l'appareil photo.

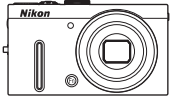

COOLPIX P310 Appareil photo numérique

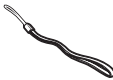

Dragonne de l'appareil photo Accumulateur Li-ion

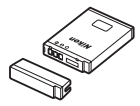

rechargeable EN-EL12 (avec cache-contacts)

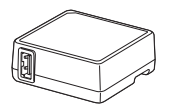

Adaptateur de charge EH-69P\* Câble USB UC-E6 Câble audio vidéo EG-CP16

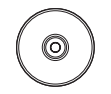

ViewNX 2 Installer CD (CD d'installation de ViewNX 2)

e de la comparació de la comparació de la comparació de la comparació de la comparació de la comparació de la<br>La comparació de la comparació de la comparació de la comparació de la comparació de la comparació de la compa

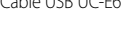

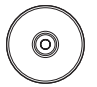

Reference Manual CD (CD du Manuel de référence)

- **•** Garantie
- \* Un adaptateur de prise secteur est fourni si l'appareil photo a été acheté dans un pays ou une région où un adaptateur de prise secteur est nécessaire. La forme de l'adaptateur de prise secteur varie en fonction du pays ou de la région d'achat.

**REMARQUE :** Aucune carte mémoire n'est fournie avec l'appareil photo.

#### <span id="page-4-0"></span>**À propos de ce manuel**

Si vous souhaitez utiliser l'appareil photo immédiatement, reportez-vous à la section « [Notions](#page-30-0)  [fondamentales de prise de vue et de visualisation](#page-30-0) » ( $\Box$ 13).

Pour connaître les différents composants de l'appareil photo et les fonctions de base, reportez-vous à la section « [Descriptif de l'appareil photo et fonctions de base](#page-18-0) »  $(\Box 1)$ .

#### **Autres informations**

**•** Symboles et conventions

Pour faciliter la recherche des informations dont vous avez besoin, les symboles et conventions ci-après sont utilisées dans ce manuel :

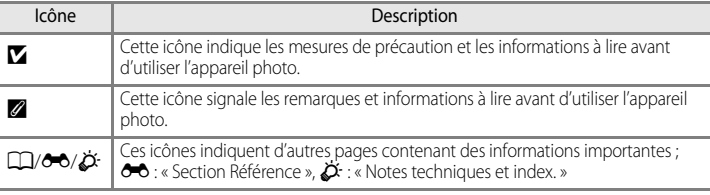

- **•** Les cartes mémoire SD, SDHC et SDXC sont appelées « cartes mémoire » dans ce manuel.
- **•** Le réglage au moment de l'achat est appelé « réglage par défaut ».
- **•** Les noms des éléments de menu affichés sur le moniteur de l'appareil photo, et les noms des commandes ou les messages affichés sur l'écran de l'ordinateur s'affichent en caractères gras.
- **•** Dans ce manuel, les images sont parfois omises dans les exemples d'affichage du moniteur et du viseur afin que les indicateurs du moniteur soient plus clairement visibles.
- **•** Les illustrations et le contenu du moniteur présentés dans ce manuel peuvent différer de ce que vous verrez effectivement sur votre produit.

#### <span id="page-5-0"></span>**Informations et recommandations**

#### **Formation permanente**

Dans le cadre de l'engagement de Nikon pour la « Formation permanente » envers ses produits, des informations techniques et éducatives, constamment mises à jour, sont disponibles sur les sites suivants :

- Aux États-Unis : http://www.nikonusa.com/
- En Europe et en Afrique : http://www.europe-nikon.com/support/
- En Asie, Océanie et au Moyen-Orient : http://www.nikon-asia.com/

Consultez régulièrement ces sites pour vous tenir informé des dernières informations produit, des astuces, des réponses aux forums de questions et des conseils d'ordre général sur la photographie numérique et la photographie argentique. Des informations supplémentaires sont aussi disponibles auprès de votre représentant Nikon. Consultez le site ci-dessous pour pour savoir où vous adresser :

http://imaging.nikon.com/

#### **N'utilisez que des accessoires électroniques de marque Nikon**

Les appareils photo Nikon COOLPIX ont été conçus selon les normes les plus strictes et comprennent des circuits électroniques complexes. Seuls les accessoires électroniques de marque Nikon (comprenant chargeurs d'accumulateur, accumulateurs, adaptateur de charge et adaptateurs secteur) certifiés par Nikon et compatibles avec cet appareil photo numérique Nikon sont construits et prouvés être utilisables dans les conditions d'usage et de sécurité des circuits électroniques de ces appareils.

L'UTILISATION D'ACCESSOIRES ÉLECTRONIQUES DE MARQUES AUTRES QUE NIKON PEUT PROVOQUER UN DYSFONCTIONNEMENT DE VOTRE APPAREIL PHOTO ET ENTRAÎNER L'ANNULATION DE VOTRE GARANTIE NIKON.

L'utilisation d'accumulateurs Li-ion tiers ne portant pas le sceau holographique Nikon peut affecter le fonctionnement de l'appareil photo ou provoquer la surchauffe, la casse ou la fuite des accumulateurs, ou un incendie.

Pour en savoir plus sur les accessoires de marque Nikon, renseignez-vous auprès d'un revendeur agréé Nikon.

**Sceau holographique :** Identifie un produit Nikon authentique.

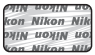

#### **Avant de prendre des photos importantes**

Avant tout événement photographique important (comme un mariage ou un voyage), faites des essais avec votre appareil photo pour vous assurer qu'il fonctionne normalement. Nikon ne pourra être tenu responsable de tous dommages ou pertes de profit provenant d'un dysfonctionnement de l'appareil photo.

#### **À propos du manuel d'utilisation**

- **•** Aucune partie de la documentation accompagnant ce produit ne peut être reproduite, transmise, transcrite, stockée sur un système d'extraction ou traduite dans une langue quelconque, quels qu'en soient la forme ou les moyens, sans accord écrit préalable de Nikon.
- **•** Nikon ne peut être tenu responsable des dommages provenant de l'utilisation de ce produit.
- **•** Nikon se réserve le droit de modifier à tout moment les caractéristiques du matériel et du logiciel décrites dans la documentation sans avis préalable.
- **•** Nous avons apporté le plus grand soin dans la rédaction de la documentation pour qu'elle soit précise et complète. Si, ce pendant, vous veniez à remarquer des erreurs ou des omissions, nous vous serions reconnaissants de les signaler à votre représentant Nikon (adresse fournie séparément).

#### **Avertissement concernant l'interdiction de copie ou de reproduction**

Il est à noter que le simple fait d'être en possession de matériel copié ou reproduit numériquement au moyen d'un scanner, d'un appareil photo numérique ou d'un autre dispositif peut être répréhensible.

#### **• Articles légalement interdits de copie ou de reproduction**

Ne copiez pas, ni ne reproduisez des billets de banque, des pièces, des titres ou des bons d'État, même si de telles copies ou reproductions sont estampillées « Spécimen ». La copie ou la reproduction de billets de banque, de pièces ou de titres circulant à l'étranger est interdite. Sauf accord gouvernemental préalable, la copie ou la reproduction de timbres inutilisés ou de cartes postales émises par l'État est interdite. La copie ou la reproduction de timbres émis par l'État et des documents certifiés stipulés par la loi est interdite.

#### **• Attention à certaines copies et reproductions**

Le gouvernement a émis des avertissements sur les copies ou les reproductions de titres émis par des sociétés privées (actions, factures, chèques, chèque-cadeau, etc.), les coupons ou titres de transport, à l'exception du minimum de photocopies à fournir pour les besoins de son entreprise. De même, ne copiez pas, ni ne reproduisez des passeports émis par l'État, des permis émis par des organismes publics et des groupes privés, des cartes d'identité, et des tickets comme des passes ou des tickets restaurant.

#### **• Conformezvous aux avis de droit de reproduction**

La copie ou la reproduction de travaux créatifs soumis à un droit de reproduction comme les livres, la musique, les impressions sur bois, les cartes, les dessins, les films et les photos est régie par des lois nationales et internationales sur les droits d'auteur. N'utilisez en aucun cas ce matériel pour la réalisation de copies illégales ou toute autre infraction aux lois sur les droits d'auteur.

#### **Élimination des périphériques de stockage des données**

Veuillez noter que supprimer des images ou formater des périphériques de stockage des données tels que des cartes mémoire ou la mémoire interne de l'appareil photo n'efface pas l'intégralité des données images d'origine. Des logiciels vendus dans le commerce permettent de récupérer des fichiers effacés sur des périphériques usagés, ce qui peut conduire à une utilisation malveillante des données images personnelles. Il incombe à l'utilisateur d'assurer la protection de ses données personnelles.

Avant de jeter un périphérique de stockage des données ou de le céder à quelqu'un d'autre, effacez toutes les données à l'aide d'un logiciel de suppression vendu dans le commerce, ou formatez le périphérique puis remplissez-le entièrement avec des images ne contenant aucune information privée (des photos d'un ciel sans nuages, par exemple). Assurez-vous également de remplacer toutes les images sélectionnées pour l'option **Choisir une image** dans la configuration de l'**Écran d'accueil** ([A](#page-115-0)98). La destruction matérielle des périphériques de stockage des données devra être effectuée avec le plus grand soin, afin d'éviter toute blessure ou tout dommage matériel.

#### <span id="page-7-2"></span><span id="page-7-0"></span>**Pour votre sécurité**

Pour ne pas risquer d'endommager votre matériel Nikon ou de vous blesser, vous ou d'autres personnes, prenez soin de lire attentivement les recommandations ci-dessous avant d'utiliser votre matériel. Conservez ces consignes de sécurité dans un endroit facilement accessible à tous ceux qui auront à se servir de ce matériel.

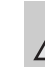

Cette icône signale les consignes qui doivent être impérativement lues avant d'utiliser votre matériel Nikon pour éviter d'éventuels risques physiques.

#### <span id="page-7-1"></span>**DANGER**

#### **En cas de dysfonctionnement du matériel, éteignezle immédiatement**

Si vous remarquez de la fumée ou une odeur inhabituelle se dégageant de l'appareil photo ou de l'adaptateur de charge, débranchez l'adaptateur de charge et retirez l'accumulateur immédiatement en prenant soin de ne pas vous brûler. Continuer à utiliser son matériel dans ce cas peut être dangereux. Une fois la source d'alimentation retirée ou déconnectée, confiez immédiatement votre matériel à un centre de service agréé Nikon pour le faire vérifier.

**Ne démontez pas votre matériel** Toucher les parties internes de l'appareil photo ou de l'adaptateur de charge peut être extrêmement dangereux. Les réparations doivent être effectuées par des techniciens qualifiés. Si l'appareil photo ou l'adaptateur de charge s'ouvre à la suite d'une chute ou de toute autre accident, rapportez le produit à un représentant Nikon agréé, après avoir débranché le produit et/ou retiré l'accumulateur.

#### **N'utilisez pas l'appareil photo ou l'adaptateur de charge en présence de gaz inflammable**

N'utilisez pas l'appareil photo en présence de gaz inflammables (propane et gazoline), ni d'aérosols inflammables ou de poussière car cela risque de provoquer une explosion ou un incendie.

#### **Manipulez la dragonne de**   $\mathbb{A}$ **l'appareil photo avec soin**

N'enroulez jamais la dragonne autour du cou d'un bébé ou d'un enfant.

#### **Tenez le matériel hors de portée des enfants**

Tenez les produits hors de portée des enfants. Sinon, vous risquez d'entraîner des blessures. Faites extrêmement attention à ce que les bébés ne mettent pas à la bouche l'accumulateur ou d'autres petites pièces.

**Ne restez pas au contact de l'appareil photo, de l'adaptateur de charge ou de l'adaptateur secteur pendant des périodes prolongées lorsque ceux-ci sont allumés ou en cours d'utilisation.**

Certains éléments de ces produits se mettant à chauffer, laisser la peau à leur contact direct pendant de longues périodes peut entraîner des brûlures superficielles.

#### **Manipulez l'accumulateur avec précaution**

L'accumulateur peut fuir, surchauffer ou exploser s'il n'est pas manipulé correctement. Respectez les consignes ci-dessous lors de la manipulation de l'accumulateur pour une utilisation avec ce produit :

- **•** Avant de remplacer l'accumulateur, assurez-vous que l'appareil photo est bien hors tension. Si vous utilisez l'adaptateur de charge/adaptateur secteur, vérifiez qu'il est bien débranché.
- **•** Utilisez uniquement un accumulateur Li-ion rechargeable EN-EL12 (fourni). Chargez l'accumulateur en l'insérant dans l'appareil photo et en connectant l'adaptateur de charge. EH-69P (fourni).
- **•** Faites attention de ne pas insérer l'accumulateur à l'envers.
- Ne court-circuitez pas/ne démontez pas l'accumulateur et ne tentez pas de retirer ou de rompre l'isolation.
- **•** N'exposez pas l'accumulateur aux flammes ou à des chaleurs excessives.
- **•** Ne l'immergez pas et ne l'exposez pas à l'eau.
- **•** Remettez en place le cache-contacts lorsque vous transportez l'accumulateur. Ne le transportez pas ou ne le stockez pas à proximité d'objets métalliques tels que des colliers ou des épingles à cheveux.
- **•** L'accumulateur a tendance à fuir lorsqu'il est complètement déchargé. Pour éviter d'endommager votre matériel, prenez soin de retirer l'accumulateur dès qu'il est déchargé.
- **•** Cessez immédiatement toute utilisation si vous remarquez une quelconque modification de l'aspect de l'accumulateur,

comme une décoloration ou une déformation.

- **•** En cas de contact du liquide provenant de l'accumulateur endommagé avec des vêtements ou la peau, rincez abondamment et immédiatement à l'eau.
- **•** En cas de fuite de l'accumulateur et de contact de son liquide avec les yeux, rincez immédiatement à l'eau et faites appel à un médecin.
- **•** N'essayez pas de recharger des accumulateurs qui ne sont pas rechargeables.

#### **Respectez les consignes ci-dessous lors de la manipulation de l'adaptateur de charge**

- **•** Ne l'immergez pas et ne l'exposez pas à l'eau. Le non-respect de cette consigne de sécurité peut provoquer un incendie ou une décharge électrique.
- **•** Retirez la poussière se trouvant sur ou près des parties métalliques de la fiche à l'aide d'un chiffon sec. Une utilisation prolongée pourrait provoquer un incendie.
- **•** Ne manipulez pas la fiche et ne vous approchez pas de l'adaptateur de charge en cas d'orage. Le non-respect de cette consigne de sécurité vous expose à un risque de décharge électrique.
- **•** Vous ne devez pas endommager, modifier, tordre le câble USB ou tirer brutalement dessus. Ne le placez pas sous des objets lourds et ne l'exposez pas à la chaleur ou aux flammes. Si l'isolation est endommagée et que les câbles sont exposés, apportez le chargeur à un centre de service agréé Nikon pour le faire vérifier. Le non-respect de ces consignes de sécurité peut provoquer un incendie ou une décharge électrique.
- **•** Ne manipulez pas la fiche ou l'adaptateur de charge avec les mains humides. Le nonrespect de cette consigne de sécurité peut provoquer une décharge électrique.
- **•** N'utilisez pas ce produit avec des convertisseurs de voyage ou des adaptateurs conçus pour convertir d'une tension à une autre, ni avec des transformateurs CC à CA. Le non-respect de cette consigne de sécurité pourrait endommager le produit ou entraîner une surchauffe ou un incendie.

#### **Utilisez des câbles adaptés**

Lors de la connexion aux ports d'entrée et de sortie, n'utilisez que les câbles dédiés, fournis ou vendus par Nikon afin de rester en conformité avec les réglementations relatives au matériel.

#### **Manipulez les pièces mobiles avec le plus grand soin**

Faites attention à ne pas coincer vos doigts ou des objets dans le volet de protection de l'objectif ou dans d'autres pièces mobiles.

#### **CD-ROMs**

Les CD-ROM fournis avec ce matériel ne doivent pas être lus sur un lecteur de CD audio. Leur lecture sur un tel équipement peut entraîner une perte d'audition ou endommager l'équipement.

#### **Faites attention lors de l'utilisation du flash**

L'utilisation du flash à proximité des yeux du sujet peut provoquer une altération temporaire de la vision. Faites tout particulièrement attention, lorsque vous photographiez des bébés, à éloigner le flash d'au moins un mètre du sujet.

#### **N'utilisez pas le flash si la fenêtre du flash est en contact avec une personne ou un objet**

Le non-respect de cette consigne de sécurité peut provoquer des brûlures ou un incendie.

#### **Évitez tout contact avec les cristaux liquides**

Si le moniteur venait à se casser, veillez à ne pas vous blesser avec le verre et évitez tout contact des cristaux liquides avec la peau, les yeux ou la bouche.

#### **Coupez l'alimentation lors d'une utilisation dans un avion ou un hôpital**

Lorsque vous vous trouvez dans un avion, coupez l'alimentation au décollage et à l'atterrissage. Lors d'une utilisation dans un hôpital, suivez les recommandations de l'établissement. Les ondes électromagnétiques émises par cet appareil photo risquent en effet d'interférer avec les systèmes électroniques de l'avion ou des instruments de l'hôpital.

#### **Images 3D**

Ne visualisez pas en continu des images 3D enregistrées avec ce périphérique pendant des périodes prolongées, que ce soit sur un téléviseur, moniteur ou autre écran. Dans le cas d'enfants dont le système visuel est encore en développement, consultez un pédiatre ou un ophtalmologue avant utilisation et suivez leurs conseils.

La visualisation prolongée d'images 3D peut provoquer une fatigue oculaire, des nausées ou une gêne. Cessez toute utilisation en cas d'apparition de l'un de ces symptômes et consultez un médecin, le cas échéant.

#### <span id="page-10-0"></span>**Remarques**

#### **Avertissements à l'attention des utilisateurs résidant aux États-Unis**

#### **CONSIGNES DE SÉCURITÉ IMPORTANTES –**

#### **CONSERVEZ CES CONSIGNES**

#### **DANGER – POUR LIMITER LE RISQUE D'INCENDIE OU D'ÉLECTROCUTION, SUIVEZ ATTENTIVEMENT CES CONSIGNES**

Pour toute source d'alimentation électrique en dehors des États-Unis, utilisez si nécessaire un adaptateur de prise secteur adapté à la prise de courant locale.

Cet appareil d'alimentation doit être orienté correctement, soit dans une position verticale, soit monté au sol.

#### **Avis de la FCC (Federal Communications Commission) sur les interférences radioélectriques**

Cet équipement a été testé et déclaré conforme aux restrictions des périphériques numériques de classe B, conformément à l'article 15 de la réglementation de la FCC. Ces restrictions visent à garantir une protection raisonnable contre les interférences nuisibles lorsque l'équipement est utilisé dans un environnement résidentiel. Cet équipement génère, utilise et peut émettre des radiofréquences et, s'il n'est pas installé et utilisé conformément au manuel d'instructions, il risque de causer des interférences néfastes avec les communications radio. Il n'y a toutefois

aucune garantie que des interférences ne surviendront pas dans une installation donnée. Si cet appareil cause des interférences nuisibles à la réception radio ou télévision, ce qui peut être déterminé en mettant l'appareil sous tension et hors tension, l'utilisateur est invité à tenter de corriger l'interférence au moyen d'une ou de plusieurs des mesures suivantes :

- **•** Réorienter ou déplacer l'antenne de réception.
- **•** Augmenter la distance entre l'appareil et le récepteur.
- **•** Connecter l'appareil à une prise se trouvant sur un circuit différent de celui où est connecté le récepteur.
- **•** Consulter le fournisseur ou un technicien en radio/télévision expérimenté pour obtenir de l'aide.

**Nikon** COOLPIX P310

#### **ATTENTION**

#### **Modifications**

La FCC impose que l'utilisateur soit averti que toute modification apportée à cet appareil et qui n'a pas été expressément approuvée par Nikon Corporation est de nature à annuler le droit d'utiliser l'appareil.

#### **Câbles d'interface**

Utilisez les câbles d'interface vendus ou fournis par Nikon pour votre appareil photo. L'utilisation d'autres câbles peut entraîner un dépassement des limites de la classe B, article 15 du règlement de la FCC.

#### **À l'attention des clients de l'État de Californie DANGER**

La manipulation du câble de ce produit vous expose à du plomb, produit chimique reconnu dans l'État de Californie comme pouvant provoquer des anomalies congénitales ou autres problèmes génétiques.

#### Lavez-vous les mains après *manipulation.*

Nikon Inc., 1300 Walt Whitman Road, Melville, New York 11747-3064 États-Unis Tél: 631-547-4200

#### **À l'attention des clients canadiens**

#### **CAUTION**

This Class B digital apparatus complies with Canadian ICES-003

#### **ATTENTION**

Cet appareil numérique de la classe B est conforme à la norme NMB-003 du Canada.

#### **À l'attention des clients européens**

#### **ATTENTION**

#### **IL Y A UN RISQUE D'EXPLOSION SI L'ACCUMULATEUR EST REMPLACÉ PAR UN AUTRE DE TYPE INCORRECT.**

#### **DÉBARRASSEZ-VOUS DES ACCUMULATEURS USAGÉS EN SUIVANT LES CONSIGNES.**

Ce symbole indique que ce produit doit être collecté séparément.

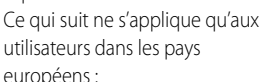

- européens : **•** Ce matériel est conçu pour une collecte séparée dans un lieu de collecte approprié. Ne le jetez pas avec les ordures ménagères.
- **•** Pour plus d'informations, prenez contact avec le détaillant ou les autorités locales responsables de la gestion des déchets.

Ce symbole sur la batterie indique que la batterie doit être collectée séparément.

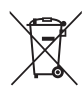

Les mentions suivantes

s'appliquent uniquement aux utilisateurs situés dans les pays européens :

- **•** Toutes les batteries, qu'elles portent ce symbole ou non, doivent être recueillies séparément dans un point de collecte approprié. Elles ne doivent pas être jetées avec les déchets ménagers.
- **•** Pour plus d'informations, contactez votre revendeur ou les autorités locales chargées de la gestion des déchets.

#### Table des matières

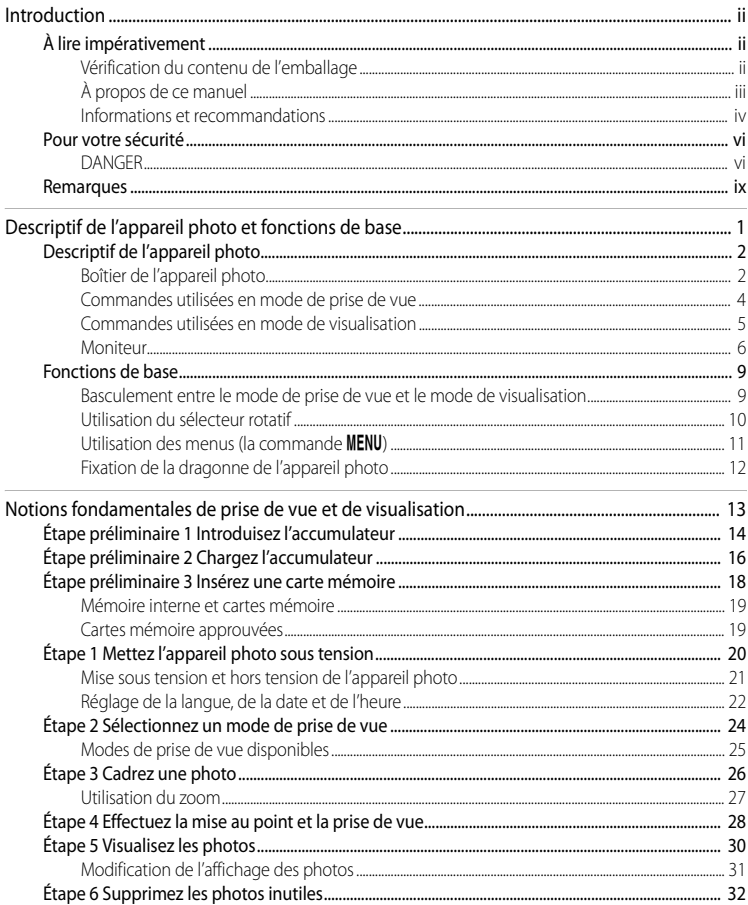

# Introduction

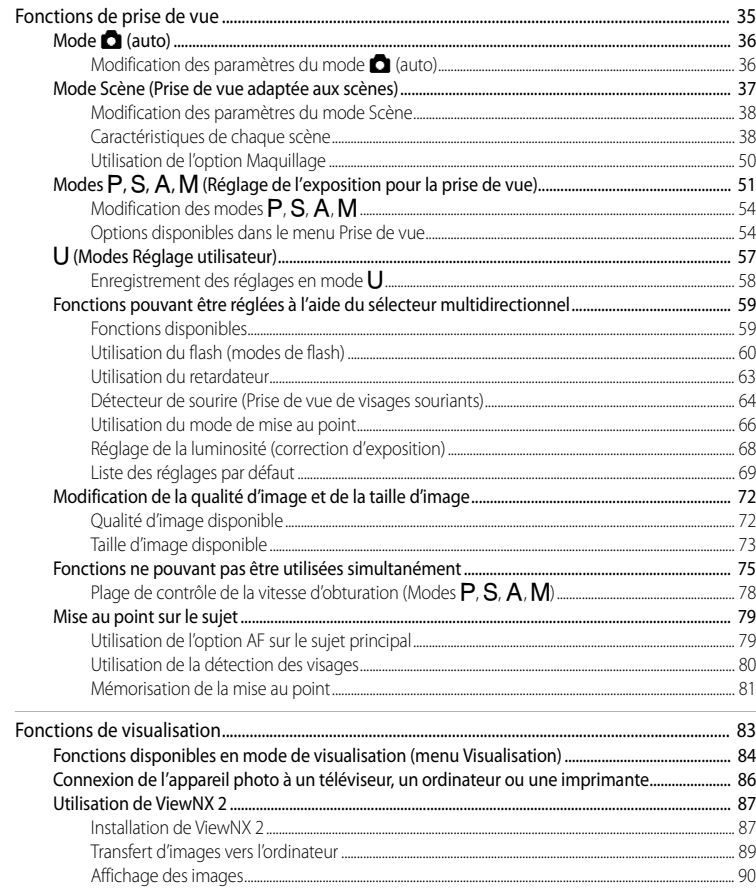

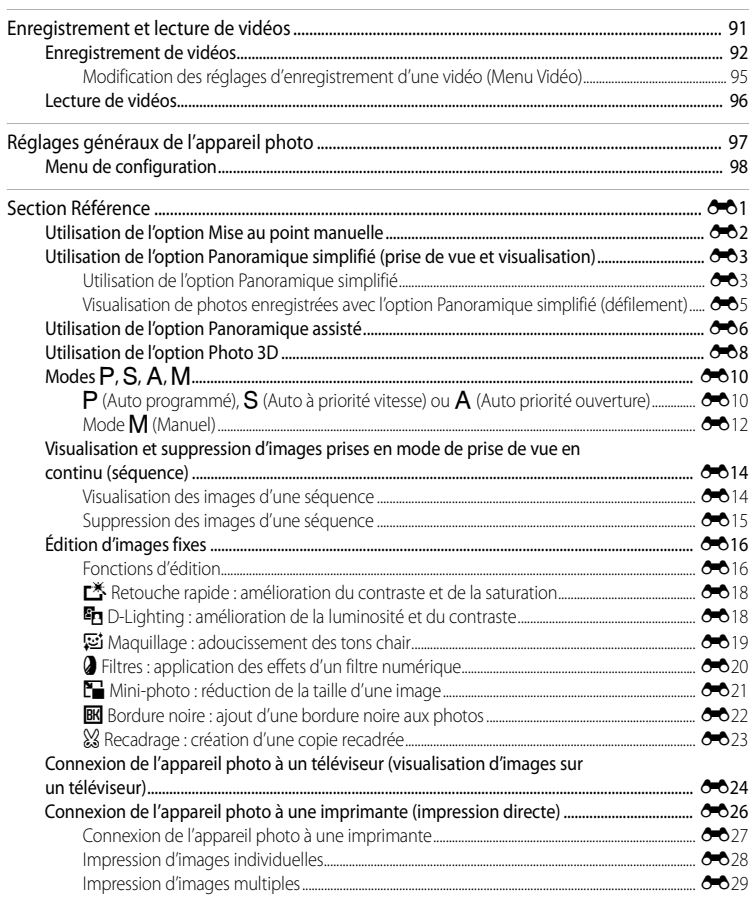

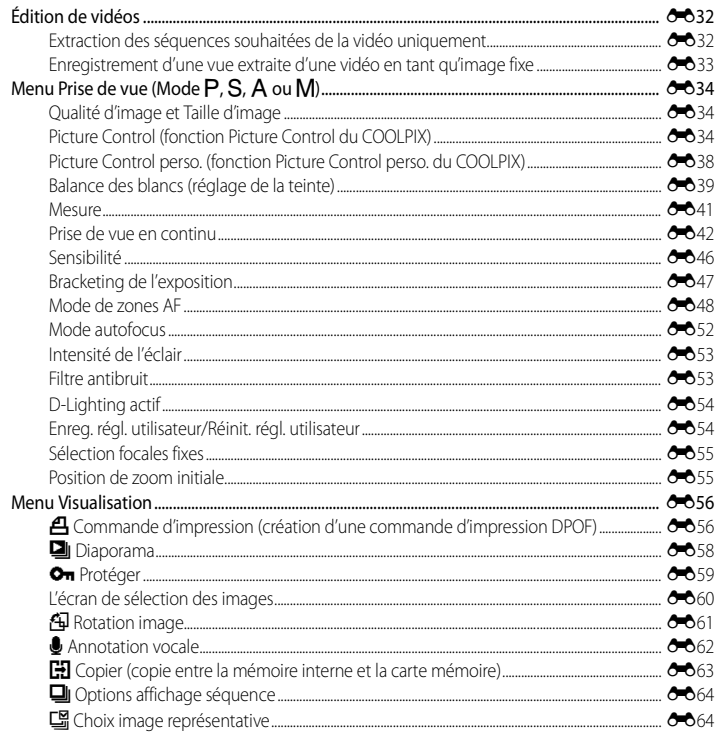

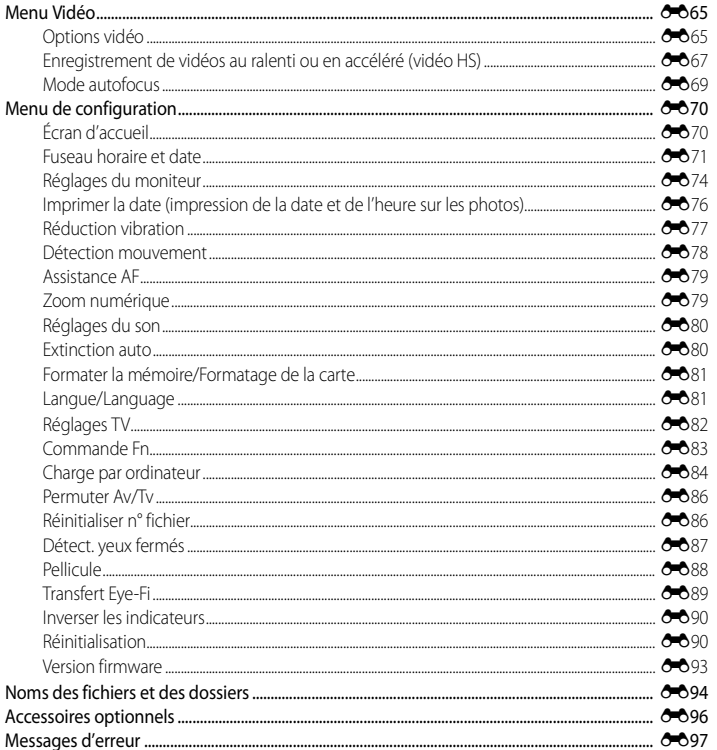

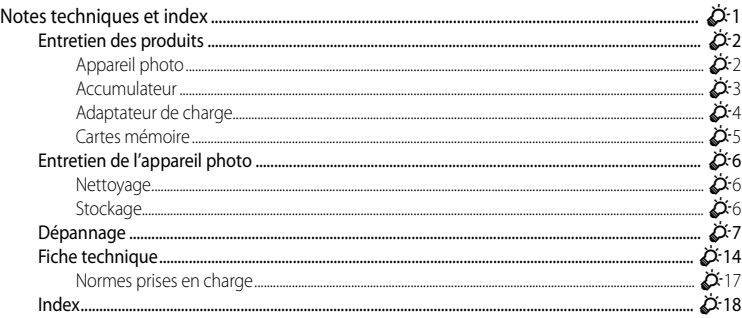

## <span id="page-18-1"></span><span id="page-18-0"></span>**Descriptif de l'appareil photo et fonctions de base**

Ce chapitre décrit les composants de l'appareil photo et décrit leurs fonctions principales ainsi que les fonctions de base de l'appareil photo.

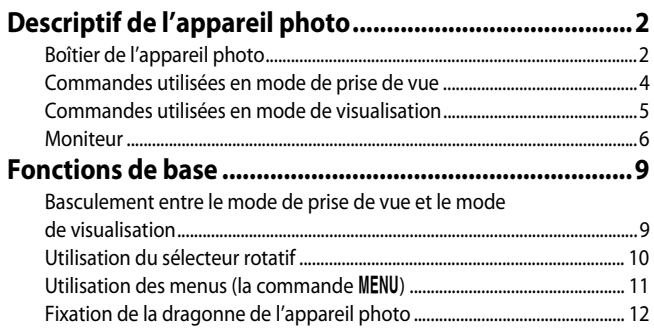

#### <span id="page-19-0"></span>**Descriptif de l'appareil photo**

de mise sous tension........................................... [21](#page-38-1) **5** Sélecteur de mode................................................ [24](#page-41-1) **6** Microphone (stéréo) ....................................[.84,](#page-101-1) [92](#page-109-1)

#### <span id="page-19-1"></span>**Boîtier de l'appareil photo**

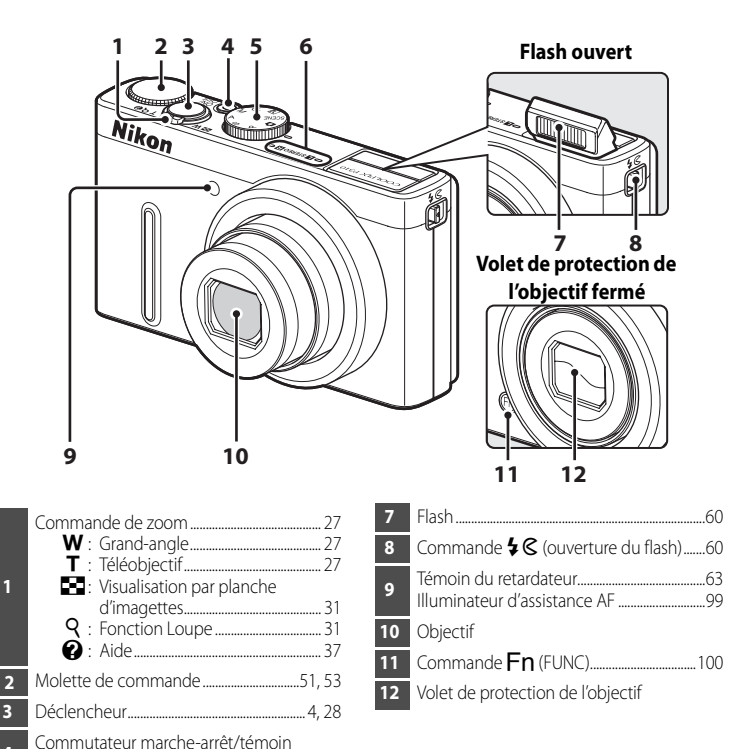

**1**

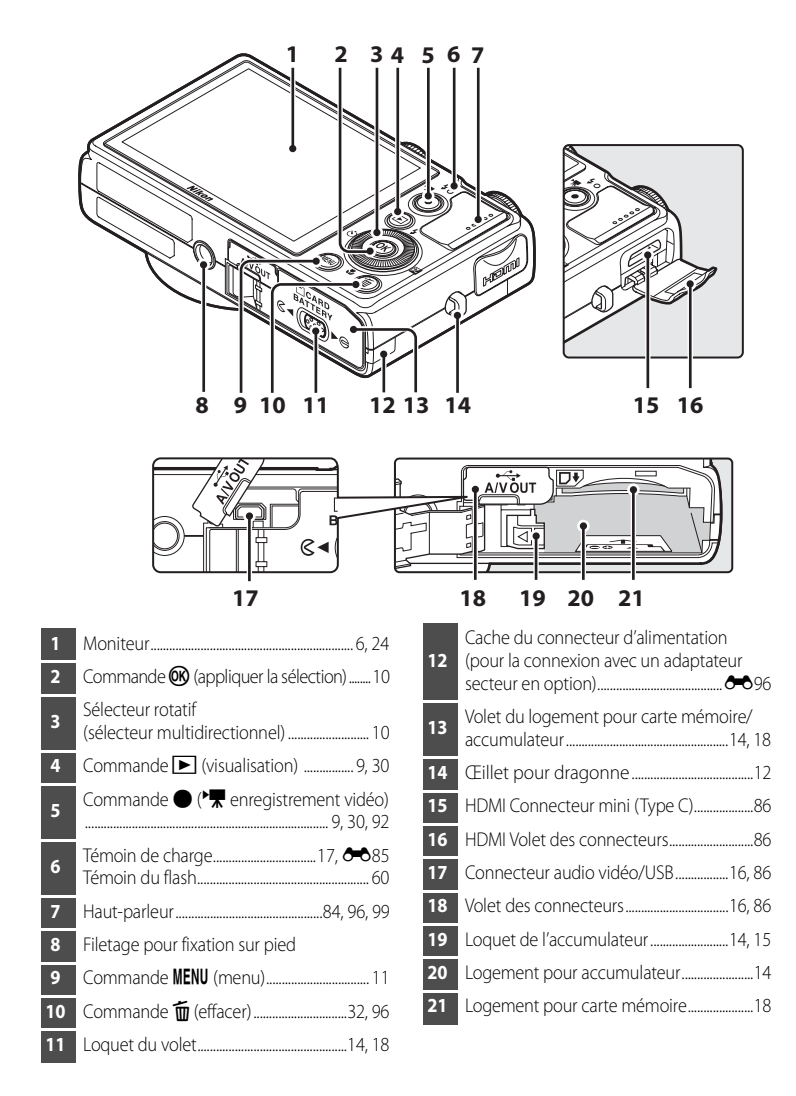

#### <span id="page-21-0"></span>**Commandes utilisées en mode de prise de vue**

<span id="page-21-1"></span>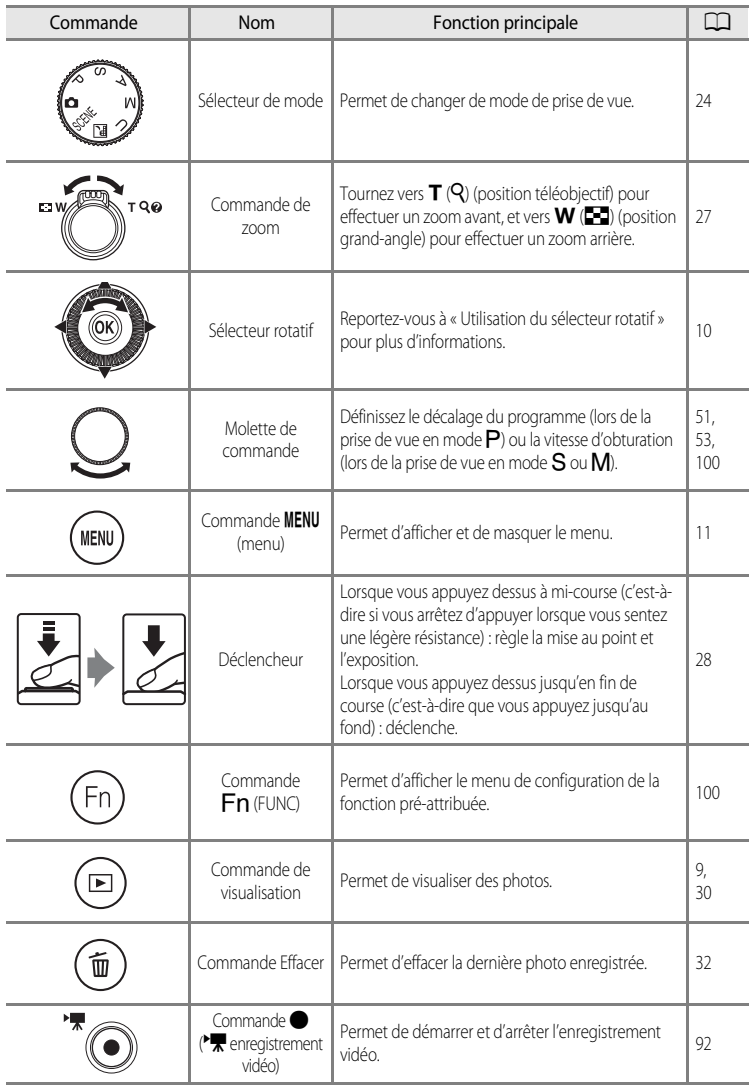

#### <span id="page-22-0"></span>**Commandes utilisées en mode de visualisation**

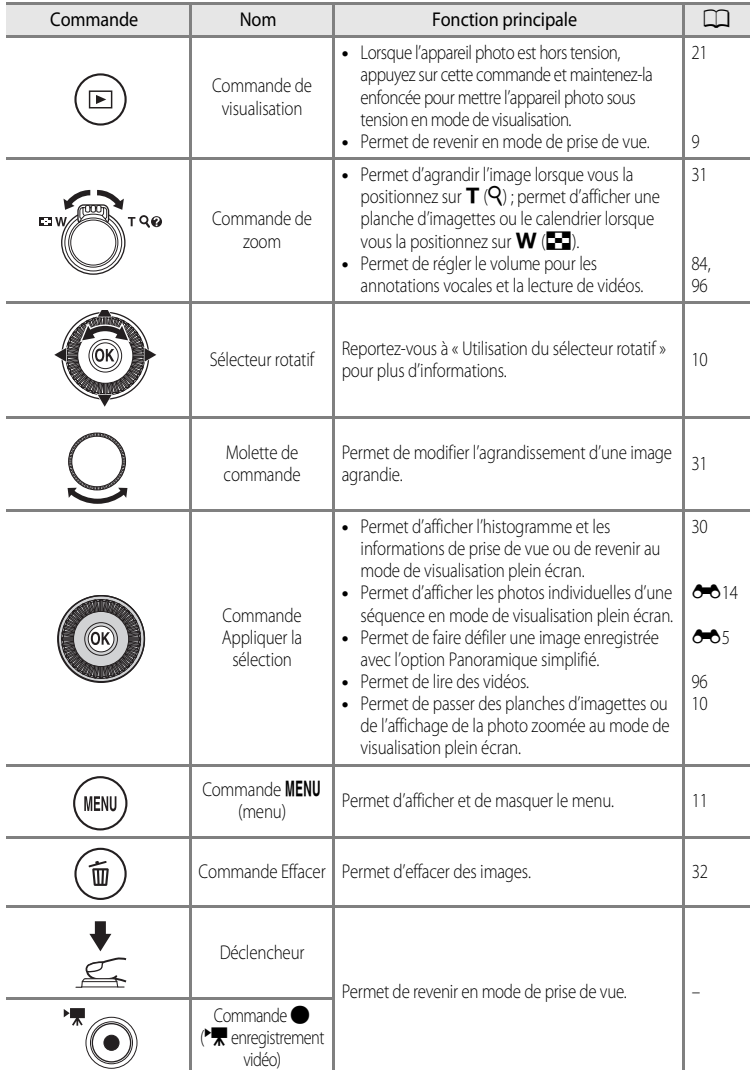

#### <span id="page-23-0"></span>**Moniteur**

**•** Les informations affichées sur le moniteur lors de la prise de vue et de la visualisation changent en fonction des réglages de l'appareil photo et de l'état d'utilisation. Avec le réglage par défaut, les informations s'affichent à la mise sous tension de l'appareil photo et lorsque vous l'utilisez, puis disparaissent au bout de quelques secondes (lorsque l'option **Infos photos** dans **Réglages du moniteur** ( $\Box$ 98) est réglée sur **Infos auto**).

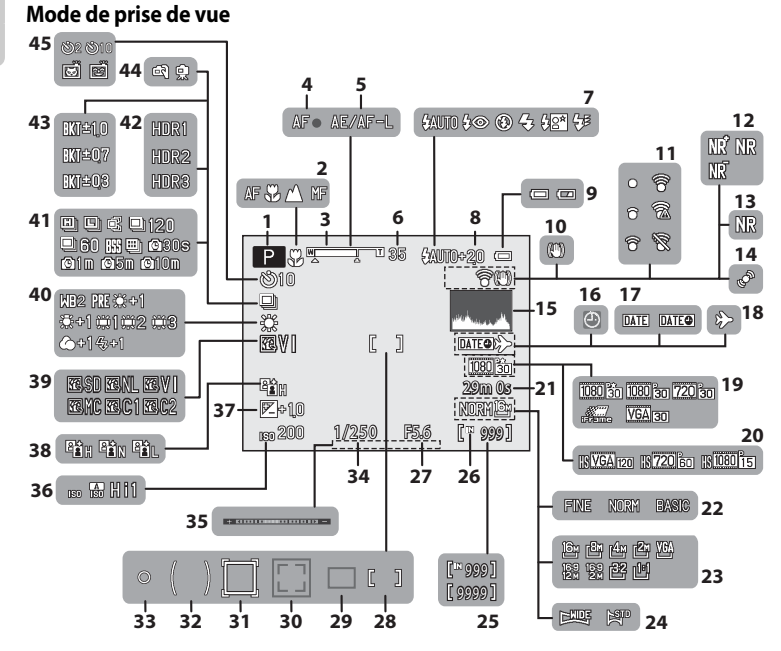

#### Descriptif de l'appareil photo

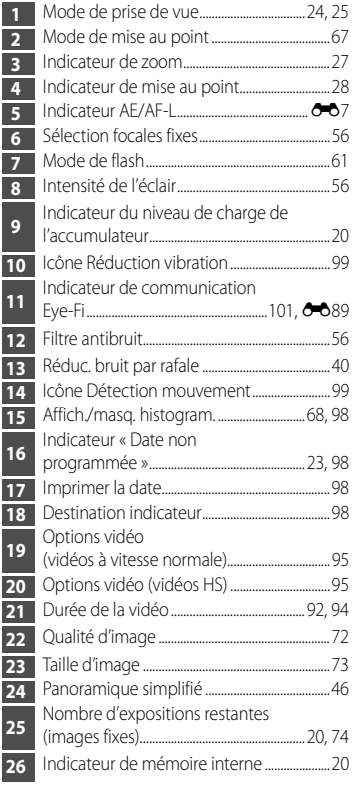

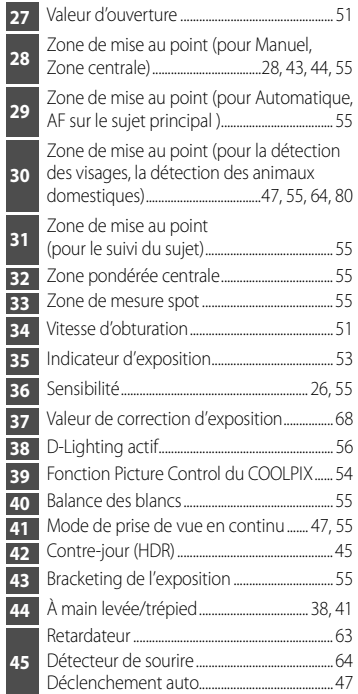

# Descriptif de l'appareil photo et fonctions de base Descriptif de l'appareil photo et fonctions de base

#### **Mode de visualisation**

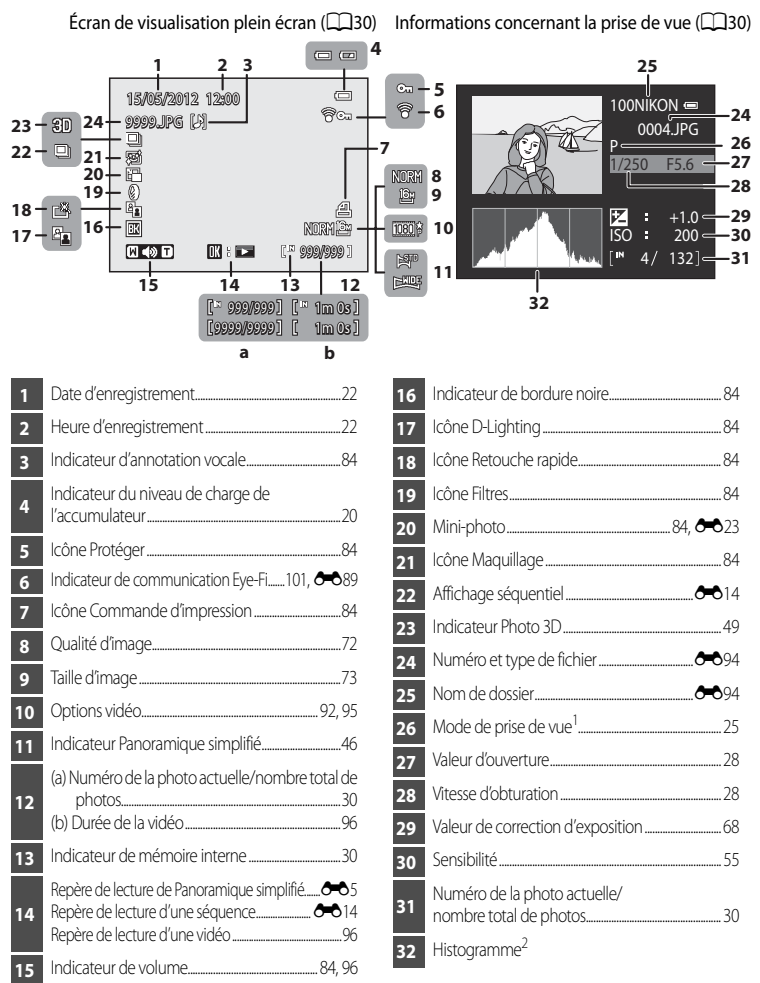

- 1 P s'affiche lorsque le mode de prise de vue **C**, SCENE, **E** ou P est sélectionné.
- 2 Un histogramme est un graphique illustrant la distribution des tons dans l'image. L'axe horizontal correspond à la luminosité des pixels : tons sombres à gauche et tons clairs à droite. L'axe vertical, quant à lui, indique le nombre de pixels.

#### <span id="page-26-0"></span>**Fonctions de base**

#### <span id="page-26-1"></span>**Basculement entre le mode de prise de vue et le mode de visualisation**

L'appareil photo peut fonctionner en deux modes différents : le mode de prise de vue, qui est utilisé pour prendre des photos, et le mode de visualisation, qui est utilisé pour afficher des photos.

Appuyez sur la commande  $\blacktriangleright$  (visualisation) pour basculer entre le mode de prise de vue et le mode de visualisation.

**•** Lorsque vous utilisez le mode de visualisation, vous pouvez aussi passer en mode de prise de vue en appuyant sur le déclencheur ou la commande  $\bigcirc$  ( $\bigstar$  enregistrement vidéo).

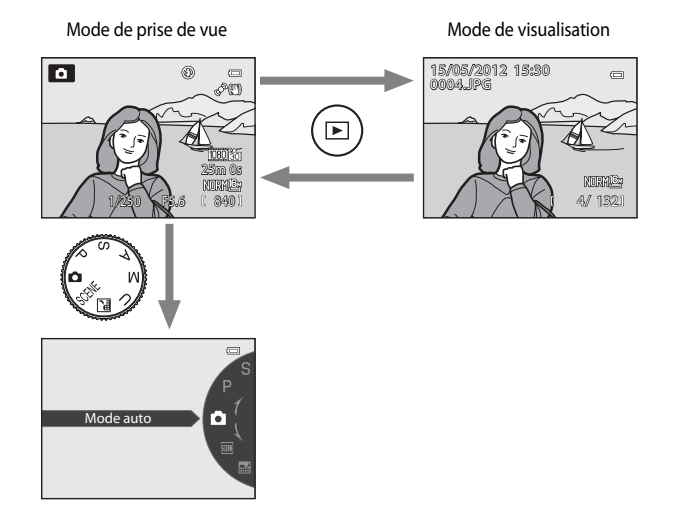

**•** Tournez le sélecteur de mode et alignez une icône sur le repère pour sélectionner différents modes de prise de vue ( $\Box$ 24, [25\)](#page-42-1).

#### <span id="page-27-0"></span>**Utilisation du sélecteur rotatif**

Pour le faire fonctionner, tournez le sélecteur rotatif, appuyez sur la flèche haut  $(\triangle)$ , bas ( $\nabla$ ), gauche ( $\blacktriangleleft$ ) ou droite ( $\succeq$ ) du sélecteur rotatif ou appuyez sur  $\omega$ .

**•** Le « sélecteur rotatif » est également appelé « sélecteur multidirectionnel » dans ce manuel.

#### **Lorsque vous utilisez le mode de prise de vue**

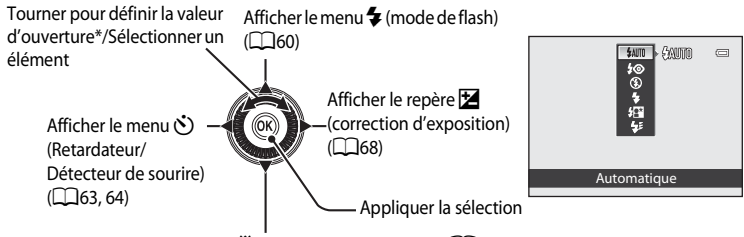

[A](#page-83-1)fficher le menu  $\ddot{\ddot{\mathbf{z}}}$  (mode de mise au point) ( $\Box$ 66)

\* La valeur d'ouverture peut être définie en mode de prise de vue  $A$  ou  $M$  ( $\Box$ 53). Les options peuvent être sélectionnées lorsqu'un menu est affiché.

#### <span id="page-27-1"></span>**Lorsque vous utilisez le mode de visualisation**

Sélectionner l'image précédente<sup>1</sup>/déplacer la zone affichée lorsque l'image est agrandie  $($  $\Box$  $31$ ).

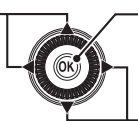

Afficher l'histogramme et [15/05/2012 15:30 les informations de prise de vue ([A](#page-47-2)30)/lire des vidéos  $(196)^2$ 

Sélectionner l'image suivante<sup>1</sup>/déplacer la zone affichée lorsque l'image est agrandie  $(D31)$ .

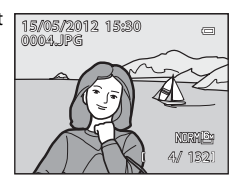

 $\blacksquare$ NORM »  $^{6}$ **COL** AUTO<sub>1</sub> ाञ

- La photo précédente ou suivante peut également être sélectionnée en tournant le sélecteur rotatif.
- <sup>2</sup> Lors de l'affichage de planches d'imagettes ou lorsque l'image est agrandie, cette commande permet de faire basculer l'appareil en mode de visualisation plein écran.

#### **Lorsque vous affichez des menus**

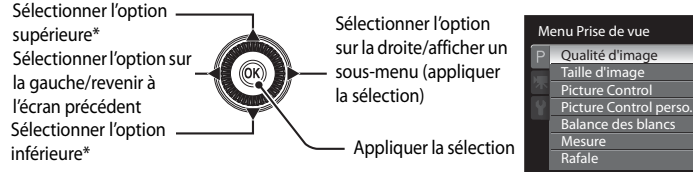

\* Les éléments situés au-dessus ou en-dessous peuvent également être sélectionnés en tournant le sélecteur

rotatif.

#### <span id="page-28-0"></span>**Utilisation des menus (la commande MENU)**

Lorsque vous appuyez sur **MENU** lorsque l'écran de prise de vue ou l'écran de visualisation s'affiche, le menu du mode actuel apparaît. Une fois que le menu s'affiche, vous pouvez modifier différents paramètres.

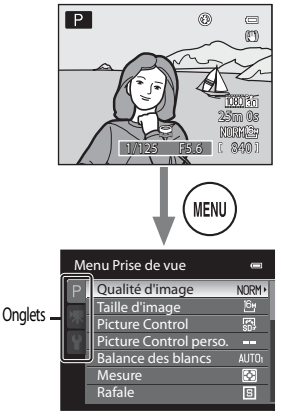

#### Onglet  $P$ :

Permet d'afficher les réglages pouvant être modifiés pour le mode de prise de vue actuel ([A](#page-41-1)24). Selon le mode de prise de vue actuel, l'icône de l'onglet affichée est différente.

#### Onglet **嘿**:

Permet d'afficher les réglages pour l'enregistrement vidéo.

#### Onglet  $\mathbf{\Psi}$  :

Permet d'afficher le menu configuration dans lequel vous pouvez modifier les paramètres généraux.

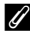

#### C **Lorsque le menu contient deux pages ou plus**

| Menu Prise de vue |                           |   |  |
|-------------------|---------------------------|---|--|
| F                 | Qualité d'image           |   |  |
|                   | Taille d'image            |   |  |
|                   | <b>Picture Control</b>    |   |  |
|                   | Picture Control perso.    |   |  |
|                   | <b>Balance des blancs</b> |   |  |
|                   | Mesure                    | ю |  |
|                   | Rafale                    | E |  |
|                   |                           |   |  |

La barre de défilement s'affiche pour indiquer la page actuelle.

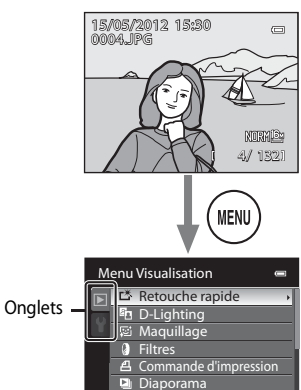

#### Menu Prise de vue **Menu Visualisation**

On Protéger

#### Onglet  $\blacksquare$ :

Affiche les réglages disponibles pour le mode de visualisation.

#### Onglet  $\mathbf{Y}$  :

Permet d'afficher le menu configuration dans lequel vous pouvez modifier les paramètres généraux.

#### **Navigation entre les onglets**

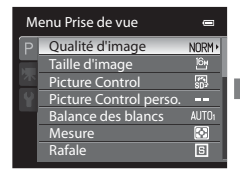

Appuyez sur la commande  $\blacktriangleleft$  du sélecteur rotatif pour mettre l'onglet en surbrillance.

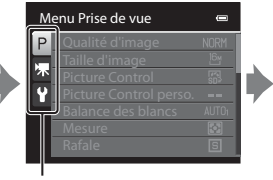

Appuyez sur la commande  $\blacktriangle$ ou  $\blacktriangledown$  du sélecteur rotatif pour choisir un onglet, puis appuyez sur la commande  $\circledR$  ou  $\blacktriangleright$ .

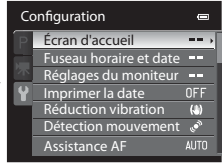

Le menu sélectionné s'affiche.

#### **Sélection des options de menu**

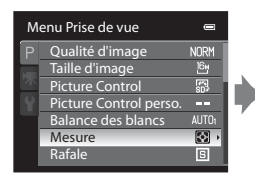

Appuyez sur la commande  $\blacktriangle$ ou  $\nabla$  du sélecteur rotatif pour choisir une option, puis appuyez sur la commande  $\blacktriangleright$  ou  $\widehat{OR}$ .

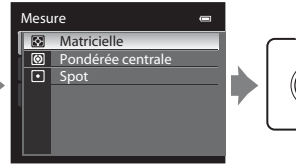

Appuyez sur la commande  $\triangle$  ou  $\nabla$  pour sélectionner une option, puis appuyez  $sur$   $\odot$ .

Une fois que vous avez modifié les paramètres, appuyez sur **MENU** (menu) pour quitter le menu.

#### C **Remarque concernant le fonctionnement de la molette de commande lorsque les menus sont affichés**

Vous pouvez tourner la molette de commande lorsque les menus sont affichés pour modifier les valeurs de réglage d'une option sélectionnée. Certaines valeurs de réglage ne peuvent pas être modifiées à l'aide de la molette de commande.

#### <span id="page-29-0"></span>**Fixation de la dragonne de l'appareil photo**

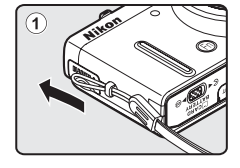

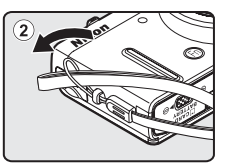

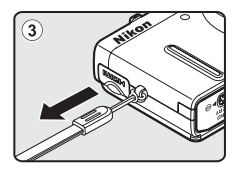

## <span id="page-30-1"></span><span id="page-30-0"></span>**Notions fondamentales de prise de vue et de visualisation**

#### **Étapes préliminaires**

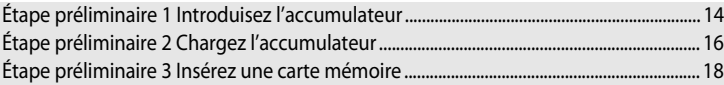

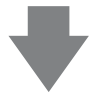

#### **Prise de vue**

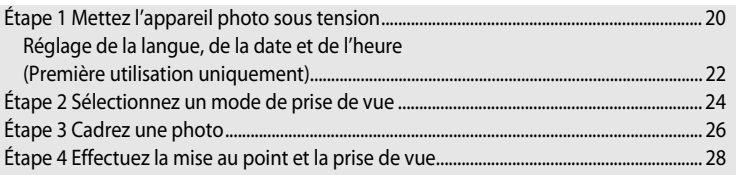

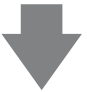

#### **Visualisation**

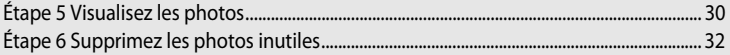

### <span id="page-31-1"></span><span id="page-31-0"></span>**Étape préliminaire 1 Introduisez l'accumulateur**

**1** Ouvrez le volet du logement pour accumulateur/ carte mémoire.

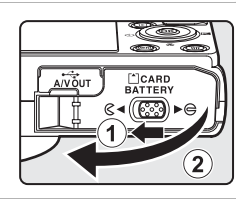

#### **2** Introduisez l'accumulateur EN-EL12 fourni (accumulateur Li-ion rechargeable).

- **•** Utilisez l'accumulateur pour repousser le loquet orange dans le sens indiqué par la flèche  $(1)$ , puis insérez complètement l'accumulateur  $(Q)$ ).
- **•** Lorsque l'accumulateur est inséré correctement, le loquet le verrouille en place.

Loquet de l'accumulateur

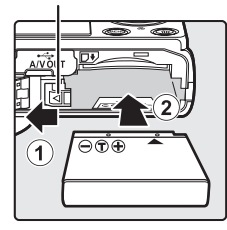

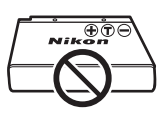

#### **12** Insertion correcte de l'accumulateur

#### *Vous risquez d'endommager l'appareil photo si vous insérez l'accumulateur à l'envers.*

Vérifiez que l'orientation de l'accumulateur est correcte.

#### **3** Refermez le volet du logement pour accumulateur/ carte mémoire.

- **•** Rechargez l'accumulateur avant d'utiliser l'appareil photo pour la première fois ou lorsque l'accumulateur est déchargé  $(D16)$ .
- **•** Lorsque le volet du logement pour accumulateur/carte mémoire est ouvert, l'appareil photo ne peut pas être mis sous tension. De plus, l'accumulateur inséré dans l'appareil photo ne peut pas être chargé.

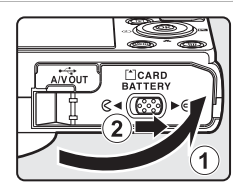

#### <span id="page-32-0"></span>**Retrait de l'accumulateur**

Mettez l'appareil photo hors tension ( $\Box$ 21) et assurez-vous que le témoin de mise sous tension et le moniteur sont éteints avant d'ouvrir le volet du logement pour accumulateur/carte mémoire.

Pour éjecter l'accumulateur, ouvrez le volet du logement pour accumulateur/carte mémoire et faites glisser le loquet orange de l'accumulateur dans le sens indiqué  $(1)$ . Retirez ensuite l'accumulateur tout droit  $(2)$ .

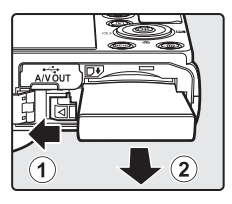

#### B **Attention à la température élevée**

L'appareil photo, l'accumulateur et la carte mémoire peuvent être chauds immédiatement après que vous avez utilisé l'appareil photo. Soyez vigilant lorsque vous retirez l'accumulateur ou la carte mémoire.

#### B **Remarques concernant l'accumulateur**

- Lisez et respectez les avertissements relatifs à « [Pour votre sécurité](#page-7-2) » ( $\Box$ vi) avant toute utilisation de l'accumulateur.
- Lisez et respectez les avertissements relatifs à « L'accumulateur » ( $\hat{\phi}$ 3) avant toute utilisation de l'accumulateur.

#### <span id="page-33-1"></span><span id="page-33-0"></span>**Étape préliminaire 2 Chargez l'accumulateur**

#### **1** Préparez l'adaptateur de charge fourni EH-69P.

Si un adaptateur de prise secteur\* est fourni avec votre appareil photo, branchez-le sur la prise de l'adaptateur de charge. Enfoncez fermement l'adaptateur de prise secteur jusqu'à ce qu'il soit correctement fixé. Une fois qu'ils sont connectés, toute tentative de retrait forcé de l'adaptateur de prise secteur pourrait endommager le produit.

\* La forme de l'adaptateur de prise secteur varie selon le pays ou la région où a été acheté l'appareil photo.

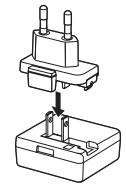

L'adaptateur de charge est fourni avec l'adaptateur de prise secteur en Argentine et en Corée.

#### **2** Vérifiez que l'accumulateur est inséré dans l'appareil photo, puis connectez l'appareil photo à l'adaptateur de charge dans l'ordre  $\odot$  à  $\odot$ .

- **•** Laissez l'appareil photo hors tension.
- **•** Lors du branchement du câble, vérifiez que la prise est correctement orientée. Ne forcez pas lorsque vous branchez le câble dans l'appareil photo. Lors du débranchement du câble, veillez à retirer la prise tout droit.
- **•** Refermez le volet du logement pour accumulateur/carte mémoire.
- Témoin de charge **Prise électrique** Prise électrique

#### Câble USB UC-E6 (fourni)

- **•** Lorsque le chargement démarre, le témoin de charge clignote rapidement en vert.
- **•** Il faut environ quatre heures pour recharger un accumulateur totalement déchargé.
- **•** Une fois que l'accumulateur est totalement rechargé, le témoin de charge s'éteint.
- Reportez-vous à [« Description du témoin de charge » \(](#page-34-1) $\Box$ 17) pour plus d'informations.
- **3** Débranchez l'adaptateur de charge de la prise électrique, puis débranchez le câble USB.
	- **•** Lorsque l'appareil photo est connecté à un prise électrique avec l'adaptateur de charge, vous ne pouvez pas le mettre sous tension.

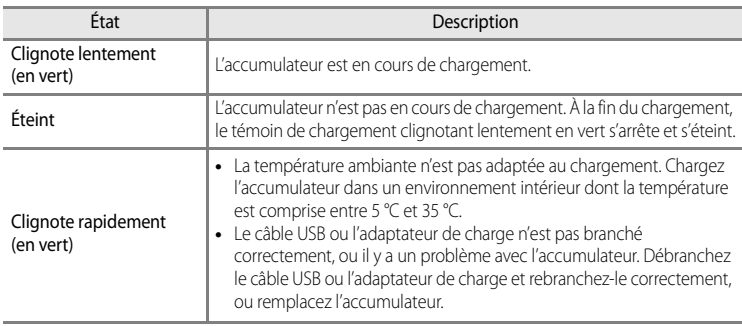

#### <span id="page-34-1"></span><span id="page-34-0"></span>**Description du témoin de charge**

#### B **Remarques concernant l'adaptateur de charge**

- Lisez et respectez les avertissements relatifs à « [Pour votre sécurité](#page-7-2) » (Covi) avant toute utilisation de l'adaptateur de charge.
- Lisez et respectez les avertissements relatifs à l'« [Adaptateur de charge](#page-223-1) » ( $\alpha$ 4) avant toute utilisation.

#### B **Charge via l'ordinateur ou le chargeur d'accumulateur**

- **•** Vous pouvez aussi charger l'accumulateur Li-ion rechargeable EN-EL12 en connectant l'appareil photo à un ordinateur (CCI86, [100](#page-117-2)).
- **•** Le EN-EL12 peut être chargé sans utiliser l'appareil photo via le chargeur d'accumulateur MH-65 (disponible séparément : 0096).

#### C **Source d'alimentation secteur**

- **•** Vous pouvez prendre des photos et visualiser des images en utilisant l'adaptateur secteur EH-62F (disponible séparément ; <sup>60</sup>96) pour alimenter l'appareil photo à partir d'une prise électrique.
- **•** N'utilisez en aucun cas une autre marque ou un autre modèle d'adaptateur secteur que EH-62F. Le non-respect de cette consigne de sécurité pourrait entraîner une surchauffe et endommager l'appareil photo.

#### <span id="page-35-1"></span><span id="page-35-0"></span>**Étape préliminaire 3 Insérez une carte mémoire**

- **1** Assurez-vous que le témoin de mise sous tension et le moniteur sont éteints avant d'ouvrir le volet du logement pour accumulateur/carte mémoire.
	- **•** Mettez bien l'appareil photo hors tension avant d'ouvrir le volet.

#### **2** Insérez la carte mémoire.

- **•** Faites glisser la carte mémoire jusqu'à ce qu'elle se verrouille en émettant un déclic.
- **12** Insertion correcte de la carte **mémoire**

**L'insertion de la carte mémoire à l'envers risque d'endommager l'appareil photo ou la carte elle-même.** Vérifiez que l'orientation de la carte mémoire est correcte.

**3** Refermez le volet du logement pour accumulateur/ carte mémoire.

#### **12** Formatage d'une carte mémoire

- **•** Lors de la première insertion dans cet appareil photo d'une carte mémoire utilisée dans un autre appareil, veillez à la formater avec cet appareil.
- **• Lors du formatage de la carte, toutes les données stockées dessus sont supprimées définitivement.** Assurez-vous de faire des copies de toute donnée que vous souhaitez conserver avant de lancer le formatage.
- Pour formater une carte mémoire, insérez-la dans l'appareil photo et appuyez sur **MENU**, puis sélectionnez Formatage de la carte dans le menu de configuration ( $\Box$ 98).

#### B **Remarque concernant les cartes mémoire**

Reportez-vous à la documentation fournie avec la carte mémoire, ainsi qu'à « [Cartes mémoire](#page-224-1) » ( $\cancel{\bullet}$ 5) dans « [Entretien des produits](#page-221-2) ».

Notions fondamentales de prise de vue et de visualisatior

Logement pour carte mémoire

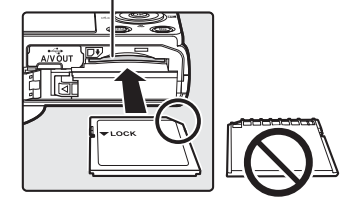

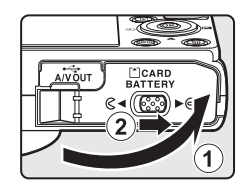

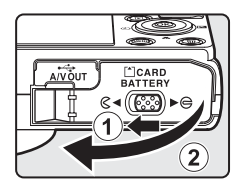
## **Retrait des cartes mémoire**

Avant d'ouvrir le volet du logement pour accumulateur/carte mémoire, mettez l'appareil photo hors tension et assurez-vous que le témoin de mise sous tension et le moniteur sont éteints.

Appuyez légèrement sur la carte mémoire avec le doigt (1) pour l'éjecter partiellement, puis retirez-la tout droit (2).

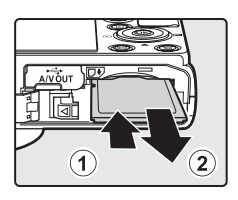

# B **Attention à la température élevée**

L'appareil photo, l'accumulateur et la carte mémoire peuvent être chauds immédiatement après que vous avez utilisé l'appareil photo. Soyez vigilant lorsque vous retirez l'accumulateur ou la carte mémoire.

# **Mémoire interne et cartes mémoire**

Les données de l'appareil photo, ainsi que les images et les vidéos, peuvent être enregistrées soit dans la mémoire interne de l'appareil photo (environ 90 Mo) ou sur une carte mémoire. Retirez d'abord la carte mémoire avant d'utiliser la mémoire interne de l'appareil pour la prise de vue ou la visualisation.

# **Cartes mémoire approuvées**

Les cartes mémoire flash Secure Digital (SD) suivantes ont été testées et approuvées conformes à l'utilisation avec cet appareil photo.

**•** Lors de l'enregistrement d'une vidéo sur une carte mémoire, il est recommandé d'utiliser une carte mémoire SD de classe 6 ou plus. Si la vitesse de transfert de la carte est lente, l'enregistrement de la vidéo peut s'interrompre brusquement.

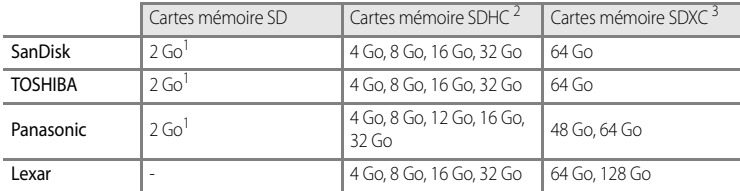

- 1 Avant d'utiliser un lecteur de cartes ou un périphérique similaire, assurez-vous que ce périphérique prend en charge des cartes de 2 Go.
- 2 Compatible SDHC. Avant d'utiliser un lecteur de cartes ou un périphérique similaire, assurez-vous que ce périphérique est compatible SDHC.
- 3 Compatible SDXC. Avant d'utiliser un lecteur de cartes ou un périphérique similaire, assurez-vous que ce périphérique est compatible SDXC.
- 
- **•** Contactez le fabricant pour des informations sur les cartes susmentionnées.

# **Étape 1 Mettez l'appareil photo sous tension**

# **1** Appuyez sur le commutateur marche-arrêt pour mettre l'appareil photo sous tension.

**• Si vous mettez l'appareil photo sous tension pour la première fois, reportez-vous à « [Réglage de la langue, de](#page-39-0)  [la date et de l'heure](#page-39-0) » (** $\Box$ **22).** 

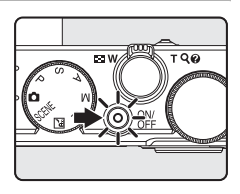

**•** L'objectif s'ouvre et le moniteur s'allume.

#### **2** Vérifiez le niveau de charge de l'accumulateur et le nombre de vues restantes. Indicateur du niveau de charge de l'accumulateur

 $\blacksquare$ 25m 0s Nombre d'expositions 840 restantes

#### **Niveau de charge**

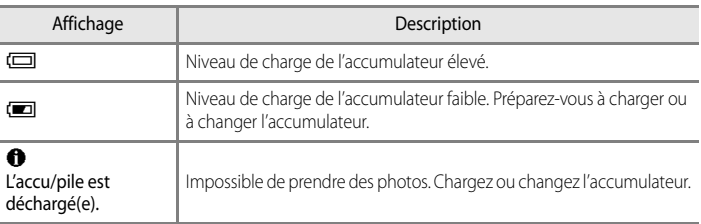

#### **Nombre de vues restantes**

Le nombre de vues restantes s'affiche.

- Si aucune carte mémoire n'est insérée, **III** s'affiche et les photos sont enregistrées dans la mémoire interne (environ 90 Mo).
- **•** Le nombre de photos pouvant être stockées dépend de la capacité disponible sur la mémoire interne ou sur la carte mémoire, ainsi que de la qualité et de la taille de l'image ( $\Box$ 72).
- **•** Le nombre de vues restantes indiqué sur l'illustration diffère de la valeur réelle.

# **Mise sous tension et hors tension de l'appareil photo**

- **•** Lorsque l'appareil photo est sous tension, le témoin de mise sous tension (vert) s'allume et le moniteur s'allume (le témoin de mise sous tension s'éteint lorsque le moniteur s'allume).
- **•** Pour éteindre l'appareil photo, appuyez sur le commutateur marche-arrêt. Le moniteur et le témoin de mise sous tension sont éteints tous les deux.
- **•** Pour allumer l'appareil photo en mode de visualisation, appuyez sur la commande c (visualisation) et maintenez-la enfoncée. L'objectif ne s'ouvre pas à ce stade.

# C **Fonction d'économie d'énergie (Extinction auto)**

Si aucune opération n'est effectuée pendant une période donnée, le moniteur s'éteint, l'appareil photo passe en mode veille et le témoin de mise sous tension clignote. Si aucune opération n'est exécutée pendant trois minutes supplémentaires, l'appareil photo s'éteint automatiquement.

Pour mettre de nouveau le moniteur en mode veille, effectuez l'une des opérations suivantes.

- Appuyez sur le commutateur marche-arrêt, le déclencheur, la commande  $\blacktriangleright$  ou  $\blacklozenge$  ( $\blacktriangleright$  enregistrement vidéo).
- **•** Tournez le sélecteur de mode.

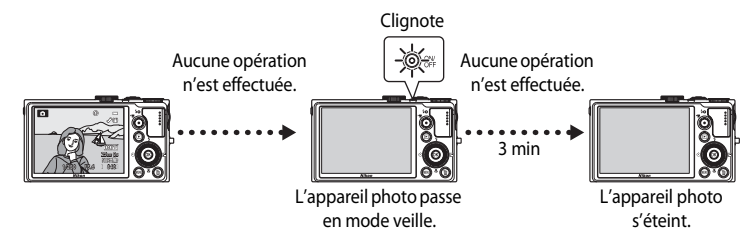

- **•** La durée au terme de laquelle l'appareil photo passe en mode veille peut être changée à partir de l'option **Extinction auto** dans le menu de configuration ( $\Box$ 98).
- **•** Par défaut, l'appareil photo entre en mode veille au bout d'une minute environ lorsque vous utilisez le mode de prise de vue ou le mode de visualisation.
- **•** Si vous utilisez l'adaptateur secteur EH-62F en option, l'appareil entre en mode veille après 30 minutes. Ce réglage peut être modifié.

# <span id="page-39-0"></span>**Réglage de la langue, de la date et de l'heure**

**2** Appuyez sur la commande  $\triangle$  ou  $\nabla$  pour choisir

Des boîtes de dialogue permettant de sélectionner la langue et de régler l'horloge de l'appareil photo s'affichent lors de la première mise sous tension de l'appareil photo.

**1** Appuyez sur la commande  $\triangle$  ou  $\nabla$ du sélecteur multidirectionnel pour sélectionner la langue de votre choix, puis appuyez sur  $\mathbb{R}$ .

**Oui**, puis appuyez sur  $\omega$ .

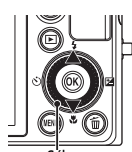

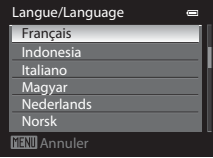

Sélecteur multidirectionnel

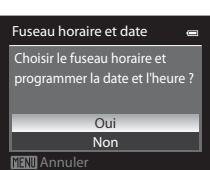

- **3** Appuyez sur **J** ou **F** pour sélectionner le fuseau horaire de votre domicile (Fuseau horaire), puis appuyez sur $@$ .
	- Reportez-vous à « [Heure d'été](#page-40-0) » ( $\Box$ 23) pour plus d'informations.
- **4** Appuyez sur la commande  $\triangle$  ou  $\nabla$  pour sélectionner l'ordre d'affichage de la date, puis appuyez sur  $\circledR$  ou sur  $\blacktriangleright$ .

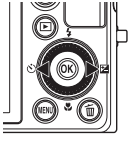

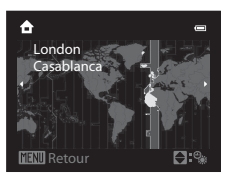

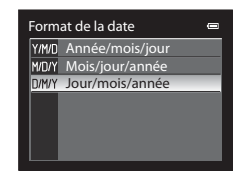

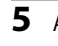

- **5** Appuyez sur la commande  $\blacktriangle$ ,  $\nabla$ ,  $\blacktriangleleft$  ou  $\blacktriangleright$  pour régler la date et l'heure, puis appuyez sur  $\omega$ .
	- Pour sélectionner un élément : appuyez sur  $\blacktriangleright$  ou  $\blacktriangleleft$  (la sélection s'effectue selon la séquence suivante : **J** (jour) ➝ **M** (mois) ➝ **A** (année) **→ heure → minute**). L'élément peut également être sélectionné en tournant le sélecteur multidirectionnel.
	- Pour régler les valeurs : appuyez sur **A** ou sur **V**. La date et l'heure peuvent également être sélectionnées à l'aide de la molette de commande.
	- Confirmez les réglages : sélectionnez **minute**, puis appuyez sur  $\circledR$  ou  $\blacktriangleright$ .

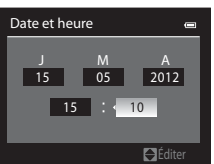

### **6** Appuyez sur la commande **A** ou **V** pour sélectionner **Oui**, puis appuyez sur  $\omega$ .

**•** Une fois la configuration terminée, l'objectif s'ouvre et l'écran de prise de vue s'affiche.

<span id="page-40-0"></span>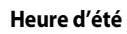

Si l'heure d'été est activée, appuyez sur la commande  $\blacktriangle$  du sélecteur multidirectionnel pour activer la fonction d'heure d'été lors de la configuration de la région à l'étape 3.

% s'affiche dans la partie supérieure du moniteur.

Appuyez sur  $\blacktriangledown$  pour désactiver la fonction d'heure d'été.

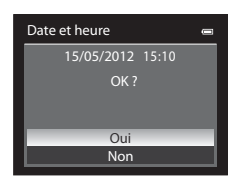

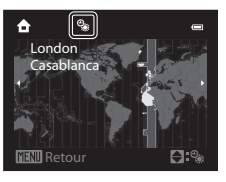

### C **Modification du réglage de langue et du réglage de date et d'heure**

- **•** Vous pouvez modifier ces réglages à l'aide des options **Langue/Language** et **Fuseau horaire et date** dans le menu de configuration  $\P$  ( $\Box$ 98).
- **•** Avec le réglage **Fuseau horaire** de **Fuseau horaire et date** dans le menu de configuration  $\mathbf{Y}$ , lorsque la fonction d'heure d'été est activée, l'horloge de l'appareil photo est avancée d'une heure, et retardée d'une heure lorsqu'elle est désactivée. Lorsque la destination  $\bigtriangledown$  est sélectionnée, l'appareil photo calcule automatiquement le décalage horaire entre la destination et le fuseau horaire du domicile  $\bigoplus$  et enregistre les images en utilisant la date et l'heure de la destination.
- Si vous quittez sans régler la date et l'heure. <sup>**O** clignote lorsque l'écran de prise de vue apparaît. Utilisez</sup> l'option **Fuseau horaire et date** dans le menu de configuration ( $\Box$ 98) pour régler la date et l'heure.

# C **Pile de l'horloge**

- **•** L'horloge de l'appareil photo est alimentée par une pile de secours séparée de l'accumulateur principal de l'appareil photo.
- **•** La pile de secours se recharge après avoir été rechargée pendant environ dix heures lorsque l'accumulateur principal est inséré dans l'appareil photo ou lorsque ce dernier est connecté à un adaptateur secteur en option. Elle peut stocker la date et l'heure réglées pendant plusieurs jours.
- **•** Lorsque la pile de secours de l'appareil photo est épuisée, l'écran de réglage de la date et de l'heure s'affiche lorsque l'appareil photo est mis sous tension. Réglez de nouveau la date et l'heure. Reportez-vous à l'étape 2 de « [Réglage de la langue, de la date et de l'heure](#page-39-0) » ( $\Box$ 22) pour plus d'informations.

### C **Impression de la date de prise de vue sur des images imprimées**

- **•** Réglez la date et l'heure avant la prise de vue.
- **•** Vous pouvez imprimer la date de prise de vue sur des images au moment où elles sont prises en réglant l'option **Imprimer la date** dans le menu de configuration ( $\Box$ 98).
- **•** Pour imprimer la date de prise de vue sans utiliser l'option **Imprimer la date**, faites-le à l'aide du logiciel  $V$ iewNX 2 ( $\bigcap$ 87).

# <span id="page-41-0"></span>**Étape 2 Sélectionnez un mode de prise de vue**

#### Positionnez le sélecteur de mode sur le mode de prise de vue de votre choix.

• La section suivante décrit comment prendre des photos en mode **a** (auto) comme exemple. Positionnez le sélecteur de mode sur

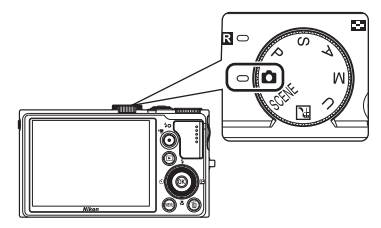

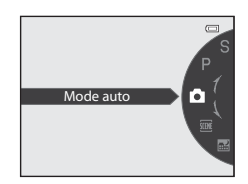

• L'appareil photo passe en mode  $\Box$  (auto) et l'icône du mode de prise de vue devient A.

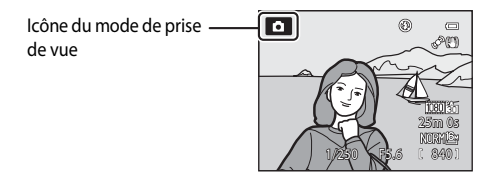

• Reportez-vous à « [Moniteur](#page-23-0) » ( $\square$ 6) pour plus d'informations.

# **Modes de prise de vue disponibles**

### $Model P, S, A, M (\square 51)$  $Model P, S, A, M (\square 51)$  $Model P, S, A, M (\square 51)$

Ces modes vous permettent de régler avec davantage de précision la vitesse d'obturation et la valeur d'ouverture.

Vous pouvez définir les réglages dans le menu Prise de vue (CCL54) en fonction des conditions de prise de vue et du type de photo que vous souhaitez prendre.

#### Mode  $U$  Réglages utilisateur  $(D57)$

Les combinaisons de réglages qui sont utilisées fréquemment pour la prise de vue peuvent être enregistrées. Les réglages enregistrés peuvent être récupérés immédiatement pour la prise de vue en positionnant le sélecteur de mode sur  $U$ .

#### Mode  $\Box$  (auto) ( $\Box$ 36)

Permet de prendre des photos facilement en utilisant les fonctions de base de l'appareil photo sans avoir à effectuer des réglages détaillés.

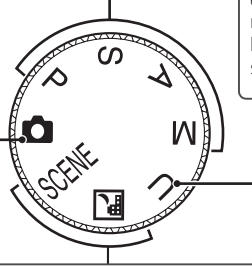

### Mode Scène (CO37)

Lorsque vous sélectionnez l'un des modes Scène suivants, les photos sont prises en utilisant les paramètres qui sont optimisés pour la scène sélectionnée.

SCENE (Scène) : choisissez la scène souhaitée parmi 18 types de scène différents à l'aide du menu Scène ; les réglages de l'appareil photo sont optimisés automatiquement pour la scène sélectionnée.

En mode Sélecteur automatique, l'appareil photo sélectionne automatiquement le mode Scène optimal pour simplifier la prise de vue.

En mode Effets spéciaux, des effets peuvent être appliqués aux photos lors de la prise de vue. Neuf effets différents sont disponibles.

- Pour sélectionner une scène, positionnez d'abord le sélecteur de mode sur **SCENE** puis appuyez sur **MENU**. Sélectionnez la scène souhaitée en appuyant sur la commande  $\triangle$  ou  $\nabla$  du sélecteur multidirectionnel, puis appuyez sur  $\mathbb{R}$ .
- $\blacksquare$  (Paysage de nuit) : capture l'ambiance des paysages de nuit.

## C **Remarque concernant le flash**

Lorsque le flash est abaissé, le paramètre du flash est réglé sur désactivé et <sup>®</sup> apparaît en haut du moniteur. Si vous avez besoin du flash, par exemple dans des endroits sombres ou lorsque le sujet est en contre-jour, assurezvous que le flash est ouvert ( $\Box$ 60).

## C **Fonctions disponibles en mode de prise de vue**

- Les fonctions ▲ ( $\blacklozenge$ ),  $\nabla$  ( $\blacklozenge$ ),  $\blacktriangleleft$  ( $\triangleright$ )) et ▶ ( $\blacktriangleright$  ( $\blacktriangleright$ ) peuvent être définies à l'aide du sélecteur multidirectionnel. Reportez-vous à [« Fonctions pouvant être réglées à l'aide du sélecteur multidirectionnel » \(](#page-76-0)CQ59) pour plus d'informations.
- Appuyez sur **MENU** pour afficher le menu du mode de prise de vue sélectionné. Reportez-vous à « Fonctions [de prise de vue » \(](#page-52-0) $\Box$ 35) pour plus d'informations sur les réglages disponibles dans le menu pour le mode de prise de vue actuel.

# **Étape 3 Cadrez une photo**

# **1** Préparez l'appareil photo.

- **•** Veillez à ne pas mettre les doigts, vos cheveux, la dragonne ou d'autres objets sur l'objectif, le flash, l'illuminateur d'assistance AF et le microphone.
- **•** Pour prendre une vue en orientation verticale (portrait), tenez l'appareil photo de sorte que le flash se trouve au-dessus de l'objectif.

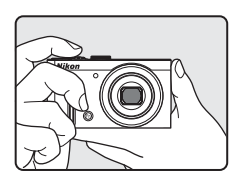

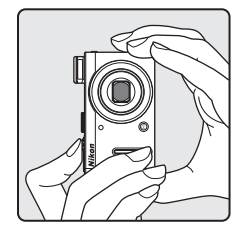

# **2** Cadrez la photo.

**•** Visez le sujet avec l'appareil photo.

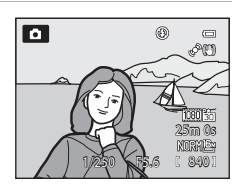

# C **Sensibilité**

**ISO** (la sensibilité, CD6) peut s'afficher sur l'écran de prise de vue. Lorsque **ISO** s'affiche, la sensibilité est augmentée automatiquement.

### **Utilisation d'un pied**

- Dans les situations suivantes, l'utilisation d'un pied est recommandée pour éviter les effets de bougé d'appareil :
	- Lors de prises de vue dans des environnements sombres ou lorsque le mode de flash (CO60) est réglé sur W (désactivé)
	- Lors de prises de vue en position téléobjectif
- **•** Pour prendre une photo avec l'appareil photo fixé à un trépied, réglez l'option **Réduction vibration** dans le menu de configuration ([A](#page-115-0)98) sur **Désactivée**.

Zoom arrière Zoom avant

# <span id="page-44-0"></span>**Utilisation du zoom**

Tournez la commande de zoom pour activer le zoom optique.

- **•** Pour effectuer un zoom avant de façon à ce que le sujet couvre une plus grande partie du cadre, positionnez la commande de zoom sur  $T$  (position téléobjectif).
- **•** Pour effectuer un zoom arrière de façon à ce que la zone visible dans le cadre soit étendue, positionnez la commande de zoom sur  $W$  (position grand-angle).
- **•** En tournant la commande de zoom complètement dans un sens ou l'autre, vous pouvez régler le zoom rapidement, tandis qu'en la tournant partiellement vous le réglerez lentement (sauf lors de l'enregistrement d'une vidéo).
- **•** L'indicateur de zoom apparaît en haut du moniteur lorsque vous faites pivoter la commande de zoom.

### **Zoom numérique**

Lorsque l'appareil photo est en position de zoom optique maximal, vous pouvez orienter la commande de zoom vers  $\mathsf T$  (position téléobjectif) pour activer le zoom numérique.

Le zoom numérique peut agrandir le sujet jusqu'à environ 2× par rapport au facteur de zoom optique maximal.

$$
\begin{array}{c}\n\hline\n\text{w} \\
\hline\n\text{w} \\
\hline\n\text{w} \\
\hline\n\text{w} \\
\hline\n\text{w} \\
\hline\n\text{w} \\
\hline\n\text{w} \\
\hline\n\text{w} \\
\hline\n\text{w} \\
\hline\n\text{w} \\
\hline\n\text{w} \\
\hline\n\text{w} \\
\hline\n\text{w} \\
\hline\n\text{w} \\
\hline\n\text{w} \\
\hline\n\text{w} \\
\hline\n\text{w} \\
\hline\n\text{w} \\
\hline\n\text{w} \\
\hline\n\text{w} \\
\hline\n\text{w} \\
\hline\n\text{w} \\
\hline\n\text{w} \\
\hline\n\text{w} \\
\hline\n\text{w} \\
\hline\n\text{w} \\
\hline\n\text{w} \\
\hline\n\text{w} \\
\hline\n\text{w} \\
\hline\n\text{w} \\
\hline\n\text{w} \\
\hline\n\text{w} \\
\hline\n\text{w} \\
\hline\n\text{w} \\
\hline\n\text{w} \\
\hline\n\text{w} \\
\hline\n\text{w} \\
\hline\n\text{w} \\
\hline\n\text{w} \\
\hline\n\text{w} \\
\hline\n\text{w} \\
\hline\n\text{w} \\
\hline\n\text{w} \\
\hline\n\text{w} \\
\hline\n\text{w} \\
\hline\n\text{w} \\
\hline\n\text{w} \\
\hline\n\text{w} \\
\hline\n\text{w} \\
\hline\n\text{w} \\
\hline\n\text{w} \\
\hline\n\text{w} \\
\hline\n\text{w} \\
\hline\n\text{w} \\
\hline\n\text{w} \\
\hline\n\text{w} \\
\hline\n\text{w} \\
\hline\n\text{w} \\
\hline\n\text{w} \\
\hline\n\text{w} \\
\hline\n\text{w} \\
\hline\n\text{w} \\
\hline\n\text{w} \\
\hline\n\text{w} \\
\hline\n\text{w} \\
\hline\n\text{w} \\
\hline\n\text{w} \\
\hline\n\text{w} \\
\hline\n\text{w} \\
\hline\n\text{w} \\
\hline\n\text{w} \\
\hline\n\text{w} \\
\hline\n\text{w} \\
\hline\n\text{w} \\
\hline\n\text{w} \\
\h
$$

Zoom optique maximal Zoom numérique activé

ᆩ

W

**•** La mise au point s'effectue au centre du cadre et la zone de mise au point ne s'affiche pas lorsque le zoom numérique est utilisé.

### C **Zoom numérique et interpolation**

Contrairement au zoom optique, le zoom numérique recourt à un processus d'imagerie numérique appelé interpolation pour agrandir des images. Cette technique altère légèrement la qualité de l'image en fonction de la taille d'image ( $\Box$ 73) et du facteur du zoom numérique.

Le repère  $\Box$  indique la focale au-delà de laquelle est appliquée une interpolation lors de la prise d'images fixes. Lorsque le zoom dépasse la position  $\mathbf{E}$ , l'interpolation est activée et l'indicateur de zoom devient jaune. Le repère  $\Box$  se déplace vers la droite lorsque la taille d'image diminue, ce qui vous permet de confirmer la focale pouvant être utilisée pour prendre des images fixes sans dégradation de l'image avant la prise de vue avec le réglage actuel de la taille d'image.

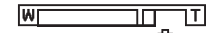

Lorsque la taille d'image est petite

**•** Vous pouvez désactiver le zoom numérique à l'aide de l'option **Zoom numérique** du menu de configuration ([A](#page-115-0)98).

### C **Pour en savoir plus**

- Reportez-vous à « [Sélection focales fixes](#page-73-0) » (CQ56) pour plus d'informations.
- Reportez-vous à « [Position de zoom initiale](#page-73-1) » (CQ56) pour plus d'informations.

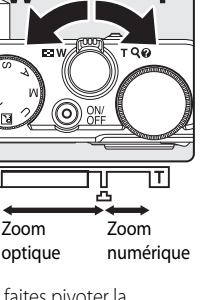

- **1** Appuyez sur le déclencheur à mi-course, c'est-à-dire que vous devez appuyer légèrement sur le déclencheur jusqu'à sentir une résistance.
	- **•** Lorsque vous appuyez sur le déclencheur à mi-course, l'appareil photo règle la mise au point et l'exposition (vitesse d'obturation et valeur d'ouverture). La mise au point et l'exposition restent mémorisées tant que le déclencheur est enfoncé à mi-course.
	- **•** Lorsque l'appareil photo détecte le sujet principal, il effectue la mise au point dessus. Lorsque la mise au point est effectuée sur le sujet, les zones de mise au point (jusqu'à 12) deviennent vertes.
	- **•** L'appareil photo possède neuf zones de mise au point, et s'il ne détecte pas le sujet principal, il sélectionne automatiquement celles qui contiennent le sujet le plus proche. Lorsque la mise au point est effectuée sur le sujet, les zones de mise au point (jusqu'à neuf) deviennent vertes.
	- **•** Lorsque le zoom numérique est activé, l'appareil photo effectue la mise au point sur le sujet situé au centre de l'écran et la zone de mise au point ne s'affiche pas. Lorsque la mise au point est effectuée sur le sujet, l'indicateur de mise au point ( $\square$ 6) s'allume en vert.
	- **•** Lorsque le déclencheur est enfoncé à mi-course et que la zone de mise au point ou l'indicateur de mise au point clignote en rouge, l'appareil photo ne parvient pas à effectuer la mise au point sur le sujet. Modifiez la composition et appuyez à nouveau sur le déclencheur à mi-course.
- **2** Appuyez sur le déclencheur jusqu'en fin de course, c'est-à-dire que vous devez appuyer sur le bouton jusqu'au fond.
	- **•** Le déclencheur est relâché et la photo est enregistrée.
	- **•** Si vous appuyez trop fort sur le déclencheur, l'appareil photo risque de bouger et les photos risquent d'être floues. Appuyez doucement sur le bouton.

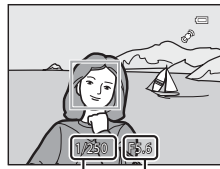

Vitesse d'obturation d'ouverture Valeur

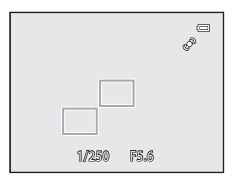

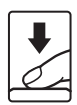

#### B **Remarque sur l'enregistrement d'images et la sauvegarde de vidéos**

L'indicateur du nombre de vues restantes ou l'indicateur de la durée maximale de la vidéo clignote lorsque des images sont en cours d'enregistrement ou qu'une vidéo est en cours de sauvegarde. *N'ouvrez pas le volet du logement pour accumulateur/carte mémoire ni retirez l'accumulateur ou la carte mémoire lorsqu'un indicateur clignote.* Vous risquez de perdre des données ou d'endommager l'appareil photo ou la carte mémoire.

# **M** Autofocus

L'autofocus peut ne pas fonctionner correctement dans les cas suivants. Dans certains cas rares, il peut arriver que la mise au point ne soit pas effectuée sur le sujet alors même que la zone de mise au point ou l'indicateur de mise au point s'affiche en vert.

- **•** Le sujet est très sombre
- **•** La scène contient des objets de luminosité différente (par exemple, lorsque le sujet est très sombre, car il tourne le dos au soleil)
- **•** Le contraste est inexistant entre le sujet et son environnement (par exemple, le sujet en orientation Portrait porte une chemise blanche et se tient devant un mur blanc)
- **•** Plusieurs objets se situent à des distances différentes de l'appareil photo (par exemple, un animal se trouve dans une cage)
- **•** Les sujets reprennent le même modèle (par exemple, des stores ou des bâtiments avec plusieurs rangées de fenêtres présentant toutes la même forme, etc.)
- **•** Le sujet se déplace rapidement

Dans de tels cas, essayez d'appuyer sur le déclencheur à mi-course pour effectuer plusieurs fois la mise au point ou faites la mise au point sur un autre sujet et utilisez la mémorisation de la mise au point ([A](#page-98-0)81). Lorsque vous utilisez la mémorisation de la mise au point, veillez à ce que la distance entre l'appareil et le sujet pour lequel la mise au point a été mémorisée soit identique à celle qui sépare l'appareil du sujet réel.

L'appareil photo peut aussi effectuer la mise au point avec la mise au point manuelle ( $\Box$ 66,  $\bigodot$ 62).

#### B **Le sujet est trop près de l'appareil photo**

Si l'appareil photo n'effectue pas la mise au point, utilisez  $\bullet$  (macro) ( $\Box$ 67) en mode de prise de vue, ou en mode Scène **Gros plan** (**CC**43).

### C **Illuminateur d'assistance AF**

Dans les lieux sombres, vous pouvez activer l'illuminateur d'assistance [A](#page-116-0)F ( $\Box$ 99) en appuyant à mi-course sur le déclencheur.

#### C **Pour être certain d'avoir pris une photo**

Pour être certain d'avoir pris une photo, appuyez sur le déclencheur jusqu'en fin de course sans appuyer d'abord dessus à mi-course.

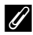

#### C **Pour en savoir plus**

Reportez-vous à [« Mise au point sur le sujet » \(](#page-96-0) $\Box$ 79) pour plus d'informations.

# **Étape 5 Visualisez les photos**

# **1** Appuyez sur la commande  $\blacktriangleright$ (visualisation).

**•** Lorsque vous passez du mode de prise de vue au mode de visualisation, la dernière photo prise s'affiche en mode de visualisation plein écran.

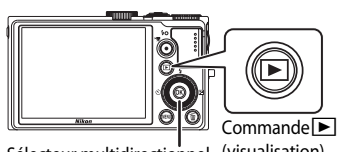

Sélecteur multidirectionnel (visualisation)

# **2** Utilisez le sélecteur multidirectionnel pour afficher les photos précédentes ou suivantes.

- Pour afficher les images précédentes :  $\blacktriangle$  ou  $\blacktriangleleft$
- Pour afficher les images suivantes :  $\blacktriangledown$  ou  $\blacktriangleright$
- **•** Vous pouvez aussi utiliser le sélecteur multidirectionnel pour le défilement.
- **•** Pour visualiser des photos enregistrées dans la mémoire interne, retirez la carte mémoire. **IN** s'affiche entre parenthèses, avant « Numéro de la photo actuelle/nombre total de photos » sur l'écran de visualisation.

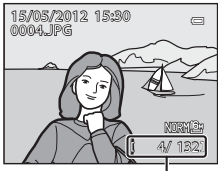

Numéro de la photo actuelle / Nombre total de photos

• Pour revenir en mode de prise de vue, appuyez de nouveau sur **[be**], sur le déclencheur ou sur  $\bullet$  ( $\blacktriangledown$  enregistrement vidéo).

#### C **Affichage des informations de prise de vue**

Appuyez sur  $\circledR$  en mode de visualisation plein écran pour afficher l'histogramme et les informations de prise de vue ( $\Box$ 8). [A](#page-25-0)ppuyez sur  $\Box$ pour revenir au mode de visualisation plein écran.

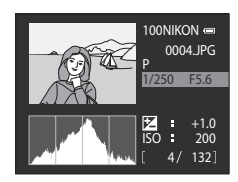

## C **Affichage des photos**

- Les photos prises à l'aide de la détection des visages ( $\Box$ 80) ou la détection des animaux domestiques ( $\Box$ 47) subissent une rotation automatique en mode de visualisation plein écran en fonction de l'orientation du visage.
- **•** Vous pouvez modifier l'orientation d'une image à l'aide de l'option **Rotation image** dans le menu Visualisation ([A](#page-101-0)84).
- **•** Lorsque les photos prises avec la fonction de prise de vue en continu s'affichent, chaque série est traitée comme un groupe, et seule l'« image représentative » du groupe est affichée (reportez-vous à « Options affichage séquence » ([A](#page-102-0)85) pour plus d'informations). Lorsque l'image représentative d'une séquence apparaît en mode de visualisation plein écran, appuyez sur  $\circledR$  pour afficher chaque image de la séquence individuellement. Pour revenir à l'affichage de l'image représentative uniquement, appuyez sur la commande  $\triangle$  du sélecteur multidirectionnel.
- **•** Les photos peuvent s'afficher brièvement à faible définition immédiatement après le passage à la photo précédente ou suivante.

# **Modification de l'affichage des photos**

Lorsque vous utilisez le mode de visualisation, vous pouvez modifier l'affichage des photos en tournant la commande de zoom  $W$  ( $\blacksquare$ )/ $T$  ( $Q$ ).

# <span id="page-48-0"></span>**Fonction Loupe**

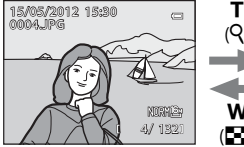

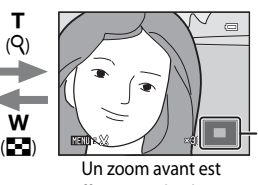

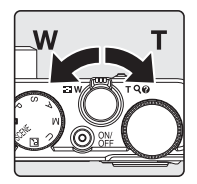

Repère de la position d'affichage

La photo s'affiche en mode de visualisation plein écran.

effectué sur la photo.

- Pour régler le facteur de zoom, positionnez la commande de zoom vers  $W(\blacksquare\hspace{-1.5pt}P)/T(Q)$  ou tournez la molette de commande. Le zoom augmente jusqu'à environ 10×.
- Pour afficher une zone différente de la photo, appuyez sur la commande  $\blacktriangle, \blacktriangledown, \blacktriangle, \circ \blacktriangle$  du sélecteur multidirectionnel.
- Les photos prises à l'aide de la détection des visages ( $\square$ 80) ou de la détection des animaux domestiques ([A](#page-64-0)47) sont agrandies au centre du visage détecté lors de la prise de vue. Si plusieurs visages sont détectés lorsque la photo est prise, utilisez la commande  $\blacktriangle$ ,  $\blacktriangledown$ ,  $\blacktriangle$ , et  $\blacktriangleright$  pour afficher un autre visage. Modifiez le facteur de zoom et appuyez sur la commande  $\blacktriangle, \blacktriangledown, \blacktriangle, \circ \downarrow$  pour effectuer un zoom avant sur une zone de l'image ne contenant aucun visage.
- Vous pouvez recadrer la photo et enregistrer la zone affichée de la photo en tant que photo séparée en appuyant sur **M[E](#page-142-0)NU** ( $\rightarrow$  23).
- Appuyez sur COO pour revenir au mode de visualisation plein écran.

# **Visualisation par planche d'imagettes, en mode calendrier**

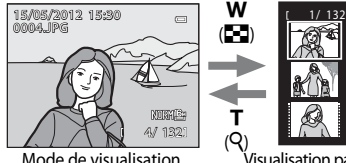

(4, 9, 16 et 72 images par écran) plein écran ı (R)

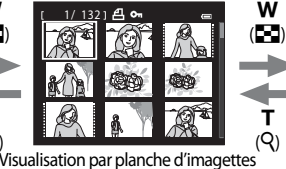

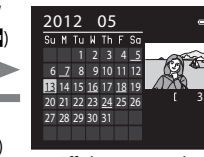

Affichage en mode Calendrier

- **•** Vous pouvez afficher plusieurs photos à l'écran, pour trouver plus facilement celle que vous recherchez.
- Vous pouvez modifier le nombre de photos affichées en tournant la commande de zoom sur  $\mathbf{W}(\mathbb{F}^{\blacksquare})/\mathbf{T}$  ( $\mathbf{Q}$ ).
- Tournez le sélecteur multidirectionnel ou appuyez sur la commande  $\blacktriangle$ ,  $\blacktriangledown$ ,  $\blacktriangle$ ,  $\bowtie$ ,  $\blacktriangleright$  pour sélectionner une photo, puis appuyez sur  $\circledR$  pour l'afficher en mode de visualisation plein écran.
- Lorsque 72 images sont affichées, positionnez la commande de zoom sur **W** ( $\blacksquare$ ) pour passer à l'affichage en mode calendrier.
- **•** Lorsque vous utilisez l'affichage en mode calendrier, tournez le sélecteur multidirectionnel ou appuyez sur la commande  $\blacktriangle, \blacktriangledown, \blacktriangle, o$ u  $\blacktriangleright$  pour sélectionner une date, puis appuyez sur  $\heartsuit$  pour afficher la première photo prise à cette date.

# **Étape 6 Supprimez les photos inutiles**

**1** Appuyez sur  $\overline{m}$  pour effacer la photo actuellement affichée sur le moniteur.

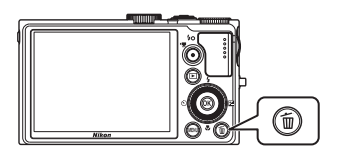

 $\frac{dS}{dH}$ 

# **2** Appuyez sur la commande ▲ ou ▼ du sélecteur multidirectionnel pour sélectionner la méthode de suppression de votre choix, puis appuyez sur  $\omega$ .

- **• Image actuelle** : seule la photo actuelle est effacée. Si l'image représentative d'une séquence est sélectionnée, toutes les images de la séquence sont effacées.
- **• Effacer la sélection** : plusieurs photos peuvent être sélectionnées et effacées. Reportez-vous à « [Utilisation de l'écran Effacer la sélection](#page-50-0) » (CQ33) pour plus d'informations.
- **• Toutes les images** : toutes les photos sont effacées.
- Pour quitter sans effacer la photo, appuyez sur **MENU**.

# **3** Appuyez sur la commande  $\triangle$  ou  $\nabla$  pour sélectionner **Oui**, puis appuyez sur  $\omega$ .

- **•** Une fois effacées, vous ne pouvez pas récupérer les photos.
- Appuyez sur la commande **A** ou  $\nabla$  pour sélectionner **Non**, puis appuyez sur  $\mathbb{R}$ .

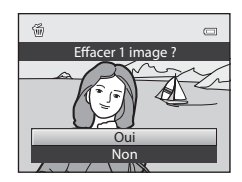

Toutes les images Effacer la sélection Image actuelle

Effacer

## **12** Remarques concernant la suppression

- **•** Une fois effacées, vous ne pouvez pas récupérer les photos. Transférez les photos que vous souhaitez conserver sur un ordinateur avant leur suppression.
- Les photos protégées ne peuvent pas être effacées (CCL84).

### C **Suppression des images d'une séquence**

- **•** Lorsque vous prenez des images en utilisant la prise de vue en continu, chaque série d'images est traitée comme un groupe (photos dans une séquence) et seule l'« image représentative » du groupe est affichée dans le réglage par défaut (<sup>66</sup>14).
- Lorsque vous appuyez sur  $\overline{10}$  pendant la visualisation de l'image représentative, toutes les images de la séquence de l'image représentative peuvent être effacées (<sup>66</sup>15).
- Pour effacer chaque photo d'une séquence, avant d'appuyer sur  $\widehat{\mathfrak{m}}$ , appuyez sur  $\mathfrak{B}$  pour afficher chaque image de la séquence individuellement.

# C **Suppression de la dernière photo prise en mode de prise de vue**

Lorsque vous utilisez le mode de prise de vue, appuyez sur  $\widehat{m}$  pour effacer la dernière photo enregistrée.

### <span id="page-50-0"></span>**Utilisation de l'écran Effacer la sélection**

- **1** Appuyez sur la commande  $\triangleleft$  ou  $\triangleright$  du sélecteur multidirectionnel pour sélectionner une photo à effacer, puis appuyez sur  $\triangle$  pour afficher  $\heartsuit$ .
	- Pour annuler la sélection, appuyez sur **V** pour supprimer y.
	- Positionnez la commande de zoom ( $\Box$ 27) sur **T** (**Q**) pour passer en mode de visualisation plein écran, ou sur  $W(\blacksquare)$ pour afficher des imagettes.

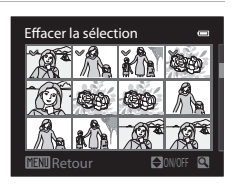

- **2** Ajoutez  $\mathcal{P}$  à toutes les photos que vous souhaitez effacer, puis appuyez sur **60** pour appliquer la sélection.
	- **•** Une boîte de dialogue de confirmation s'affiche. Suivez les instructions qui apparaissent à l'écran.

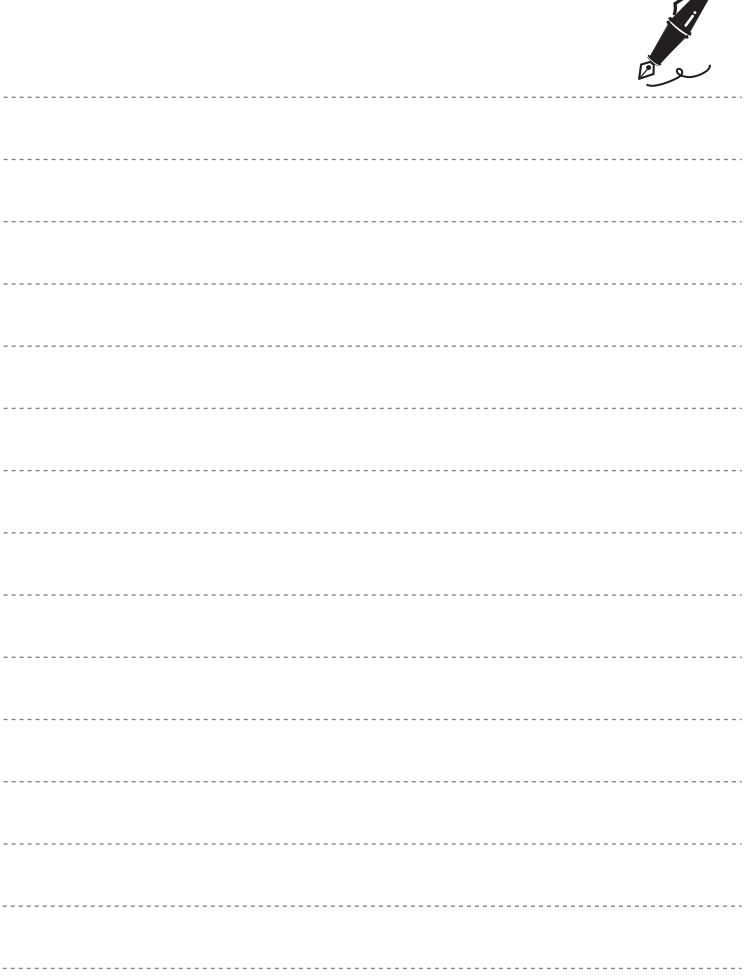

 $\overrightarrow{a}$ 

# <span id="page-52-0"></span>**Fonctions de prise de vue**

Ce chapitre décrit chaque mode de prise de vue de l'appareil photo ainsi que les fonctions disponibles lors de l'utilisation du mode de prise de vue.

Consultez ces informations pour savoir comment sélectionner différents modes de prise de vue et régler les paramètres en fonction des conditions de prise de vue et du type d'images à prendre.

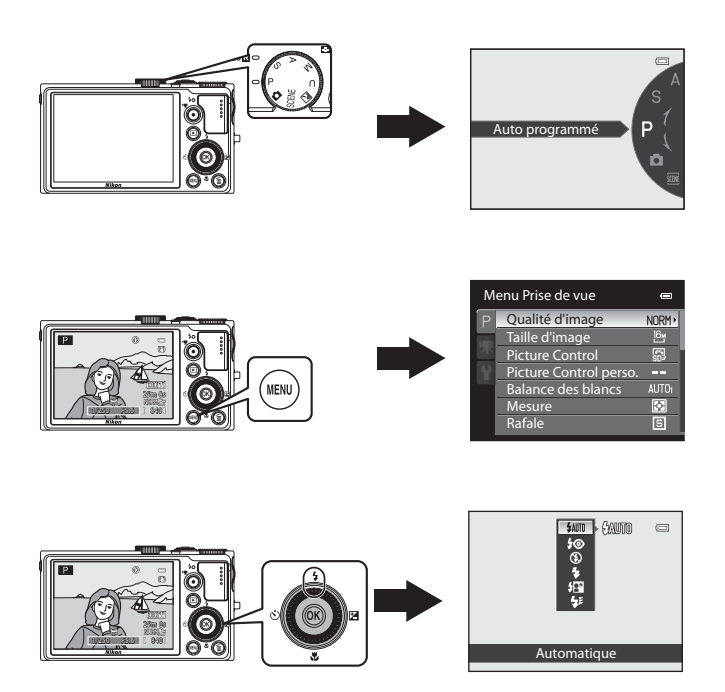

# <span id="page-53-0"></span>**Mode <b>A** (auto)

Permet de prendre des photos facilement en utilisant les fonctions de base de l'appareil photo sans avoir à effectuer des réglages détaillés.

L'appareil photo sélectionne la zone de mise au point pour l'autofocus en fonction de la composition ou du sujet.

- **•** Lorsque l'appareil photo détecte le sujet principal, il effectue la mise au point dessus (AF sur le sujet principal).
- **•** L'appareil photo possède neuf zones de mise au point, et s'il ne détecte pas le sujet principal, il sélectionne automatiquement celles qui contiennent le sujet le plus proche.
- Reportez-vous à [« Utilisation de l'option AF sur le sujet principal » \(](#page-96-1) $\Box$ 79) pour plus d'informations.

# **Modification des paramètres du mode**  $\bullet$  **(auto)**

- **•** Reportez-vous à [« Fonctions pouvant être réglées à l'aide du sélecteur](#page-76-1)  [multidirectionnel » \(](#page-76-1) $\Box$ 59) pour plus d'informations sur le mode de flash ( $\Box$ 60), le retardateur ( $\Box$ 63), le détecteur de sourire ( $\Box$ 64), le mode de mise au point ( $\Box$ 66) et la correction d'exposition  $(\Box$ 68).
- Fonctions pouvant être réglées à l'aide de la commande **MENU** : la qualité et taille d'image peuvent être réglées ( $\Box$ 72).

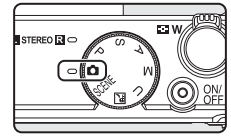

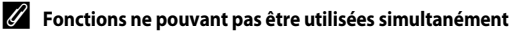

# <span id="page-54-0"></span>**Mode Scène (Prise de vue adaptée aux scènes)**

Lorsque vous sélectionnez l'une des scènes suivantes à l'aide du sélecteur de mode ou du menu Scène, les images son prises avec des réglages optimisés pour la scène sélectionnée.

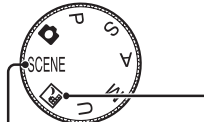

#### **Example 238** Paysage de nuit ( $\Box$ 38)

Positionnez le sélecteur de mode sur **et** et prenez des photos.

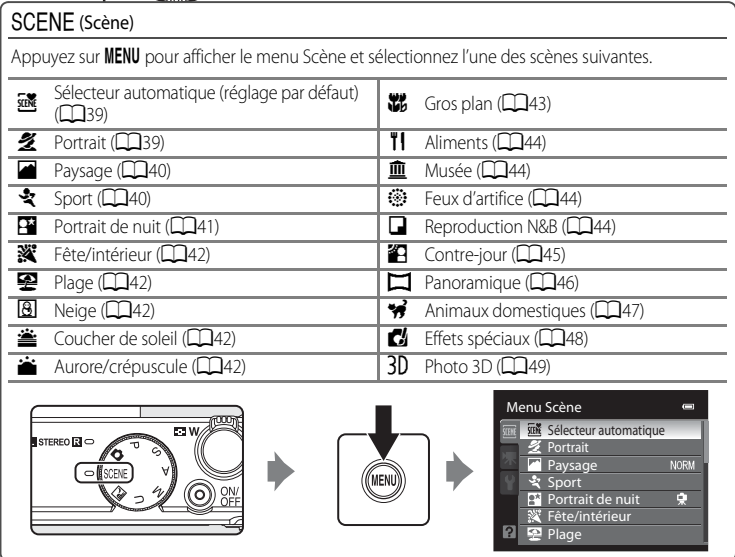

### C **Affichage d'une description (informations d'aide) de chaque scène**

Sélectionnez la scène souhaitée dans le menu Scène puis positionnez la commande de zoom ( $\Box$ 4) sur **T (** $\bullet$ **)** pour afficher une description (aide) de cette scène. Pour revenir à l'écran original, positionnez à nouveau la commande de zoom sur  $T(Q)$ .

## C **Pour en savoir plus**

Reportez-vous à [« Remarque concernant le fonctionnement de la molette de commande lorsque les menus](#page-29-0)  sont affichés »  $($  $\Box$ 12) pour plus d'informations.

# **Modification des paramètres du mode Scène**

- Les « [Fonctions pouvant être réglées à l'aide du sélecteur multidirectionnel](#page-76-1) » ( $\Box$ 59) varient en fonction du mode Scène. Reportez-vous à [« Liste des réglages par défaut »](#page-86-0)  ([A](#page-86-0)69) pour plus d'informations.
- Fonctions pouvant être réglées à l'aide de la commande **MENU** : la qualité et taille d'image peuvent être réglées ( $\Box$ 72).

# **Caractéristiques de chaque scène**

- L'utilisation d'un trépied est recommandée dans les modes Scène pour lesquelles  $|\overline{\lambda}|$  est indiqué. Définissez l'option **Réduction vibration** dans le menu de configuration ([A](#page-115-0)98) sur **Désactivée** lorsque vous utilisez un pied pour stabiliser l'appareil photo.
- **•** Pour les modes Scène qui utilisent le flash, assurez-vous de faire glisser la commande  $\sharp\mathsf{C}$  (ouverture du flash) afin d'ouvrir le flash avant la prise de vue ( $\Box$ 60).

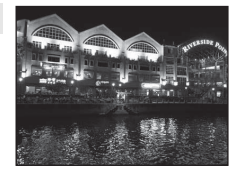

<span id="page-55-0"></span>Paysage de nuit

Utilisez ce mode pour capturer l'atmosphère des paysages de nuit. Appuyez sur la commande **MENU** pour sélectionner **À main levée** ou **Trépied** dans **Paysage de nuit**.

- **• À main levée** (réglage par défaut) : ce réglage vous permet de photographier en minimisant le bougé d'appareil et le bruit même en tenant l'appareil photo à la main.
	- L'icône **<a>** apparaît sur l'écran de prise de vue.
	- Lorsque vous appuyez sur le déclencheur jusqu'en fin de course, les photos sont prises en continu, et l'appareil photo combine les photos prises et enregistre une seule photo.
	- Une fois que le déclencheur est enfoncé jusqu'en fin de course, tenez l'appareil photo fermement sans bouger jusqu'à ce qu'une image fixe soit affichée. Après avoir pris une photo, ne mettez pas l'appareil photo hors tension avant que le moniteur n'ait basculé sur l'écran de prise de vue.
	- L'angle de champ (zone d'image) visible dans l'image enregistrée est plus petit que celui visible sur le moniteur au moment de la prise de vue.
- **• Trépied** : sélectionnez ce mode lorsque l'appareil photo est stabilisé avec un trépied, par exemple.
	- L'icône Ω apparaît sur l'écran de prise de vue.
	- **Réduction vibration** ([A](#page-116-1)99) est définie automatiquement sur **Désactivée**, indépendamment de l'option appliquée dans le menu de configuration.
	- Appuyez sur le déclencheur jusqu'en fin de course pour prendre une seule photo aux vitesses d'obturation lentes.
- **•** Lorsque vous appuyez sur le déclencheur à mi-course, la zone de mise au point ou l'indicateur de mise au point  $(\Box 6)$  s'allume toujours en vert.

#### <span id="page-56-0"></span> $SCENE \rightarrow \overline{\mathfrak{M}}$  Sélecteur automatique

Lorsque vous cadrez une photo, l'appareil photo sélectionne automatiquement le mode Scène qui convient le mieux, pour une prise de vue plus facile.

27/27 : Portrait, FT : Paysage, FT/PT : Portrait de nuit, BT : Paysage de nuit, 57 : Gros plan, **29 / 29 : Contre-jour, de : Autres scènes** 

- **•** Lorsque l'appareil photo sélectionne automatiquement un mode Scène, l'icône du mode de prise de vue bascule vers celle du mode Scène actuellement activé.
- **•** L'appareil photo sélectionne automatiquement la zone de mise au point pour l'autofocus en fonction de la composition. L'appareil photo détecte un visage et effectue la mise au point sur les visages (reportez-vous à « [Utilisation de la détection des visages](#page-97-1) » ( $\Box$ 80) pour plus d'informations).
- **•** Selon les conditions de prise de vue, l'appareil photo peut ne pas sélectionner le mode Scène souhaité. Le cas échéant, passez en mode (auto) ( $\Box$ 24) ou sélectionnez manuellement le mode Scène optimal pour le sujet.
- **•** Le zoom numérique n'est pas disponible.

#### **CA** Remarques concernant la sélection d'un mode Scène avec le sélecteur **automatique ainsi que la condition de prise de vue**

- Si l'icône du mode de prise de vue est **et ou RT**, l'appareil photo optimise les réglages pour prendre une photo en gros plan d'une ou deux personnes. Si l'icône est  $\mathbb{Z}_1$  ou  $\mathbb{H}$ , l'appareil photo optimise les réglages pour prendre une photo de trois personnes ou plus, ou pour prendre en photo une composition avec un grand arrière-plan.
- Si l'appareil photo passe en mode **[24]** (Portrait de nuit), le mode de flash est fixé sur atténuation des yeux rouges et le flash est utilisé pour prendre des portraits (les images ne sont pas prises en Rafale) comme lorsque **Trépied** est sélectionné en mode **Portrait de nuit** ( $\Box$ 41).
- Si l'appareil photo passe en mode <sup>d'</sup> (Paysage de nuit), les images sont prises en Rafale, combinées et enregistrées sous la forme d'une seule photo comme lorsque l'option **À main levée** est sélectionnée en mode **in** (Paysage de nuit) (CC38).
- Si l'icône du mode de prise de vue est <sup>21</sup>, l'appareil photo optimise les réglages pour la prise de vue de sujets autres que des personnes. Si l'icône est **211**, l'appareil photo utilise la détection des visages optimale pour la prise de vue de personnes.

### <span id="page-56-1"></span> $SCENE \rightarrow Z$  Portrait

Utilisez ce mode pour les portraits.

- **•** L'appareil photo détecte un visage et effectue la mise au point dessus (reportez-vous à « [Utilisation de la détection des visages](#page-97-1) » ([A](#page-97-1)80) pour plus d'informations).
- **•** Après que l'option Maquillage a adouci les tons chair des sujets, l'appareil photo enregistre l'image ( $\Box$ 50).
- 
- **•** Si aucun visage n'est détecté, l'appareil photo effectue la mise au point sur le sujet situé au centre de la vue.
- **•** Le zoom numérique n'est pas disponible.

40

#### Mode Scène (Prise de vue adaptée aux scènes)

### <span id="page-57-0"></span> $SCENE \rightarrow$  **Paysage**

Utilisez ce mode pour des paysages aux couleurs vives et des paysages urbains.

Sélectionnez **Réduc. bruit par rafale** ou **Vue unique** sur l'écran qui s'affiche lorsque le mode Scène **a Paysage** est sélectionné.

- **• Réduc. bruit par rafale** : ce réglage permet de prendre un paysage net avec un minimum de bruit.
	- L'icône  $\sum$  apparaît sur l'écran de prise de vue.
	- Lorsque vous appuyez sur le déclencheur jusqu'en fin de course, les photos sont prises en continu, et l'appareil photo combine les photos prises et enregistre une seule photo.
	- Une fois que le déclencheur est enfoncé jusqu'en fin de course, tenez l'appareil photo fermement sans bouger jusqu'à ce qu'une image fixe soit affichée. Après avoir pris une photo, ne mettez pas l'appareil photo hors tension avant que le moniteur n'ait basculé sur l'écran de prise de vue.
	- L'angle de champ (zone d'image) visible dans l'image enregistrée est plus petit que celui visible sur le moniteur au moment de la prise de vue.
- **• Vue unique** (réglage par défaut) : enregistre les photos avec des contours et un contraste accentués.
	- Lorsque le déclencheur est enfoncé jusqu'en fin de course, une vue est prise.
- **•** Lorsque vous appuyez sur le déclencheur à mi-course, la zone de mise au point ou l'indicateur de mise au point  $(D6)$  s'allume toujours en vert.

## <span id="page-57-1"></span> $SCENE \rightarrow$  & Sport

Utilisez ce mode lors de la prise de vue d'événements sportifs. L'appareil photo prend une série d'images fixes qui vous permet de voir clairement les mouvements détaillés dans un sujet en mouvement.

- **•** L'appareil photo effectue la mise au point au centre de la vue.
- **•** Pour prendre une série de photos, maintenez le déclencheur enfoncé jusqu'en fin de course. Jusqu'à cinq photos sont prises à une cadence d'environ sept vues par seconde (vps) (lorsque laqualité d'image est réglée sur **Normal** et la taille d'image sur i **4608×3456**).
- **•** L'appareil photo effectue la mise au point sur le sujet même lorsque le déclencheur n'est pas enfoncé à mi-course. Le bruit inhérent à la mise au point peut être audible.
- **•** La mise au point, l'exposition et la teinte sont mémorisées avec les valeurs de la première image de chaque série.
- **•** La cadence de prise de vue avec la prise de vue en continu risque de devenir plus lente selon le paramètre actuel de qualité d'image, de taille d'image, la carte mémoire utilisée, ou les conditions de prise de vue.

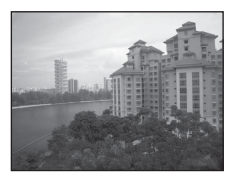

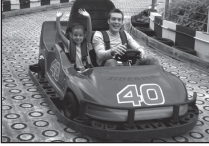

### <span id="page-58-0"></span> $SCENE \rightarrow P$  Portrait de nuit

Utilisez ce mode pour les portraits pris au coucher du soleil ou la nuit. Le flash est utilisé pour éclairer le sujet tout en capturant l'atmosphère de l'arrière-plan.

Sélectionnez **À main levée** ou **Trépied** sur l'écran qui s'affiche lorsque le mode Scène **P Portrait de nuit** est sélectionné.

#### **• À main levée** :

- L'icône <a>
B<br />
apparaît sur l'écran de prise de vue.
- Si une scène a un arrière-plan sombre, lorsque le déclencheur est enfoncé jusqu'en fin de course, les photos sont prises en continu. L'appareil photo combine ces photos et enregistre une seule photo.
- Une fois que le déclencheur est enfoncé jusqu'en fin de course, tenez l'appareil photo fermement sans bouger jusqu'à ce qu'une image fixe soit affichée. Après avoir pris une photo, ne mettez pas l'appareil photo hors tension avant que le moniteur n'ait basculé sur l'écran de prise de vue.
- Si le sujet bouge alors que l'appareil photo prend des photos en continu, l'image risque d'être déformée, mal alignée ou floue.
- **• Trépied** (réglage par défaut) : sélectionnez ce mode lorsque l'appareil photo est stabilisé avec un trépied, par exemple.
	- L'icône Ω apparaît sur l'écran de prise de vue.
	- **Réduction vibration** (LLI99) est définie automatiquement sur **Désactivée**, indépendamment de l'option appliquée dans le menu de configuration.
	- Appuyez sur le déclencheur jusqu'en fin de course pour prendre une seule photo aux vitesses d'obturation lentes.
- **•** L'appareil photo détecte un visage et effectue la mise au point dessus (reportez-vous à « [Utilisation](#page-97-1)  [de la détection des visages](#page-97-1) » ( $\Box$ 80) pour plus d'informations).
- **•** Après que l'option Maquillage a adouci les tons chair des sujets, l'appareil photo enregistre l'image  $($  $\Box$  $50)$ .
- **•** Si aucun visage n'est détecté, l'appareil photo effectue la mise au point sur le sujet situé au centre de la vue.
- **•** Prenez des photos avec le flash ouvert.
- **•** Le zoom numérique n'est pas disponible.

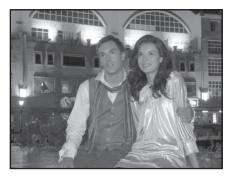

#### <span id="page-59-0"></span>SCENE → W Fête/intérieur

Mode adapté pour prendre des photos lors d'une fête. Capture les effets d'une lueur de bougie, ainsi que d'autres éclairages d'arrière-plan en intérieur.

- **•** L'appareil photo effectue la mise au point au centre de la vue.
- **•** Lors de prises de vue dans des environnements sombres, tenez fermement l'appareil photo pour éviter les effets de bougé d'appareil. Pour prendre une photo avec l'appareil photo fixé à un trépied, réglez l'option **Réduction vibration** dans le menu de configuration ([A](#page-115-0)98) sur **Désactivée**.

### <span id="page-59-1"></span> $SCENE \rightarrow \blacksquare$  Plage

Capture la luminosité de certains sujets comme les plages ou les étendues d'eau éclairées par le soleil.

**•** L'appareil photo effectue la mise au point au centre de la vue.

<span id="page-59-2"></span>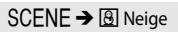

Capture la luminosité de la neige éclairée par le soleil.

**•** L'appareil photo effectue la mise au point au centre de la vue.

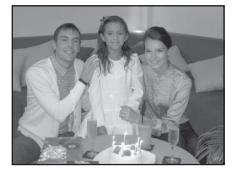

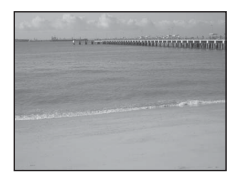

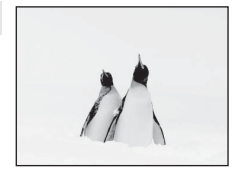

### <span id="page-59-3"></span> $SCFNF \rightarrow \cong$  Coucher de soleil

 $\sqrt{\lambda}$ 

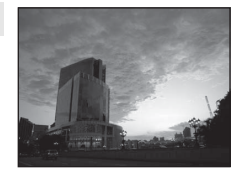

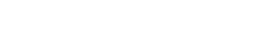

toujours en vert.

#### <span id="page-59-4"></span>SCENE → a Aurore/crépuscule

Préserve les nuances foncées des couchers et levers de soleil. **•** Lorsque vous appuyez sur le déclencheur à mi-course, la zone de mise au point ou l'indicateur de mise au point  $(D6)$  s'allume

 $\sqrt{\pi}$ 

Préserve les couleurs de la faible lumière naturelle présente avant le lever ou après le coucher du soleil.

**•** Lorsque vous appuyez sur le déclencheur à mi-course, la zone de mise au point ou l'indicateur de mise au point ( $\square$ 6) s'allume toujours en vert.

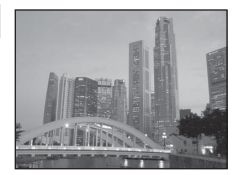

### <span id="page-60-1"></span><span id="page-60-0"></span> $SCENE \rightarrow$   $\mathcal{W}$  Gros plan

Utilisez ce mode pour photographier des fleurs, des insectes et d'autres objets de petite taille situés à une distance proche. Sélectionnez **Réduc. bruit par rafale** ou **Vue unique** sur l'écran qui s'affiche lorsque le mode Scène **kt Gros plan** est sélectionné.

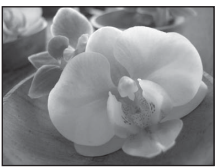

- **• Réduc. bruit par rafale** : ce réglage permet de prendre une photo nette avec un minimum de bruit.
	- L'icône **NR** apparaît sur l'écran de prise de vue.
	- Lorsque vous appuyez sur le déclencheur jusqu'en fin de course, les photos sont prises en continu, et l'appareil photo combine les photos prises et enregistre une seule photo.
	- Une fois que le déclencheur est enfoncé jusqu'en fin de course, tenez l'appareil photo fermement sans bouger jusqu'à ce qu'une image fixe soit affichée. Après avoir pris une photo, ne mettez pas l'appareil photo hors tension avant que le moniteur n'ait basculé sur l'écran de prise de vue.
	- Si le sujet bouge ou que le bougé d'appareil est important pendant la prise de vue en continu, l'image risque d'être déformée, mal alignée ou floue.
	- L'angle de champ (zone d'image) visible dans l'image enregistrée est plus petit que celui visible sur le moniteur au moment de la prise de vue.
- **• Vue unique** (réglage par défaut) : enregistre les photos avec des contours et un contraste accentués.
	- Lorsque le déclencheur est enfoncé jusqu'en fin de course, une vue est prise.
- Le réglage du mode de mise au point ( $\Box$ 66) passe à  $\mathcal{H}$  (macro) et l'appareil photo effectue automatiquement un zoom jusqu'à la distance de mise au point la plus proche.
- **•** Vous pouvez déplacer la zone de mise au point sur laquelle l'appareil photo effectue la mise au point. Appuyez sur  $\circledR$  et tournez le sélecteur multidirectionnel ou appuyez sur la commande  $\blacktriangle$ .  $\nabla$ ,  $\blacktriangleleft$  ou  $\blacktriangleright$  pour déplacer la zone de mise au point. Pour régler les paramètres suivants, appuyez sur  $\circled{N}$  pour annuler temporairement la sélection de la zone de mise au point, puis réglez chaque paramètre.
	- Mode de flash (lorsque l'option **Vue unique** est sélectionnée)
	- Retardateur
	- Correction d'exposition
- **•** L'appareil photo effectue la mise au point sur le sujet même lorsque le déclencheur n'est pas enfoncé à mi-course. Le bruit inhérent à la mise au point peut être audible.

## <span id="page-61-0"></span> $SCENE \rightarrow H$  Aliments

Utilisez ce mode pour prendre des photos d'aliments.

- Le réglage du mode de mise au point (**QQ66**) passe à **W** (macro) et l'appareil photo effectue automatiquement un zoom jusqu'à la distance de mise au point la plus proche.
- Vous pouvez régler la teinte en appuyant sur la commande **A** ou  $\blacktriangledown$ du sélecteur multidirectionnel. Le paramètre du réglage de teinte est enregistré dans la mémoire de l'appareil photo même après sa mise hors tension.
- Vous pouvez déplacer la zone de mise au point sur laquelle l'appareil photo effectue la mise au point. Appuyez sur  $\circledR$  et tournez le sélecteur multidirectionnel ou appuyez sur la commande  $\blacktriangle$ ,  $\nabla$ ,  $\blacktriangleleft$  ou  $\blacktriangleright$  pour déplacer la zone de mise au point. Pour régler les paramètres suivants, appuyez sur  $\circledR$  pour annuler temporairement la sélection de la zone de mise au point, puis réglez chaque paramètre.
	- Teinte
	- Retardateur
	- Correction d'exposition
- **•** L'appareil photo effectue la mise au point sur le sujet même lorsque le déclencheur n'est pas enfoncé à mi-course. Le bruit inhérent à la mise au point peut être audible.

# <span id="page-61-1"></span> $SCENE \rightarrow \hat{m}$  Musée

Utilisez ce mode en intérieur lorsque le flash est interdit (par exemple, dans les musées et les galeries d'art) ou lorsque vous ne souhaitez pas utiliser le flash.

- **•** L'appareil photo effectue la mise au point au centre de la vue.
- **•** L'appareil photo prend jusqu'à dix photos lorsque le déclencheur est enfoncé jusqu'en fin de course, et l'image la plus nette de la série est sélectionnée et enregistrée automatiquement (sélecteur de meilleure image (BSS))  $(D55)$ .

#### <span id="page-61-2"></span> $SCENE \rightarrow \circledast$  Feux d'artifice

Des vitesses d'obturation lentes sont utilisées pour capturer les éclats de lumière des feux d'artifice.

- **•** La mise au point reste mémorisée sur l'infini.
- **•** Lorsque vous appuyez sur le déclencheur à mi-course, l'indicateur de mise au point  $(\Box 6)$  s'affiche toujours en vert.

# <span id="page-61-3"></span> $SCENE \rightarrow \blacksquare$  Reproduction N&B

Produit une image nette de textes ou de dessins tracés sur fond blanc ou de tout document imprimé.

- **•** L'appareil photo effectue la mise au point au centre de la vue.
- Lorsque vous prenez des objets proches, utilisez (*p* (macro) dans le mode de mise au point  $(\Box 66)$ .

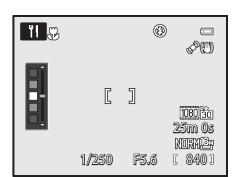

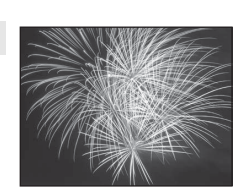

 $\sqrt{\lambda}$ 

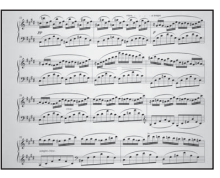

### <span id="page-62-0"></span> $SCENE \rightarrow 22$  Contre-jour

Utilisez ce mode lorsque la lumière éclaire votre sujet par derrière, plaçant ainsi en zone d'ombre les détails de celui-ci.

Vous pouvez définir la composition HDR (high dynamic range) sur l'écran qui s'affiche lorsque le mode Scène <sup>2</sup> Contre-jour est sélectionné.

- **•** Lorsque **HDR** est défini sur **Désactivé** (réglage par défaut) : le flash se déclenche pour éviter que le sujet en contre-jour soit masqué en zone d'ombre.
	- Prenez des photos avec le flash ouvert.
	- L'appareil photo effectue la mise au point au centre de la vue.
	- Appuyez sur le déclencheur jusqu'en fin de course pour prendre une seule photo.
- **•** Lorsque **HDR** est défini sur **Niveau 1**-**Niveau 3** : à utiliser pour prendre des photos avec des zones très lumineuses et des zones très sombres dans le même cadre. Sélectionnez **Niveau 1** lorsqu'il y a moins de différence entre les zones lumineuses et les zones sombres, et **Niveau 3** lorsqu'il y en a plus.
	- L'icône HDR apparaît sur l'écran de prise de vue.
	- L'appareil photo effectue la mise au point au centre de la vue.
	- Lorsque le déclencheur est enfoncé jusqu'en fin de course, l'appareil photo prend des photos en continu et enregistre les deux images suivantes.
		- Image composite non-HDR
		- Une image composite HDR (la perte de détails est réduite dans les hautes lumières et les ombres)
	- La seconde image enregistrée est une image composite HDR. Si la mémoire ne permet d'enregistrer qu'une seule image, une image traitée par D-Lighting ([A](#page-101-2)84) au moment de la prise de vue, dans laquelle les zones sombres de l'image sont corrigées, est la seule image enregistrée.
	- Une fois que le déclencheur est enfoncé jusqu'en fin de course, tenez l'appareil photo fermement sans bouger jusqu'à ce qu'une image fixe soit affichée. Après avoir pris une photo, ne mettez pas l'appareil photo hors tension avant que le moniteur n'ait basculé sur l'écran de prise de vue.
	- L'angle de champ (c'est-à-dire la zone visible dans le cadre) visible dans l'image enregistrée est plus petit que celui visible sur le moniteur au moment de la prise de vue.
	- Selon les conditions de prise de vue, des zones sombres peuvent apparaître autour des sujets lumineux et des zones lumineuses peuvent apparaître autour des sujets sombres. Vous pouvez compenser en diminuant le réglage de niveau.
	- L'utilisation d'un pied est recommandée. Définissez l'option **Réduction vibration** du menu de configuration ([A](#page-115-0)98) sur **Désactivée** lorsque vous utilisez un trépied pour stabiliser l'appareil photo.

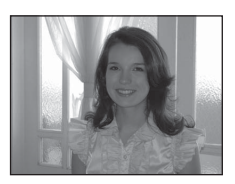

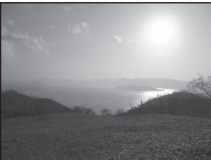

Fonctions de prise de vue

Fonctions de prise de vue

### <span id="page-63-0"></span> $SCENE \rightarrow \blacksquare$  Panoramique

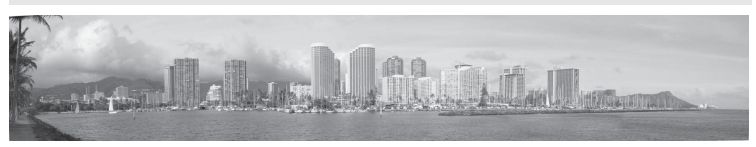

Utilisez ce mode pour prendre des photos panoramiques.

Sur l'écran qui s'affiche lorsque le mode Scène p**Panoramique** est sélectionné, choisissez V **Panoramique simplifié** ou U**Panoramique assisté**.

- **• Panoramique simplifié** (réglage par défaut) : prend des photos panoramiques qui peuvent être visualisées sur l'appareil photo en faisant bouger l'appareil photo dans la direction dans laquelle vous souhaitez créer une photo panoramique.
	- Sélectionnez la plage de prise de vue de **Normal (180°)** (réglage par défaut) ou **Large (360°)**.
	- Appuyez sur le déclencheur jusqu'en fin de course, puis relâchez-le. Déplacez ensuite lentement l'appareil dans le sens horizontal. La prise de vue se termine automatiquement lorsque la plage de prise de vue sélectionnée a été prise.
	- Lorsque la prise de vue commence, l'appareil photo effectue la prise de vue sur le sujet au centre de la vue.
	- Le zoom est fixé sur la position grand-angle.
	- Affichez la photo enregistrée avec la fonction Panoramique simplifié en mode de visualisation plein écran et appuyez sur  $\omega$ . L'appareil photo affiche le bord court de la photo remplissant l'écran dans sa totalité et fait défiler la photo automatiquement. Reportez-vous à « [Utilisation de l'option Panoramique simplifié](#page-122-0) » (<sup>66</sup>).
- **• Panoramique assisté** : utilisez ce mode lors de la prise de vue d'une série de photos qui peuvent ensuite être regroupées sur un ordinateur en un panoramique unique.
	- Appuyez sur la commande  $\blacktriangle$ ,  $\nabla$ ,  $\blacktriangleleft$  ou  $\blacktriangleright$  du sélecteur multidirectionnel pour sélectionner le sens dans lequel les photos sont regroupées et appuyez sur  $\omega$ .
	- Après avoir pris la première photo, prenez le nombre de photos nécessaire tout en confirmant les points de séparation. Pour terminer la prise de vue, appuyez sur  $\omega$ .
	- -Transférez les images sur un ordinateur et utilisez le logiciel Panorama Maker 6 fourni ( $\Box$ 88, [E](#page-126-0)7) pour les regrouper en un panoramique unique. Reportez-vous à « [Utilisation de l'option](#page-125-0)  [Panoramique assisté](#page-125-0) » (<sup>66</sup>6) pour plus d'informations.

### B **Remarque concernant l'impression des photos panoramiques**

Lorsque vous imprimez des photos panoramiques, une vue entière risque de ne pas s'imprimer selon les paramètres de l'imprimante. En outre, il se peut que l'impression ne soit pas disponible selon l'imprimante que vous utilisez.

Pour plus d'informations, reportez-vous au manuel de votre imprimante ou contactez un service d'impression numérique.

### <span id="page-64-1"></span><span id="page-64-0"></span> $SCENE \rightarrow \bullet$  Animaux domestiques

Utilisez ce mode pour prendre des photos de chiens ou de chats.

- **•** Sélectionnez **Vue par vue** ou **Rafale** sur l'écran qui s'affiche lorsque le mode Scène **\*\*** Animaux domestiques est sélectionné.
	- **Vue par vue** : une seule photo est prise à la fois.
	- **Rafale** (réglage par défaut) : lorsque l'appareil photo effectue la mise au point sur le visage détecté en mode **Déclenchement auto** (réglage par défaut), trois photos sont prises en continu (cadence de prise de vue en mode Rafale : environ trois vues par seconde lorsque la qualité d'image est réglée sur **Normal** et la taille d'image sur <sup>16</sup><sup>4</sup> 4608×3456). Si vous n'utilisez pas l'option Déclenchement auto, environ cinq photos peuvent être prises l'une après l'autre à une cadence maximale d'environ trois vues par seconde lorsque vous maintenez enfoncé le déclencheur (lorsque la qualité d'image est réglée sur **Normal** et la taille d'image sur <sup>16</sup><sup>n</sup> 4608×3456).
- **•** L'appareil photo détecte un museau de chien ou de chat et effectue la mise au point dessus. Avec le réglage par défaut, lorsque la mise au point est effectuée sur le sujet, le déclenchement s'effectue automatiquement (déclenchement auto).
- **•** Jusqu'à cinq museaux d'animaux sont détectés simultanément. Si deux museaux ou plus sont détectés, l'appareil photo effectue la mise au point sur le museau le plus proche de l'appareil photo dans le cadre.
- **•** Si aucun museau d'animal n'est détecté, appuyez sur le déclencheur à mi-course pour effectuer la mise au point sur le sujet situé au centre de la vue.
- Appuyez sur la commande  $\langle \bullet \rangle$  du sélecteur multidirectionnel pour modifier les paramètres de déclenchement auto.
	- **Déclenchement auto** (réglage par défaut) : lorsque l'appareil photo effectue la mise au point sur le museau détecté, le déclenchement s'effectue automatiquement. Lorsque **Déclenchement auto** est sélectionné. **d'** s'affiche sur l'écran de prise de vue.
	- **OFF** : appuyez sur le déclencheur pour prendre la photo.
- **•** Dans les situations suivantes, l'option **Déclenchement auto** passe automatiquement sur **OFF**.
	- Lorsqu'une série de prises de vue en Rafale avec le déclenchement automatique est répétée cinq fois - Lorsque la capacité restante de la mémoire interne ou de la carte mémoire est faible
	- Pour continuer à prendre des photos avec l'option Déclenchement auto, appuyez sur la commande  $\blacktriangleleft$  ( $\aleph$ )) du sélecteur multidirectionnel pour effectuer un nouveau réglage.
- Le zoom numérique n'est pas disponible.
- **•** Dans certaines conditions de prise de vue telles que la distance séparant l'animal et l'appareil photo, la vitesse des animaux en déplacement, l'orientation des animaux et la luminosité des visages, l'appareil photo risque de ne pas pouvoir détecter un chien ou un chat, ou une bordure apparaît autour d'une chose autre qu'un chien ou un chat.

#### C **Affichage des photos prises avec la détection des animaux domestiques**

- **•** Lors de la visualisation, l'appareil photo fait pivoter automatiquement les images en fonction de l'orientation du museau de l'animal domestique détecté au moment de la prise de vue (sauf pour les photos prises en utilisant la prise de vue en continu).
- **•** Lorsque vous effectuez un zoom avant sur une image affichée en mode de visualisation plein écran en positionnant la commande de zoom sur  $T (Q)$ , l'image est agrandie au centre du museau de l'animal domestique détecté lors de la prise de vue ([A](#page-48-0)31) (sauf pour les photos prises en utilisant la prise de vue en continu).

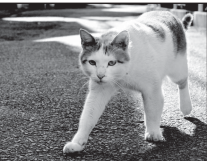

### <span id="page-65-0"></span> $SCENE \rightarrow C$  Effets spéciaux

Vous pouvez ajouter des effets spéciaux pour la prise de vue. L'un des effets suivants est sélectionné sur l'écran qui s'affiche lorsque le mode Scène **El Effets spéciaux** est sélectionné.

- **• Flou** : (réglage par défaut) : rend la photo entière légèrement floue pour créer une atmosphère voilée.
- **• Sépia nostalgique** : permet d'ajouter un ton sépia à faible contraste pour que la photo paraisse ancienne.
- **• Monochrome contrasté** : permet de créer une photo en noir et blanc avec un contraste clair.
- **• High-key** : permet de donner un ton lumineux à l'image globale.
- **• Low-key** : permet de donner un ton sombre à l'image globale.
- **• Couleur sélective** : crée une image en noir et blanc dans laquelle seule la couleur spécifiée est conservée.
- **• Peinture** : crée des images avec l'atmosphère des peintures.
- **• Mono. sensibilité élevée** : permet de créer des images monochromes (noir et blanc) en prenant volontairement des photos avec une sensibilité élevée. Ce réglage est efficace lorsque vous photographiez des sujets dans des conditions de faible éclairage. Les photos prises peuvent contenir du bruit (pixels lumineux espacés de manière aléatoire, voile ou lignes).
- **• Silhouette** : Permet de créer une photo en silhouette d'un objet avec un arrière-plan lumineux.
- **•** L'appareil photo effectue la mise au point au centre de la vue.
- **•** Lorsque l'option **Couleur sélective** est définie, sélectionnez une couleur à conserver dans le curseur en tournant le sélecteur multidirectionnel ou en appuyant sur ▲ ou ▼. Pour régler les paramètres suivants, appuyez sur  $\circledR$  pour annuler temporairement la sélection de la couleur, puis réglez chaque paramètre.
	- Mode de flash
	- Retardateur
	- Mode de mise au point
	- Correction d'exposition

Pour revenir à l'écran de sélection de couleur, appuyez à nouveau

sur $\omega$ .

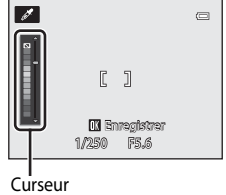

# B **Réglage Effets spéciaux**

Lorsque le réglage Options vidéo ( $\Box$ 95) est défini sur **VG[A](#page-112-0)<sub>FZ0</sub> HS 120 vps (640×480), Flou, Sépia nostalgique** ou **Peinture** ne peut pas être sélectionné.

# <span id="page-66-0"></span> $SCENE \rightarrow 3D$  Photo 3D

Utilisez ce mode pour prendre des photos 3D visualisables en trois dimensions sur un moniteur ou un téléviseur compatible 3D. L'appareil photo prend une photo pour chaque œil afin de simuler une image en trois dimensions. Les photos prises avec ce mode sont enregistrées avec la qualité d'image **Normal** et la taille d'image O **1920×1080**.

- **•** Après avoir pris la première photo en appuyant sur le déclencheur, déplacez l'appareil photo horizontalement vers la droite de façon à ce que le sujet soit aligné avec le repère sur le moniteur. L'appareil photo prend la deuxième photo automatiquement.
- **•** La zone de mise au point sur laquelle l'appareil photo effectue la mise au point peut être déplacée vers des zones autres que le centre de la vue. Pour déplacer la zone de mise au point, appuyez sur CR avant de prendre la première photo puis tournez le sélecteur multidirectionnel ou appuyez sur la commande  $\blacktriangle, \blacktriangledown, \blacktriangle, \circ \blacktriangledown$ ,  $\blacktriangle, \circ \blacktriangledown$ Pour ajuster les réglages suivants, appuyez sur  $\circledR$  afin d'annuler l'état dans lequel la zone de mise au point peut être sélectionnée, puis réglez chaque paramètre.
- Mode de prise de vue **AF** (Autofocus) ou **. E** (Macro)
	- Correction d'exposition
- **•** Le zoom numérique n'est pas disponible.
- **•** L'angle de champ (c'est-à-dire la zone visible dans le cadre) visible dans la photo enregistrée est plus petit que celui visible sur le moniteur au moment de la prise de vue.
- **•** L'appareil photo ne peut pas enregistrer de vidéos 3D.
- **•** Les deux images prises sont enregistrées en tant que photo 3D (fichier MPO) constituée des images de l'œil gauche et de l'œil droit. La première image (l'image de l'œil gauche) est enregistrée en tant que fichier JPEG également.

Reportez-vous à « [Utilisation de l'option Photo 3D](#page-127-0) » (<sup>68</sup>08) pour plus d'informations.

## **Remarque concernant l'option Photo 3D**

Dans certains cas, l'appareil photo ne peut pas prendre de deuxième photo ou enregistrer les photos prises, comme lors de la prise de vue d'un sujet en mouvement ou d'une scène avec un faible éclairage ou à faible contraste.

### **Affichage d'une photo 3D**

- **•** Les photos 3D ne peuvent pas être visualisées en 3D sur le moniteur de l'appareil photo. Seule l'image de l'œil gauche s'affiche lors de la visualisation.
- **•** Pour afficher des photos 3D en 3D, vous devez utiliser un moniteur ou un téléviseur compatible 3D. Les photos 3D peuvent être visualisées en 3D en connectant l'appareil photo à un moniteur ou à un téléviseur compatible 3D à l'aide d'un câble HDMI compatible 3D  $(\Box 86)$ .
- **•** Lorsque vous connectez l'appareil photo à l'aide du câble HDMI, réglez les options suivantes pour les **Réglages TV** dans le menu de configuration  $(198)$ .
	- **HDMI** : **Automatique** (réglage par défaut) ou **1080i**
	- **Sortie 3D HDMI** : **Activé** (réglage par défaut)
- **•** Lorsque l'appareil photo est connecté à l'aide d'un câble HDMI pour la visualisation, il se peut que le passage de l'écran de photos 3D à non-3D prenne un peu de temps. Les images visualisées en 3D ne peuvent pas être agrandies.
- **•** Consultez la documentation fournie avec votre téléviseur ou votre moniteur pour régler les paramètres du téléviseur ou du moniteur.

### **Remarque concernant la visualisation de photos 3D**

Lorsque vous visualisez des photos 3D sur un moniteur ou un téléviseur compatible 3D pendant une période de temps prolongée, vous risquez de souffrir de fatigue oculaire ou de nausée. Lisez attentivement la documentation fournie avec votre téléviseur ou moniteur pour l'utiliser correctement.

# <span id="page-67-0"></span>**Utilisation de l'option Maquillage**

Dans les modes de prise de vue suivants, l'appareil photo détecte jusqu'à trois visages humains lors du déclenchement, et traite l'image pour adoucir les tons chair des visages avant de l'enregistrer.

#### • **Sélecteur automatique** ( $\Box$ 39), **Portrait** ( $\Box$ 39) ou **Portrait de nuit** ( $\Box$ 41) en mode Scène

Vous pouvez appliquer la fonction Maquillage à des images enregistrées ( $\Box$ 84).

# B **Remarques concernant l'option Maquillage**

- **•** L'enregistrement des images peut s'avérer plus long.
- **•** Dans certaines conditions de prise de vue, les résultats de la fonction Maquillage souhaités risquent de ne pas être obtenus, et la fonction peut être appliquée à des zones de l'image ne contenant aucun visage.

# <span id="page-68-0"></span>**Modes P, S, A, M (Réglage de l'exposition pour la prise de vue)**

Les photos peuvent être prises avec davantage de précision en réglant les options du menu Prise de vue (CQ54) en plus du réglage manuel de la vitesse d'obturation ou de la valeur d'ouverture selon les conditions et les exigences de prise de vue.

**•** La zone de mise au point pour l'autofocus varie selon le réglage de **Mode de zones AF** qui peut être sélectionné dans l'onglet  $P$ ,  $S$ ,  $A$  ou  $M$  après avoir appuyé sur MENU.

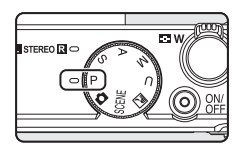

**•** L'appareil photo possède neuf zones de mise au point, et lorsque le **Mode de zones AF** est défini sur **Automatique** (réglage par défaut), il sélectionne automatiquement celles qui contiennent le sujet le plus proche. Lorsque la mise au point est effectuée sur le sujet, les zones de mise au point (jusqu'à neuf) deviennent vertes.

La procédure qui consiste à prendre des photos à la luminosité souhaitée (exposition) en réglant la vitesse d'obturation ou la valeur d'ouverture s'appelle « déterminer l'exposition ». Le sens de dynamisme et la quantité de flou en arrière-plan des photos à prendre dépend des combinaisons de vitesse d'obturation et de valeur d'ouverture même si l'exposition est  $identique$  ( $\Box$ 52).

Tournez la molette de commande ou le sélecteur multidirectionnel pour régler la vitesse d'obturation et la valeur d'ouverture.

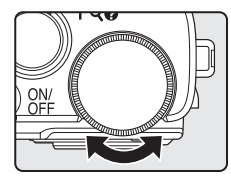

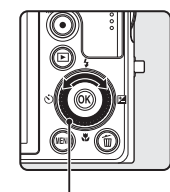

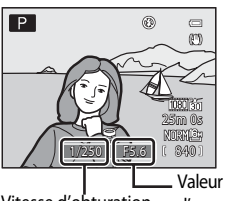

Molette de commande Sélecteur multidirectionnel Vitesse d'obturation d'ouverture

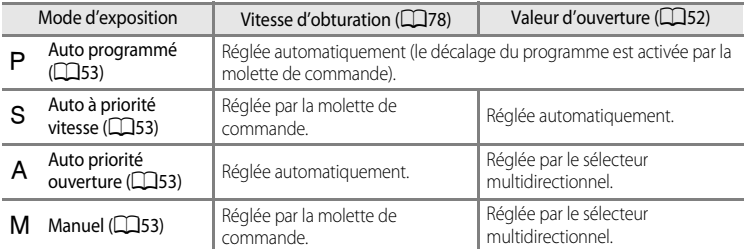

La méthode de réglage pour le décalage du programme, la vitesse d'obturation ou la valeur d'ouverture peut être modifiée à l'aide de **Permuter [A](#page-115-0)v/Tv** dans le menu configuration ( $\Box$ 98 Modes  $P$ ,  $S$ ,  $A$ ,  $M$  (Réglage de l'exposition pour la prise de vue)

#### <span id="page-69-1"></span>**Réglage de la vitesse d'obturation**

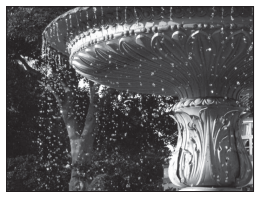

Plus rapide 1/1000 s

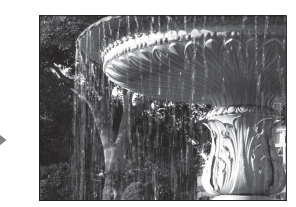

Plus lente 1/30 s

#### **Réglage de la valeur d'ouverture**

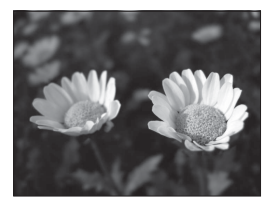

Plus grande ouverture (Petite ouverture) f/1.8

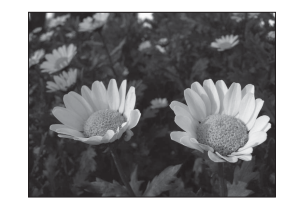

Plus petite ouverture (Grande ouverture) f/8

# <span id="page-69-0"></span>C **Ouverture et zoom**

La valeur d'ouverture (ouverture) indique la luminosité de l'objectif. Les grandes ouvertures (exprimées par de petites ouvertures) permettent l'entrée de plus de lumière dans l'appareil photo, les petites ouvertures (exprimées par de grandes ouvertures) en admettent moins.

La valeur d'ouverture de l'objectif zoom de cet appareil photo peut être modifiée en fonction de la position du zoom. La plus grande ouverture en position grand-angle est f/1.8, contre f/4.9 en focale téléobjectif.

# *U* U Mode Réglages utilisateur

Même lorsque le sélecteur de mode est réglé sur le mode  $U$  (Réglages utilisateur), vous pouvez prendre des photos en mode  $\mathsf P$  (Auto programmé),  $\mathsf S$  (Auto à priorité vitesse),  $\mathsf A$  (Auto priorité ouverture) ou  $\mathsf M$  (Manuel). Les combinaisons de réglages (réglages utilisateur) qui sont utilisées fréquemment pour la prise de vue peuvent être enregistrées dans  $U$  ( $\Box$ 58).

# <span id="page-70-0"></span>A **(Auto programmé) (**[E](#page-129-0)**10)**

Utilisez ce mode pour la commande automatique de l'exposition par l'appareil photo.

**•** Plusieurs combinaisons de vitesse d'obturation et de valeur d'ouverture peuvent être sélectionnées au moyen de la molette de commande sans altérer l'exposition pendant la prise de vue (« décalage du programme »). Lorsque le décalage du programme est actif, un symbole de décalage du programme ( $\blacktriangleright$ ) apparaît en regard de l'indicateur de mode (P) dans l'angle

supérieur gauche du moniteur.

**•** Pour annuler le décalage du programme, tournez la molette de commande jusqu'à ce que le symbole de décalage du programme (A) ne s'affiche plus. Le fait de sélectionner un autre mode de prise de vue ou de mettre l'appareil photo hors tension annule également le décalage du programme.

# <span id="page-70-1"></span>B **(Auto à priorité vitesse) (**[E](#page-129-0)**10)**

Utilisez ce mode pour photographier des sujets en mouvement à une vitesse d'obturation élevée, ou pour souligner le mouvement d'un sujet avec une vitesse d'obturation lente.

**•** La vitesse d'obturation peut être réglée en tournant la molette de commande.

# <span id="page-70-2"></span>C **(Auto priorité ouverture) (**[E](#page-129-0)**10)**

Utilisez ce mode pour obtenir un arrière-plan flou ou pour une parfaite mise au point des sujets au premier comme en arrière-plan.

**•** La valeur d'ouverture peut être réglée en tournant le sélecteur multidirectionnel.

# <span id="page-70-3"></span>D **(Manuel) (**[E](#page-131-0)**12)**

Utilisez ce mode pour régler l'exposition selon les conditions de prise de vue.

- **•** Lorsque vous réglez la valeur d'ouverture ou la vitesse d'obturation, la différence d'exposition par rapport à la valeur mesurée par l'appareil photo s'affiche dans l'indicateur de l'exposition. La différence d'exposition s'affiche en IL (–2 à +2 IL, par incréments de 1/3 IL).
- **•** La vitesse d'obturation peut être réglée en tournant la molette de commande et la valeur d'ouverture peut être réglée en tournant le sélecteur multidirectionnel.

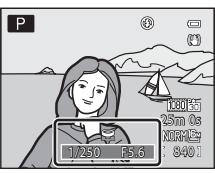

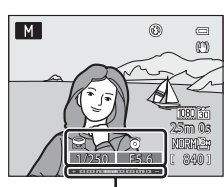

840 25m 0s

⊛  $\sqrt{1}$ (C)

Indicateur de l'exposition

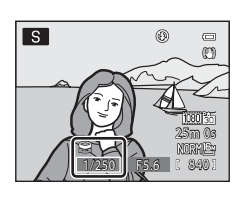

 $\overline{A}$ 

### Modes  $P$ ,  $S$ ,  $A$ ,  $M$  (Réglage de l'exposition pour la prise de vue)

# **Modification des modes P, S, A, M**

- **•** Reportez-vous à [« Fonctions pouvant être réglées à l'aide du sélecteur](#page-76-1)  [multidirectionnel » \(](#page-76-1) $\Box$ 59) pour plus d'informations sur le mode de flash ( $\Box$ 60), le retardateur ( $\Box$ 63)/détecteur de sourire ( $\Box$ 64), le mode de prise de vue ( $\Box$ 66) et la correction d'exposition  $(D68)$ .
- **•** Reportez-vous à « [Options disponibles dans le menu Prise de vue](#page-71-1) » (ci-dessous) pour plus d'informations sur les fonctions pouvant être définies à l'aide de la commande MENU.

# <span id="page-71-1"></span><span id="page-71-0"></span>**Options disponibles dans le menu Prise de vue**

En mode  $P$ ,  $S$ ,  $A$ ,  $M$ , les réglages d'option suivants peuvent être modifiés.

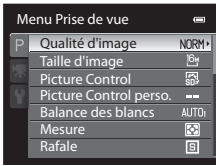

### Sélectionnez le mode P, S, [A](#page-28-0), M  $\rightarrow$  commande MENU  $\rightarrow$  onglet P, S, A, M ( $\Box$ 11)

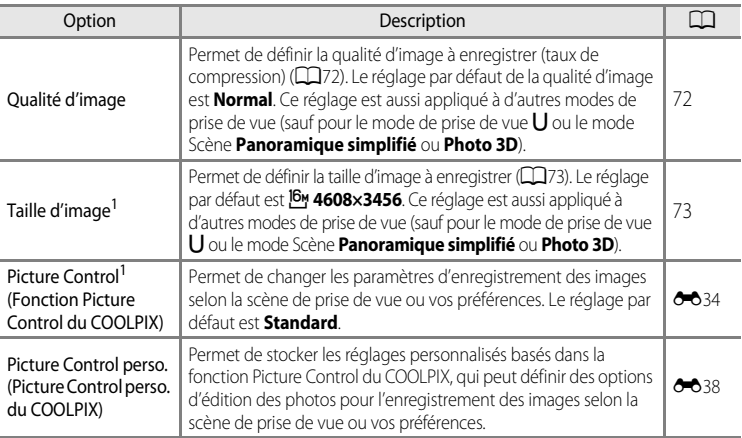
<span id="page-72-5"></span><span id="page-72-4"></span><span id="page-72-3"></span><span id="page-72-2"></span><span id="page-72-1"></span><span id="page-72-0"></span>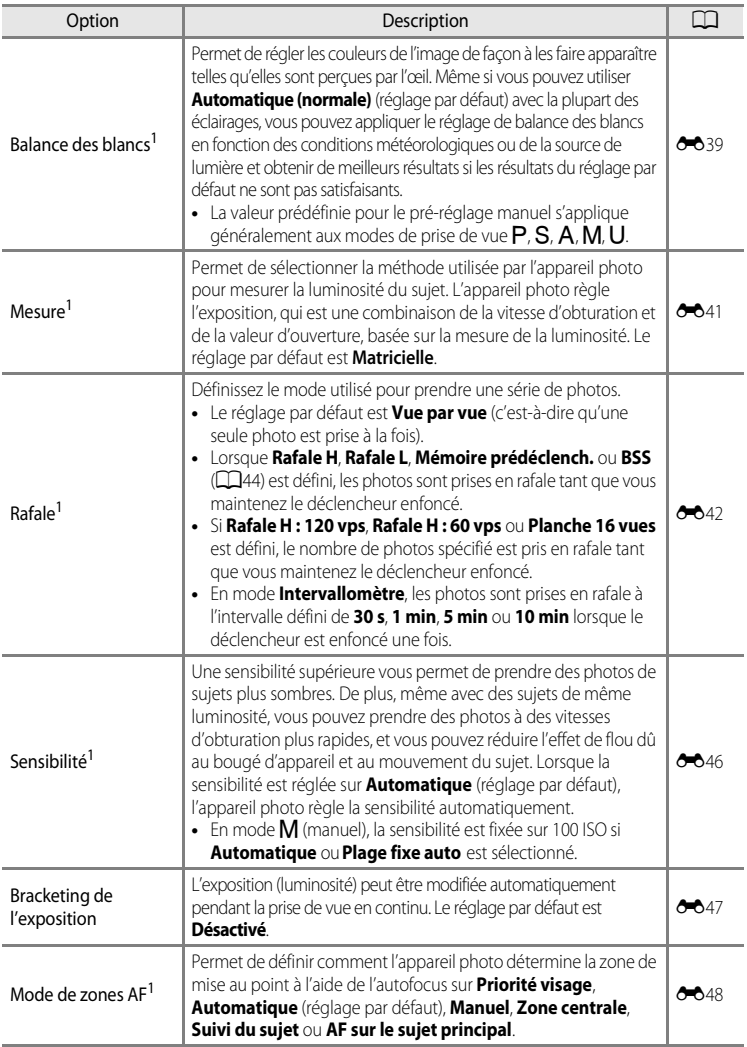

#### Modes  $P$ ,  $S$ ,  $A$ ,  $M$  (Réglage de l'exposition pour la prise de vue)

<span id="page-73-4"></span><span id="page-73-3"></span><span id="page-73-2"></span><span id="page-73-1"></span>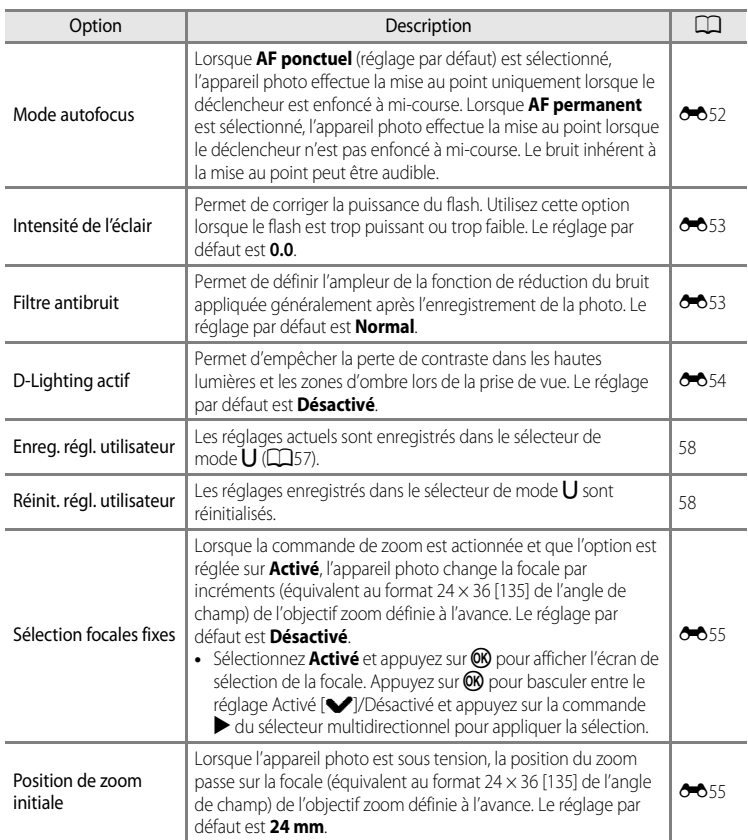

<span id="page-73-5"></span><span id="page-73-0"></span><sup>1</sup> Vous pouvez également afficher le menu de réglage en appuyant sur la commande  $Fn$  (FUNC) lors de la prise de vue. Sélectionnez la fonction **Commande Fn** dans le menu configuration (QQ98), puis attribuez un menu de réglage à afficher lorsque la commande  $Fn$  (FUNC) est enfoncée.

 $2$  Cette fonction ne peut pas être définie lorsque le mode  $\bigcup$  est sélectionné.

### C **Pour en savoir plus**

Reportez-vous à [« Remarque concernant le fonctionnement de la molette de commande lorsque les menus](#page-29-0)  [sont affichés » \(](#page-29-0)CC12) pour plus d'informations.

#### C **Fonctions ne pouvant pas être utilisées simultanément**

Cette fonction risque de ne pas être utilisée en combinaison avec certaines fonctions ( $\Box$ 75).

## <span id="page-74-0"></span>i **(Modes Réglage utilisateur)**

Les combinaisons de réglages qui sont utilisées fréquemment pour la prise de vue (Réglages utilisateur) peuvent être enregistrées dans  $U$ . La prise de vue est possible dans le mode  $\mathsf P$  (Auto programmé),  $\mathsf S$  (Auto à priorité vitesse),  $\mathsf A$  (Auto priorité ouverture) ou M (Manuel).

Tournez le sélecteur de mode et positionnez-le sur  $\bigcup$  pour récupérer les réglages enregistrés dans **Enreg. régl.** 

#### **utilisateur**.

Reportez-vous à « [Enregistrement des réglages en mode](#page-75-0)  $\bigcup$  » ([A](#page-75-0)58) pour plus d'informations.

- **•** Cadrez le sujet et prenez la photo avec ces réglages, ou modifiez les réglages en fonction des besoins.
- **•** Les combinaisons de réglages récupérées lorsque le sélecteur de mode est positionné sur **U** peuvent être modifiées autant de fois que nécessaire dans **Enreg. régl. utilisateur**.

Dans U, vous pouvez enregistrer les réglages suivants.

### **Configuration générale**

- Mode de prise de vue  $P$ ,  $S$ ,  $A$  ou  $M$  ( $\Box$ 51)<sup>1</sup> Position de zoom ( $\Box$ 27)<sup>2</sup>
- 
- Correction d'exposition (CQ68)

### **Menu Prise de vue**

- **•** Qualité d'image ([A](#page-89-0)72) **•** Taille d'image ([A](#page-90-0)73)
- 
- Mesure (2055) **•** Rafale (2055)
- 
- Mode de zones [A](#page-73-1)F ( $\Box$ 55)<sup>5</sup> Mode autofocus ( $\Box$ 56)
- **•** Intensité de l'éclair ([A](#page-73-2)56) **•** Filtre antibruit ([A](#page-73-3)56)
- 
- 
- Mode de flash ( $\Box$ 60) **•** Mode de mise au point ( $\Box$ 66)<sup>3</sup>
	-
- Picture Control ( $\Box$ 54) Balance des blancs ( $\Box$ 55)<sup>4</sup>
	-
- Sensibilité ( $\Box$ 55) **•** Bracketing de l'exposition ( $\Box$ 55)
	-
	-
- D-Lighting actif ( $\Box$ 56) **•** [Sélection focales fixes](#page-73-0) ( $\Box$ 56)
- Choisissez le mode de prise de vue standard. Les réglages actuels pour décalage du programme (lorsque  $\mathsf P$ est défini), la vitesse d'obturation (lorsqu'elle est définie sur S ou M) et la valeur d'ouverture (lorsqu'elle est<br>définie sur A ou M) sont enregistrés également.
- <sup>2</sup> La focale actuelle sera également enregistrée. L'option **Position de zoom initiale** (CQ56) ne peut pas être définie.
- $3<sup>3</sup>$  La distance de mise au point actuelle est enregistrée également lorsque le mode  $\mathsf{MF}$  (mise au point manuelle) est défini.
- <sup>4</sup> La valeur prédéfinie pour le pré-réglage manuel s'applique aux modes de prise de vue **P**, **S**, **A**, **M** et **U**.
- <sup>5</sup> La position de la zone de mise au point actuelle est enregistrée lorsque **Mode de zones AF** est défini sur **Manuel**.

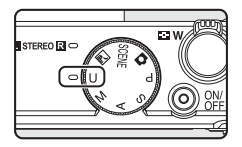

### <span id="page-75-0"></span>**Enregistrement des réglages en mode** U

- **1** Positionnez le sélecteur de mode sur le mode d'exposition souhaité.
	- Positionnez-le sur **P. S. A** ou M.
	- **•** Les réglages peuvent être enregistrés même si le sélecteur est placé sur  $\bigcup$  (les réglages par défaut du mode de prise de vue P sont enregistrés au moment de l'achat de l'appareil photo).

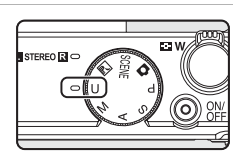

- **2** Définissez une combinaison de réglages de prise de vue fréquemment utilisée.
	- Reportez-vous à « **U** [\(Modes Réglage utilisateur\)](#page-74-0) » (**CO**57) pour plus d'informations sur les réglages enregistrés.
- **3** Appuyez sur la commande MENU.
	- **•** Le menu Prise de vue s'affiche.

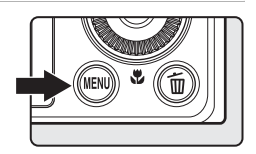

### **4** Sélectionnez **Enreg. régl. utilisateur** à l'aide du sélecteur multidirectionnel puis appuyez sur  $\mathbb{R}$ .

**•** L'écran **Terminé** s'affiche et les réglages actuels sont enregistrés.

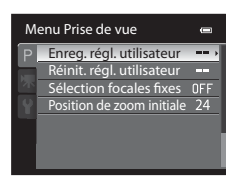

### B **Remarque concernant la pile de l'horloge**

Si la pile de l'horloge interne ( $\Box$ 23) est épuisée, les réglages enregistrés dans  $U$  sont réinitialisés. Il est recommandé de noter tout réglage important.

### <span id="page-75-1"></span>C **Réinitialisation pour Réglages utilisateur**

Si l'option **Réinit. régl. utilisateur** est sélectionnée, procédez comme suit pour réinitialiser les réglages enregistrés dans les réglages utilisateur :

- Mode de prise de vue : P (Auto programmé)
- **•** Position de zoom : position grand-angle maximale
- Mode de flash : **\$AUTO** (Automatique)
- Mode de mise au point : **AF** (Autofocus)
- **•** Correction d'exposition : 0.0
- **•** Menu Prise de vue : identique au réglage par défaut pour chaque option

Appuyez sur la commande  $\blacktriangle$  ( $\blacklozenge$ ),  $\blacktriangleleft$  ( $\trianglerightright$ ),  $\blacktriangledown$  ( $\clubsuit$ ), ou  $\blacktriangleright$  ( $\blacktrianglerighteq$ ) du sélecteur multidirectionnel lors de la prise de vue pour utiliser les fonctions suivantes.

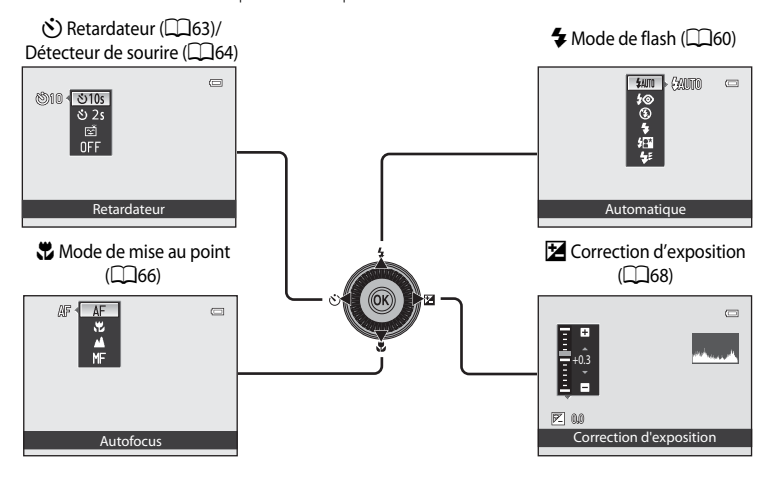

### <span id="page-76-0"></span>**Fonctions disponibles**

Les fonctions disponibles diffèrent selon le mode de prise de vue, comme suit.

• Reportez-vous à « [Liste des réglages par défaut](#page-86-0) » ( $\Box$ 69) pour plus d'informations sur les réglages par défaut dans chaque mode de prise de vue.

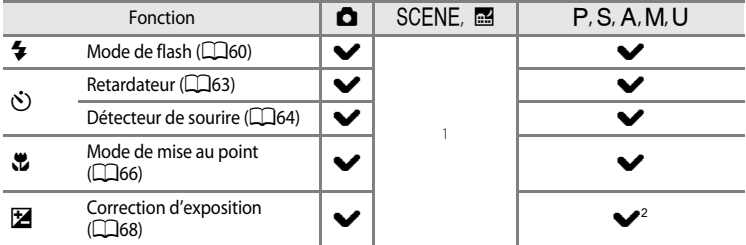

Le réglage varie en fonction du mode Scène. Reportez-vous à « [Liste des réglages par défaut](#page-86-0) » ( $\Box$ 69) pour plus d'informations.

<sup>2</sup> Lorsque le mode de prise de vue est  $M$ , la correction de l'exposition ne peut pas être utilisée.

## <span id="page-77-0"></span>**Utilisation du flash (modes de flash)**

Vous pouvez prendre des photos avec un flash en ouvrant le flash. Vous pouvez définir un mode de flash adapté aux conditions de prise de vue.

- **1** Faites glisser la commande  $\frac{1}{2}$  C (ouverture du flash) pour ouvrir le flash.
	- Lorsque le flash est fermé, le mode de flash est défini sur  $\circledast$ (désactivé).

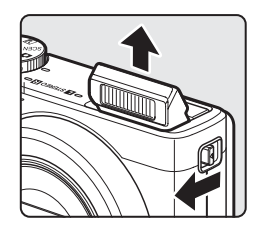

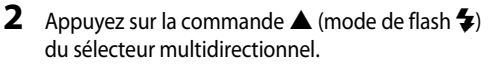

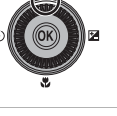

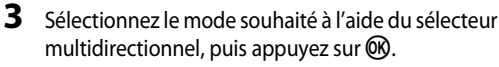

- Reportez-vous à « [Modes de flash disponibles](#page-78-0) » ( $\Box$ 61) pour plus d'informations.
- Si vous n'appuyez pas sur  $\circledR$  au bout de quelques secondes, la sélection est annulée.
- Lorsque **\$4010** (automatique) est appliqué, **QUIIO** apparaît pendant quelques secondes, indépendamment des réglages de **Infos photos** (**QQ**98).

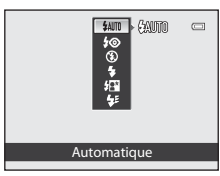

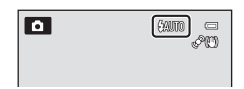

### **4** Cadrez le sujet et prenez la photo.

- **•** Le témoin du flash indique l'état du flash lorsque le déclencheur est enfoncé à mi-course.
	- Allumé : le flash se déclenche lorsque vous appuyez sur le déclencheur jusqu'en fin de course.
	- Clignotant : le flash est en cours de chargement. L'appareil photo ne peut pas prendre de photos.
	- Éteint : le flash ne se déclenche pas lorsque vous prenez une photo.
- **•** Lorsque l'accumulateur est déchargé, le moniteur s'éteint alors que le flash est en cours de chargement.

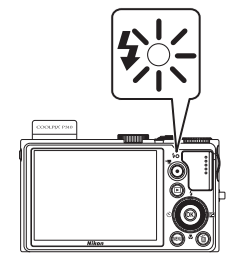

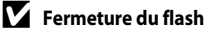

Lorsque vous n'utilisez pas le flash, poussez-le légèrement pour l'abaisser jusqu'à ce qu'il se verrouille.

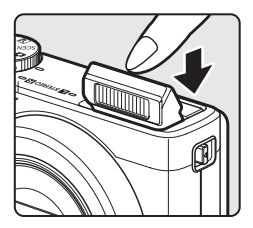

#### C **Plage effective du flash**

Le flash a une plage d'environ 0,5 à 6,5 m pour la position grand-angle, et d'environ 0,5 à 2,5 m pour la position téléobjectif (lorsque l'option **Sensibilité** est réglée sur **Automatique**).

#### <span id="page-78-0"></span>**Modes de flash disponibles**

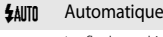

Le flash se déclenche automatiquement lorsque la luminosité est faible.

#### **I⊚** Auto atténuation yeux rouges

Constitue le choix idéal pour les portraits. Permet d'atténuer l'effet « yeux rouges » provoqué par le flash dans les portraits (CCL62).

#### W Désactivé

Le flash ne se déclenche pas.

**•** L'utilisation d'un pied est recommandée pour éviter les effets de bougé d'appareil lors de prises de vue dans des environnements sombres.

#### **5** Dosage flash/ambiance

Le flash se déclenche lors de la prise de vue, quelle que soit la luminosité du sujet. À utiliser pour faire ressortir les détails des sujets en zones d'ombres ou en contre-jour.

#### Y Synchro lente

Le dosage flash/ambiance est associé à une vitesse d'obturation lente. Convient aux portraits de sujets humains pris de nuit ou par faible luminosité. Le flash éclaire le sujet principal. Des vitesses d'obturation lentes sont utilisées pour capturer l'arrière-plan.

#### $\bigstar$  Synchro sur le second rideau

Le dosage flash/ambiance se déclenche juste avant que l'obturateur ne se ferme, créant ainsi un flot de lumière derrière les sujets en mouvement.

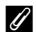

#### C **Réglage du mode de flash**

- Le réglage varie en fonction du mode de prise de vue. Reportez-vous à [« Fonctions disponibles » \(](#page-76-0)QS9) et à [« Liste des réglages par défaut » \(](#page-86-0) $\Box$ 69) pour plus d'informations.
- **•** Cette fonction risque de ne pas être utilisée en combinaison avec certaines fonctions. Reportez-vous à [« Fonctions ne pouvant pas être utilisées simultanément » \(](#page-92-0) $\Box$ 75).
- **•** Le réglage du mode de flash modifié appliqué dans les situations suivantes est enregistré dans la mémoire de l'appareil photo même après sa mise hors tension.
	- Lorsque le mode de prise de vue  $P$ ,  $S$ ,  $A$  ou  $M$  est sélectionné
	- Lorsque vous sélectionnez  $\clubsuit \odot$  (auto atténuation yeux rouges) en mode  $\bigcirc$  (automatique)

#### <span id="page-79-0"></span>C **Auto atténuation yeux rouges**

#### Cet appareil photo est muni **d'un système évolué d'atténuation des yeux rouges (correction logicielle de l'effet « yeux rouges »)**.

Si l'appareil détecte des « yeux rouges » lors d'une prise de vue, la correction logicielle Nikon de l'effet « yeux rouges » traite l'image avant son enregistrement.

À considérer lors de prises de vue :

- **•** Le temps requis pour enregistrer la photo augmente légèrement.
- **•** Il est possible que le système évolué d'atténuation des yeux rouges ne produise pas les résultats escomptés dans certaines situations.
- **•** Dans des cas très rares, il est possible que le traitement de l'effet yeux rouges soit appliqué à des zones qui ne sont pas concernées par cet effet. Dans ces cas, choisissez un autre mode et réessayez.

### <span id="page-80-0"></span>**Utilisation du retardateur**

Le retardateur est idéal pour prendre des photos de groupe et pour réduire les vibrations lorsque le déclencheur est enfoncé.

Lors de l'utilisation du retardateur, l'utilisation d'un pied est recommandée. Définissez l'option **Réduction vibration** du menu de configuration ([A](#page-115-0)98) sur **Désactivée** lorsque vous utilisez un trépied pour stabiliser l'appareil photo.

**1** Appuyez sur la commande  $\blacktriangleleft$  ( $\Diamond$ ) retardateur) du sélecteur multidirectionnel.

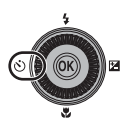

Retardateur

මා ෙ√ි පා 05  $82s$ ⊠ OFF

### **2** Sélectionnez n**10s** (oun**2s**) à l'aide du sélecteur multidirectionnel puis appuyez sur  $\mathbb{R}$ .

- $\bullet$  **10s** (dix secondes) : idéal pour des photos de groupe.
- $\bullet$  2s (deux secondes) : permet d'éviter le bougé d'appareil.
- **•** Lorsque le mode de prise de vue est défini sur **Animaux domestiques** en mode Scène, di (Déclenchement auto) s'affiche ([A](#page-64-0)47). Les retardateurs n**10s** et n**2s** ne sont pas disponibles.
- **•** Le mode sélectionné pour le retardateur est affiché.
- Si vous n'appuyez pas sur  $\circledR$  dans les secondes qui suivent, la sélection est annulée.

### **3** Cadrez la photo et appuyez sur le déclencheur à mi-course.

**•** Réglez la mise au point et l'exposition.

### **4** Appuyez sur le déclencheur jusqu'en fin de course.

- **•** Le retardateur est activé et le nombre de secondes restantes jusqu'au déclenchement est indiqué. Le témoin du retardateur clignote pendant le compte à rebours du retardateur. Environ une seconde avant le déclenchement, le témoin cesse de clignoter et reste allumé.
- **•** Après le déclenchement, le retardateur est défini sur **OFF**.
- **•** Pour arrêter le retardateur avant que la photo ne soit prise, appuyez de nouveau sur le déclencheur.

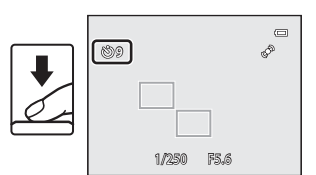

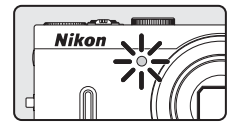

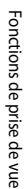

 $\Box$ 

### <span id="page-81-0"></span>**Détecteur de sourire (Prise de vue de visages souriants)**

Lorsque ce mode est sélectionné, l'appareil photo détecte des visages souriants et le déclenchement s'effectue automatiquement même si vous n'appuyez pas sur le déclencheur.

- Cette fonction peut être utilisée lorsque le mode de prise de vue est  $\blacksquare$  (auto),  $\blacksquare$ ,  $\blacksquare$ ,  $\blacktriangle$ , D, i, et le mode Scène **Portrait** ou **Portrait de nuit**.
- **1** Appuyez sur la commande  $\blacktriangleleft$  ( $\circlearrowright$ ) retardateur) du sélecteur multidirectionnel.
	- **•** Modifiez tout réglage du mode de flash, de l'exposition ou du menu Prise de vue avant d'appuyer sur la commande  $\ddot{\cdot}$ ).
- **2** Utilisez le sélecteur multidirectionnel pour choisir  $\vec{a}$  (Détecteur de sourire) et appuyez sur  $\vec{a}$ .
	- Si vous n'appuyez pas sur **OR** dans les secondes qui suivent, la sélection est annulée.

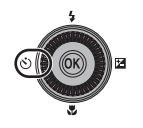

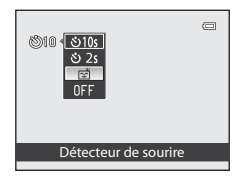

### **3** Cadrez la photo et attendez que le sujet sourit sans appuyer sur le déclencheur.

**•** Lorsque l'appareil photo détecte un visage, une double bordure jaune (zone de mise au point) apparaît autour de ce visage. Lorsque l'appareil photo a effectué la mise au point sur ce visage, la double bordure s'allume en vert pendant un moment et la mise au point est mémorisée.

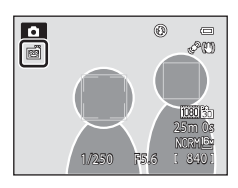

**•** L'appareil photo peut détecter jusqu'à trois visages. Si l'appareil photo détecte plusieurs visages, le visage le plus proche du centre de l'image est indiqué par une double bordure, les autres par des bordures simples.

- **•** Si l'appareil photo détecte que le visage encadré par une double bordure sourit, le déclenchement s'effectue automatiquement.
- **•** La prise de vue automatique avec détection des visages et des sourires est répétée à chaque déclenchement.

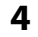

### **4** Terminez la prise de vue.

**•** Pour annuler la détection des sourires et arrêter la prise de vue, revenez à l'étape 1 et sélectionnez **OFF**.

#### **12** Remarques concernant l'option Détecteur de sourire

- **•** Le zoom numérique n'est pas disponible.
- **•** Dans certaines conditions de prise de vue, les visages et les visages souriants ne sont pas détectés correctement.
- Reportez-vous à [« Utilisation de la détection des visages » \(](#page-97-0)**Q**80) pour plus d'informations.
- **•** Vous ne pouvez pas utiliser l'option Détecteur de sourire en même temps que certains modes de prise de vue. Reportez-vous à [« Fonctions disponibles » \(](#page-76-0) $\Box$ 59) et à [« Liste des réglages par défaut » \(](#page-86-0) $\Box$ 69) pour plus d'informations.
- **•** Cette fonction risque de ne pas être utilisée en combinaison avec certaines fonctions. Reportez-vous à [« Fonctions ne pouvant pas être utilisées simultanément » \(](#page-92-0) $\Box$ 75) pour plus d'informations.

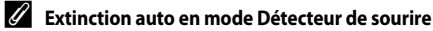

Lorsque vous utilisez le détecteur de sourire, la fonction Extinction auto ( $\Box$ 99) est activée et l'appareil photo est mis hors tension lorsque l'une des situations suivantes persiste et qu'aucune autre opération n'est effectuée.

- **•** L'appareil photo ne détecte aucun visage.
- **•** L'appareil photo a détecté un visage mais ne peut pas détecter de sourire.

#### C **Lorsque le témoin du retardateur clignote**

Lorsque l'appareil photo détecte un visage, le témoin du retardateur clignote. Le témoin clignote rapidement juste après le déclenchement.

#### C **Déclenchement manuel**

Il est également possible de relâcher l'obturateur en appuyant sur le déclencheur. Si aucun visage n'est détecté, l'appareil photo effectue la mise au point sur le sujet situé au centre de la vue.

### C **Pour en savoir plus**

Reportez-vous à [« Autofocus » \(](#page-46-0) $\Box$ 29) pour plus d'informations.

### <span id="page-83-0"></span>**Utilisation du mode de mise au point**

Sélectionnez le mode de mise au point en fonction de la scène souhaitée.

- **1** Appuyez sur  $\nabla$  ( $\nabla$  mode de mise au point ) sur le sélecteur multidirectionnel.
- **2** Sélectionnez le mode de mise au point souhaité à l'aide du sélecteur multidirectionnel, puis appuyez sur OR.
	- **•** Reportez-vous à [« Modes de mise au point disponibles »](#page-84-0)  ([A](#page-84-0)67) pour plus d'informations.
	- Si vous n'appuyez pas sur  $\circledR$  au bout de quelques secondes, la sélection est annulée.
	- Lorsque **AF** (autofocus) est appliqué, **AF** apparaît pendant quelques secondes seulement, indépendamment des réglages de **Infos photos** (**QQ**98).

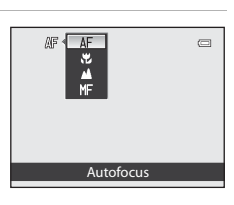

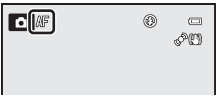

#### <span id="page-84-0"></span>**Modes de mise au point disponibles**

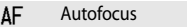

L'appareil photo effectue automatiquement la mise au point selon la distance qui le sépare du sujet. Utilisez ce mode lorsque la distance qui sépare le sujet de l'objectif est d'au moins 30 cm, ou d'au moins 60 cm en position téléobjectif maximale.

#### **D** Macro

Utilisez ce mode pour les gros plans de fleurs ou de petits objets.

La distance à laquelle vous pouvez être par rapport au sujet lors de la prise de vue dépend de la position de zoom. Lorsque la position de zoom est définie sur une position où  $\overline{\mathcal{P}}$  et l'indicateur de zoom apparaissent en vert, l'appareil photo peut effectuer la mise au point sur des sujets se trouvant à une distance de seulement 9 cm de l'objectif. En position grand-angle maximale (la position de zoom  $\triangle$ ), l'appareil photo peut effectuer la mise au point sur des sujets se trouvant à une distance de seulement 2 cm de l'objectif.

#### **Infini**

Utilisez ce mode lorsque vous photographiez des scènes éloignées à travers une fenêtre ou lorsque vous photographiez des paysages.

L'appareil photo règle automatiquement la mise au point près de l'infini.

- **•** Il se peut que l'appareil photo ne parvienne pas à effectuer la mise au point sur les sujets proches.
- Le mode de flash est défini sur **۞** (désactivé).

#### MF Mise au point manuelle

La mise au point peut être effectuée sur tout suiet situé entre 2 cm et l'infini de l'objectif ( $\bigcirc$ 62). La distance minimale pour la mise au point est fonction de la position du zoom.

 $\bullet~$  Cette fonction peut être utilisée lorsque le mode de prise de vue est  $\mathsf{P},\mathsf{S},\mathsf{A},\mathsf{M},\mathsf{U},$  et le mode Scène **Sport** ou **Effets spéciaux**.

#### **12** Remarque concernant la prise de vue avec flash

Lorsque la distance de prise de vue est inférieure à 50 cm, il se peut que le flash ne puisse pas éclairer le sujet dans sa totalité.

#### C **Réglage du mode de mise au point**

- Le réglage varie en fonction du mode de prise de vue. Reportez-vous à [« Fonctions disponibles » \(](#page-76-0)QQ59) et à [« Liste des réglages par défaut » \(](#page-86-0) $\Box$ 69) pour plus d'informations.
- **•** Cette fonction risque de ne pas être utilisée en combinaison avec certaines fonctions. Reportez-vous à [« Fonctions ne pouvant pas être utilisées simultanément » \(](#page-92-0) $\Box$ 75) pour plus d'informations.
- En mode de prise de vue  $P$ , S, A ou M, le réglage du mode de mise au point modifié est enregistré même après la mise hors tension de l'appareil photo.

### **Z** Macro

Lorsque vous utilisez le mode P, S, A, M ou U et que l'option Mode autofocus du menu configuration ([A](#page-71-1)54) est définie sur **AF permanent**, l'appareil photo effectue la mise au point même si le déclencheur n'est pas enfoncé à mi-course.

Avec d'autres modes de prise de vue, **AF permanent** est activé automatiquement lorsque l'option Macro est activée. Le bruit inhérent à la mise au point peut être audible.

### <span id="page-85-0"></span>**Réglage de la luminosité (correction d'exposition)**

Vous pouvez régler la luminosité globale d'une image en réglant la correction d'exposition, lorsque vous prenez des photos.

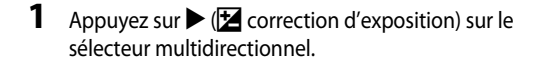

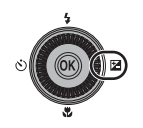

- **2** Appuyez sur la commande  $\triangle$  ou  $\nabla$  du sélecteur multidirectionnel pour sélectionner une valeur de correction.
	- **•** Pour éclaircir l'image, appliquez une correction d'exposition positive (+).
	- **•** Pour assombrir l'image, appliquez une correction d'exposition négative (–).

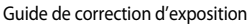

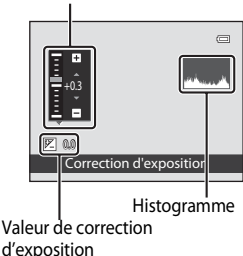

### **3** Appuyez sur  $\omega$ .

- Si la commande  $\circledR$  n'est pas enfoncée dans les quelques secondes, la sélection est définie et le menu de réglage disparaît.
- Même si vous appuyez sur le déclencheur sans appuyer sur  $\circledR$ , une photo peut être prise à l'aide de la valeur de correction sélectionnée.
- **•** Lorsqu'une valeur de correction d'exposition différente de **0.0** est appliquée, la valeur est affichée sur le moniteur avec l'icône  $\mathbb{F}$ .

### **4** Appuyez sur le déclencheur pour prendre la photo.

**•** Pour désactiver la correction d'exposition, revenez à l'étape 1 et changez la valeur sur **0.0**.

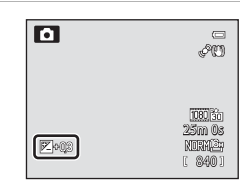

#### C **Valeur de correction d'exposition**

- La valeur de correction de l'exposition modifiée appliquée dans le mode  $P$ , S ou A est enregistrée dans la mémoire de l'appareil photo même après sa mise hors tension.
- Lorsque le mode de prise de vue est le mode Scène Feux d'artifice ( $\Box$ 44) ou  $M$  (Manuel) ( $\Box$ 53), vous ne pouvez pas utiliser la correction d'exposition.

#### C **Utilisation de l'histogramme**

Un histogramme est un graphique illustrant la distribution des tons dans l'image. Utilisez-le comme guide lorsque vous utilisez la correction d'exposition et prenez des photos sans flash.

- **•** L'axe horizontal correspond à la luminosité des pixels : tons sombres à gauche et tons clairs à droite. L'axe vertical, quant à lui, indique le nombre de pixels.
- **•** Lorsque vous augmentez la correction d'exposition, la distribution des tons est décalée vers la droite et vers la gauche lorsque vous la diminuez.

### <span id="page-86-0"></span>**Liste des réglages par défaut**

Les réglages par défaut dans chaque mode de prise de vue sont décrits ci-dessous.

**•** Vous trouverez à la page suivante des informations similaires sur le mode Scène.

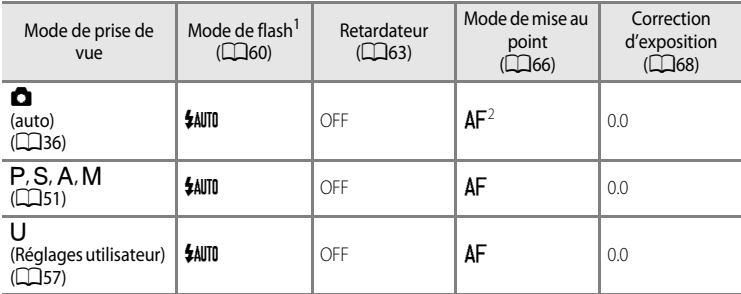

Lorsque le flash est fermé, le mode de flash est défini sur <sup>®</sup> (désactivé).

Vous pouvez sélectionner  $AF$  (autofocus),  $\frac{16}{10}$  (macro) ou  $\triangle$  (infini).

• Le réglage appliqué en mode de prise de vue P, S, A et M est mémorisé dans l'appareil photo même une fois que vous l'avez éteint (sauf pour le retardateur).

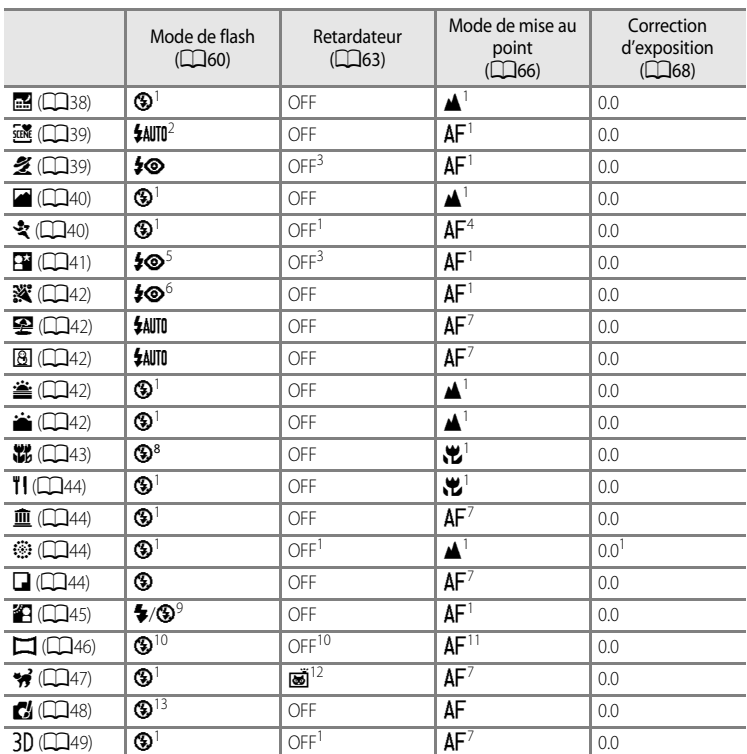

Les réglages par défaut en mode Scène sont décrits ci-dessous.

- 
- $\frac{1}{2}$  Ce réglage ne peut pas être modifié.<br>2 **\$AUTO** (automatique) ou **③** (désactivé) peuvent être sélectionnés. Lorsque **\$AUTO** (automatique) est sélectionné, l'appareil photo sélectionne automatiquement le mode de flash approprié pour la scène qu'il a sélectionnée.
- <sup>3</sup> Vous pouvez définir Retardateur ou Détecteur de sourire.
- <sup>4</sup> Vous pouvez sélectionner  $\overline{AF}$  (autofocus) ou  $\overline{MF}$  (mise au point manuelle).
- <sup>5</sup> Ce réglage ne peut pas être modifié. Le mode Dosage flash/ambiance se déclenche pour atténuation des yeux rouges.
- <sup>6</sup> Peut basculer en synchronisation lente avec mode de flash atténuation des yeux rouges.
- <sup>7</sup> Vous pouvez sélectionner  $\overline{AF}$  (autofocus) ou  $\overline{P}$  (macro).
- 8 Le flash est fixé sur <sup>(2</sup>) (désactivé) lorsque l'option **Réduc. bruit par rafale** est sélectionnée.
- <sup>9</sup> Le flash est fixé sur  $\bullet$  (dosage flash/ambiance) lorsque HDR est réglé sur Désactivé, et sur W (désactivé) lorsque **HDR** est réglé sur une autre option que **Désactivé**.
- <sup>10</sup> Ce réglage ne peut pas être modifié lorsque vous utilisez **Panoramique simplifié**.
- <sup>11</sup> Ce réglage ne peut pas être modifié lorsque vous utilisez **Panoramique simplifié**. Vous pouvez sélectionner **AF** (autofocus),  $\psi$  (macro) ou **A** (infini) lorsque vous utilisez **Panoramique assisté**.
- <sup>12</sup> Le retardateur n'est pas disponible. L'option Déclenchement auto ( $\Box$ 47) peut être activée ou désactivée.
- <sup>13</sup> Le flash est fixé sur W (désactivé) lorsque l'option **Mono. sensibilité élevée** ou **Silhouette** est sélectionnée.

### C **Fonctions ne pouvant pas être utilisées simultanément**

### **Modification de la qualité d'image et de la taille d'image**

Vous pouvez sélectionner la qualité d'image (taux de compression) et la taille d'image pour l'enregistrement.

### <span id="page-89-0"></span>**Qualité d'image disponible**

[A](#page-28-0)ffichez l'écran de prise de vue  $\rightarrow$  commande MENU ( $\Box$ 11)  $\rightarrow$  menu Prise de vue  $\rightarrow$  Qualité d'image

Des taux de compression peu élevés vous permettent d'obtenir des photos de qualité supérieure. Toutefois, plus les photos sont de bonne qualité, plus la taille des fichiers est élevée, ce qui réduit le nombre de photos pouvant être enregistrées.

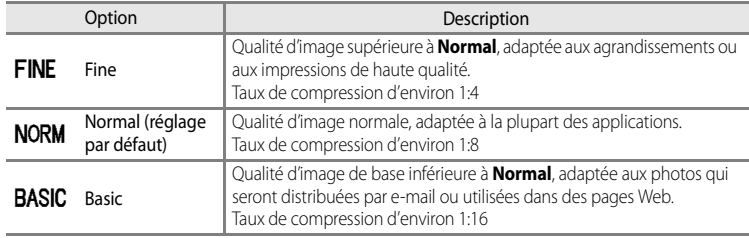

### C **Réglage Qualité d'image**

- **•** Le réglage Qualité d'image s'affiche sur le moniteur sous la forme d'une icône lors de la prise de vue et de la visualisation ( $\Box$ 6 à [8\)](#page-25-0).
- **•** La qualité d'image peut être modifiée en sélectionnant **Qualité d'image** et en tournant la molette de commande lorsque les menus sont affichés.
- Le réglage est aussi appliqué à d'autres modes de prise de vue (sauf pour le mode de prise de vue  $U$  ou le mode Scène **Panoramique simplifié** ou **Photo 3D**).
- **•** Cette fonction risque de ne pas être utilisée en combinaison avec certaines fonctions. Reportez-vous à [« Fonctions ne pouvant pas être utilisées simultanément » \(](#page-92-0)CQ75) pour plus d'informations.

#### C **Pour en savoir plus**

- Reportez-vous à [« Nombre d'expositions restantes » \(](#page-91-0)CQ74) pour plus d'informations.
- Reportez-vous à « [Noms des fichiers et des dossiers](#page-213-0) » (<sup>66</sup>094) pour plus d'informations.

### <span id="page-90-0"></span>**Taille d'image disponible**

[A](#page-28-0)ffichez l'écran de prise de vue  $\rightarrow$  commande MENU ( $\Box$ 11)  $\rightarrow$  menu Prise de vue  $\rightarrow$  Taille d'image

Vous pouvez définir la taille d'image (nombre de pixels) pour des photos enregistrées. Plus l'image est grande, plus grande sera la taille à laquelle elle pourra être imprimée ou affichée sans présenter de grain, ce qui réduit le nombre de photos pouvant être enregistrées.

À l'inverse, les petites tailles d'image sont adaptées aux photos qui seront distribuées par e-mail ou utilisées dans des pages Web. Toutefois, l'impression d'images de petite taille sur de grands formats d'impression donne une image présentant du grain.

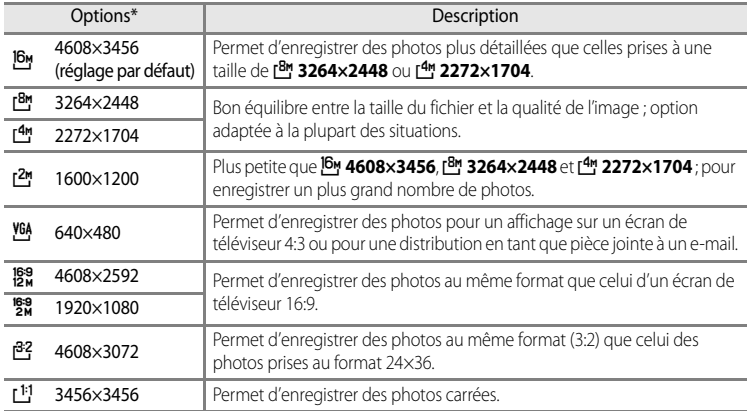

Le nombre total de pixels capturés, et le nombre de pixels capturés horizontalement et verticalement. Exemple :  $\frac{16}{9}$  4608 × 3456 = 16 megapixels, 4608 × 3456 pixels

#### C **Réglage Taille d'image**

- **•** La taille d'image est indiquée par une icône affichée sur le moniteur pendant la prise de vue et la visualisation  $(DA \land B)$  $(DA \land B)$  $(DA \land B)$ .
- **•** La taille d'image peut être modifiée en sélectionnant **Taille d'image** et en tournant la molette de commande lorsque les menus sont affichés.
- Le réglage est aussi appliqué à d'autres modes de prise de vue (sauf pour le mode de prise de vue  $U$  ou le mode Scène **Panoramique simplifié** ou **Photo 3D**).
- **•** Cette fonction risque de ne pas être utilisée en combinaison avec certaines fonctions. Reportez-vous à [« Fonctions ne pouvant pas être utilisées simultanément » \(](#page-92-0)CQ75) pour plus d'informations.

#### <span id="page-91-0"></span>C **Nombre d'expositions restantes**

Le tableau suivant indique le nombre approximatif de photos pouvant être stockées dans la mémoire interne et sur une carte mémoire de 4 Go pour chaque combinaison de réglages de **Taille d'image** ([A](#page-90-0)73) et de **Qualité d'image** ( $\Box$ 72). Remarque : le nombre de vues pouvant être stockées diffère en fonction de la composition des images (en raison de la compression JPEG). De plus, ce nombre peut varier en fonction du fabricant de cartes mémoire, même si les différentes cartes mémoire sont de capacité identique.

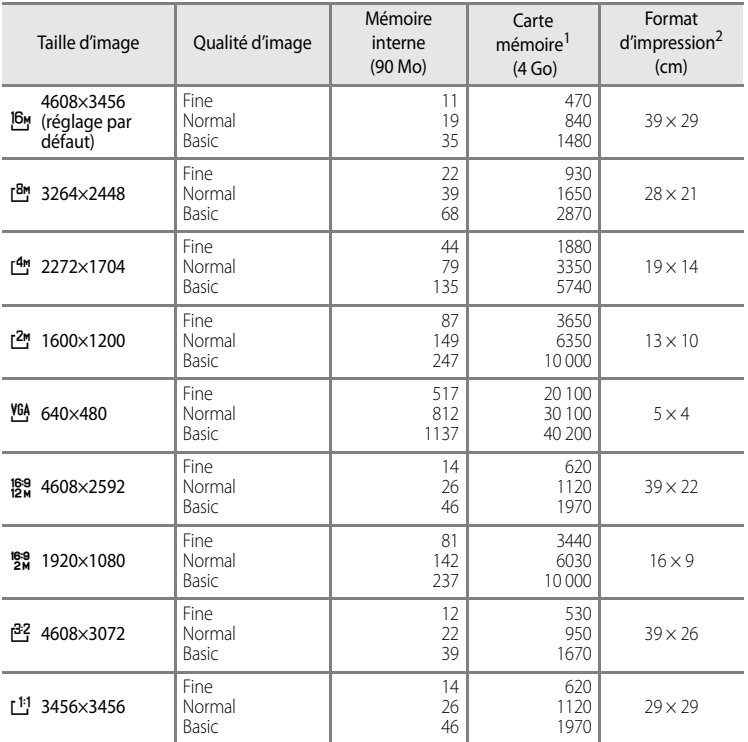

1 Si le nombre de vues restantes est supérieur ou égal à 10 000, alors le nombre de vues restantes affiché est « 9999 ».

2 Format d'impression avec une résolution de 300 ppp.

Les formats d'impression sont calculés en divisant le nombre de pixels par la résolution de l'imprimante (ppp), puis en multipliant le chiffre obtenu par 2,54 cm. Toutefois, même pour un réglage identique de la taille d'image, les images imprimées à des résolutions plus élevées seront imprimées dans une taille inférieure à celle indiquée ; celles imprimées à des résolutions plus faibles seront imprimées dans une taille supérieure à celle indiquée.

### C **Impression d'images de taille 1:1**

Configurez l'imprimante sur « marge » lors de l'impression d'images de taille 1:1.

Ces images peuvent ne pas être imprimées au format 1:1, selon l'imprimante.

Reportez-vous au manuel de l'imprimante ou contactez un revendeur agréé pour obtenir de plus amples détails.

## <span id="page-92-0"></span>**Fonctions ne pouvant pas être utilisées simultanément**

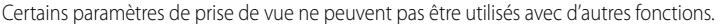

<span id="page-92-1"></span>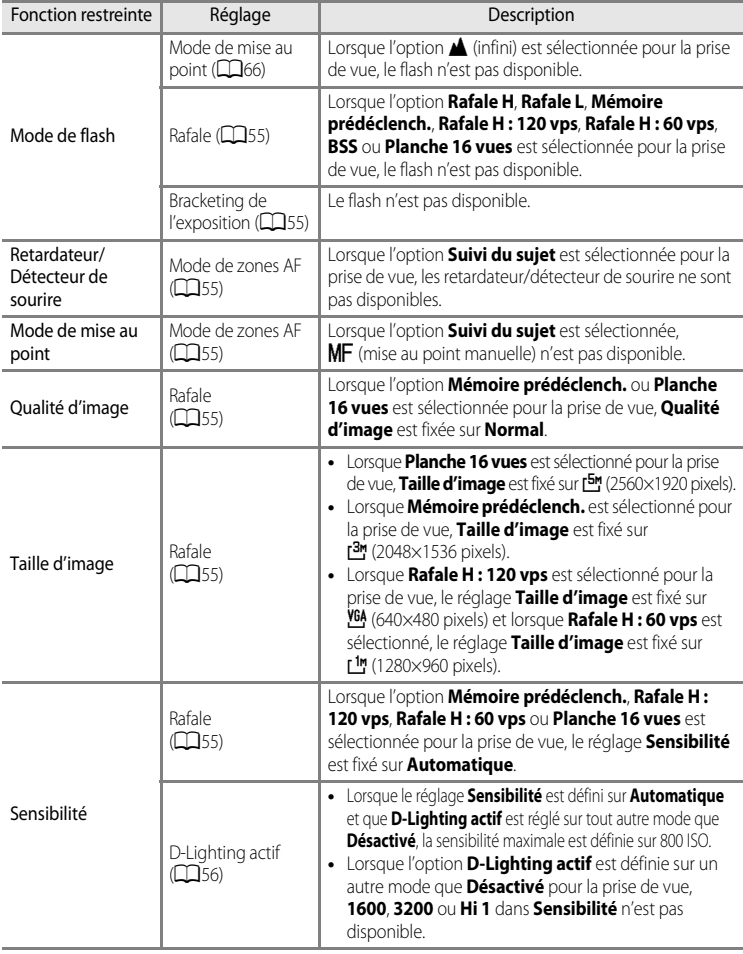

#### Fonctions ne pouvant pas être utilisées simultanément

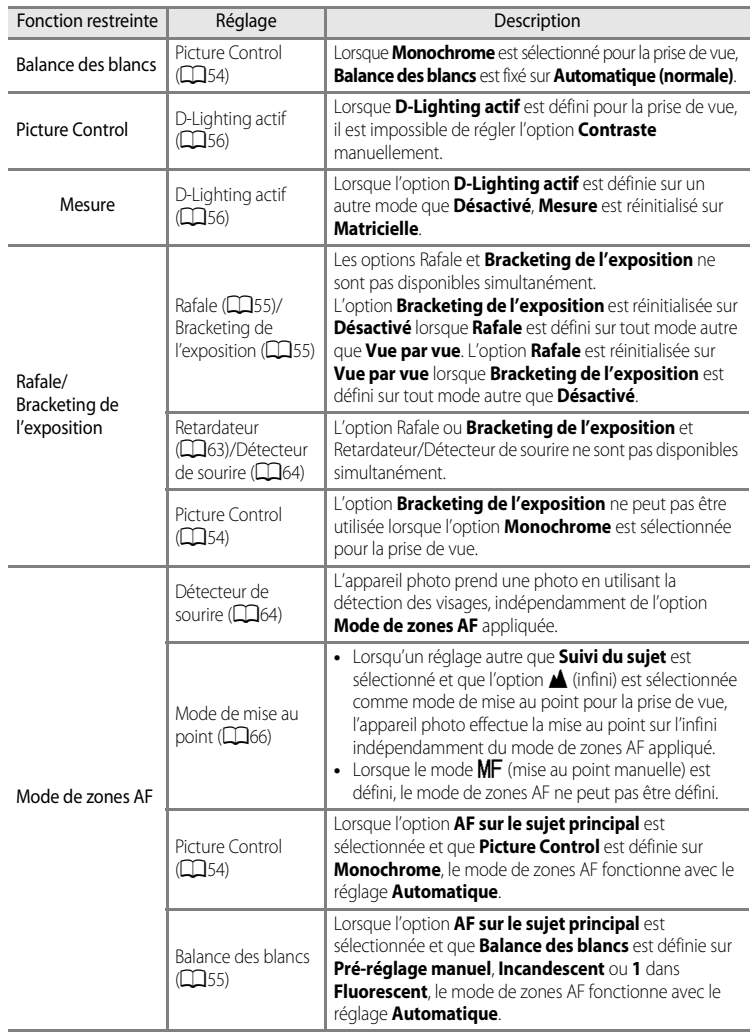

#### Fonctions ne pouvant pas être utilisées simultanément

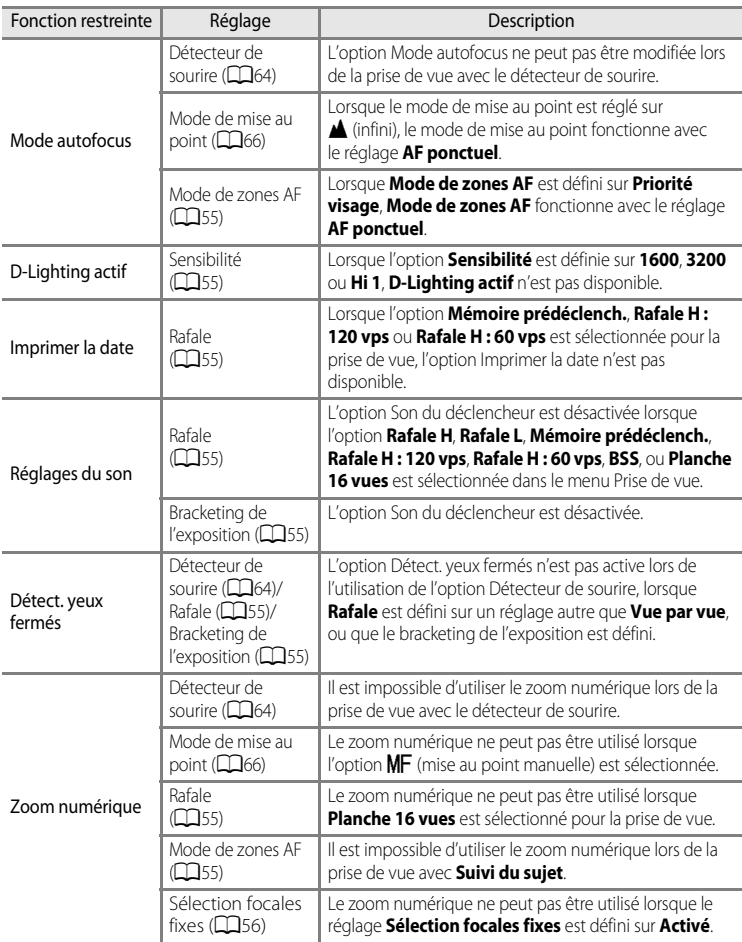

### B **Remarques concernant l'option Zoom numérique**

- **•** Il est impossible d'utiliser le zoom numérique lors de la prise de vue avec certains modes.
- **•** Lorsque le zoom numérique est activé, les options que vous pouvez sélectionner pour le mode de zones AF ou le mode mesure sont limitées (<sup>66</sup>79).

### **Plage de contrôle de la vitesse d'obturation (Modes**  $P$ **,**  $S$ **,**  $A$ **,**  $M$ **)**

La plage de contrôle de la vitesse d'obturation varie en fonction de la valeur d'ouverture ou du réglage de la sensibilité. De plus, la plage de contrôle change en fonction des réglages de prise de vue en continu suivants.

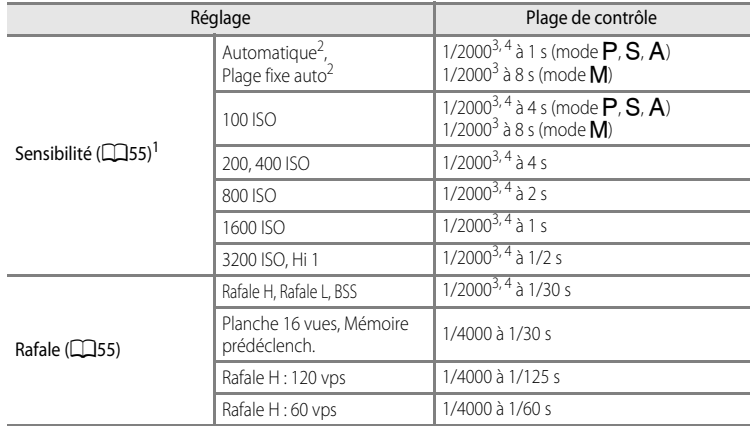

Le réglage de la sensibilité est limité en fonction du réglage de prise de vue en continu ( $\Box$ 75).

 $2$  En mode  $M$ , la sensibilité est fixée à 100 ISO.

<sup>3</sup> Lorsque la valeur d'ouverture est définie sur f/1.8 (l'ouverture la plus grande), la vitesse d'obturation peut être définie sur 1/1600 secondes maximum.

 $4 \overline{ }$  En mode  $\overline{P}$  ou  $\overline{A}$ , lorsque la valeur d'ouverture est définie sur f/8 et que le zoom se trouve en position grand-angle ou déplacé d'un incrément sur la position téléobjectif, la vitesse d'obturation peut être définie sur 1/1600 secondes maximum.

### **Mise au point sur le sujet**

La zone de mise au point ou la plage de mise au point pour le réglage de la mise au point dépend du mode de prise de vue, ainsi que du mode de mise au point  $(D66)$ 

- En mode **P, S, A, M** ou **U**, vous pouvez définir une zone pour régler la mise au point en sélectionnant **Mode de zones [A](#page-72-5)F** (CQ55) dans le menu Prise de vue.
- **•** Il peut arriver que l'appareil photo ne parvienne pas à régler la mise au point sur certains sujets pour lesquels l'autofocus ne fonctionne pas comme prévu ( $\Box$ 29). Si l'appareil photo n'effectue pas la mise au point, appuyez plusieurs fois sur le déclencheur à micourse ou essayez la mémorisation de la mise au point  $(D81)$  ou la mise au point manuelle  $(6-8)$ .

### **Utilisation de l'option AF sur le sujet principal**

Lorsque **Mode de zones AF** en mode **de** (automatique) ou le mode P, S, A, M ou U est défini sur **AF sur le sujet principal**, l'appareil photo règle la mise au point pendant les opérations suivantes si vous appuyez sur le déclencheur à mi-course.

**•** Lorsque l'appareil photo détecte le sujet principal, il effectue la mise au point dessus. Lorsque la mise au point est effectuée sur le sujet, les zones de mise au point (jusqu'à douze) qui correspondent à la taille du sujet clignotent en vert.

Lorsqu'il détecte un visage humain, l'appareil photo effectue la mise au point en priorité sur ce visage.

**•** L'appareil photo possède neuf zones de mise au point, et s'il ne détecte pas le sujet principal, il sélectionne automatiquement celles qui contiennent le sujet le plus proche. Lorsque la mise au point est effectuée sur le sujet, les zones de mise au point (jusqu'à neuf) deviennent vertes.

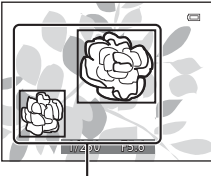

Zone de mise au point

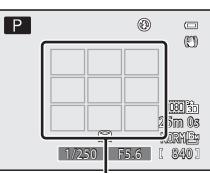

Zone de mise au point

### B **Remarques concernant l'option AF sur le sujet principal**

- **•** Selon les conditions de prise de vue, le sujet que l'appareil photo identifie comme le sujet principal peut varier.
- **•** L'appareil photo risque de ne pas détecter correctement le sujet principal dans les situations suivantes :
	- Lorsque l'image affichée sur le moniteur est très sombre ou lumineuse
	- Lorsque le sujet principal est dépourvu de couleurs clairement définies
	- Lorsque la photo est cadrée de telle façon que le sujet principal est sur le bord du moniteur
	- Lorsque le sujet principal est composé d'un modèle qui se répète
- **•** L'appareil photo possède neuf zones de mise au point, et dans les situations suivantes, il sélectionne automatiquement celles qui contiennent le sujet le plus proche :
	- Lorsque l'option **Balance des blancs** est définie sur **Pré-réglage manuel**, **Incandescent** ou **1** dans **Fluorescent**
	- Lorsque **Picture Control** est défini sur **Monochrome**

### <span id="page-97-0"></span>**Utilisation de la détection des visages**

Avec les modes de prise de vue suivants, l'appareil photo utilise la détection des visages pour effectuer automatiquement la mise au point sur des visages humains. Si plusieurs visages sont détectés, une double bordure apparaît autour du visage sur lequel l'appareil photo effectue la mise au point, et des bordures simples apparaissent autour des autres visages.

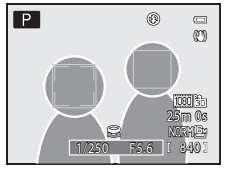

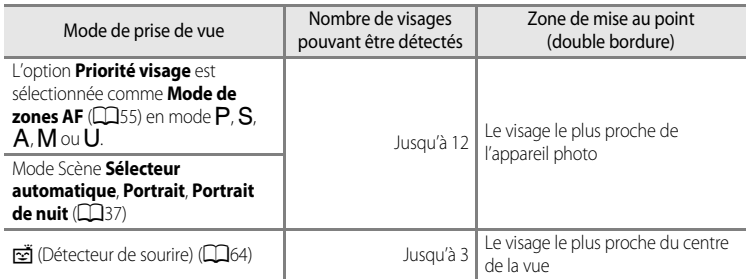

- **•** Lorsque vous utilisez **Priorité visage**, si vous appuyez sur le déclencheur à mi-course alors qu'aucun visage n'est détecté ou que vous cadrez une photo sans visage, l'appareil photo sélectionne automatiquement les zones de mise au point (jusqu'à neuf) contenant le sujet le plus proche de l'appareil photo.
- **•** Lorsque **Sélecteur automatique** est sélectionné, la zone de mise au point change en fonction de la scène sélectionnée par l'appareil photo.
- **•** Si aucun visage n'est détecté lorsque vous appuyez sur le déclencheur à mi-course dans le mode Scène **Portrait** ou **Portrait de nuit**, l'appareil photo effectue la mise au point sur le sujet situé au centre de la vue.
- Lorsque l'option [54] (détecteur de sourire) est sélectionnée, si vous appuyez sur le déclencheur à mi-course alors qu'aucun visage n'est détecté, l'appareil photo effectue la mise au point sur le sujet situé au centre de la vue.

#### B **Remarques concernant la détection des visages**

- **•** La capacité de l'appareil photo à détecter des visages dépend d'une série de facteurs, notamment si le sujet se trouve face à l'appareil photo ou non. En outre, il est possible que l'appareil photo ne puisse pas détecter de visages dans les cas suivants :
	- Lorsque les visages sont en partie masqués par des lunettes de soleil ou d'autres objets
	- Lorsque les visages occupent une trop petite ou trop grande partie de la vue
- **•** Lorsqu'il y a plusieurs visages dans la vue, ceux détectés par l'appareil photo et celui sur lequel il effectue la mise au point dépendent d'une série de facteurs, notamment l'orientation du sujet.
- Dans certains cas rares, tels que ceux décrits dans « [Autofocus](#page-46-0) » ( $\Box$ 29), la mise au point risque de ne pas être effectuée sur le sujet, même si la double bordure devient verte. Si l'appareil photo n'effectue pas la mise au point, essayez d'utiliser [« Mémorisation de la mise au point » \(](#page-98-0) $\Box$ 81).

### C **Affichage des photos prises avec la détection des visages**

- **•** Lors de la visualisation, l'appareil photo fait pivoter automatiquement les images en fonction de l'orientation des visages détectés au moment de la prise de vue (excepté pour les photos prises en mode **Rafale** ([A](#page-72-2)55) ou **Bracketing de l'exposition** ([A](#page-72-4)55)).
- **•** Lorsque vous effectuez un zoom avant sur une image affichée en mode de visualisation plein écran en positionnant la commande de zoom sur  $T(Q)$ , l'image est agrandie au centre du visage détecté lors de la prise de vue ( $\Box$ 31) (excepté pour les photos prises en mode **Rafale** ([A](#page-72-2)55) ou **Bracketing de l'exposition** ([A](#page-72-4)55)).

### <span id="page-98-0"></span>**Mémorisation de la mise au point**

Utilisez la mémorisation de la mise au point pour effectuer la mise au point sur un sujet décentré lorsque le réglage Zone AF centrale est sélectionné en tant que Mode de zone AF. Pour effectuer la mise au point sur un sujet décentré lorsque **Mode de zones [A](#page-72-5)F** (CQ55) est réglé sur **Zone centrale** en mode P, S, A, M ou U, utilisez la mémorisation de la mise au point comme décrit ci-dessous.

**1** Positionnez le sujet au centre de la vue.

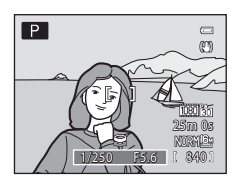

### **2** Appuyez sur le déclencheur à mi-course.

- **•** La mise au point est effectuée sur le sujet et la zone de mise au point s'allume en vert.
- **•** L'exposition est mémorisée également.

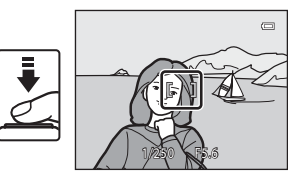

- **3** Maintenez le déclencheur enfoncé à mi-course et recomposez la photo.
	- **•** Maintenez la même distance entre l'appareil photo et le sujet.

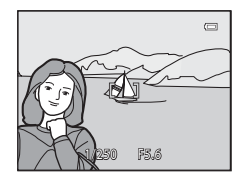

**4** Appuyez sur le déclencheur jusqu'en fin de course pour prendre la photo.

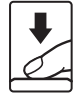

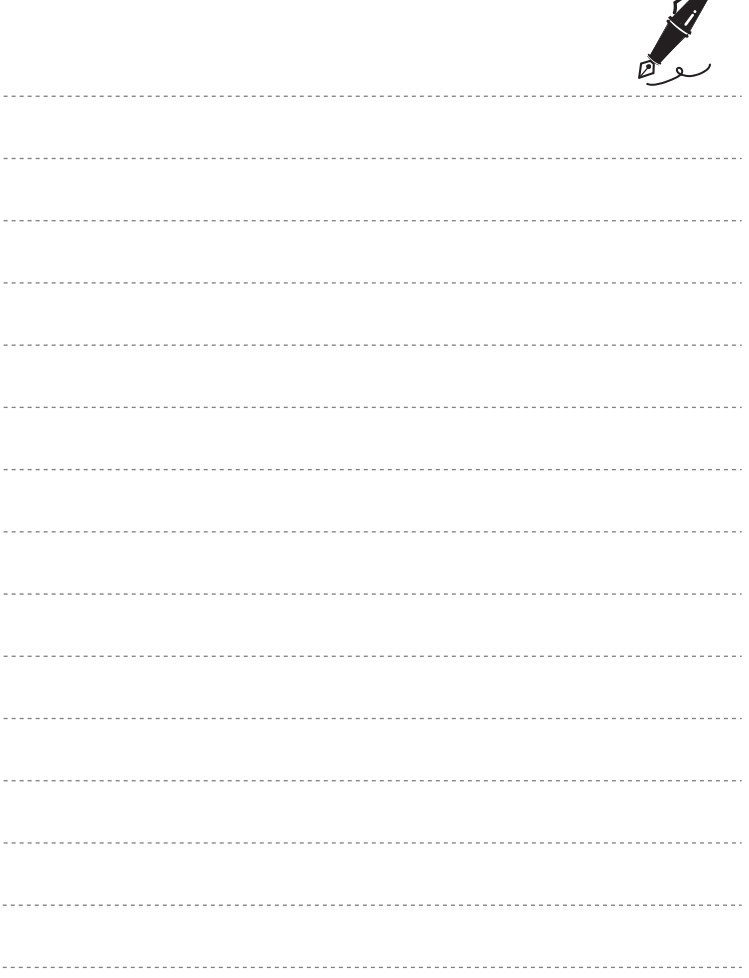

 $\overrightarrow{a}$ 

# **Fonctions de visualisation**

Ce chapitre décrit certaines des fonctions disponibles lorsque vous visualisez des images.

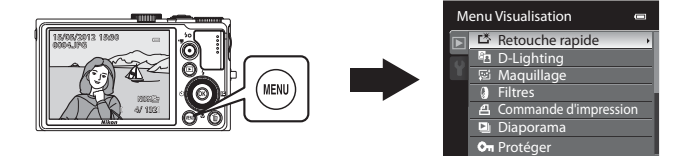

### **Fonctions disponibles en mode de visualisation (menu Visualisation)**

Lorsque vous affichez des images en mode de visualisation plein écran ou en mode de visualisation par planche d'imagettes, vous pouvez configurer les fonctions suivantes en appuyant sur **MENU** pour afficher le menu, puis en  $s$ électionnant l'onglet  $\boxed{\blacktriangleright}$  ( $\boxed{\square}$ 11).

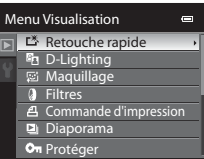

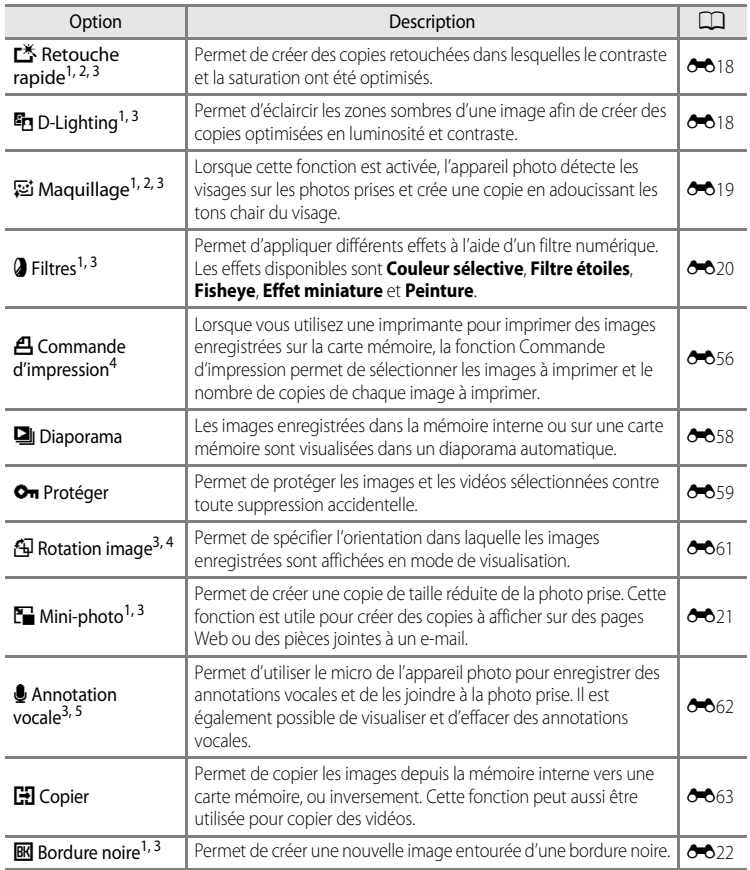

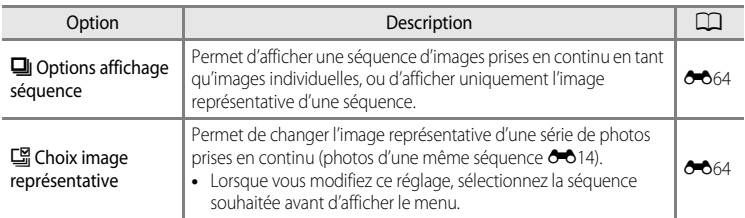

<sup>1</sup> Cette fonction permet de modifier l'image sélectionnée et de l'enregistrer dans un fichier distinct du fichier d'origine.

Notez, cependant, que les photos suivantes ne peuvent pas être modifiées.

- Photos prises avec un format de l'image de 16:9, 3:2 ou 1:1 (sauf si vous utilisez la fonction d'édition Bordure noire)
- Photos prises avec l'option **Panoramique simplifié** ou **Photo 3D**
- Notez aussi qu'il existe une restriction concernant la retouche des images éditées ( $\bigcirc$ 016,  $\bigcirc$ 017)
- <sup>2</sup> Une photo extraite d'une vidéo ne peut pas être éditée.
- <sup>3</sup> Cette fonction ne peut pas être utilisée pour des photos dans la séquence lorsque seule l'image représentative est affichée. Pour utiliser cette fonction, appuyez sur  $\circledR$  pour afficher des images individuelles avant d'afficher le menu.
- <sup>4</sup> La fonction ne peut pas être appliquée à des photos prises en mode Scène **Photo 3D**.
- <sup>5</sup> Vous ne pouvez pas joindre une annotation vocale à une photo prise avec l'option **Panoramique simplifié**.

Reportez-vous à « [Édition d'images fixes](#page-135-0) » ( $\bigodot$ 16) et à « [Menu Visualisation](#page-175-1) » ( $\bigodot$ 056) dans la section Référence pour plus d'informations sur chaque fonction.

### **Connexion de l'appareil photo à un téléviseur, un ordinateur ou une imprimante**

Vous pouvez optimiser les images et les vidéos en connectant l'appareil photo à un téléviseur, un ordinateur ou une imprimante.

**•** Avant de connecter l'appareil photo à un périphérique externe, vérifiez que le niveau de charge de l'accumulateur restant est suffisant et éteignez l'appareil photo. Pour des informations sur les méthodes de connexion et les opérations successives, reportez-vous à la documentation accompagnant le périphérique, en plus de ce document.

Connecteur de sortie audio/vidéo/USB Connecteur HDMI mini (Type C)

Affichage des images sur un téléviseur  $\sigma$ Vous pouvez afficher les images et les vidéos de l'appareil photo sur un

téléviseur. Méthode de connexion : connectez les prises audio et vidéo du câble audio

vidéo EG-CP16 aux prises d'entrée du téléviseur. Vous pouvez aussi connecter un câble HDMI (Type C) à la prise d'entrée HDMI du téléviseur.

#### [A](#page-104-0)ffichage et organisation d'images sur un ordinateur  $\Box$ 87

Si vous transférez des images sur un ordinateur, vous pouvez effectuer une simple retouche et gérer les données d'images en plus de la visualisation des images et des vidéos.

Méthode de connexion : connectez l'appareil photo à la prise d'entrée USB de l'ordinateur à l'aide du câble USB fourni UC-E6.

- **•** Avant la connexion à un ordinateur, installez ViewNX 2 sur l'ordinateur à l'aide du ViewNX 2 Installer CD. Reportez-vous à  $\Box$ 89 pour plus d'informations sur l'utilisation du ViewNX 2 Installer CD et le transfert d'images vers un ordinateur.
- **•** Si des périphériques USB alimentés depuis l'ordinateur sont connectés, débranchez-les de l'ordinateur avant d'y connecter l'appareil photo. En connectant l'appareil photo et d'autres périphériques USB simultanément au même ordinateur, vous risquez d'entraîner un dysfonctionnement de l'appareil photo ou une alimentation excessive provenant de l'ordinateur, et par conséquent d'endommager l'appareil photo ou la carte mémoire.

#### Impression d'images sans utiliser d'ordinateur [E](#page-145-0)266 et al. et al. et al. et al. et al. et al. et al. et al. et

Si vous connectez l'appareil photo à une imprimante compatible PictBridge, vous pouvez imprimer des images sans recourir à un ordinateur. Méthode de connexion : connectez l'appareil photo directement à la prise d'entrée USB de l'imprimante à l'aide du câble USB UC-E6 fourni.

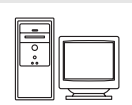

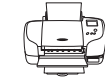

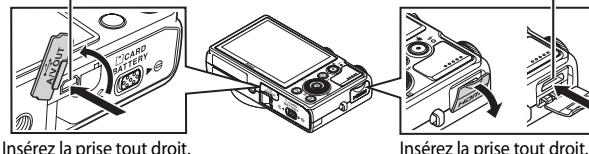

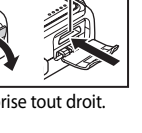

### <span id="page-104-0"></span>**Utilisation de ViewNX 2**

ViewNX 2 est une solution logicielle tout-en-un qui permet de transférer, d'afficher, d'éditer et de partager des images.

Installez ViewNX 2 à l'aide du CD d'installation de ViewNX 2.

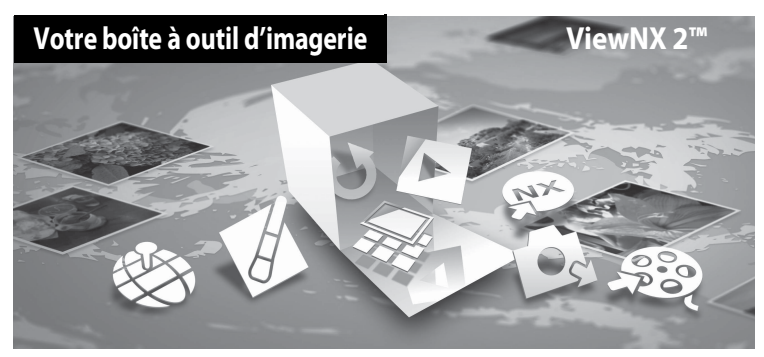

### **Installation de ViewNX 2**

**• Une connexion Internet est requise.**

### **Systèmes d'exploitation compatibles**

#### **Windows**

- **•** Windows 7 Éditions Familiale Basique/Familiale Premium/Professionnel/Entreprise/ Intégrale (Service Pack 1)
- **•** Windows Vista Éditions Familiale Basique/Familiale Premium/Professionnel/Entreprise/ Intégrale (Service Pack 2)
- **•** Windows XP Éditions Familiale/Professionnel (Service Pack 3)

#### **Macintosh**

**•** Mac OS X (version 10.5.8, 10.6.8, 10.7.2)

Visitez le site Web Nikon pour obtenir les toutes dernières informations sur la compatibilité des systèmes d'exploitation.

- **1** Démarrez l'ordinateur, puis insérez le CD d'installation de ViewNX 2 dans le lecteur de CD-ROM.
	- **•** Mac OS : lorsque la fenêtre **ViewNX 2** s'affiche, double-cliquez sur l'icône **Welcome**.

### **2** Choisissez une langue dans la boîte de dialogue de sélection de la langue pour ouvrir la fenêtre d'installation.

- **•** Si la langue souhaitée n'est pas disponible, cliquez sur **Sélection de votre région** pour choisir une autre région et sélectionnez la langue souhaitée (le bouton **Sélection de votre région** n'est pas disponible dans la version européenne).
- **•** Cliquez sur **Suivant** pour afficher la fenêtre d'installation.

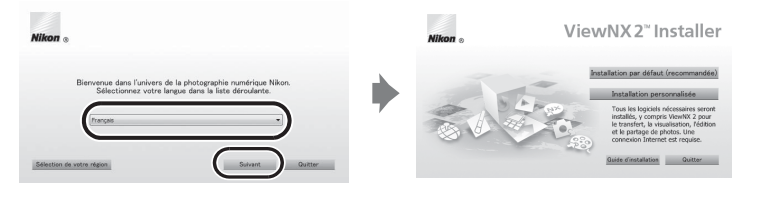

### **3** Lancez le programme d'installation.

- **•** Nous vous recommandons de cliquer sur **Guide d'installation** dans la fenêtre d'installation pour consulter la configuration système requise et les rubriques d'aide dédiées à l'installation avant d'installer ViewNX 2.
- **•** Cliquez sur **Installation par défaut (recommandée)** dans la fenêtre d'installation.

### **4** Téléchargez le logiciel.

- **•** Lorsque l'écran **Téléchargement de logiciels** est affiché, cliquez sur **J'accepte Commencer le téléchargement**.
- **•** Suivez les instructions à l'écran pour installer le logiciel.

### **5** Quittez le programme d'installation lorsque l'écran confirmant que l'installation est terminé s'affiche.

- **•** Windows : cliquez sur **Oui**.
- **•** Mac OS : cliquez sur **OK**.

Les logiciels suivants sont installés :

- **•** ViewNX 2 (comprenant les trois modules ci-dessous)
	- Nikon Transfer 2 : permet de transférer des images vers l'ordinateur
	- ViewNX 2 : permet d'afficher, d'éditer et d'imprimer des images transférées
	- Nikon Movie Editor : permet d'éditer de manière basique des vidéos transférées
- **•** Panorama Maker 6 (pour la création d'un panoramique unique constitué d'une série d'images prises dans le mode Scène Panoramique assisté)
- **•** QuickTime (Windows uniquement)
- **6** Retirez le CD d'installation de ViewNX 2 du lecteur de CD-ROM.

### <span id="page-106-0"></span>**Transfert d'images vers l'ordinateur**

### **1** Choisissez le mode de copie des images sur l'ordinateur.

Les modes suivants sont disponibles :

**• Connexion USB directe** : mettez l'appareil photo hors tension et assurez-vous que la carte mémoire est insérée dans l'appareil photo. Connectez l'appareil photo à l'ordinateur à l'aide du câble USB UC-E6 fourni. L'appareil photo s'allume automatiquement. Pour transférer des images enregistrées dans la mémoire interne de l'appareil photo, retirez la carte mémoire de l'appareil photo avant de le connecter à l'ordinateur.

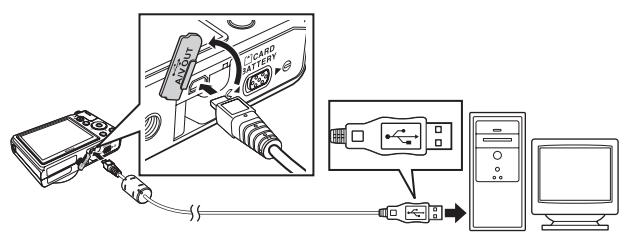

- **• Logement pour carte SD** : si votre ordinateur est équipé d'une carte SD, la carte peut être insérée directement dans la fente.
- **• Lecteur de carte SD** : connectez un lecteur de carte (disponible séparément auprès d'un fournisseur tiers) à l'ordinateur et insérez la carte mémoire.

Si un message vous invitant à choisir un programme s'affiche, sélectionnez Nikon Transfer 2.

**• Avec Windows 7**

Si la boîte de dialogue ci-contre s'affiche, suivez la procédure ci-dessous pour sélectionner Nikon Transfer 2.

1 Sous **Importer vos images et vos vidéos**, cliquez sur **Modifier le programme**. Une boîte de dialogue de sélection du programme s'affiche ; sélectionnez

**Importer le fichier avec Nikon Transfer 2**, puis cliquez sur **OK**.

2 Double-cliquez sur **Importer le fichier**.

Si la carte mémoire contient un grand nombre d'images,

l'activation de Nikon Transfer 2 peut prendre du temps. Patientez jusqu'au démarrage de Nikon Transfer 2.

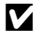

### **Example 20 Connexion du câble USB**

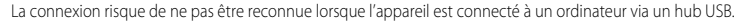

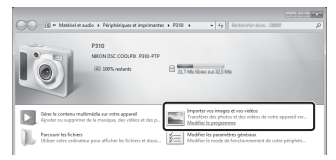

### **2** Transférez les images vers l'ordinateur.

- **•** Vérifiez que le nom de l'appareil photo ou du disque amovible connecté s'affiche bien dans le panneau « Source » de la barre de titres « Options » de Nikon Transfer 2 ((1)).
- **•** Cliquez sur **Démarrer le transfert** (2).

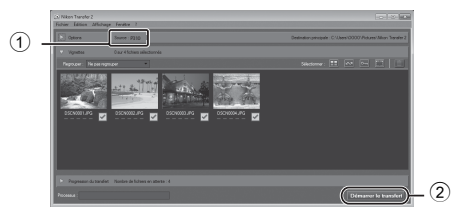

**•** Par défaut, toutes les images de la carte mémoire sont copiées vers l'ordinateur.

### **3** Coupez la connexion.

- **•** Si l'appareil photo est connecté à l'ordinateur, mettez l'appareil photo hors tension, puis débranchez le câble USB.
- **•** Si vous utilisez un lecteur de carte ou un logement pour carte, choisissez l'option appropriée dans le système d'exploitation de l'ordinateur pour éjecter le disque amovible correspondant à la carte mémoire, puis retirez la carte du lecteur ou du logement.

### **Affichage des images**

#### Lancez ViewNX 2.

- **•** Les images s'affichent dans ViewNX 2 une fois le transfert terminé.
- **•** Consultez l'aide en ligne pour plus d'informations sur l'utilisation de ViewNX 2.

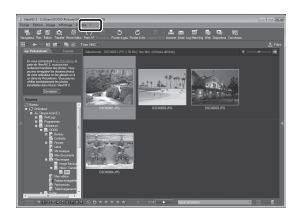

### C **Démarrage manuel de ViewNX 2**

- **• Windows** : double-cliquez sur le raccourci **ViewNX 2** sur le Bureau.
- **• Mac OS** : cliquez sur l'icône **ViewNX 2** dans le Dock.
## **Enregistrement et lecture de vidéos**

Vous pouvez enregistrer des vidéos en appuyant sur  $\bigcirc$  ( $\mathbb R$  enregistrement vidéo).

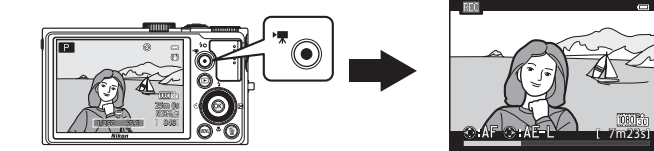

En mode lecture, appuyez sur @ pour lire une vidéo.

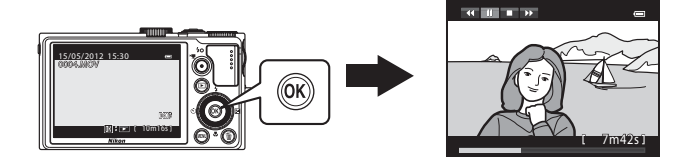

#### **Enregistrement de vidéos**

Vous pouvez enregistrer des vidéos en appuyant sur  $\bigcirc$  ( $\bigstar$  enregistrement vidéo). Les réglages des couleurs, de la balance des blancs, etc. sont identiques lorsque vous enregistrez des vidéos et lorsque vous prenez des images fixes.

- **1** Mettez l'appareil photo sous tension et affichez l'écran de prise de vue.
	- **•** L'icône des Options vidéo indique le type de vidéo enregistré. Le réglage par défaut est **1080 b + (1920×1080)** ( $\Box$ 95).
	- **•** Lorsque vous enregistrez des vidéos, l'angle de champ (c'est-à-dire la zone visible dans le cadre) est plus petit que celui des images fixes. Lorsque **Infos photos** ([A](#page-115-0)98) est réglé sur **Cadre vidéo+infos auto**, vous pouvez confirmer la zone visible dans le cadre avant d'enregistrer des vidéos.
		- La durée maximale de la vidéo indiquée sur l'illustration diffère de la valeur réelle.

#### 2 Appuyez sur  $\bullet$  ( $\star$  enregistrement vidéo) pour lancer l'enregistrement d'une vidéo.

- **•** L'appareil photo effectue la mise au point sur le sujet situé au centre de la vue. Les zones de mise au point ne sont pas affichées pendant l'enregistrement.
- Lorsque vous appuyez sur la commande but sélecteur multidirectionnel pendant l'enregistrement vidéo, l'exposition est verrouillée. Pour déverrouiller, appuyez de nouveau sur
- **•** Lorsque vous enregistrez avec les options vidéo du format de l'image 16:9 (par exemple, que l'option **Options vidéo** est définie sur **顶面前 HD 1080p ★ (1920×1080)**), le format de l'image de l'affichage du moniteur devient 16:9 (la vidéo est enregistrée dans l'espace représenté sur l'écran à droite).
- **•** La durée restante approximative de la vidéo s'affiche sur le moniteur. **IN** s'affiche lors de l'enregistrement dans la mémoire interne.
- **•** L'enregistrement s'arrête automatiquement lorsque la durée maximale de la vidéo a été enregistrée.

#### **3** Appuyez sur  $\bullet$  ( $\bullet$  enregistrement vidéo) pour arrêter l'enregistrement.

#### B **Remarque sur l'enregistrement d'images et la sauvegarde de vidéos**

L'indicateur du nombre de vues restantes ou l'indicateur de la durée maximale de la vidéo clignote lorsque des images sont en cours d'enregistrement ou qu'une vidéo est en cours de sauvegarde. *N'ouvrez pas le volet du logement pour accumulateur/carte mémoire ni retirez l'accumulateur ou la carte mémoire lorsqu'un indicateur clignote.* Vous risquez de perdre des données ou d'endommager l'appareil photo ou la carte mémoire.

#### Option Vidéo B

 $\Box$ 

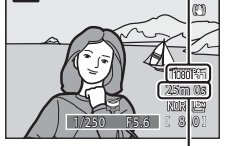

**P** 

Durée maximale de la vidéo<sup>\*</sup>

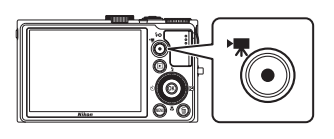

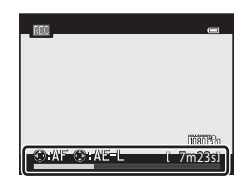

Enregistrement et lecture de vidéos

#### B **Remarques concernant l'enregistrement de vidéos**

- **•** Lors de l'enregistrement d'une vidéo sur une carte mémoire, il est recommandé d'utiliser une carte mémoire SD de classe 6 ou plus ([A](#page-36-0)19). Si la vitesse de transfert de la carte est lente, l'enregistrement de la vidéo peut s'interrompre brusquement.
- **•** Le recours au zoom numérique risque de nuire à la qualité de l'image. Si vous commencez l'enregistrement d'une vidéo sans recourir au zoom numérique et si vous positionnez la commande de zoom sur  $\top$ , le zoom s'arrête une fois le facteur de zoom optique maximal atteint. Libérez la commande de zoom et positionnez-la de nouveau sur  $\mathbf T$  pour activer le zoom numérique. À la fin de l'enregistrement, le zoom numérique est désactivé.
- **•** Le son de la commande de zoom, du zoom, de l'autofocus, de la fonction Réduction vibration ou de la commande d'ouverture en cas de changement de la luminosité peut être enregistré.
- **•** Les phénomènes suivants peuvent apparaître sur le moniteur lors de l'enregistrement de vidéos. Ces phénomènes sont sauvegardés dans les vidéos enregistrées.
	- Un effet de bande peut survenir sur les images sous des lampes fluorescentes, à vapeur de mercure ou à vapeur de sodium
	- Les sujets qui traversent rapidement le cadre (comme un train ou une voiture) peuvent apparaître déformés
	- La totalité du cadre peut être déformé lorsque l'appareil photo est déplacé
	- L'éclairage ou d'autres zones lumineuses peuvent créer des images résiduelles lorsque l'appareil photo est déplacé

#### B **Remarque concernant la température de l'appareil photo**

- **•** L'appareil photo peut chauffer lors de l'enregistrement de vidéos pendant une période prolongée ou lorsque l'appareil photo est utilisé dans un milieu avec des températures élevées.
- **•** Lorsque l'intérieur de l'appareil photo devient trop chaud pendant l'enregistrement d'une vidéo, l'enregistrement prend fin automatiquement après 5 secondes. La durée d'enregistrement restante (B 5s) s'affiche sur le moniteur. L'appareil photo s'éteint dans les 5 secondes suivant l'arrêt automatique de l'enregistrement. Laissez l'appareil photo éteint jusqu'à ce qu'il ait refroidi, puis rallumez-le.

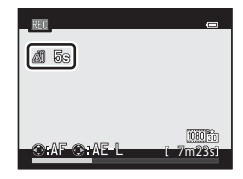

#### C **Mise au point pour l'enregistrement vidéo**

- Lorsque l'option Mode autofocus (**QQSS**) dans le menu Vidéo est définie sur **[A](#page-112-1)F-S AF ponctuel** (réglage par défaut), la mise au point est verrouillée lorsque la commande  $\bigcirc^{\mu}$  enregistrement vidéo) est enfoncée pour lancer l'enregistrement d'une vidéo. Pour régler de nouveau la mise au point à l'aide du mode autofocus en enregistrant des vidéos, appuyez sur la commande < du sélecteur multidirectionnel.
- Lorsque le mode de mise au point ( $\Box$ 66) est défini sur **MF** (mise au point manuelle), réglez la mise au point manuellement. La mise au point peut être réglée en appuyant sur la commande  $\blacktriangle$  (loin) ou  $\nabla$  (proche) du sélecteur multidirectionnel lors de l'enregistrement de vidéos.
- L'autofocus peut ne pas fonctionner correctement ( $\square$ 29). Le cas échéant, essayez **MF** (mise au point manuelle) ou procédez comme suit.
	- 1. Avant l'enregistrement, réglez l'option **Mode autofocus** dans le menu Vidéo sur **AF-S AF ponctuel** (réglage par défaut).
	- 2. Placez un sujet différent à la même distance au milieu de l'écran. Appuyez sur la commande  $\bullet$  ( $\bullet$  enregistrement vidéo) pour lancer l'enregistrement de la vidéo, puis changez la composition.

#### Enregistrement de vidéos

#### C **Durée maximale de vidéo**

<span id="page-111-0"></span>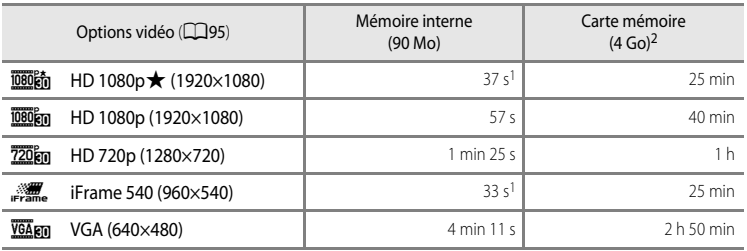

Toutes ces valeurs sont approximatives. La durée maximale d'une vidéo varie en fonction de la marque de la carte mémoire et du débit binaire de la vidéo enregistrée.

- 
- 1 La durée maximale pour une seule vidéo est de 25 secondes.<br><sup>2</sup> Pour une seule vidéo, la durée maximale est de 4 Go ou 29 minutes, même en cas d'espace libre suffisant sur la carte mémoire. Pour une seule vidéo, la durée d'enregistrement maximale s'affiche pendant l'enregistrement.

#### C **Fonctions disponibles avec l'enregistrement de vidéos**

- **•** Les réglages de correction d'exposition et de **Balance des blancs** dans le menu Prise de vue ([A](#page-71-0)54) sont appliqués également à l'enregistrement d'une vidéo. Lorsque le mode de mise au point est défini sur  $\ddot{\bullet}$  (macro), l'appareil photo peut effectuer un zoom sur une position plus proche du sujet pour enregistrer des vidéos. Vérifiez les réglages avant de lancer l'enregistrement de la vidéo.
- Le retardateur ( $\Box$ 63) ne peut pas être utilisé. Si le retardateur est défini et que vous appuyez sur  $\bullet$ (<sup>\*</sup> weregistrement vidéo), l'appareil photo commence l'enregistrement vidéo après dix ou deux secondes.
- **•** Le flash ne se déclenche pas.
- Appuyez sur **MENU** avant de lancer l'enregistrement de la vidéo afin d'afficher l'onglet  $\mathbf{P}$  (vidéo), puis définissez les réglages du menu Vidéo (CQ95).

#### C **Enregistrement de vidéos HS**

Lorsque **Options vidéo** dans le menu Vidéo est réglé sur **VGA<sub>FO</sub> HS 120 vps (640×480)**, **720 fq HS 60 vps (1280×720)** ou **jobola HS 15 vps (1920×1080)**, vous pouvez enregistrer des vidéos qui peuvent être lues au ralenti  $(6 - 667)$ .

#### C **Pour en savoir plus**

Reportez-vous à « [Noms des fichiers et des dossiers](#page-213-0) » (<sup>66</sup>94) pour plus d'informations.

#### <span id="page-112-2"></span>**Modification des réglages d'enregistrement d'une vidéo (Menu Vidéo)**

Vous pouvez modifier les réglages d'option suivants.

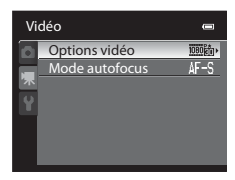

[A](#page-28-0)ffichez l'écran de prise de vue  $\rightarrow$  commande MENU  $\rightarrow$  onglet  $\overline{\mathcal{R}}$  ( $\Box$ 11)

<span id="page-112-1"></span><span id="page-112-0"></span>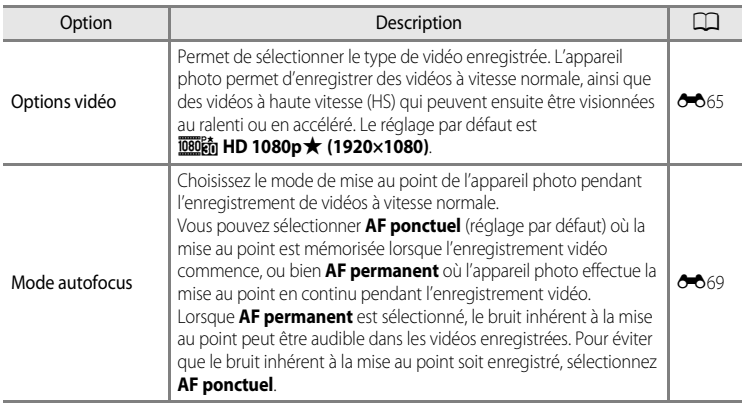

#### C **Pour en savoir plus**

Reportez-vous à ["Remarque concernant le fonctionnement de la molette de commande lorsque les menus](#page-29-0)  [sont affichés" \(](#page-29-0) $\Box$ 12) pour plus d'informations.

#### **1** Appuyez sur la commande  $\blacktriangleright$  (lecture) pour sélectionner le mode de lecture.

- **•** Utilisez le sélecteur multidirectionnel pour sélectionner une vidéo.
- Les vidéos sont signalées par l'icône Options vidéo ( $\Box$ 94).

#### **2** Appuyez sur CO pour lire une vidéo.

#### **Réglage du volume**

[A](#page-19-0)ppuyez sur la commande de zoom  $T/W$  ( $\Box$ 2) pendant la lecture.

#### **Opérations disponibles pendant la lecture d'une vidéo**

Tournez le sélecteur multidirectionnel pour effectuer une avance rapide ou un retour rapide.

Les commandes de lecture apparaissent dans la partie supérieure du moniteur.

Appuyez sur la commande  $\triangleleft$  ou  $\triangleright$  du sélecteur multidirectionnel pour choisir une commande de lecture, puis appuyez sur  $\circledR$  pour effectuer les opérations suivantes.

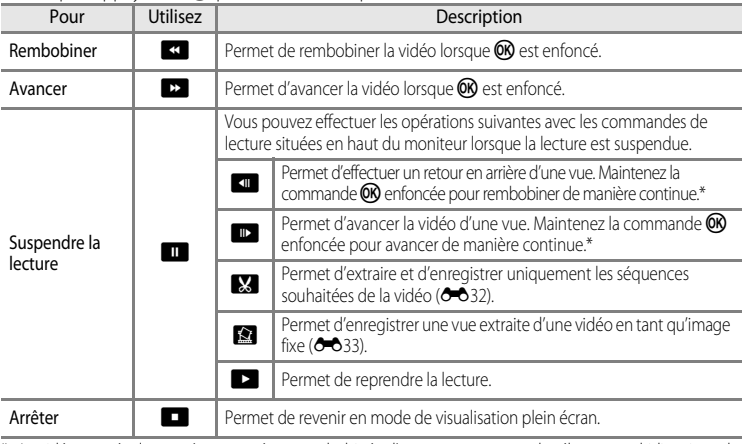

\* La vidéo peut également être avancée ou rembobinée d'une vue en tournant le sélecteur multidirectionnel. Pour effacer une vidéo, utilisez le mode de visualisation plein écran ( $\Box$ 30) ou le mode de visualisation par planche d'imagettes ( $\Box$ 31) pour sélectionner une vidéo et appuyez sur  $\overline{\mathfrak{m}}$  ( $\Box$ 32).

#### B **Remarque concernant la lecture d'une vidéo**

Les vidéos enregistrées à l'aide d'un appareil photo autre que le COOLPIX P310 ne peuvent pas être lues.

**Macad** 

0004.MOV 15/05/2012 15:30

lecture

10m16s

Indicateur de volume

## **Réglages généraux de l'appareil photo**

Ce chapitre décrit les différents paramètres que vous pouvez régler dans le menu de configuration  $\mathbf{\dot{Y}}$ .

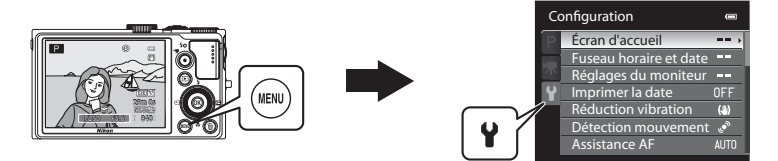

- Reportez-vous à « [Utilisation des menus \(la commande](#page-28-0) **MENU**) » (Q) 11) pour plus d'informations sur l'utilisation des menus de l'appareil photo.
- **•** Pour plus de détails sur chaque paramètre, reportez-vous à « [Menu de configuration](#page-189-0) » dans la section Référence (<sup>66</sup>70).

#### **Menu de configuration**

#### [A](#page-28-0)ppuyez sur MENU  $\rightarrow$  onglet  $\mathbf{\Psi}$  (configuration) ( $\Box$ 11)

Dans l'écran de menu, sélectionnez l'onglet <sup>y</sup> pour afficher le menu de configuration. Vous pouvez ensuite modifier les paramètres suivants.

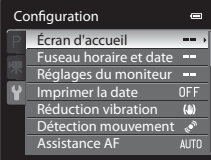

<span id="page-115-0"></span>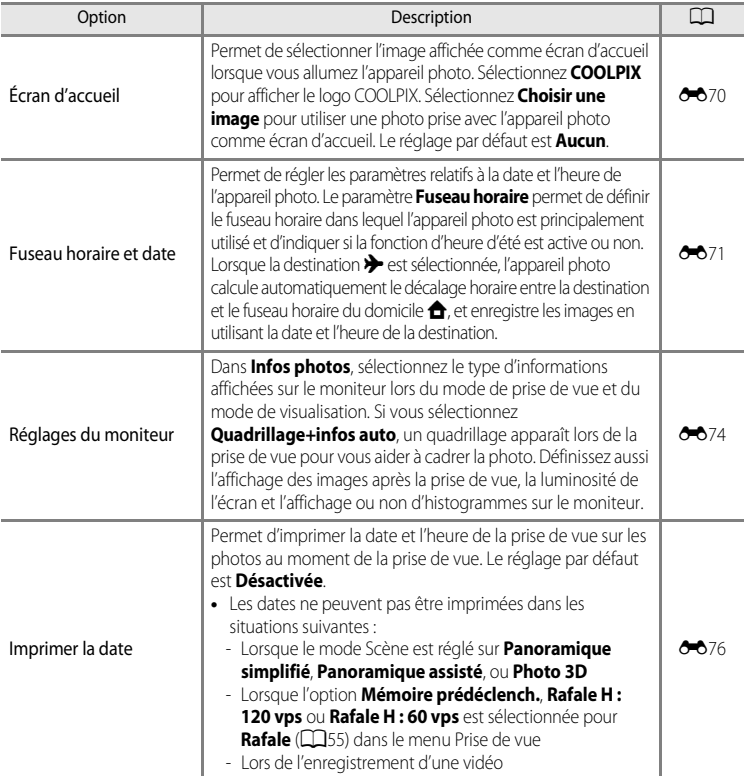

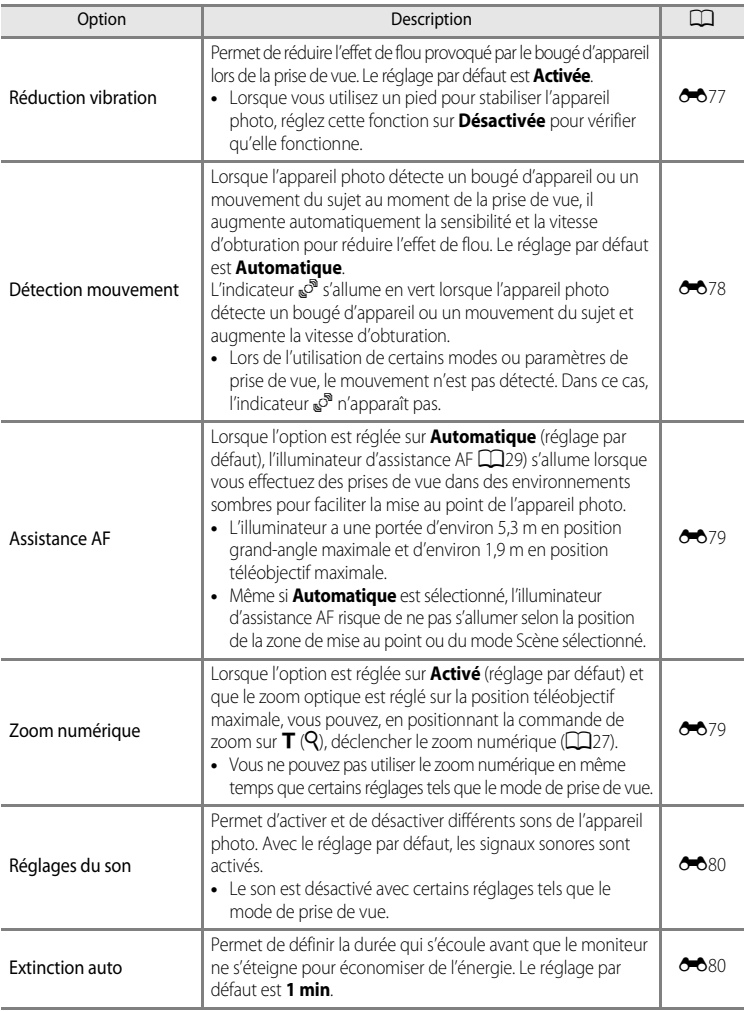

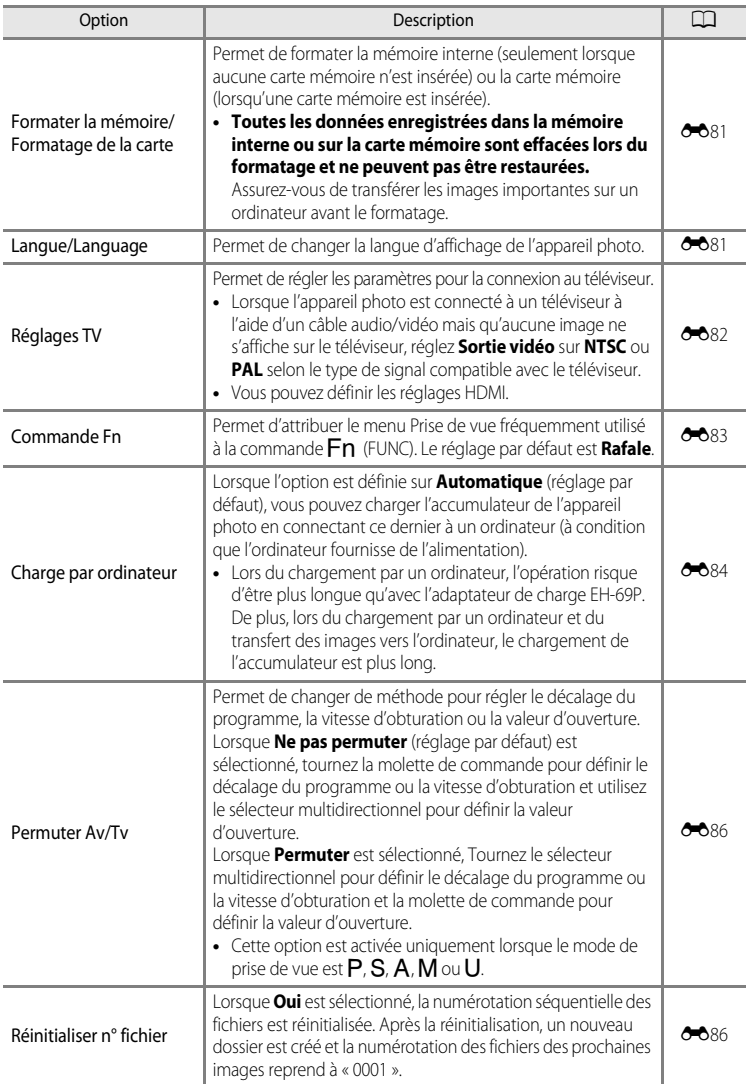

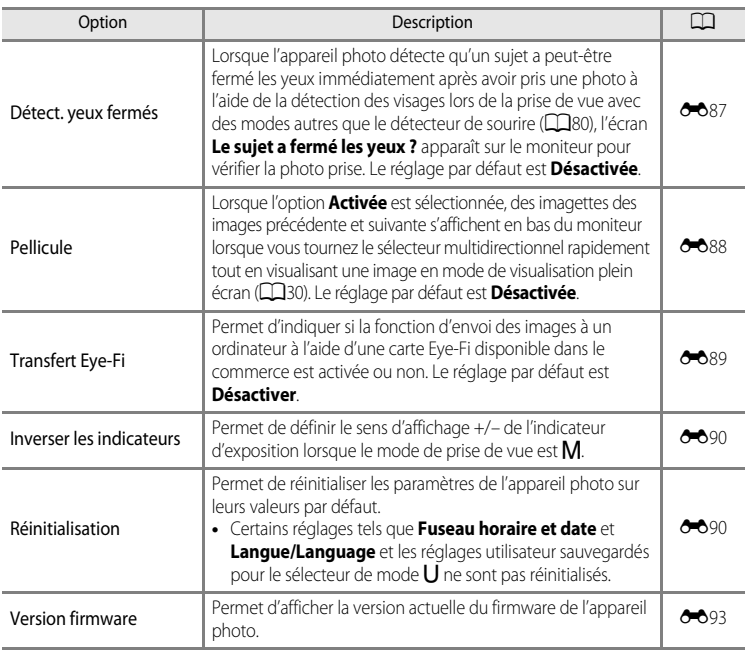

# Réglages généraux de l'appareil photo Réglages généraux de l'appareil photo

#### C **Pour en savoir plus**

Reportez-vous à [« Remarque concernant le fonctionnement de la molette de commande lorsque les menus](#page-29-0)  [sont affichés » \(](#page-29-0) $\Box$ 12) pour plus d'informations.

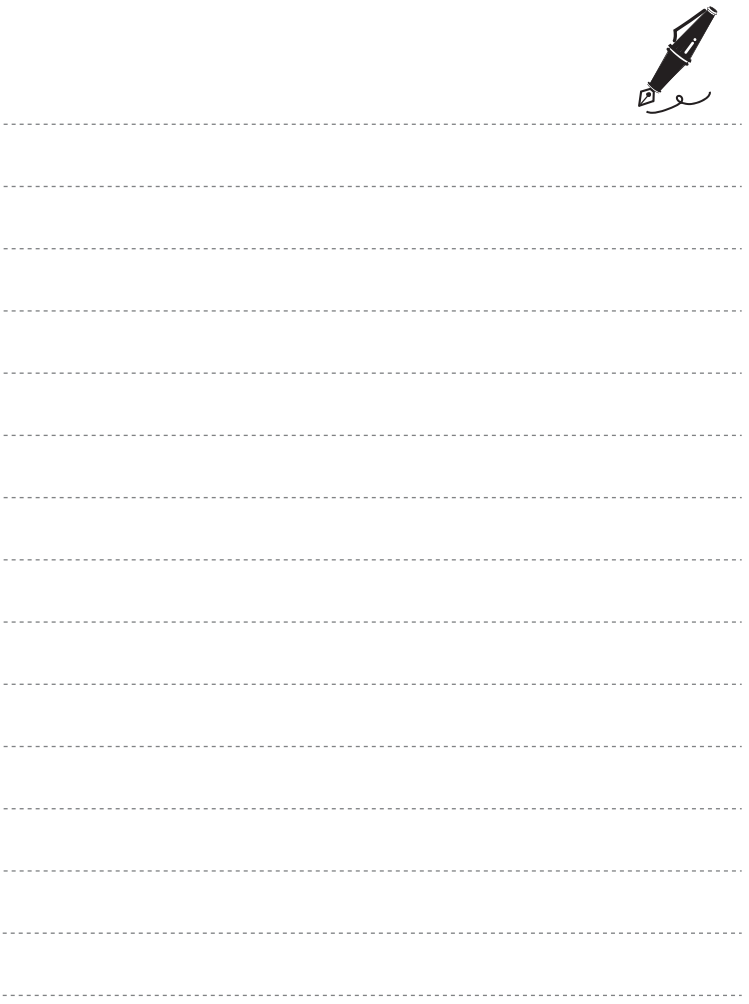

## E **Section Référence**

La section Référence fournit des informations détaillées et des conseils sur l'utilisation de l'appareil photo.

#### **Prise de vue**

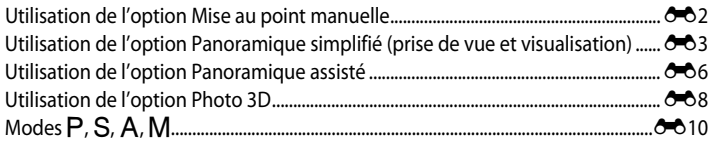

#### **Visualisation**

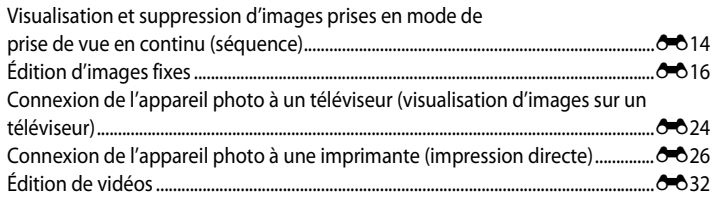

#### **Menu**

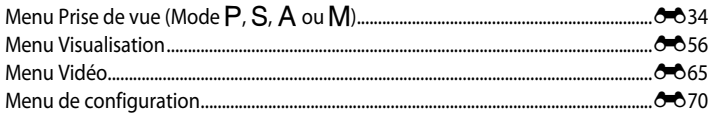

#### **Informations supplémentaires**

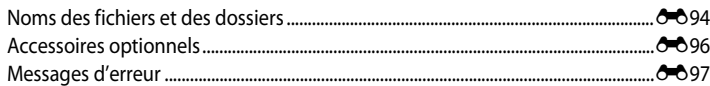

### <span id="page-121-0"></span>**Utilisation de l'option Mise au point manuelle**

Disponible lorsque le mode de prise de vue est défini sur  $P$ ,  $S$ ,  $A$ ,  $M$ ,  $U$ , le mode Scène

#### **Sport** ou **Effets spéciaux**.

- **1** Appuyez sur la commande  $\Psi$  (mode de mise au point (b) du sélecteur multidirectionnel.
	- Sélectionnez **MF** (mise au point manuelle) à l'aide du sélecteur multidirectionnel, puis appuyez sur $\omega$ .
	- **WF** s'affiche en haut du moniteur, et la zone centrale d'une photo est agrandie.

#### **2** Réglez la mise au point.

- **•** Utilisez le sélecteur multidirectionnel pour régler la mise au point tout en observant l'image sur le moniteur.
- Appuyez sur **A** pour effectuer la mise au point sur des sujets éloignés.
- Appuyez sur  $\blacktriangledown$  pour effectuer la mise au point sur des sujets proches.
- **•** Appuyez sur le déclencheur à mi-course pour vérifier la composition. Appuyez sur le déclencheur jusqu'en fin de course pour prendre la photo.

#### **3** Appuyez sur  $\omega$ .

Section Référence

Section Référence

- **•** La mise au point définie est mémorisée. Vous pouvez prendre d'autres photos avec cette mise au point mémorisée.
- Pour réaiuster la mise au point, appuyez à nouveau sur  $\circledcirc$ pour afficher l'écran de l'étape 2.
- **•** Pour revenir en mode autofocus, revenez à l'étape 1 et choisissez tout réglage autre que  $MF$ .

#### *C* MF (mise au point manuelle)

- **•** À l'étape 2, le chiffre affiché avec la mesure à droite du moniteur indique une distance approximative (m) à laquelle il est possible d'effectuer la mise au point sur le sujet lorsque la mesure est près du centre. La plage réelle à laquelle la mise au point peut être effectuée sur le sujet varie en fonction de la valeur d'ouverture et de la focale. Pour savoir si la mise au point est effectuée sur le sujet, vérifiez le sujet sur le moniteur.
- **•** Enfoncez le déclencheur à mi-course pour prévisualiser la profondeur de champ approximative (la zone de mise au point devant et derrière le sujet).
- **•** Le zoom numérique n'est pas disponible.

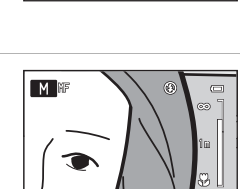

F5.6 **1** 840

 $\Box$ 

Mise au point manuelle

AF T  $\overline{\Lambda}$ F

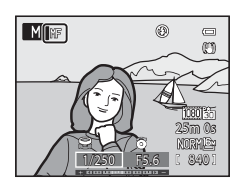

#### <span id="page-122-0"></span>**Utilisation de l'option Panoramique simplifié (prise de vue et visualisation)**

#### **Utilisation de l'option Panoramique simplifié**

Positionnez le sélecteur de mode sur SCENE  $\rightarrow$  commande MENU  $\rightarrow \Box$  Panoramique

1 Sélectionnez **马 Panoramique simplifié** puis appuyez sur $@$ .

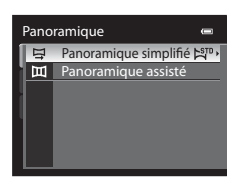

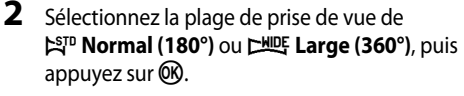

- **•** Les tailles d'image (L × H) lorsque l'appareil photo est en orientation paysage sont les suivantes.
	- W**Normal (180°)** : 3200 × 560 lorsque vous déplacez l'appareil photo horizontalement, 1024 × 3200 lorsque vous déplacez l'appareil photo verticalement
	- X**Large (360°)** : 6400 × 560 lorsque vous déplacez l'appareil photo horizontalement, 1024 × 6400 lorsque vous déplacez l'appareil photo verticalement
- **•** Pour les tailles d'image lorsque l'appareil photo est en orientation portrait, les combinaisons du sens de déplacement et L × H sont les contraires de celles sus-mentionnées.
- **3** Cadrez la première partie de la scène panoramique, puis appuyez sur le déclencheur à mi-course pour régler la mise au point.
	- **•** Le zoom est fixé sur la position grand-angle.
	- **•** Le repère de cadrage s'affiche sur le moniteur.
	- **•** L'appareil photo effectue la mise au point sur le sujet situé au centre de la vue.
	- La correction d'exposition ( $\Box$ 68) peut être réglée.
	- **•** Si la mise au point ou l'exposition ne peut pas être réglée pour le sujet principal, essayez la mémorisation de la mise au point  $(\square 81)$ .

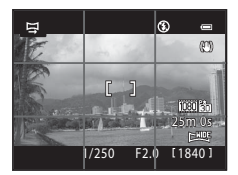

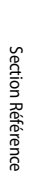

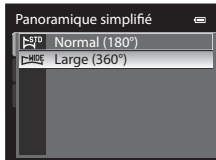

#### **4** Appuyez sur le déclencheur jusqu'en fin de course, puis relâchez-le.

- Les icônes D indiquant la direction du panoramique s'affichent.
- **5** Déplacez l'appareil photo tout droit et lentement dans l'une des quatre directions pour commencer la prise de vue.
	- **•** Lorsque l'appareil photo détecte la direction du panoramique, la prise de vue débute.
	- **•** Le repère qui indique le point de prise de vue actuel apparaît.
	- **•** Lorsque le repère indiquant le point de prise de vue atteint la fin, la prise de vue se termine.

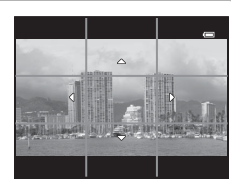

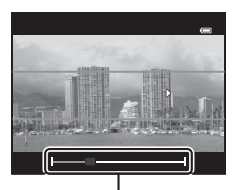

Repère

#### **Exemple de déplacement de l'appareil photo**

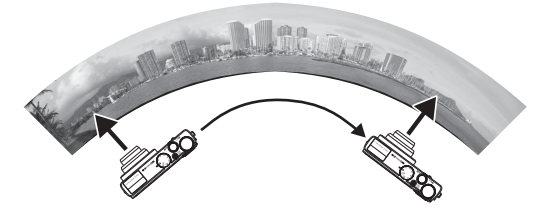

- **•** L'utilisateur, sans changer de position, déplace l'appareil photo horizontalement ou verticalement d'un bout à l'autre du guide en décrivant un arc de cercle.
- Si environ 15 secondes (dans **ESI<sup>D</sup> Normal (180°)**) ou 30 secondes (dans **EXILIE Large (360°)**) s'écoulent du début de la prise de vue, et avant que le repère indiquant le point de prise de vue n'atteigne la fin, la prise de vue se termine.

#### B **Remarques concernant la prise de vue en mode Panoramique simplifié**

- **•** La zone d'image visible dans l'image enregistrée est plus petite que celle visible sur le moniteur au moment de la prise de vue.
- **•** Lorsque la vitesse de déplacement de l'appareil photo est trop rapide, en présence d'un bougé d'appareil prononcé ou d'un léger changement de sujet (mur ou dans le noir, par exemple), une erreur se produit et la prise de vue s'arrête.
- **•** Les photos panoramiques ne sont pas enregistrées lorsque la prise de vue s'arrête avant d'atteindre la moitié de la plage du panoramique.
- **•** Lorsque la prise de vue atteint plus de la moitié de la plage du panoramique mais qu'elle se termine avant le point de fin, la plage qui n'a pas été prise est enregistrée sous la forme d'une zone grise.

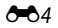

#### **Visualisation de photos enregistrées avec l'option Panoramique simplifié (défilement)**

Passez en mode de visualisation ( $\Box$ 30), affichez la photo enregistrée avec l'option Panoramique simplifié en mode de visualisation plein écran et appuyez sur  $\omega$ . L'appareil photo affiche le bord court de la photo remplissant l'écran dans sa totalité et fait défiler la zone affichée automatiquement.

- 躑 ou s'affiche pour les photos enregistrées avec l'option Panoramique simplifié.
- **•** La photo défile dans le sens de la prise de vue du panoramique.
- **•** Tournez le sélecteur multidirectionnel pour avancer ou rembobiner.

Les commandes de visualisation apparaissent dans la partie supérieure du moniteur lors de la visualisation. Lorsque vous choisissez une commande de visualisation à l'aide du

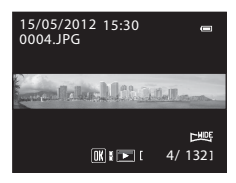

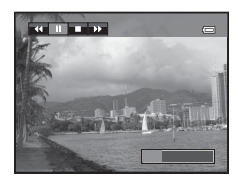

sélecteur multidirectionnel  $\blacktriangleleft$  ou  $\blacktriangleright$  et que vous appuyez sur  $\textcircled{\textbf{R}}$ , vous pouvez effectuer les opérations suivantes.

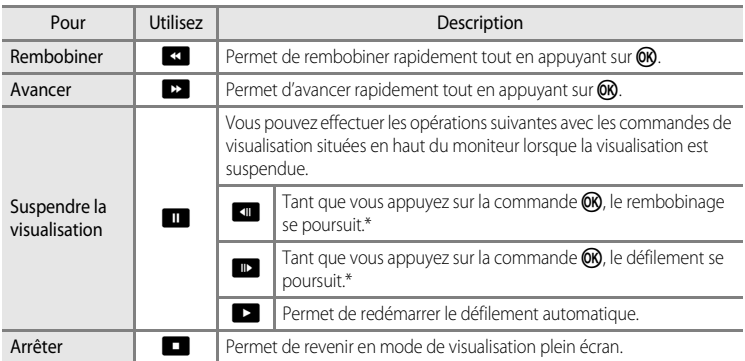

\* Vous pouvez aussi utiliser le sélecteur multidirectionnel pour le défilement.

#### **12** Remarque concernant la visualisation de photos enregistrées avec l'option **Panoramique simplifié**

Il se peut qu'il soit impossible de faire défiler ou d'effectuer un zoom sur des photos panoramiques enregistrées avec des fonctions autres que Panoramique simplifié de COOLPIX P310 sur cet appareil photo.

#### <span id="page-125-0"></span>**Utilisation de l'option Panoramique assisté**

L'utilisation d'un pied facilite la composition. Lorsque vous utilisez un pied pour stabiliser l'appareil photo, réglez **Réduction vibration (6677)** sur **Désactivée** dans le menu de configuration.

Positionnez le sélecteur de mode sur SCENE  $\rightarrow$  commande MENU  $\rightarrow \Box$  Panoramique

- **1** Sélectionnez U**Panoramique assisté** puis appuyez sur $@$ .
	- L'icône  $\triangleright$  s'affiche pour indiquer la direction de regroupement des photos.
- **2** Sélectionnez la direction souhaitée à l'aide du sélecteur multidirectionnel, puis appuyez sur  $\mathbb{R}$ .
	- **•** Sélectionnez la direction dans laquelle les photos sont regroupées sur le panoramique : droite  $(\triangleright)$ , gauche  $(\bigwedge)$ , haut  $(\triangle)$  ou bas  $(\nabla)$ .
	- L'icône de couleur jaune (DD) se déplace dans la direction sélectionnée ; appuyez sur  $\tilde{\text{e}}$  pour choisir la direction. Une icône de couleur blanche (D) s'affiche dans la direction sélectionnée.
	- Utilisez le mode de flash ( $\Box$ 60), le retardateur ( $\Box$ 63), le mode de mise au point ( $\Box$ 66) et la correction d'exposition ( $\Box$ 68), si nécessaire.
	- Appuyez à nouveau sur **OC** pour changer de direction.
- **3** Cadrez la première portion de la scène du panoramique et prenez la première photo.
	- **•** L'appareil photo effectue la mise au point sur le sujet situé au centre de la vue.
	- **•** 1/3 de l'image apparaît transparent.

#### **4** Prenez la photo suivante.

- **•** Cadrez la photo suivante de sorte qu'elle chevauche d'un tiers la photo précédente, puis appuyez sur le déclencheur.
- **•** Répétez cette étape jusqu'à obtention du nombre nécessaire de photos pour terminer l'image.

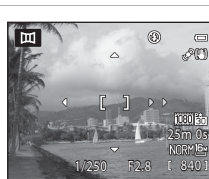

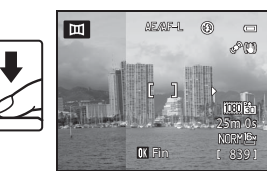

1/250 F2.8 L 840

®  $\Box$ om

25m 0s

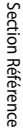

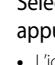

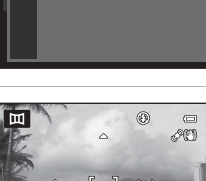

Panoramique assisté 국 Panoramique simplifié p

Panoramique

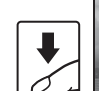

#### **5** Appuyez sur M lorsque la prise de vue est terminée.

**•** L'appareil photo revient à l'étape 2.

#### B **Remarques concernant l'option Panoramique assisté**

- **•** Définissez le mode de flash, le retardateur, le mode de mise au point et la correction d'exposition avant de relâcher le déclencheur pour la première photo. Vous ne pouvez pas modifier les paramètres après avoir pris la première photo. Une fois la première photo prise, les photos ne peuvent pas être effacées et il est impossible de régler le zoom, la **Qualité d'image** ([A](#page-89-0)72), ou la **Taille d'image** ([A](#page-90-0)73).
- La prise de vue du panoramique se termine si la fonction [E](#page-199-1)xtinction auto (<sup>66</sup>80) déclenche le mode veille pendant la prise de vue. Pour empêcher cela, il est recommandé de définir un délai plus long pour l'extinction auto.

#### C **Indicateur** R **(mémorisation de l'exposition)**

Avec le mode Panoramique assisté, toutes les photos d'un panoramique présentent la même exposition, balance des blanc et mise au point que la première photo du panoramique.

Une fois la première photo prise, AE/AFE, s'affiche sur le moniteur pour indiquer que l'exposition, la balance des blancs et la mise au point sont verrouillées.

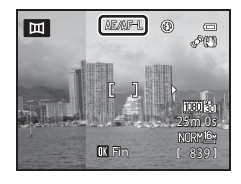

# Section Référence Section Référence

#### C **Création d'un panoramique avec Panorama Maker 6**

Transférez les images sur un ordinateur ( $\Box$ 89) et utilisez Panorama Maker 6 pour les regrouper en un panoramique unique.

- Installez Panorama Maker 6 sur un ordinateur à partir du CD-ROM CD d'installation de ViewNX 2 fourni ( $\Box$ 87).
- **•** Une fois l'installation terminée, suivez la procédure décrite ci-dessous pour démarrer Panorama Maker 6. Windows : sélectionnez **Démarrer**>**Tous les programmes**>**ArcSoft Panorama Maker 6**> **Panorama Maker 6**

Mac OS X : ouvrez **Applications** et double-cliquez sur l'icône **Panorama Maker 6**.

**•** Pour plus d'informations sur l'utilisation de Panorama Maker 6, reportez-vous aux instructions affichées à l'écran et au système d'aide de Panorama Maker 6.

#### C **Pour en savoir plus**

Reportez-vous à « [Noms des fichiers et des dossiers](#page-213-0) » (<sup>66</sup>94) pour plus d'informations.

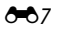

## <span id="page-127-0"></span>**Utilisation de l'option Photo 3D**

L'appareil photo prend une photo pour chaque œil afin de simuler une image en trois dimensions sur un moniteur ou un téléviseur compatible 3D.

#### Positionnez le sélecteur de mode sur SCENE → commande MENU → 3D Photo 3D

#### **1** Cadrez le sujet.

**•** La zone de mise au point sur laquelle l'appareil photo effectue la mise au point peut être déplacée vers des zones autres que le centre de la vue. Pour déplacer la zone de mise au point, appuyez sur  $\circledR$  avant de prendre la première photo puis tournez le sélecteur multidirectionnel ou appuyez sur la commande  $\blacktriangle$ ,  $\nabla$ ,  $\blacktriangleleft$ , ou  $\blacktriangleright$ , Pour régler les paramètres suivants, appuyez sur <sup>®</sup> pour

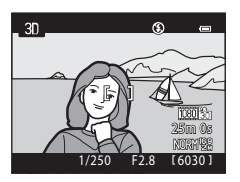

annuler temporairement la sélection de la zone de mise au point, puis réglez chaque paramètre.

- Mode de mise au point ( $\mathsf{AF}$  (Autofocus) ou  $\mathsf{Y}$  (Macro))
- Correction d'exposition
- **2** Appuyez sur le déclencheur pour prendre la première photo.
	- **•** La mise au point, l'exposition et la balance des blancs sont verrouillées après la première photo, et **AE/AF-L** s'affiche sur le moniteur.
- 

- **3** Déplacez l'appareil photo horizontalement vers la droite jusqu'à ce que le repère transparent soit aligné avec le sujet.
	- Pour annuler la prise de vue, appuyez sur  $\omega$ .

# AE/AF-Annuler

#### **4** Attendez que l'appareil photo déclenche automatiquement.

- L'appareil photo prend automatiquement la deuxième photo lorsqu'il détecte que le sujet est aligné avec le repère.
- **•** La prise de vue est annulée si le sujet n'est pas aligné avec le repère au bout de 10 secondes.

#### **Prise de photos 3D**

- **•** Les sujets en mouvement ne sont pas adaptés à la photo 3D. Il est recommandé de prendre des sujets fixes.
- **•** Les photos ont un 3D moins prononcé car la distance entre l'appareil photo et l'arrière-plan est augmentée.
- **•** Le 3D des photos peut être moins prononcé si le sujet est sombre ou lorsque la deuxième photo n'est pas alignée correctement.
- **•** Faites attention au bougé d'appareil lors de la prise de vue en position de zoom téléobjectif.
- **•** Le zoom numérique n'est pas disponible.
- **•** L'angle de champ (c'est-à-dire la zone visible dans le cadre) visible dans la photo enregistrée est plus petit que celui visible sur le moniteur au moment de la prise de vue.
- **•** Les photos prises par faible luminosité peuvent présenter un léger grain et du bruit.
- **•** Si l'appareil photo ne prend pas la deuxième photo et annule la prise de vue même lorsque vous alignez le repère avec le sujet, essayez d'utiliser le déclencheur.

#### **12** Remarques concernant la visualisation de photos 3D

- **•** Les photos 3D ne peuvent pas être visualisées en 3D sur le moniteur de l'appareil photo. Reportez-vous à « [Affichage d'une photo 3D](#page-66-0) » ( $\Box$ 49) pour plus d'informations.
- **•** Lorsque vous visualisez des photos 3D sur un moniteur ou un téléviseur compatible 3D pendant une période de temps prolongée, vous risquez de souffrir de fatigue oculaire ou de nausée. Lisez attentivement la documentation fournie avec votre téléviseur ou moniteur pour l'utiliser correctement.

## <span id="page-129-0"></span>**Modes P, S, A, M**

#### A **(Auto programmé),** B **(Auto à priorité vitesse) ou**  C **(Auto priorité ouverture)**

**1** Positionnez le sélecteur de mode sur P,  $S$  ou A.

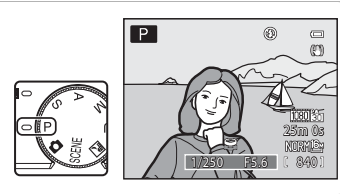

- **2** Tournez la molette de commande ou le sélecteur multidirectionnel pour régler l'exposition.
	- En mode P, vous pouvez définir le décalage du programme (CQ53) en tournant la molette de commande.
	- En mode S, yous pouvez définir la vitesse d'obturation dans une plage comprise entre une vitesse maximale de 1/2000 et 4 secondes en tournant la molette de commande.
	- En mode A, vous pouvez définir la valeur d'ouverture dans une plage comprise entre f/1.8 et 8 (position grand-angle) et entre f/4.9 et 7.8 (position téléobjectif) en tournant la molette de commande.

#### **3** Cadrez le sujet et prenez la photo.

**•** Avec le réglage par défaut, l'appareil photo possède neuf zones de mise au point et sélectionne automatiquement celles qui contiennent le sujet le plus proche. Lorsque la mise au point est effectuée sur le sujet, les zones de mise au point (jusqu'à neuf) deviennent vertes  $(2 - 848)$ .

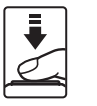

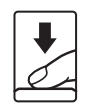

#### B **Remarques concernant la prise de vue**

- **•** Lorsque vous effectuez un zoom après avoir réglé l'exposition, les combinaisons d'exposition ou la valeur d'ouverture peuvent être modifiées.
- **•** Lorsque le sujet est trop sombre ou trop lumineux, il peut s'avérer impossible d'obtenir l'exposition appropriée. Dans de tels cas, l'indicateur de vitesse d'obturation ou l'indicateur de valeur d'ouverture se met à clignoter lorsque le déclencheur est enfoncé à mi-course. Changez le paramètre de vitesse d'obturation ou la valeur d'ouverture. Lorsque vous modifiez un réglage tel que la sensibilité (<sup>66</sup>46), vous pouvez obtenir l'exposition appropriée.

#### C **Vitesse d'obturation**

- **•** Lorsque la valeur d'ouverture est définie sur f/1.8 (l'ouverture la plus grande), la vitesse d'obturation peut être définie sur 1/1600 secondes maximum.
- En mode **P** ou **A**, lorsque la valeur d'ouverture est définie sur f/8 et que le zoom se trouve en position grand-angle ou déplacé d'un incrément sur la position téléobjectif, la vitesse d'obturation peut être définie sur 1/1600 secondes maximum.
- **•** La plage de contrôle de la vitesse d'obturation varie en fonction de la valeur d'ouverture ou du réglage de la sensibilité. En outre, la plage est limitée lors de la prise de vue en continu ( $\Box$ 78).

#### Modes  $P$ ,  $S$ ,  $A$ ,  $M$

#### **Mode** D **(Manuel)**

L'utilisateur contrôle la vitesse d'obturation et la valeur d'ouverture.

**•** La vitesse d'obturation peut être définie dans une plage comprise entre 1/2000 et 8 secondes.

#### **1** Positionnez le sélecteur de mode sur M.

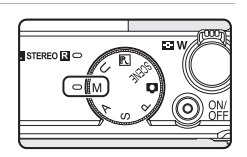

- **2** Tournez la molette de commande pour régler la vitesse d'obturation.
	- Reportez-vous à **CO**53 pour plus d'informations sur l'indicateur d'exposition.

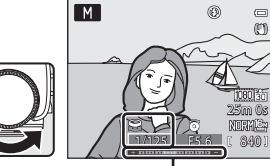

Indicateur d'exposition

#### **3** Tournez le sélecteur multidirectionnel pour régler la valeur d'ouverture.

**•** Répétez les étapes 2 à 3 pour modifier les valeurs de vitesse d'obturation et d'ouverture jusqu'à obtenir l'exposition désirée.

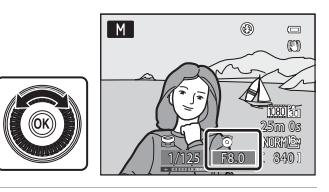

#### **4** Effectuez la mise au point et prenez la photo.

**•** Avec le réglage par défaut, l'appareil photo possède neuf zones de mise au point et sélectionne automatiquement celles qui contiennent le sujet le plus proche. Lorsque la mise au point est effectuée sur le sujet, les zones de mise au point (jusqu'à neuf) deviennent vertes  $(6-648)$ .

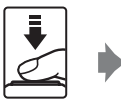

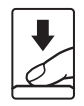

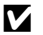

#### B **Remarque concernant la prise de vue**

Lorsque vous effectuez un zoom après avoir réglé l'exposition, la valeur d'ouverture peut être modifiée.

#### B **Remarque concernant l'option Sensibilité**

Lorsque l'option **Sensibilité** (<sup>6</sup>046) est réglée sur **Automatique** (réglage par défaut) ou **Plage fixe auto**, la sensibilité est réglée sur 100 ISO.

#### C **Vitesse d'obturation**

- **•** Lorsque la valeur d'ouverture est définie sur f/1.8 (l'ouverture la plus grande), la vitesse d'obturation peut être définie sur 1/1600 secondes maximum.
- **•** La plage de contrôle de la vitesse d'obturation varie en fonction de la valeur d'ouverture ou du réglage de la sensibilité. En outre, la plage est limitée lors de la prise de vue en continu ( $\Box$ 78).

#### <span id="page-133-1"></span><span id="page-133-0"></span>**Visualisation et suppression d'images prises en mode de prise de vue en continu (séquence)**

Les images prises avec le mode de prise de vue en continu suivant sont enregistrées en tant que groupe (appelé « séquence ») chaque fois que vous effectuez une prise de vue.

- **• Rafale H**, **Rafale L**, **Mémoire prédéclench.**, **Rafale H : 120 vps** ou **Rafale H : 60 vps** dans **Rafale** (<sup>6-642</sup>) dans le menu Prise de vue
- **Sport** ( $\Box$ 40) ou **Rafale** dans le mode Scène **[A](#page-64-0)nimaux domestiques** ( $\Box$ 47)

#### **Visualisation des images d'une séquence**

En mode de visualisation plein écran ou en mode de visualisation par planche d'imagettes  $(\Box 31)$ , la première image d'une séquence est utilisée comme l'« image représentative » du groupe et est affichée pour représenter les images dans la séquence.

Lorsque l'image représentative d'une séquence apparaît en mode de visualisation plein écran, appuyez sur  $\circledR$  pour afficher chaque image de la séquence individuellement. Pour revenir à l'affichage de l'image représentative uniquement, appuyez sur la commande A du sélecteur multidirectionnel.

Affichage séquentiel

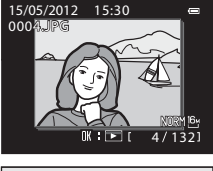

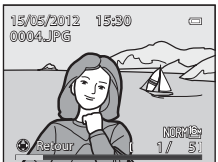

Vous pouvez effectuer les opérations suivantes lorsque chaque image d'une séquence s'affiche individuellement.

- Choisir une image : appuyez sur la commande  $\blacktriangleleft$  ou  $\blacktriangleright$  du sélecteur multidirectionnel.
- Effectuer un zoom avant : positionnez la commande de zoom sur  $T(Q)$  ( $\Box$ 31).

#### B **Remarque concernant la séquence**

Les photos prises en continu avec des appareils photo autres que le COOLPIX P310 peuvent être affichées sous la forme d'une séquence.

#### C **Options affichage séquence**

Ender Section Reference<br>
Ender Section Reference<br>
Ender Section Reference<br>
Section Reference<br>
The Section Reference<br>
The Section Reference Sélectionnez **Options affichage séquence** (<sup>66</sup>64) dans le menu Visualisation pour définir toutes les séquences à afficher en utilisant leurs images représentatives ou pour les afficher en tant qu'images individuelles.

Si une image dans la séquence est sélectionnée lorsque **Options affichage séquence** est réglé sur **Chaque**  image, l'icône **e** s'affiche sur le moniteur.

#### C **Changement de l'image représentative dans une séquence**

Il est possible de changer d'image représentative d'une séquence à l'aide de l'option **Choix image représentative** ( $\bigcirc$ 064) du menu Visualisation.

#### ∙014

Section Référence Section Référence

 $6 - 0.15$ 

Visualisation et suppression d'images prises en mode de prise de vue en continu (séquence)

C **Options du menu Visualisation disponibles lors de l'utilisation d'une séquence**

Lorsque vous appuyez sur MENU pendant la visualisation d'une séquence d'images, les opérations de menu suivantes sont disponibles.

- **•** Retouche rapide1 ➝[E](#page-137-0)18 **•** D-Lighting<sup>1</sup> ➝[E](#page-137-1)18
- 
- Commande d'impression<sup>2</sup> →  $\rightarrow$   $\rightarrow$  6-656 Diaporama →  $\rightarrow$  6-658
- 
- 
- 
- 
- $1$  Appuyez sur **MENU** après avoir affiché des images individuelles. Vous pouvez appliquer des paramètres à des images individuelles.
- $2$  Lorsque vous appuyez sur MENU lors de l'affichage de l'image représentative seule, vous pouvez appliquer les mêmes paramètres à toutes les images de cette séquence. Appuyez sur **MENU** après avoir affiché des images individuelles pour appliquer des paramètres à des images individuelles.

#### **Suppression des images d'une séquence**

Lorsque **Options affichage séquence** (<sup>6-6</sup>64) est réglé sur *Image représentative seule* dans le menu Visualisation, si vous appuyez sur  $\overline{m}$  et que la méthode de suppression est sélectionnée, les images suivantes sont effacées.

- **•** Lorsqu'une séquence s'affiche par son image représentative uniquement :
	- **Image actuelle** : lorsque la séquence est sélectionnée, toutes les images de la séquence sont effacées.
	- **Effacer la sélection** : lorsque l'image représentative est sélectionnée dans l'écran Effacer la sélection ( $\Box$ 33), toutes les images de la séquence sont effacées.
	- **Toutes les images** : toutes les images y compris la séquence affichée sont effacées.
- Si l'image représentative est sélectionnée et que vous appuyez sur  $\circledR$  pour afficher chaque image individuelle dans la séquence avant d'appuyer sur  $\overline{\mathsf{m}}$  : Les méthodes d'effacement deviennent les suivantes.
	- **Effacer l'image actuelle** : permet d'effacer l'image affichée.
	- **Effacer la sélection** : permet de sélectionner plusieurs images dans la séquence à effacer dans l'écran Effacer la sélection (CQ33).
	- **Effacer toute la séquence** : toutes les images de la séquence, y compris l'image affichée sont effacées.

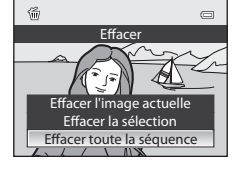

- **•** Protéger2 ➝[E](#page-178-0)59 **•** Rotation image<sup>1</sup> ➝[E](#page-180-0)61
- Mini-photo<sup>1</sup>  $\rightarrow$   $\bullet$   $\bullet$  21 Annotation vocale<sup>1</sup>  $\rightarrow$   $\bullet$  62
	-
	-
- 
- 
- -
- 
- Maquillage<sup>1</sup>  $\rightarrow$   $\rightarrow$   $\rightarrow$  0 $\rightarrow$  19  $\rightarrow$  Filtres<sup>1</sup>  $\rightarrow$   $\rightarrow$  0 $\rightarrow$  020
	- -
- Copier<sup>2</sup>  $\rightarrow$   $\bullet$  63 Bordure noire<sup>1</sup>  $\rightarrow$   $\bullet$  622
- Options affichage séquence  $\rightarrow$  **0**-064 Choix image représentative  $\rightarrow$  **0-0**64

### <span id="page-135-0"></span>**Édition d'images fixes**

#### **Fonctions d'édition**

Vous pouvez facilement éditer des images avec cet appareil photo à l'aide des fonctions ci-dessous. Les images éditées sont stockées dans des fichiers distincts (<sup>66</sup>94).

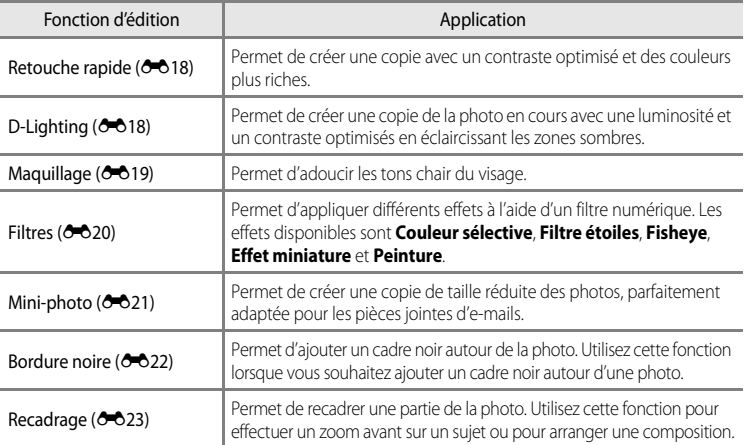

#### B **Remarques concernant l'édition d'images**

- **•** Les photos suivantes ne peuvent pas être éditées :
	- Photos prises avec un format de l'image de 16:9, 3:2 ou 1:1 (sauf si vous utilisez la fonction d'édition Bordure noire)
	- Photos prises avec l'option **Panoramique simplifié** ou **Photo 3D**
	- Photos prises avec des appareils photos autres que le COOLPIX P310
- Si aucun visage n'est détecté dans la photo, vous ne pouvez pas appliquer la fonction Maquillage (<sup>60</sup>19).
- **•** Si vous visualisez une copie créée avec le COOLPIX P310 sur un autre appareil photo numérique, il est possible que la photo ne s'affiche pas correctement ou que vous ne puissiez pas la transférer sur un ordinateur.
- **•** Les fonctions d'édition ne sont pas disponibles lorsque la mémoire interne ou la carte mémoire ne dispose pas de suffisamment d'espace.
- Pour une séquence affichée à l'aide du réglage Image représentative seule (<sup>66</sup>14), effectuez l'une des opérations suivantes avant l'édition.
	- Appuyez sur  $\circledR$  pour afficher des images individuelles, puis sélectionnez une image dans la séquence
	- Réglez **Options affichage séquence** (<sup>66</sup>64) sur **Chaque image** pour que chaque image s'affiche individuellement, puis sélectionnez une image

#### C **Restrictions concernant l'édition d'images**

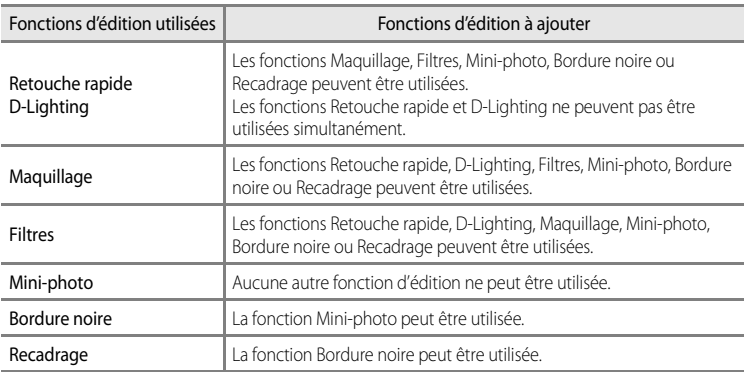

Les restrictions suivantes s'appliquent lors de l'édition de photos créées par édition.

**•** Les copies créées ne peuvent pas être à nouveau éditées à l'aide de la même fonction d'édition.

**•** Pour combiner une fonction d'édition à Mini-photo, utilisez tout d'abord l'autre fonction d'édition, puis utilisez Mini-photo comme dernière fonction d'édition sur cette photo.

- **•** Les photos prises avec la fonction Maquillage peuvent être éditées à l'aide de cette même fonction Maquillage.
- **•** Une photo extraite d'une vidéo ne peut pas être éditée à l'aide de la fonction de retouche rapide ou de maquillage.

#### C **Photos d'origine et copies éditées**

- **•** Les copies créées à l'aide des fonctions d'édition ne sont pas effacées si les photos d'origine sont effacées. De même, les photos d'origine ne sont pas effacées si les copies créées à l'aide des fonctions d'édition sont effacées.
- **•** Les copies modifiées sont enregistrées avec la même date et heure de prise de vue que la photo d'origine.
- **•** Même si des photos marquées **Commande d'impression (6-6**56) ou Protéger (6-659) sont utilisées pour l'édition, ces réglages ne sont pas repris sur les copies éditées.

#### <span id="page-137-2"></span><span id="page-137-0"></span>k**Retouche rapide : amélioration du contraste et de la saturation**

Sélectionnez une photo ( $\Box$ 30)  $\rightarrow$  commande MENU ( $\Box$ 11)  $\rightarrow \Box^*$  Retouche rapide

Appuyez sur la commande  $\triangle$  ou  $\nabla$  du sélecteur multidirectionnel pour sélectionner le niveau de réglage, puis appuyez sur  $\omega$ .

- **•** La version d'origine s'affiche à gauche et la version éditée à droite.
- Pour annuler, appuyez sur <
- **•** Les copies modifiées avec la fonction Retouche rapide sont identifiées par l'icône B en mode de visualisation.

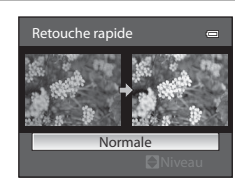

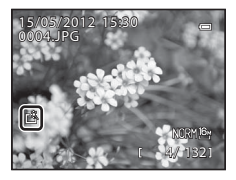

#### <span id="page-137-3"></span><span id="page-137-1"></span>I **D-Lighting : amélioration de la luminosité et du contraste**

Sélectionnez une photo ( $\Box$ 30)  $\rightarrow$  commande MENU ( $\Box$ 11)  $\rightarrow$  En D-Lighting

Appuyez sur la commande  $\triangle$  ou  $\nabla$  du sélecteur multidirectionnel pour choisir le niveau de réglage, puis appuyez sur  $(R)$ .

- **•** La version d'origine s'affiche à gauche et la version éditée à droite.
- Pour annuler, appuyez sur <.
- Les copies D-Lighting sont identifiées par l'icône **et** en mode de visualisation.

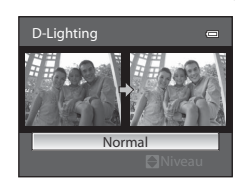

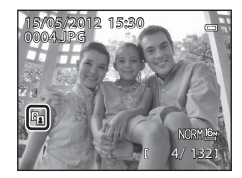

#### C **Pour en savoir plus**

Reportez-vous à « [Noms des fichiers et des dossiers](#page-213-0) » (<sup>66</sup>94) pour plus d'informations.

#### <span id="page-138-1"></span><span id="page-138-0"></span> $\Xi$  **Maquillage : adoucissement des tons chair**

Sélectionnez une photo ( $\Box$ 30)  $\rightarrow$  commande MENU ( $\Box$ 11)  $\rightarrow \ddot{\ddot{\psi}}$  Maquillage

**1** Appuyez sur la commande  $\triangle$  ou  $\nabla$  du sélecteur multidirectionnel pour sélectionner le niveau de réglage, puis appuyez sur  $\omega$ .

- **•** Un écran de confirmation s'affiche. La photo s'affiche avec un zoom avant sur le visage édité à l'aide de la fonction Maquillage.
- Pour annuler, appuyez sur

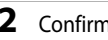

#### **2** Confirmez les résultats.

- **•** Il est possible de retoucher jusqu'à 12 visages, en procédant du visage le plus proche du centre de la vue à celui qui en est le plus éloigné.
- **•** Lorsque plusieurs visages sont édités à l'aide de la fonction Maquillage, utilisez la commande  $\blacktriangleleft$  ou  $\blacktriangleright$  du sélecteur multidirectionnel pour passer d'un visage à l'autre.
- Pour ajuster le type de maquillage à appliquer, appuyez sur **MENU**, puis reprenez la procédure à l'étape 1.
- Appuyez sur  $\circled{N}$  pour créer une copie éditée à l'aide de la fonction Maquillage.
- **•** Les copies créées par édition à l'aide de la fonction Maquillage sont signalées par l'icône [a] affichée en mode de visualisation.

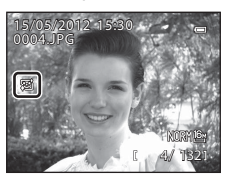

#### B **Remarques concernant l'option Maquillage**

- **•** Selon certaines conditions comme l'orientation du sujet ou la luminosité du visage, la détection du visage peut s'avérer inappropriée et l'effet souhaité risque de ne pas être obtenu.
- **•** Si aucun visage n'est détecté sur l'image, un avertissement s'affiche et l'écran retourne au menu Visualisation.

#### C **Pour en savoir plus**

Reportez-vous à « [Noms des fichiers et des dossiers](#page-213-0) » (<sup>66</sup>94) pour plus d'informations.

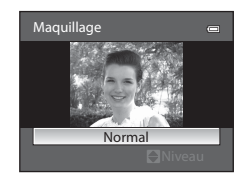

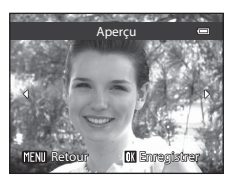

#### <span id="page-139-1"></span><span id="page-139-0"></span>p **Filtres : application des effets d'un filtre numérique**

Sélectionnez une photo ( $\Box$ 30)  $\rightarrow$  commande MENU ( $\Box$ 11)  $\rightarrow$   $\clubsuit$  Filtres

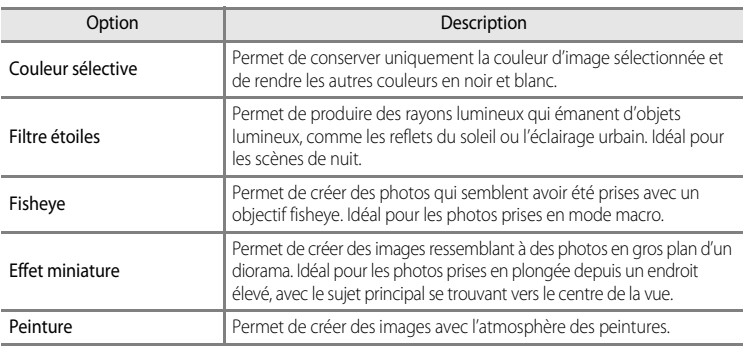

- $\overline{1}$  Appuyez sur la commande  $\triangle$  ou  $\blacktriangledown$  du sélecteur multidirectionnel pour sélectionner le filtre et appuyez sur $@$ .
	- **•** Lorsque la fonction **Filtre étoiles**, **Fisheye**, **Effet miniature** ou **Peinture** est sélectionnée, passez à l'étape 3.

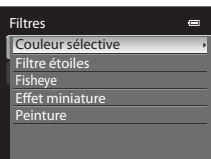

**2** Réglez l'effet, puis appuyez sur  $\omega$ .

• **Couleur sélective** : appuyez sur  $\triangle$  ou  $\nabla$  pour sélectionner la couleur à conserver.

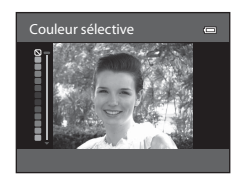

#### Édition d'images fixes

#### **3** Confirmez le résultat et appuyez sur  $\omega$ .

- **•** Une nouvelle copie, éditée, est créée.
- Pour annuler, appuyez sur <
- **•** Les copies créées par édition à l'aide de la fonction Filtres sont signalées par l'icône () affichée en mode de visualisation.

#### <span id="page-140-1"></span><span id="page-140-0"></span>g**Mini-photo : réduction de la taille d'une image**

Sélectionnez une photo ( $\Box$ 30)  $\rightarrow$  commande MENU ( $\Box$ 11)  $\rightarrow \Box$  Mini-photo

- Appuyez sur la commande **▲** ou ▼ du sélecteur multidirectionnel pour choisir la taille de copie souhaitée, puis appuyez sur  $\infty$ .
	- **•** Les tailles disponibles sont **640×480**, **320×240** et **160×120**.

#### **2** Choisissez **Oui**, puis appuyez sur  $\omega$ .

- **•** Une nouvelle copie, de taille inférieure, est créée.
- **•** La qualité d'image est enregistrée comme **Basic** (taux de compression d'environ 1:16).
- Pour annuler, choisissez **Non** puis appuyez sur  $\alpha$ .
- **•** Les copies créées par édition avec la fonction d'édition Mini-photo sont affichées avec un cadre noir.

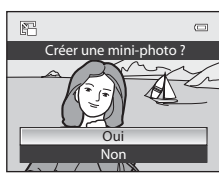

160×120  $\sqrt{240}$ 640×480 Mini-photo

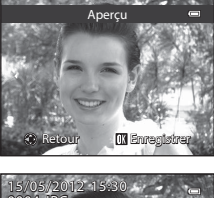

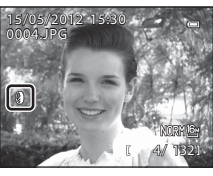

#### C **Pour en savoir plus**

Reportez-vous à « [Noms des fichiers et des dossiers](#page-213-0) » (<sup>66</sup>04) pour plus d'informations.

#### <span id="page-141-1"></span><span id="page-141-0"></span>**EX** Bordure noire : ajout d'une bordure noire aux photos

Sélectionnez une photo ( $\Box$ 30)  $\rightarrow$  commande MENU ( $\Box$ 11)  $\rightarrow \Box$  Bordure noire

- **1** Appuyez sur la commande  $\triangle$  ou  $\nabla$  du sélecteur multidirectionnel pour sélectionner l'épaisseur du cadre souhaitée, puis appuyez sur  $\omega$ .
	- **•** Choisissez une épaisseur de cadre parmi ligne **Fine**, **Moyenne** ou **Épaisse**.

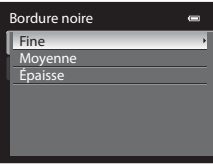

#### **2** Choisissez **Oui**, puis appuyez sur  $\omega$ .

- **•** Une nouvelle copie avec une bordure noire est créée.
- Pour annuler, choisissez **Non** puis appuyez sur  $\alpha$ .
- **•** Les copies créées par édition à l'aide de la fonction d'édition Bordure noire sont signalées par l'icône  $\boxtimes$  affichée en mode de visualisation.

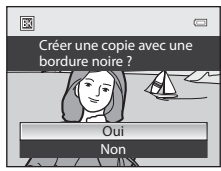

#### **12** Remarques concernant l'option Bordure noire

- **•** Une partie de la photo correspondant à l'épaisseur de la bordure noire est coupée, car la bordure noire empiète sur la photo.
- **•** Lorsque vous imprimez une photo avec une bordure noire à l'aide de la fonction sans bordure de votre imprimante, il est possible que la bordure ne soit pas imprimée.

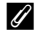

#### C **Pour en savoir plus**

Reportez-vous à « [Noms des fichiers et des dossiers](#page-213-0) » (<sup>66</sup>04) pour plus d'informations.

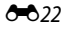

#### <span id="page-142-0"></span> $\%$  Recadrage : création d'une copie recadrée

Créez une copie contenant uniquement la partie visible sur le moniteur lorsque **MENU** 8 $\%$ s'affiche avec la fonction loupe ( $\Box$ 31) activée. Les copies recadrées sont stockées dans des fichiers distincts.

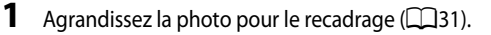

#### **2** Peaufinez la composition de la copie.

- Positionnez la commande de zoom sur  $T(Q)$  ou  $W(\Box)$ pour régler le facteur de zoom.
- Appuyez sur la commande **A**,  $\nabla$ , **I** ou  $\triangleright$  du sélecteur multidirectionnel pour faire défiler l'image jusqu'à ce que seule la partie à copier soit visible sur le moniteur.
- **3** Appuyez sur MENU.

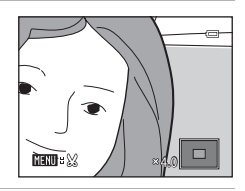

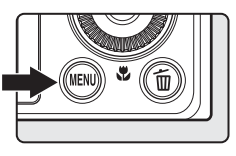

**4** Utilisez le sélecteur multidirectionnel pour choisir **Oui** et appuyez sur  $\omega$ .

- **•** Une nouvelle copie recadrée est créée.
- Pour annuler, choisissez **Non** puis appuyez sur  $\omega$ .

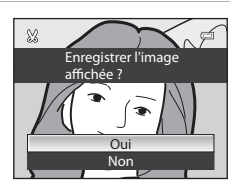

#### C **Taille d'image**

Plus la zone de recadrage est petite, plus la taille d'image (nombre de pixels) de la photo recadrée est réduite. Lorsque la taille d'image pour les copies recadrées est 320 × 240 ou 160 × 120, ces photos s'affichent avec un cadre noir pendant la visualisation, et l'icône Mini-photo 图 apparaît sur la gauche du moniteur.

#### C **Recadrage de la photo dans son orientation portrait actuelle**

Utilisez l'option **Rotation image (6-6**61) pour faire pivoter la photo et l'afficher en orientation paysage. Après avoir recadré la photo, refaites-la pivoter en orientation portrait. Pour recadrer une photo affichée en orientation portrait, effectuez un zoom avant sur la photo jusqu'à ce que les barres noires de part et d'autre du moniteur disparaissent. L'image recadrée s'affiche alors en orientation paysage.

#### C **Pour en savoir plus**

Reportez-vous à « [Noms des fichiers et des dossiers](#page-213-0) » (<sup>6–6</sup>94) pour plus d'informations.

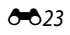

#### <span id="page-143-0"></span>**Connexion de l'appareil photo à un téléviseur (visualisation d'images sur un téléviseur)**

Pour visualiser des photos sur un téléviseur, connectez l'appareil photo à ce dernier. Si votre téléviseur est équipé d'un connecteur HDMI, vous pouvez le relier à l'appareil photo via un câble HDMI pour visualiser des photos.

#### **1** Mettez l'appareil photo hors tension.

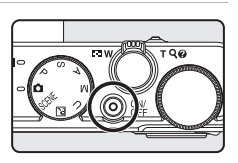

#### **2** Connectez l'appareil photo au téléviseur.

#### **Pour la connexion à l'aide du câble audio/vidéo fourni**

**•** Connectez la fiche jaune à la prise vidéo du téléviseur et les fiches rouge et blanche aux prises audio.

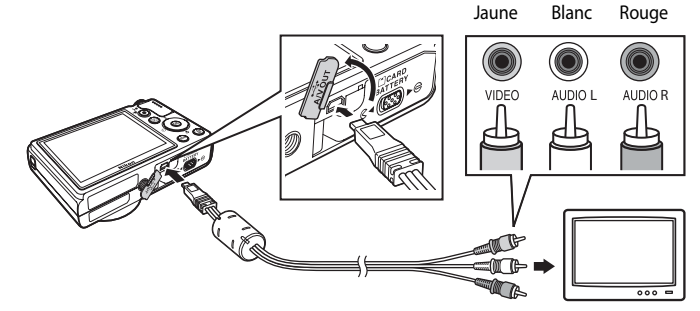

#### **Pour la connexion à l'aide d'un câble HDMI disponible dans le commerce**

**•** Connectez la fiche au connecteur d'entrée HDMI du téléviseur.

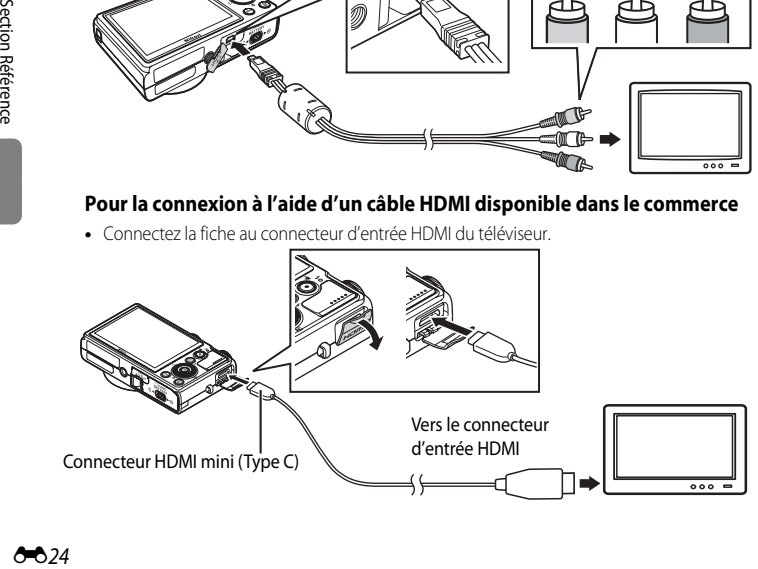
# **3** Réglez le téléviseur sur le canal vidéo.

- **•** Pour plus de détails, reportez-vous au manuel fourni avec votre téléviseur.
- **4** Maintenez la commande **E** enfoncée pour mettre l'appareil photo sous tension.
	- **•** L'appareil photo passe en mode de visualisation et les photos enregistrées s'affichent sur le téléviseur.
	- **•** Pendant la connexion avec le téléviseur, le moniteur de l'appareil photo reste éteint.

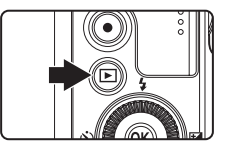

#### B **Remarques concernant la connexion du câble HDMI**

Le câble HDMI n'est pas fourni. Utilisez un câble HDMI disponible dans le commerce pour connecter l'appareil photo à un téléviseur. La borne de sortie de cet appareil photo est un connecteur HDMI mini (Type C). Lors de l'achat du câble HDMI, assurez-vous que l'extrémité périphérique du câble est un connecteur HDMI mini.

#### B **Remarques concernant la connexion du câble**

- **•** Lors du branchement du câble, vérifiez que la prise est correctement orientée. Ne forcez pas lorsque vous insérez la prise dans l'appareil photo. Lors du débranchement du câble, veillez à retirer la prise tout droit.
- **•** Les câbles sont connectés au connecteur HDMI mini et au connecteur audio vidéo/USB simultanément.

# B **Lorsque rien ne s'affiche sur le téléviseur**

Vérifiez que les **Réglages TV** (<sup>66</sup>82) du menu de configuration sont appropriés pour votre téléviseur.

#### C **Utilisation de la télécommande du téléviseur (Ctrl. via sortie HDMI)**

La télécommande d'un téléviseur conforme à la norme HDMI-CEC peut être utilisée pour faire fonctionner l'appareil photo pendant la visualisation.

Au lieu d'utiliser le sélecteur multidirectionnel ou la commande de zoom, vous pouvez utiliser la télécommande pour sélectionner des photos, pour lire/suspendre des vidéos, basculer entre le mode de visualisation plein écran et l'affichage de quatre imagettes, etc.

- Réglez Ctrl. via sortie HDMI (<sup>66</sup>82) de Réglages TV sur Activé (réglage par défaut) dans le menu de configuration, et connectez l'appareil photo au téléviseur avec un câble HDMI.
- **•** Pointez la télécommande vers le téléviseur pour la faire fonctionner.
- **•** Consultez le manuel de votre téléviseur ou toute autre documentation connexe pour déterminer si votre téléviseur est compatible avec la norme HDMI-CEC.

# <span id="page-145-0"></span>**Connexion de l'appareil photo à une imprimante (impression directe)**

Les utilisateurs d'imprimantes compatibles PictBridge ( $\ddot{\alpha}$ -17) peuvent connecter l'appareil photo directement à l'imprimante et imprimer des photos sans utiliser d'ordinateur. Les étapes de l'impression sont les suivantes.

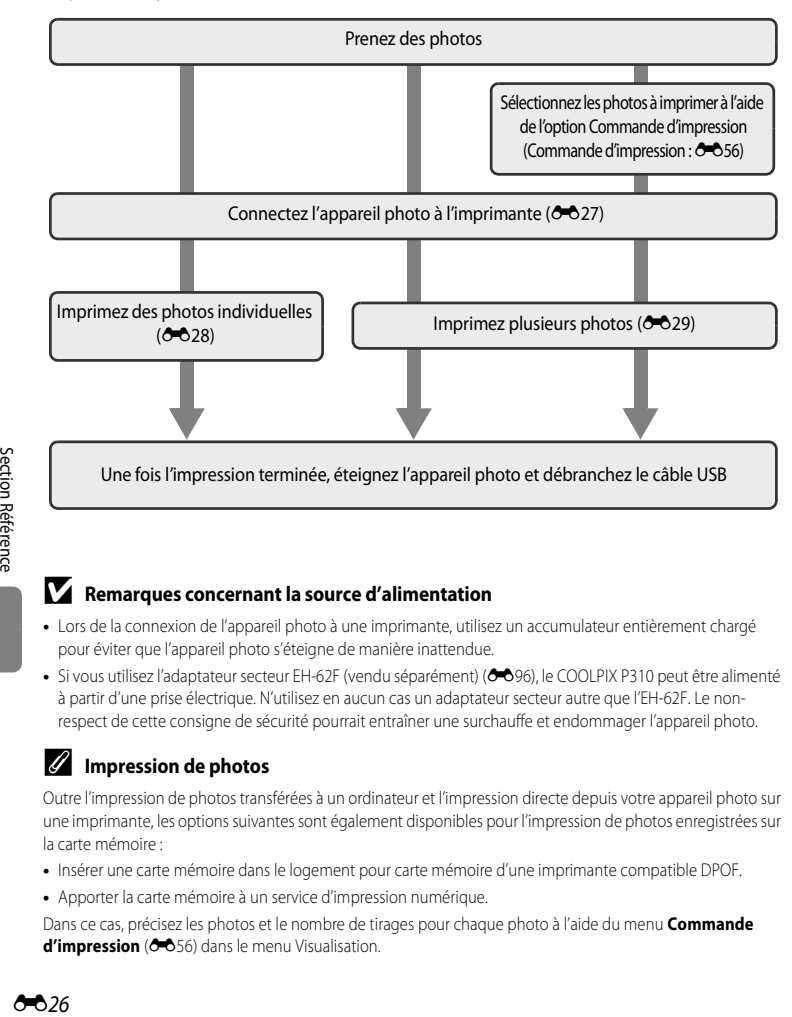

#### B **Remarques concernant la source d'alimentation**

- **•** Lors de la connexion de l'appareil photo à une imprimante, utilisez un accumulateur entièrement chargé pour éviter que l'appareil photo s'éteigne de manière inattendue.
- Si vous utilisez l'adaptateur secteur [E](#page-215-0)H-62F (vendu séparément) (<sup>66</sup>96), le COOLPIX P310 peut être alimenté à partir d'une prise électrique. N'utilisez en aucun cas un adaptateur secteur autre que l'EH-62F. Le nonrespect de cette consigne de sécurité pourrait entraîner une surchauffe et endommager l'appareil photo.

#### **Impression de photos**

Outre l'impression de photos transférées à un ordinateur et l'impression directe depuis votre appareil photo sur une imprimante, les options suivantes sont également disponibles pour l'impression de photos enregistrées sur la carte mémoire :

- **•** Insérer une carte mémoire dans le logement pour carte mémoire d'une imprimante compatible DPOF.
- **•** Apporter la carte mémoire à un service d'impression numérique.

Dans ce cas, précisez les photos et le nombre de tirages pour chaque photo à l'aide du menu **Commande**  d'impression (<sup>66</sup>56) dans le menu Visualisation.

# <span id="page-146-0"></span>**Connexion de l'appareil photo à une imprimante**

**1** Mettez l'appareil photo hors tension.

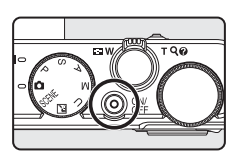

**2** Mettez l'imprimante sous tension.

- **•** Vérifiez les paramètres de l'imprimante.
- **3** Connectez l'appareil photo à l'imprimante à l'aide du câble USB fourni.
	- **•** Assurez-vous que la prise est correctement orientée. Lors du débranchement du câble, veillez à la retirer tout droit.

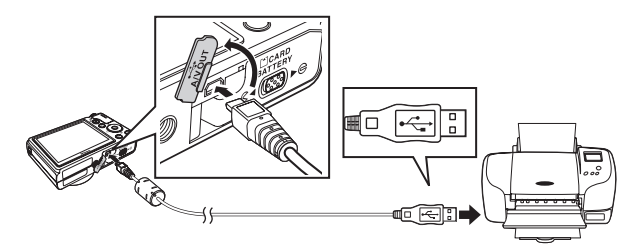

# **4** L'appareil photo s'allume automatiquement.

**•** Lorsque la connexion est correcte, l'écran de démarrage **PictBridge** (1) apparaît sur le moniteur de l'appareil photo. L'écran **Sélection impression** (2) s'affiche ensuite.

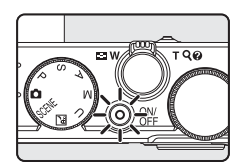

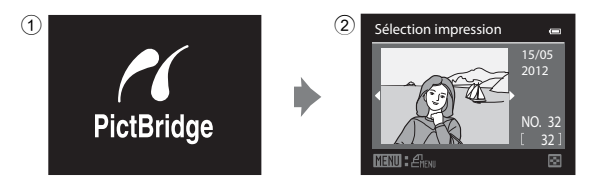

#### B **Si l'écran PictBridge ne s'affiche pas**

Mettez l'appareil photo hors tension et débranchez le câble USB. Réglez l'option **Charge par ordinateur** ([E](#page-203-0)84) dans le menu de configuration de l'appareil photo sur **Désactivée** et reconnectez le câble.

Connexion de l'appareil photo à une imprimante (impression directe)

# <span id="page-147-0"></span>**Impression d'images individuelles**

Après avoir correctement connecté l'appareil photo à l'imprimante ( $\bigcirc$ 027), imprimez vos photos en suivant la procédure ci-dessous.

**1** Utilisez le sélecteur multidirectionnel pour Sélection impression sélectionner la photo à imprimer puis appuyez 15/05 2012 sur <sub>(M</sub>). • Positionnez la commande de zoom sur **W** (**he)** pour afficher 12 imagettes, ou sur  $T(Q)$  pour revenir en mode de 32 NO. 32 visualisation plein écran. 圖 **2** Choisissez **Copies**, puis appuyez sur  $\omega$ . PictBridge  $=$ 1 image(s) Lancer impression Copies Format du papier **3** Choisissez le nombre de copies (jusqu'à 9), puis Copies  $\equiv$ appuyez sur $@$ . 4 **4** Choisissez **Format du papier**, puis appuyez sur  $\omega$ . PictBridge 4 image(s) Lancer impression Copies

C **Pour en savoir plus**

Reportez-vous à « [Impression d'images de taille 1:1](#page-91-0) » ( $\Box$ 74) pour plus d'informations.

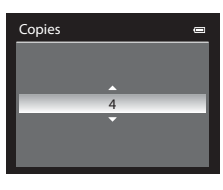

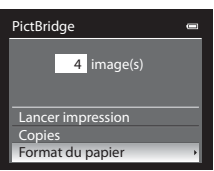

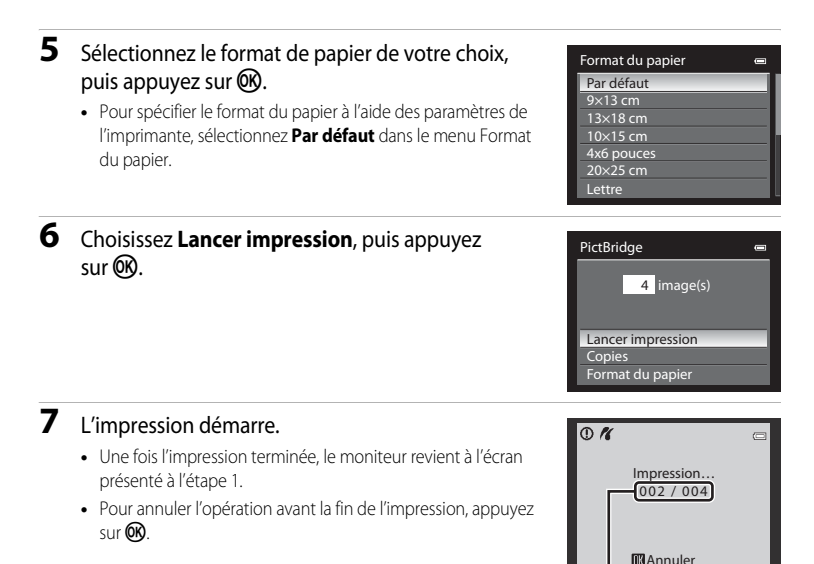

Impression en cours/ nombre total d'impressions

# <span id="page-148-0"></span>**Impression d'images multiples**

Après avoir correctement connecté l'appareil photo à l'imprimante (<sup>66</sup>027), imprimez vos photos en suivant la procédure ci-dessous.

#### **1** Lorsque l'écran **Sélection impression** s'affiche, appuyez sur MENU.

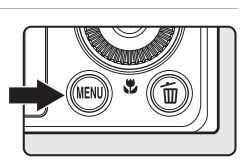

- **2** Utilisez le sélecteur multidirectionnel pour choisir **Format du papier** et appuyez sur  $\omega$ .
	- Pour quitter le menu Impression, appuyez sur **MENU**.

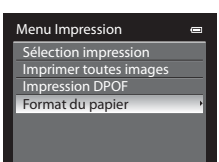

#### **3** Sélectionnez le format de papier de votre choix, puis appuyez sur  $\circledR$ .

**•** Pour spécifier le format du papier à l'aide des paramètres de l'imprimante, sélectionnez **Par défaut** dans le menu Format du papier.

#### **4** Choisissez **Sélection impression**, **Imprimer toutes images** ou **Impression DPOF**, puis appuyez sur $@$ .

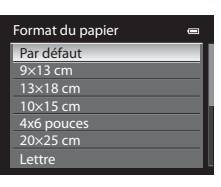

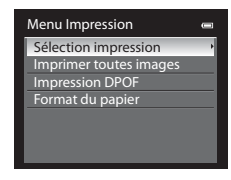

Sélection impression

**1 1 2 3**

**10**

Retour

#### Sélection impression

Sélectionnez les photos (jusqu'à 99) et le nombre de copies (jusqu'à neuf par photo).

- À l'aide de la commande  $\blacktriangleleft$  ou  $\blacktriangleright$  du sélecteur multidirectionnel, sélectionnez les photos, puis appuyez sur ▲ ou ▼ pour définir le nombre de copies pour chacune.
- **•** Les photos sélectionnées pour impression sont indiquées par une coche suivie du nombre de copies à imprimer. La coche n'apparaît pas sur les

images pour lesquelles aucune copie n'a été spécifiée et ces photos ne sont pas imprimées.

- Positionnez la commande de zoom sur **T** (**Q**) pour passer en mode de visualisation plein écran, ou sur  $W$  ( $\Box$ ) pour afficher 12 imagettes.
- Une fois les réglages terminés, appuyez sur **OR**.
- **•** Lorsque le menu présenté à droite s'affiche, sélectionnez **Lancer impression**, puis appuyez sur  $\omega$  pour lancer l'impression.
- Sélectionnez **Annuler**, puis appuyez sur <sup>60</sup> pour revenir au menu Impression.

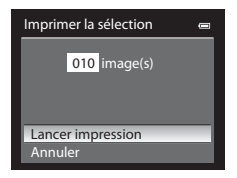

#### Connexion de l'appareil photo à une imprimante (impression directe)

#### Imprimer toutes images

Toutes les photos stockées dans la mémoire interne ou sur la carte mémoire sont imprimées une par une.

- **•** Lorsque le menu présenté à droite s'affiche, sélectionnez **Lancer impression**, puis appuyez sur CO pour lancer l'impression.
- Sélectionnez **Annuler**, puis appuyez sur <sup>6</sup> pour revenir au menu Impression.

#### <span id="page-150-0"></span>Impression DPOF

Vous pouvez imprimer les photos pour lesquelles une commande d'impression a été créée dans l'option **Commande d'impression (CO56).** 

- **•** Lorsque le menu présenté à droite s'affiche, sélectionnez **Lancer impression**, puis appuyez sur CO pour lancer l'impression.
- Sélectionnez **Annuler**, puis appuyez sur <sup>60</sup> pour revenir au menu Impression.
- **•** Pour visualiser la commande d'impression en cours, sélectionnez **Voir images**, puis appuyez sur k. Pour imprimer les photos, appuyez à nouveau sur $\omega$ .

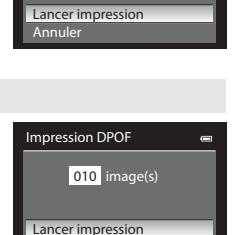

Imprimer toutes images 018 image(s)

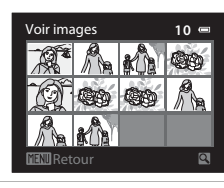

Voir images Annuler

# Section Référence Section Référence

#### **5** L'impression démarre.

- **•** Une fois l'impression terminée, le moniteur revient à l'écran présenté à l'étape 2.
- **•** Pour annuler l'opération avant la fin de l'impression, appuyez sur $\omega$ .

# $\overline{\circ}$   $\overline{\prime}$ ē Impression… 002 / 010 **MAnnuler**

Impression en cours/nombre total d'impressions

# C **Format du papier**

L'appareil photo prend en charge les formats de papier suivants : **Par défaut** (format du papier par défaut pour l'imprimante utilisée), **9×13 cm**, **13×18 cm**, **10×15 cm**, **4×6 pouces**, **20×25 cm**, **Lettre**, **A3**, et **A4**. Seuls les formats pris en charge par l'imprimante s'affichent.

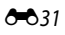

# **Extraction des séquences souhaitées de la vidéo uniquement**

Vous pouvez sauvegarder les séquences souhaitées d'une vidéo enregistrée dans un fichier distinct.

- **1** Lisez la vidéo à éditer et suspendez au point de début de la séquence à extraire ( $\Box$ 96).
- 2 Appuyez sur la commande < ou b du sélecteur multidirectionnel pour sélectionner **I** sur la commande de lecture, puis appuyez sur  $\omega$ .
	- **•** L'écran d'édition de vidéos s'affiche.

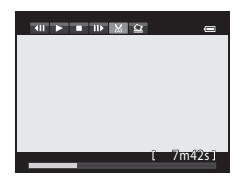

Choisir le début

- **3** Appuyez sur ▲ ou ▼ pour sélectionner  $\overline{\mathbb{X}}$  (Choisir le début) sur la commande d'édition de la lecture.
	- Tournez le sélecteur multidirectionnel ou appuyez sur < ou pour régler la position de début.
	- Pour annuler, appuyez sur **A** ou **V** pour sélectionner  $\bigoplus$  (Retour), puis appuyez sur  $\mathbb{R}$ .
- **4** Appuyez sur ▲ ou ▼ pour sélectionner W (Choisir la fin).
	- **•** Tournez le sélecteur multidirectionnel ou appuyez sur la commande  $\blacktriangleleft$  ou  $\blacktriangleright$  pour déplacer le repère de fin (côté droit) vers la fin de la section requise.
	- **•** Pour vérifier la lecture de la vidéo dans la plage spécifiée avant de l'enregistrer, sélectionnez  $\blacktriangleright$  (Aperçu), puis appuyez sur  $\omega$ .

Lors d'une lecture prévisualisée, le volume peut être réglé à l'aide de la commande de zoom T/W. Utilisez le sélecteur multidirectionnel pour effectuer une avance rapide ou un retour rapide. Pour arrêter cette prévisualisation, appuyez de nouveau sur  $\omega$ .

- **5** Une fois les réglages terminés, appuyez sur ▲ ou ▼ pour sélectionner  $\Box$  (Enregistrer), puis appuyez sur  $\omega$ .
- **6** Choisissez **Oui**, puis appuyez sur  $\omega$ .
	- **•** La vidéo éditée est enregistrée.
	- **•** Pour annuler l'enregistrement, sélectionnez **Non**.

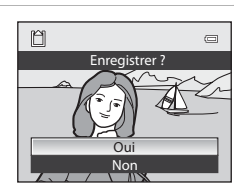

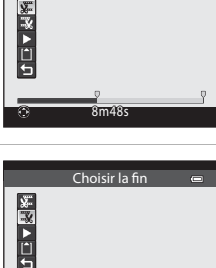

5m52s

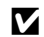

#### B **Remarques concernant l'édition de vidéos**

- **•** Utilisez un accumulateur entièrement chargé pour éviter que l'appareil photo ne s'éteigne pendant l'édition. Lorsque le niveau de charge de l'accumulateur est **B**, l'édition de vidéo est impossible.
- **•** Une fois une vidéo créée à l'aide de la fonction d'édition, elle ne peut plus être utilisée pour extraire une vidéo. Pour extraire une autre plage, sélectionnez et éditez la vidéo originale.
- **•** Comme les vidéos sont extraites par séquences d'une seconde, leur début et leur fin peuvent varier légèrement de ceux définis. Il n'est pas possible d'extraire des sections inférieures à deux secondes.
- **•** Les fonctions d'édition ne sont pas disponibles lorsque la mémoire interne ou la carte mémoire ne dispose pas de suffisamment d'espace.

# C **Pour en savoir plus**

Reportez-vous à « [Noms des fichiers et des dossiers](#page-213-0) » (<sup>66</sup>94) pour plus d'informations.

# **Enregistrement d'une vue extraite d'une vidéo en tant qu'image fixe**

Il est possible d'extraire une vue d'une vidéo enregistrée et de la sauvegarder en tant qu'image fixe.

- **•** Suspendez la lecture d'une vidéo et affichez la vue à extraire  $(D96)$ .
- Sélectionnez  $\mathbb{R}$  sur la commande de lecture à l'aide de l'option < ou > du sélecteur multidirectionnel, puis appuyez sur  $OR$ .
- $\left| \right|$   $\left| \right|$   $\left| \right|$   $\left| \right|$   $\left| \right|$   $\left| \right|$   $\left| \right|$   $\left| \right|$   $\left| \right|$   $\left| \right|$   $\left| \right|$   $\left| \right|$   $\left| \right|$   $\left| \right|$   $\left| \right|$   $\left| \right|$   $\left| \right|$ 7m42s
- **•** Lorsque la boîte de dialogue de confirmation s'affiche, sélectionnez **Oui**, puis appuyez sur <sup>(OR</sup>) pour enregistrer. Pour annuler l'enregistrement, sélectionnez **Non**.
- **•** L'image fixe est enregistrée avec la qualité d'image **Normal**. La taille d'image est déterminée par le type (taille d'image) ([E](#page-184-0)65) de la vidéo originale.

Par exemple, une image fixe sauvegardée à partir d'une

vidéo enregistrée avec d**HD 1080p**P **(1920×1080)** est i (1920 × 1080 pixels).

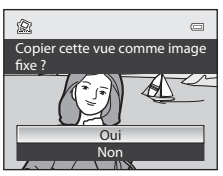

# **Menu Prise de vue (Mode P, S, A ou M)**

# **Qualité d'image et Taille d'image**

Pour régler la qualité d'image et la taille d'image, reportez-vous à [« Modification de la](#page-89-0)  qualité d'image et de la taille d'image »  $(\square$ 72).

# **Picture Control (fonction Picture Control du COOLPIX)**

Positionnez le sélecteur de mode sur P, S, A ou M  $\rightarrow$  commande MENU  $\rightarrow$  onglet P, S, A ou M  $(\Box$ 11)  $\rightarrow$  Picture Control

Modifiez les paramètres d'enregistrement des images selon la scène de prise de vue ou vos préférences. Netteté, contraste et saturation peuvent être réglés avec précision.

#### **Types de Picture Control COOLPIX**

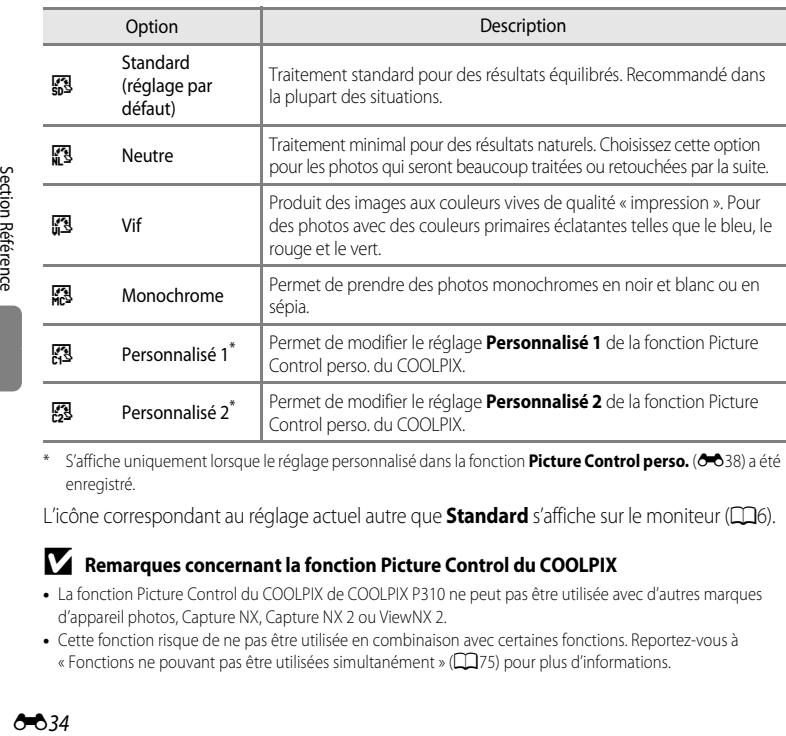

\* S'affiche uniquement lorsque le réglage personnalisé dans la fonction **Picture Control perso. (6-6**38) a été enregistré.

L'icône correspondant au réglage actuel autre que **Standard** s'affiche sur le moniteur (CD6).

#### B **Remarques concernant la fonction Picture Control du COOLPIX**

- **•** La fonction Picture Control du COOLPIX de COOLPIX P310 ne peut pas être utilisée avec d'autres marques d'appareil photos, Capture NX, Capture NX 2 ou ViewNX 2.
- **•** Cette fonction risque de ne pas être utilisée en combinaison avec certaines fonctions. Reportez-vous à « [Fonctions ne pouvant pas être utilisées simultanément](#page-92-0) » (CQ75) pour plus d'informations.

#### <span id="page-154-0"></span>**Personnalisation des réglages Picture Control du COOLPIX existants : réglage rapide et réglage manuel**

La fonction Picture Control du COOLPIX peut être personnalisée via un réglage rapide pour une modification équilibrée de la netteté, du contraste de la saturation et d'autres options d'édition, ou via un réglage manuel pour une modification plus précise de chaque option.

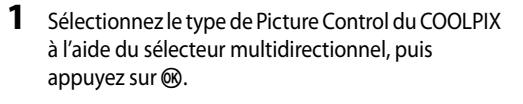

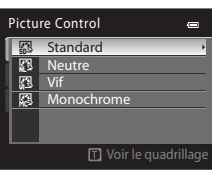

<span id="page-154-1"></span>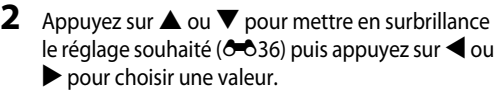

- Appuyez sur **OO** pour définir la valeur.
- **•** Lorsque les réglages Picture Control du COOLPIX sont modifiés par rapport aux réglages par défaut, un astérisque (\*) s'affiche après les options du menu de réglage de la fonction Picture Control.
- Pour rétablir les valeurs par défaut, sélectionnez **Réinitialiser**, puis appuyez sur  $\omega$ .

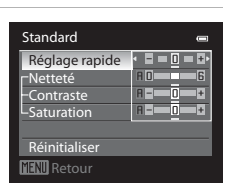

#### C **Voir le quadrillage de Picture Control du COOLPIX**

Lorsque la commande de zoom est positionnée sur  $T(Q)$  alors que l'écran de l'étape 1 de la procédure ci-dessus s'affiche, le contraste et la saturation sont représentés dans un quadrillage. L'axe vertical indique le niveau de contraste, tandis que l'axe horizontal indique la saturation. Positionnez à nouveau la commande de zoom sur  $T (Q)$  pour revenir à l'écran précédent.

Le quadrillage de la fonction Picture Control du COOLPIX affiche les paramètres actuels et par défaut par rapport aux autres réglages Picture Control du COOLPIX.

- $\cdot$ 8 soʻ Standa
- **•** Tournez le sélecteur multidirectionnel pour passer à d'autres réglages Picture Control du COOLPIX.
- Appuyez sur <sup>60</sup> pour afficher l'écran de réglage de la fonction Picture Control du COOLPIX (étape 2 ci-dessus).
- **•** En mode **Monochrome**, le quadrillage s'affiche uniquement pour le contraste.
- **•** Le quadrillage s'affiche également lors du réglage manuel de l'option **Contraste** ou **Saturation**.

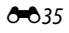

# <span id="page-155-0"></span>**Types de réglage rapide et réglage manuel**

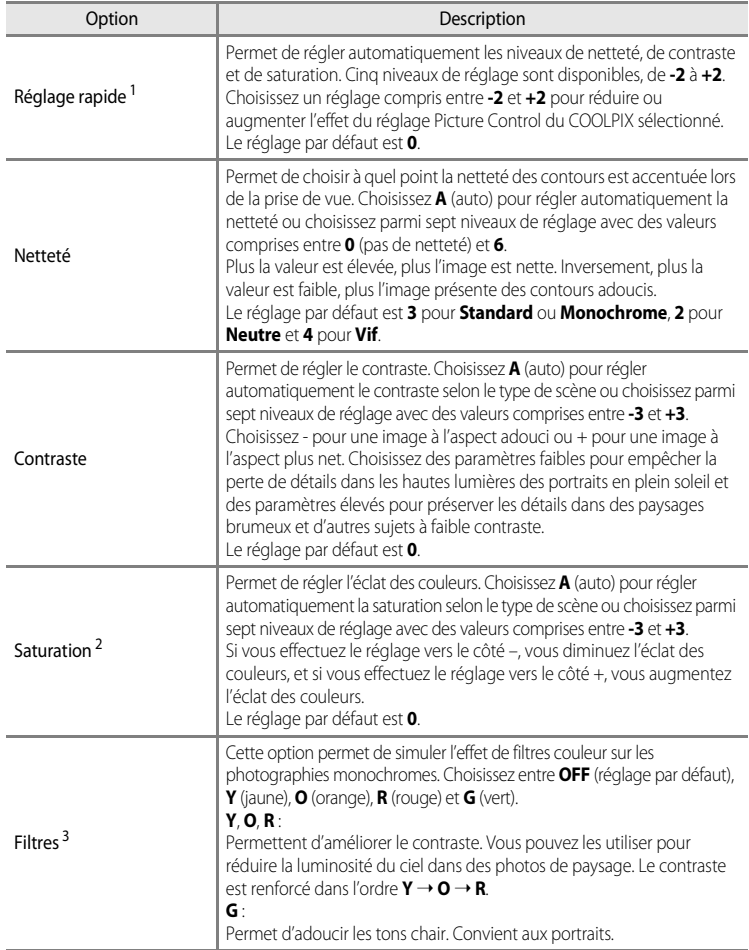

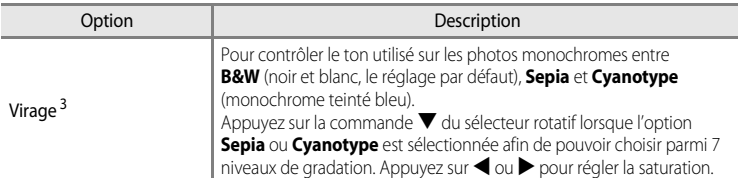

1 Le réglage rapide n'est pas disponible dans les modes **Neutre**, **Monochrome**, **Personnalisé 1** et **Personnalisé 2**.

Les valeurs définies manuellement sont désactivées si le réglage rapide est utilisé après le réglage manuel.

2 Ne s'affiche pas pour **Monochrome**.

3 S'affiche uniquement pour **Monochrome**.

#### B **Remarque concernant l'option Netteté**

Les effets de l'option **Netteté** ne peuvent pas être prévisualisés sur le moniteur lors de la prise de vue. Pour vérifier les résultats, passez en mode de visualisation.

#### **Remarque concernant l'option Contraste**

Lorsque l'option **D-Lighting actif (66**54) est définie sur des réglages autres que **Désactivé**, le symbole **nd s'affiche pour l'option Contraste et le Contraste ne peut pas être réglé.** 

#### **Example 2** Contraste, Saturation et A (Auto)

- **•** Les résultats en termes de contraste et de saturation varient selon l'exposition et la position et la taille du sujet dans la vue.
- **•** Le réglage Picture Control du COOLPIX avec l'option **A** (auto) définie pour **Contraste** ou **Saturation** s'affiche en vert dans le quadrillage de la fonction Picture Control du COOLPIX.

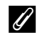

#### C **Options pouvant être réglées dans Personnalisé 1 et Personnalisé 2**

Il est possible de régler l'option du réglage original Picture Control du COOLPIX si l'option **Personnalisé 1** ou **Personnalisé 2** est sélectionnée.

# <span id="page-157-0"></span>**Picture Control perso. (fonction Picture Control perso. du COOLPIX)**

Positionnez le sélecteur de mode sur P, S, A ou M  $\rightarrow$  commande MENU  $\rightarrow$  onglet P, S, A ou  $M(\Box$ 11)  $\rightarrow$  Picture Control perso.

Il est possible de créer et d'enregistrer jusqu'à deux options d'édition de photo en tant que réglages Picture Control perso. du COOLPIX. Les options enregistrées peuvent s'afficher sous la forme **Personnalisé 1** et **Personnalisé 2** dans Picture Control perso. du COOLPIX.

#### <span id="page-157-1"></span>**Création de Picture Control perso. du COOLPIX Picture Control perso.**

**1** Utilisez le sélecteur multidirectionnel pour choisir **Modifier et enregistrer** et appuyez sur  $\omega$ .

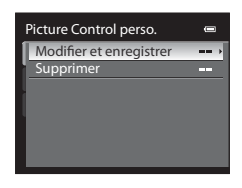

- **2** Sélectionnez la fonction originale Picture Control du COOLPIX (<sup>66</sup>35) à modifier, puis appuyez sur  $\mathbb{R}$ .
- **3** Appuyez sur  $\triangle$  ou  $\nabla$  pour mettre en surbrillance le réglage souhaité, puis appuyez sur  $\triangleleft$  ou  $\triangleright$  pour choisir une valeur ( $\bigcirc$  35).
	- **•** Les options disponibles sont les mêmes que pour le réglage Picture Control du COOLPIX.
	- Appuyez sur  $\circledR$  pour afficher l'écran **Enregistrer sous**.
	- Pour rétablir les valeurs par défaut, sélectionnez **Réinitialiser**, puis appuyez sur **60**.
- **4** Sélectionnez la destination d'enregistrement, puis appuyez sur $\mathbb{R}$ .
	- **•** Le réglage Picture Control perso. du COOLPIX est enregistré.
	- **•** Il est possible de sélectionner **Personnalisé 1** ou **Personnalisé 2** dans l'écran de sélection **Picture Control** ou **Picture Control perso.** après enregistrement.

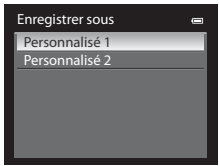

#### C **Suppression de Picture Control perso. du COOLPIX**

Sélectionnez **Supprimer** à l'étape 1 de « [Création de Picture Control perso. du COOLPIX Picture Control perso.](#page-157-1) » pour supprimer un réglage Picture Control perso. enregistré.

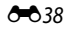

# **Balance des blancs (réglage de la teinte)**

Positionnez le sélecteur de mode sur P, S, A ou M  $\rightarrow$  commande MENU  $\rightarrow$  onglet P, S, A ou M  $(\square$ 11)  $\rightarrow$  Balance des blancs

La couleur de la lumière réfléchie par un objet varie avec la couleur de la source lumineuse. Le cerveau humain est capable de s'adapter aux changements de couleur de la source lumineuse ; ainsi, les objets blancs paraissent blancs, qu'ils soient dans l'ombre, éclairés par le soleil ou par une lumière artificielle. Les appareils photo numériques reproduisent ce phénomène en traitant les images selon la couleur de la source lumineuse. C'est ce qu'on appelle la « balance des blancs ». Pour des couleurs naturelles, choisissez un paramètre de balance des blancs correspondant à la source lumineuse avant la prise de vue.

Vous pouvez utiliser le réglage par défaut, **Automatique (normale)**, avec la plupart des types d'éclairage ou appliquer le réglage de balance des blancs adapté à une source lumineuse particulière pour obtenir des résultats plus précis.

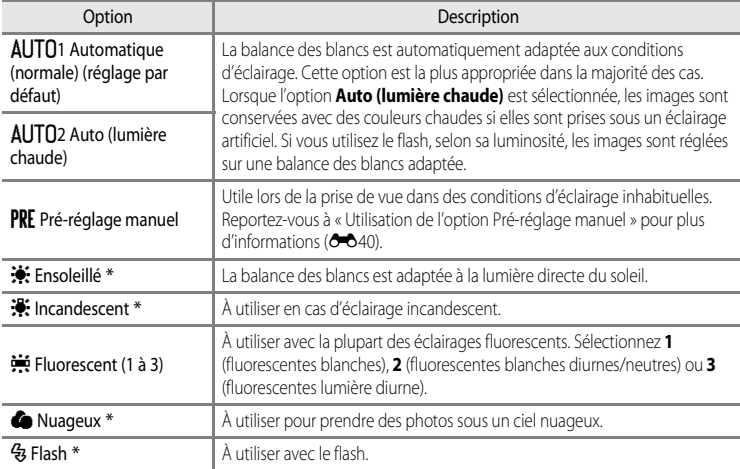

\* Des réglages fins en sept incréments sont disponibles. Appliquez une correction positive (+) pour renforcer la teinte bleue et négative (–) pour renforcer la teinte rouge.

L'icône correspondant au réglage actuel autre que **[A](#page-23-0)utomatique (normale)** s'affiche sur le moniteur ( $\Box$ 6).

#### **Remarques concernant l'option Balance des blancs**

- **•** Pour les réglages de balance des blancs autres que **Automatique (normale)**, **Auto (lumière chaude)** ou **Flash**, réglez le mode de flash sur  $\bigcirc$  (désactivé) ( $\Box$ 60).
- **•** Cette fonction risque de ne pas être utilisée en combinaison avec certaines fonctions. Reportez-vous à « [Fonctions](#page-92-0)  [ne pouvant pas être utilisées simultanément](#page-92-0) » ( $\Box$ 75) pour plus d'informations.

#### <span id="page-159-0"></span>**Utilisation de l'option Pré-réglage manuel**

Utilisez ce mode lorsque vous souhaitez que vos photos prises dans des conditions d'éclairage inhabituelles (par exemple, des éclairages diffusant une lumière rouge) aient l'air d'avoir été prises sous une lumière normale.

Suivez la procédure ci-dessous pour mesurer la valeur de balance des blancs sous l'éclairage utilisé pendant la prise de vue.

**1** Placez un objet de référence neutre colorimétriquement (blanc ou gris) sous l'éclairage qui sera utilisé lors de la prise de vue.

- **2** [A](#page-71-0)ffichez le menu Prise de vue ( $\Box$ 54), utilisez le sélecteur multidirectionnel pour régler **Balance des blancs** sur PRE Pré-réglage manuel, puis appuyez sur $\omega$ .
	- **•** L'objectif s'ouvre à la position de zoom requise pour la mesure.

# **3** Sélectionnez **Mesurer**.

**•** Pour appliquer la valeur de balance des blancs la plus récemment mesurée, sélectionnez **Annuler** et appuyez sur <sup>(OK</sup>). La valeur la plus récemment mesurée est alors définie pour la balance des blancs sans la mesurer de nouveau.

**4** Cadrez un objet de référence blanc ou gris dans le

cadre de l'objet de référence.

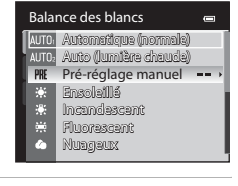

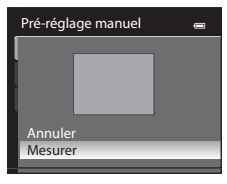

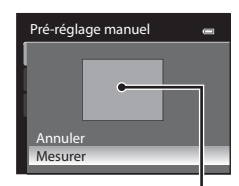

Cadre de l'objet de référence

# **5** Appuyez sur  $\omega$  pour mesurer la valeur de balance des blancs.

**•** Une fois le déclencheur relâché, la nouvelle valeur prédéfinie pour la balance des blancs est réglée (aucune photo n'est enregistrée).

#### B **Remarque concernant l'option Pré-réglage manuel**

L'appareil photo ne peut pas mesurer la valeur de balance des blancs lorsque le flash se déclenche. Lors d'une prise de vue avec le flash, réglez l'option **Balance des blancs** sur **Automatique (normale)**, **Auto (lumière chaude)** ou **Flash**.

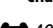

#### **Mesure**

Positionnez le sélecteur de mode sur P, S, A ou M  $\rightarrow$  commande MENU  $\rightarrow$  onglet P, S, A ou M  $(\Box$ 11)  $\rightarrow$  Mesure

Le processus utilisé pour mesurer la luminosité du sujet afin de déterminer l'exposition est appelé « mesure ».

Cette option permet de choisir comment l'appareil photo mesure l'exposition.

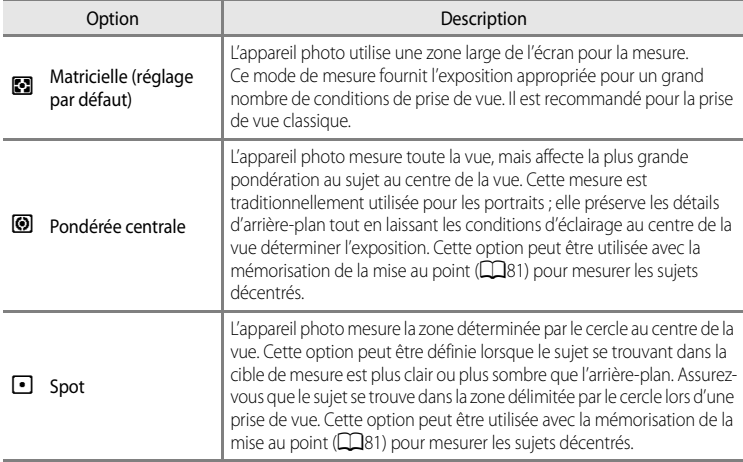

# **B** Remarques concernant l'option Mesure

- **•** Lorsque le zoom numérique est activé, l'option **Mesure** est définie sur **Pondérée centrale** ou **Spot**.
- **•** Cette fonction risque de ne pas être utilisée en combinaison avec certaines fonctions. Reportez-vous à « [Fonctions ne pouvant pas être utilisées simultanément](#page-92-0) » (CQ75) pour plus d'informations.

#### C **Zone de mesure**

Lorsque l'option **Pondérée centrale** ou **Spot** est sélectionnée pour **Mesure**, le guide de la zone de mesure ([A](#page-23-0)6) s'affiche (sauf si le zoom numérique est utilisé).

# **Prise de vue en continu**

Positionnez le sélecteur de mode sur P, S, A ou M  $\rightarrow$  commande MENU  $\rightarrow$  onglet P, S, A ou M  $(\Box$ 11)  $\rightarrow$  Rafale

Modifiez les réglages pour la prise de vue en continu et le sélecteur de meilleure image (BSS).

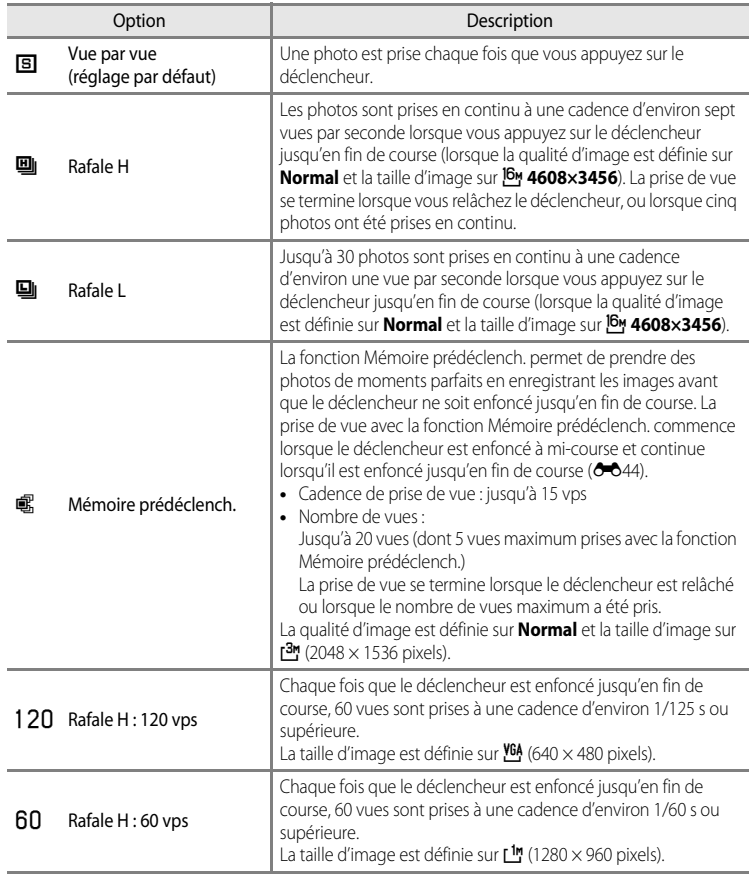

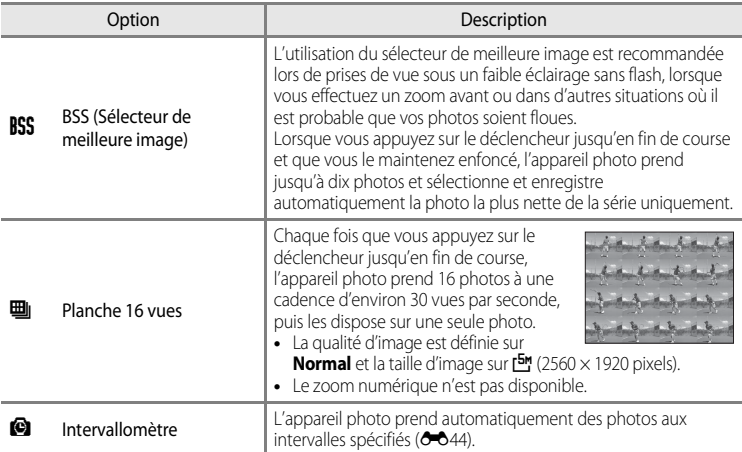

L'icône correspondant au réglage actuel autre que **Vue par vue** s'affiche sur le moniteur ( $\Box$ 6).

#### **12** Remarques concernant la prise de vue en continu

- **•** La mise au point, l'exposition et la balance des blancs sont mémorisées avec les valeurs de la première image de chaque série.
- **•** La cadence de prise de vue peut ralentir en fonction de la qualité d'image, de la taille d'image, du type de carte mémoire ou des conditions de prise de vue.
- Si l'option **Sensibilité** ( $\bigcirc$ 646) est réglée sur **3200** ou **Hi 1**, la cadence de prise de vue ralentit.
- **•** Cette fonction risque de ne pas être utilisée en combinaison avec certaines fonctions. Reportez-vous à « [Fonctions ne pouvant pas être utilisées simultanément](#page-92-0) » (CQ75) pour plus d'informations.

#### B **Remarque concernant l'option BSS**

**BSS** est adapté aux prises de vue d'objets fixes. L'option BSS risque de ne pas produire les résultats escomptés si le sujet est en mouvement ou si vous modifiez la composition.

#### B **Remarque concernant l'option Planche 16 vues**

Un effet de bande ou un changement de luminosité ou de teinte peut survenir sur des images prises sous un éclairage qui clignote rapidement, tel que des lampes fluorescentes, à vapeur de mercure ou à vapeur de sodium.

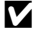

#### B **Remarques concernant l'option Rafale H**

- **•** L'enregistrement des images après la prise de vue peut prendre du temps. La durée nécessaire pour finir d'enregistrer les images prises dépend du nombre d'images, de la vitesse d'écriture de la carte mémoire, etc.
- **•** Lorsque la sensibilité augmente, du bruit peut apparaître sur les images prises.
- **•** Une exposition précise risque de ne pas être obtenue (images surexposées) dans les images prises les jours de grand soleil.
- **•** Un effet de bande ou un changement de luminosité ou de teinte peut survenir sur des images prises sous un éclairage qui clignote rapidement, tel que des lampes fluorescentes, à vapeur de mercure ou à vapeur de sodium.

#### Menu Prise de vue (Mode  $P$ , S, A ou M)

#### <span id="page-163-0"></span>C **Mémoire prédéclench.**

Lorsque l'option **Mémoire prédéclench.** est sélectionnée, la prise de vue commence lorsque vous appuyez sur le déclencheur à mi-course pendant au moins 0,5 secondes, et les images prises avant que le déclencheur soit enfoncé jusqu'en fin de course sont enregistrées avec celles prises après. Vous pouvez enregistrer jusqu'à cinq images dans la mémoire de prédéclenchement.

Le réglage de mémoire de pré-déclenchement actuel est indiqué par une icône lors de la prise de vue ( $\square$ 6). L'icône de mémoire de pré-déclenchement s'allume en vert lorsque vous appuyez sur le déclencheur à mi-course.

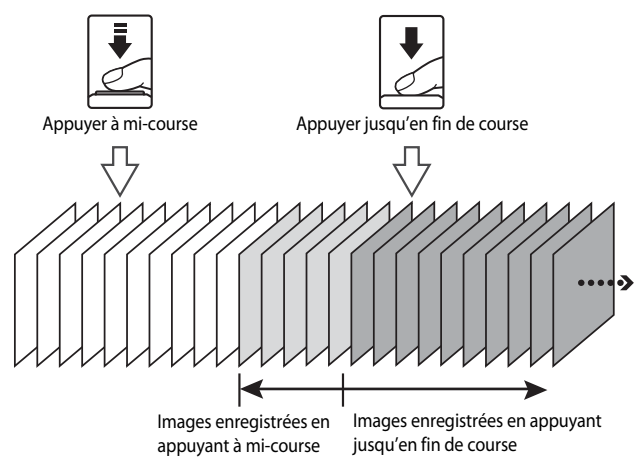

**•** S'il reste moins de six expositions, les photos prises avec la mémoire de pré-déclenchement ne sont pas enregistrées. Avant la prise de vue, vérifiez qu'il reste au moins six expositions.

#### <span id="page-163-1"></span>**Intervallomètre**

Positionnez le sélecteur de mode sur P, S, A ou M  $\rightarrow$  commande MENU  $\rightarrow$  onglet P, S, A ou M  $(\Box$ 11)  $\rightarrow$  Rafale

Vous avez le choix entre **30 s**, **1 min**, **5 min** ou **10 min**.

**1** Utilisez le sélecteur multidirectionnel pour sélectionner la commande **« Intervallomètre** pour le réglage Rafale, puis appuyez sur  $\omega$ .

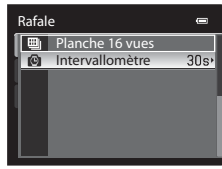

Intervallomètre  $30s$  30s 1 min 5 min  $10<sub>m</sub>$  10 min

 $\overline{1}$ m  $\overline{5m}$ 

#### **2** Définissez l'intervalle entre chaque vue, puis appuyez sur  $\omega$ .

- **•** Le nombre maximum de vues pouvant être prises pendant l'intervallomètre dépend de l'intervalle sélectionné.
	- **30 s** : 600 images
	- **1 min** : 300 images
	- **5 min** : 60 images
	- **10 min** : 30 images

# **3** Appuyez sur MENU.

- **•** L'appareil photo revient à l'écran de prise de vue.
- **4** Appuyez sur le déclencheur jusqu'en fin de course pour prendre la première photo et lancer l'intervallomètre.
	- **•** Le moniteur s'éteint et le témoin de mise sous tension clignote entre les prises de vue.
	- **•** Le moniteur se rallume automatiquement juste avant la prise de vue suivante.

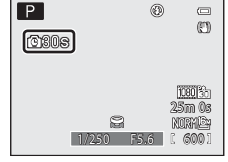

#### **5** Appuyez à nouveau sur le déclencheur jusqu'en fin de course pour terminer la prise de vue.

**•** La prise de vue s'arrête automatiquement lorsque la mémoire interne ou la carte mémoire est pleine, ou lorsque le nombre maximum de vues a été atteint.

# B **Remarques concernant la fonction Intervallomètre**

- **•** Pour éviter que l'appareil photo ne s'éteigne de manière inattendue lors de la prise de vue, utilisez un accumulateur entièrement chargé.
- Si l'adaptateur secteur [E](#page-215-0)H-62F (vendu séparément) (<sup>60</sup>996) est utilisé, le COOLPIX P310 peut être alimenté à partir d'une prise électrique. N'utilisez en aucun cas une autre marque ou un autre modèle d'adaptateur secteur. Le non-respect de cette consigne de sécurité pourrait entraîner une surchauffe et endommager l'appareil photo.
- **•** Veillez à ne pas déplacer le sélecteur de mode sur un autre réglage lors de l'exécution de l'intervallomètre.

#### C **Pour en savoir plus**

Reportez-vous à « [Noms des fichiers et des dossiers](#page-213-0) » (<sup>66</sup>94) pour plus d'informations.

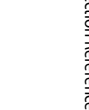

# <span id="page-165-0"></span>**Sensibilité**

Positionnez le sélecteur de mode sur P, S, A ou M  $\rightarrow$  commande MENU  $\rightarrow$  onglet P, S, A ou M  $\Box$ 11)  $\rightarrow$  Sensibilité

Plus la sensibilité est élevée, moins il faut de lumière pour prendre des photos. Plus la sensibilité est élevée, plus le sujet peut être photographié dans des conditions sombres. De plus, même avec des sujets de même luminosité, vous pouvez prendre des photos à des vitesses d'obturation plus rapides, et vous pouvez réduire l'effet de flou dû au bougé d'appareil et au mouvement du sujet.

**•** La définition d'une sensibilité élevée est utile pour photographier des sujets sombres, sans flash, ou pour les prises de vue en position téléobjectif et les situations similaires, mais les photos prises peuvent alors présenter un léger grain.

# **Types de sensibilité**

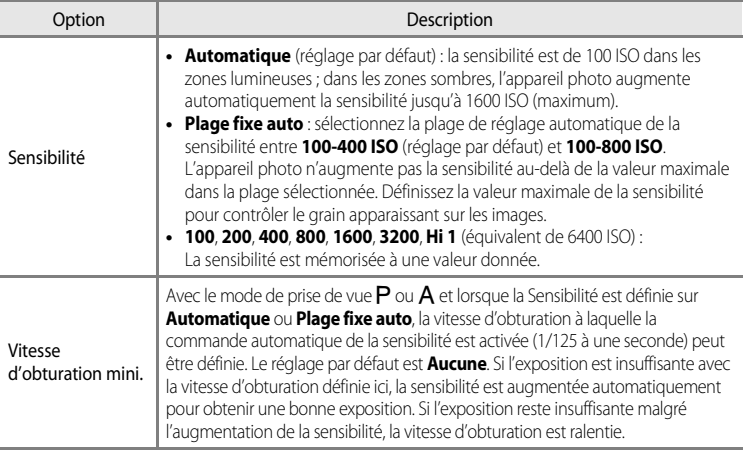

L'icône correspondant au réglage actuel s'affiche sur le moniteur pendant la prise de vue ( $\square$ 6).

- Lorsque **Automatique** est sélectionné, l'icône **[SU** ne s'affiche pas à 100 ISO mais apparaît si la sensibilité augmente automatiquement et atteint une valeur supérieure à 100 ( $\Box$ 26).
- Lorsque **Plage fixe auto** est sélectionné, l'icône **B**et la valeur de sensibilité maximale s'affichent.

#### **Remarques concernant l'option Sensibilité**

- **•** En mode D (Manuel), la sensibilité est fixée à 100 ISO si l'option **Automatique** ou **Plage fixe auto** est sélectionnée.
- **•** Cette fonction risque de ne pas être utilisée en combinaison avec certaines fonctions. Reportez-vous à « [Fonctions ne pouvant pas être utilisées simultanément](#page-92-0) » ( $\Box$ 75) pour plus d'informations.

# **Bracketing de l'exposition**

Positionnez le sélecteur de mode sur  $P$ ,  $S$  ou  $A \rightarrow$  $A \rightarrow$  commande MENU  $\rightarrow$  onglet  $P$ ,  $S$  ou  $A$  ( $\Box$ 11)  $\rightarrow$  Bracketing de l'exposition

L'exposition (luminosité) peut être modifiée automatiquement pendant la prise de vue en continu. Ceci est utile pour la prise de vue lorsqu'il est difficile de régler la luminosité de la photo.

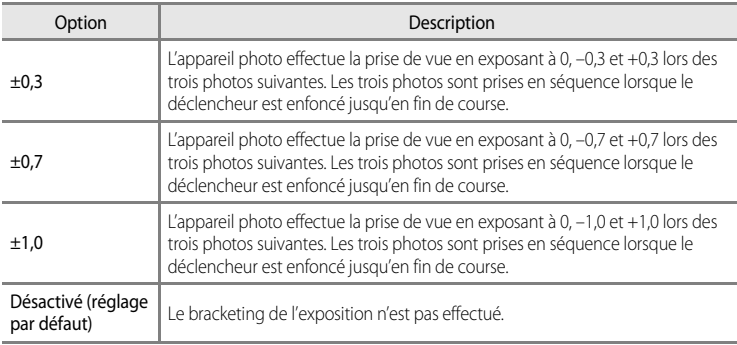

Lorsque la fonction Bracketing de l'exposition est activée, le réglage actuel s'affiche lors de la prise de vue ([A](#page-23-0)6). Si **Désactivé** est sélectionné, aucune icône correspondant au réglage actuel ne s'affiche.

#### B **Remarques concernant l'option Bracketing de l'exposition**

- **Bracketing de l'exposition** n'est pas disponible en mode  $M$  (Manuel).
- **•** Lorsque la correction d'exposition ([A](#page-85-0)68) et la valeur **±0,3**, **±0,7** ou **±1,0** dans **Bracketing de l'exposition** sont définies simultanément, les valeurs combinées de correction d'exposition s'appliquent.
- **•** Ce réglage ne peut pas être utilisé en même temps que certaines fonctions. Reportez-vous à « [Fonctions ne](#page-92-0)  [pouvant pas être utilisées simultanément](#page-92-0) » ( $\Box$ 75) pour plus d'informations.

# **Mode de zones AF**

Positionnez le sélecteur de mode sur P, S, A ou M  $\rightarrow$  commande MENU  $\rightarrow$  onglet P, S, A ou M  $(\Box$ 11)  $\rightarrow$  Mode de zones [A](#page-28-0)F

Vous pouvez définir comment la zone de mise au point est déterminée pour l'autofocus.

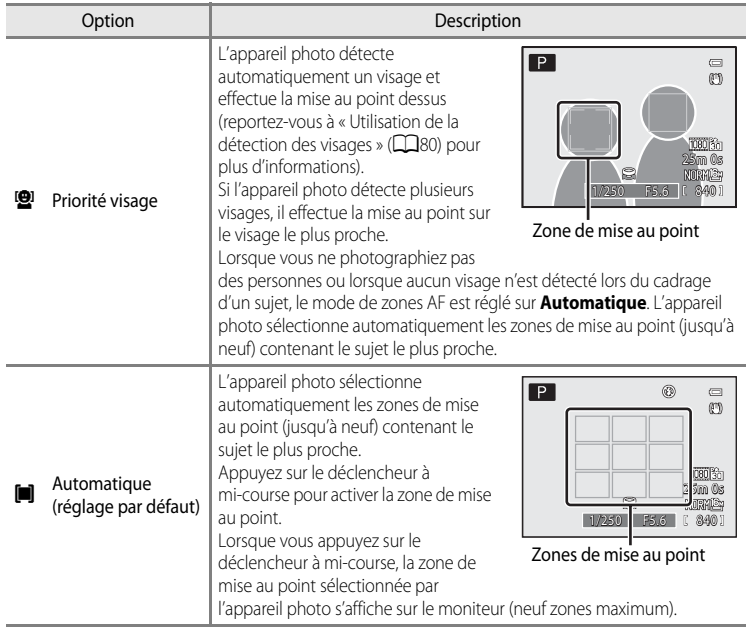

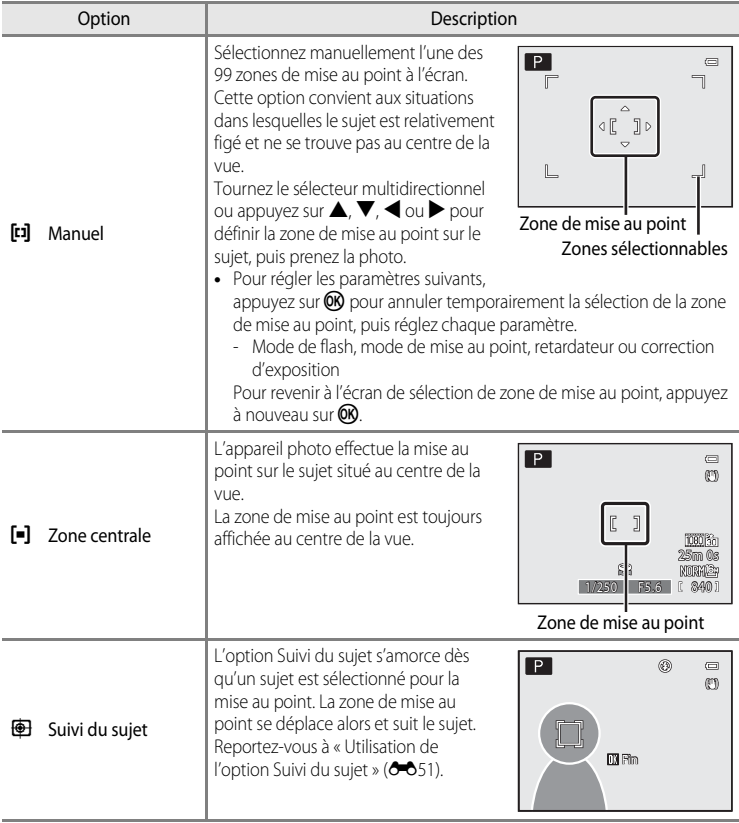

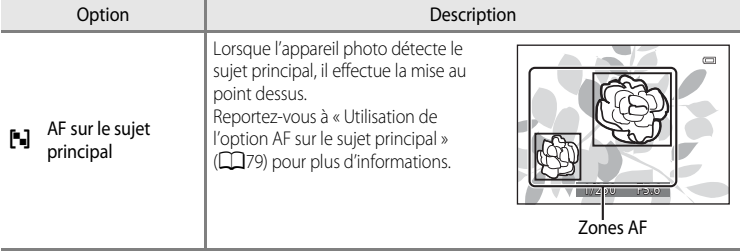

#### **TA** Remarques concernant l'option Mode de zones AF

- **•** Lorsque le zoom numérique est activé, l'appareil photo effectue la mise au point sur le sujet situé au centre du cadre, indépendamment de l'option **Mode de zones AF** appliquée.
- **•** Dans de rares cas de prises de vue de sujets pour lesquels l'autofocus ne fonctionne pas comme prévu ([A](#page-46-0)29), il est possible que le sujet ne soit pas net.
- **•** Cette fonction risque de ne pas être utilisée en combinaison avec certaines fonctions. Reportez-vous à « [Fonctions ne pouvant pas être utilisées simultanément](#page-92-0) » ( $\Box$ 75) pour plus d'informations.
- **•** Si l'appareil photo n'effectue pas la mise au point sur le sujet souhaité lorsque vous utilisez une fonction qui sélectionne et effectue la mise au point sur le sujet, comme la fonction **AF sur le sujet principal**, réglez le **Mode de zones AF** sur **Manuel** ou **Zone centrale** et alignez la zone de mise au point sur le sujet souhaité. Vous pouvez également essayer d'utiliser la mémorisation de la mise au point ( $\Box$ 81).

#### <span id="page-170-0"></span>**Utilisation de l'option Suivi du sujet**

Positionnez le sélecteur de mode sur P, S, A ou M  $\rightarrow$  commande MENU  $\rightarrow$  onglet P, S, A ou M  $(\square$ 11)  $\rightarrow$  Mode de zones [A](#page-28-0)F

Utilisez ce mode pour photographier des sujets en mouvement. L'option Suivi du sujet s'amorce dès qu'un sujet est sélectionné pour la mise au point. La zone de mise au point se déplace alors et suit le sujet.

#### **1** Tournez le sélecteur multidirectionnel pour sélectionner  $\bigoplus$  **Suivi du sujet** et appuyez sur  $\mathbb{R}$ .

• Appuyez sur **MENU** après avoir changé les réglages et revenez à l'écran de prise de vue.

#### **2** Cadrez le sujet au centre de l'écran, puis appuyez sur OR.

- **•** Le sujet est enregistré.
- **•** Si l'appareil photo ne parvient pas à effectuer la mise au point sur le sujet, la bordure apparaît en rouge. Modifiez la composition et réessayez.
- **•** Une fois le sujet enregistré, il est cadré dans une zone de mise au point jaune. Le mode Suivi du sujet est enclenché.
- Appuyez sur <sup>(28</sup>) pour annuler l'enregistrement du sujet.
- **•** Si l'appareil photo perd la trace du sujet, la zone de mise au point jaune disparaît. Vous devez réenregistrer le sujet.

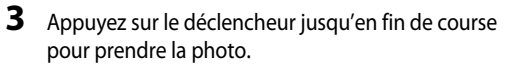

- **•** Si l'appareil photo effectue la mise au point sur la zone de mise au point lorsque le déclencheur est enfoncé à mi-course, la zone de mise au point s'affiche en vert et la mise au point est mémorisée.
- **•** Si le déclencheur est enfoncé à mi-course alors qu'aucune zone de mise au point n'est affichée, l'appareil photo effectue la mise au point sur le sujet au centre de la vue.

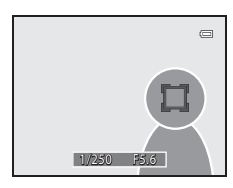

**EN** Fin

840 Démarrer 25m 0s

108019

⊛  $\Box$ (F)

⊛  $\Box$  $(0)$ 

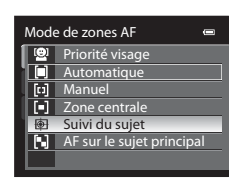

 $\mathbf{P}$ 

 $\mathbf{P}$ 

#### Menu Prise de vue (Mode  $P$ , S, A ou M)

#### B **Remarques concernant l'option Suivi du sujet**

- **•** Le zoom numérique n'est pas disponible.
- **•** Réglez la position du zoom, le mode de flash, le mode de mise au point ou les réglages du menu avant d'enregistrer un sujet. Si l'un de ces réglages est changé après l'enregistrement d'un sujet, ce dernier est annulé.
- **•** Dans certaines conditions (lorsque le sujet se déplace rapidement, en présence d'un bougé d'appareil prononcé ou lorsque plusieurs sujets se ressemblent), l'appareil photo peut ne pas parvenir à enregistrer ou à suivre un sujet, ou il peut suivre un autre sujet. Par ailleurs, différents facteurs comme la luminosité et la taille du sujet peuvent rendre le suivi du sujet inapproprié.
- **•** Dans de rares cas de prises de vue de sujets pour lesquels la mise au point automatique ne fonctionne pas comme prévu ([A](#page-46-0)29), il est possible que le sujet ne soit pas net, bien que la zone de mise au point soit verte. Si vous ne pouvez pas effectuer la mise au point, réglez le **Mode de zones AF** sur **Manuel** ou **Zone centrale** et essayez de prendre des photos avec la mémorisation de la mise au point ([A](#page-98-0)81) en effectuant de nouveau la mise au point sur un autre sujet à la même distance.
- **•** Cette fonction risque de ne pas être utilisée en combinaison avec certaines fonctions. Reportez-vous à « [Fonctions ne pouvant pas être utilisées simultanément](#page-92-0) » ( $\Box$ 75) pour plus d'informations.

# **Mode autofocus**

Positionnez le sélecteur de mode sur P, S, A ou M  $\rightarrow$  commande MENU  $\rightarrow$  onglet P, S, A ou M  $(\square$ 11)  $\rightarrow$  Mode autofocus

Choisissez le mode de mise au point de l'appareil photo.

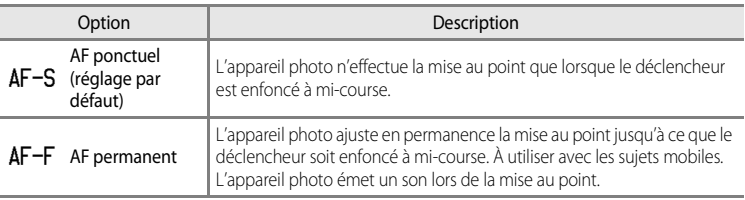

#### **Remarque concernant le mode AF**

Cette fonction risque de ne pas être utilisée en combinaison avec certaines fonctions. Reportez-vous à « [Fonctions ne pouvant pas être utilisées simultanément](#page-92-0) » (CQ75) pour plus d'informations.

#### C **Mode autofocus pour l'enregistrement de vidéos**

Le mode autofocus pour l'enregistrement de vidéos peut être réglé sur **Mode autofocus (66**69) dans le menu Vidéo.

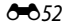

# **Intensité de l'éclair**

Positionnez le sélecteur de mode sur P, S, A ou M  $\rightarrow$  commande MENU  $\rightarrow$  onglet P, S, A ou M  $(\Box$ 11)  $\rightarrow$  Intensité de l'éclair

Permet de corriger la puissance du flash.

Utilisez cette option lorsque le flash est trop puissant ou trop faible.

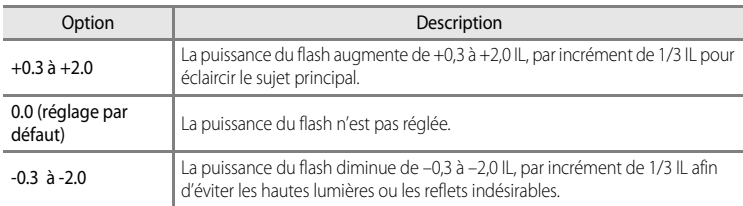

L'icône correspondant au réglage actuel autre que **0.0** s'affiche sur le moniteur ( $\Box$ 6).

# **Filtre antibruit**

Positionnez le sélecteur de mode sur P, S, A ou M  $\rightarrow$  commande MENU  $\rightarrow$  onglet P, S, A ou  $M(\Box)11$ )  $\rightarrow$  Filtre antibruit

Permet de définir l'ampleur de la fonction de réduction du bruit appliquée généralement après l'enregistrement de la photo.

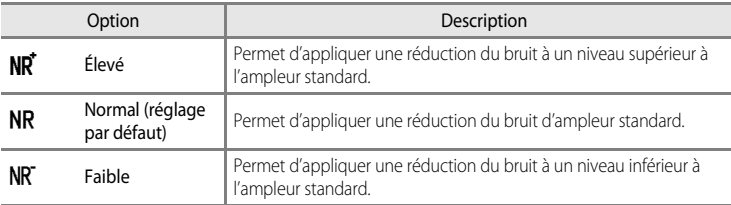

Le réglage du filtre de réduction du bruit peut être confirmé sur le moniteur lors de l'enregistrement d'une photo  $(D6)$ .

# <span id="page-173-0"></span>**D-Lighting actif**

Positionnez le sélecteur de mode sur P, S, A ou M  $\rightarrow$  commande MENU  $\rightarrow$  onglet P, S, A ou M  $(\Box$ 11)  $\rightarrow$  D-Lighting actif

La fonction « D-Lighting actif » préserve les détails dans les hautes lumières et les zones d'ombre, créant des photographies au contraste naturel. L'image prise reproduit l'effet de contraste visible à l'œil nu. Ce mode est particulièrement efficace pour photographier des scènes à fort contraste, telles que des paysages extérieurs très lumineux depuis une pièce sombre, ou des sujets ombragés sur un bord de mer ensoleillé.

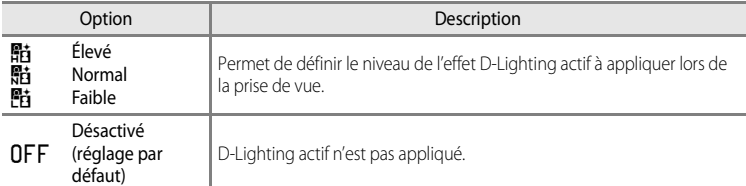

L'icône correspondant au réglage actuel autre que **Désactivé** s'affiche sur le moniteur  $($  $\Box$  $6)$ .

#### **M** Remarques concernant l'option D-Lighting actif

- **•** Un temps supplémentaire est nécessaire pour l'enregistrement des images lors d'une prise de vue avec l'option D-Lighting actif.
- **•** L'exposition est réduite par rapport à une prise de vue avec l'option D-Lighting actif définie sur **Désactivé**. Pour garantir une gradation appropriée, les hautes lumières, les zones d'ombre et les demi-teintes sont ajustées avant l'enregistrement.
- **•** Cette fonction risque de ne pas être utilisée en combinaison avec certaines fonctions. Reportez-vous à « [Fonctions ne pouvant pas être utilisées simultanément](#page-92-0) » ( $\Box$ 75) pour plus d'informations.

# **B** D-Lighting actif / D-Lighting

L'option **D-Lighting actif** du menu Prise de vue réduit l'exposition avant la prise de vue pour optimiser la plage dynamique. L'option **D-Lighting** (<sup>20</sup>18) du menu Visualisation optimise la plage dynamique des images prises.

# **Enreg. régl. utilisateur/Réinit. régl. utilisateur**

Reportez-vous à [« Enregistrement des réglages en mode](#page-75-0)  $\bigcup$  » ( $\Box$ 58) pour plus d'informations sur Enreg. régl. utilisateur/Réinit. régl. utilisateur.

# **Sélection focales fixes**

Positionnez le sélecteur de mode sur P, S, A ou M  $\rightarrow$  commande MENU  $\rightarrow$  onglet P, S, A ou M  $\Box$ 11)  $\rightarrow$  Sélection focales fixes

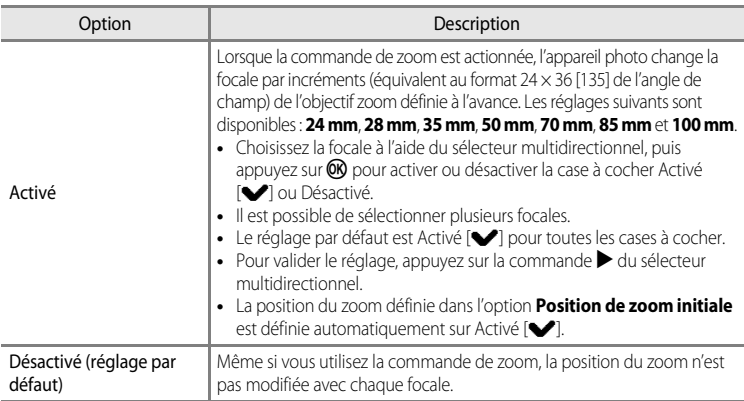

#### B **Remarques concernant le fonctionnement du zoom**

- **•** La nouvelle focale correspond à la focale la plus proche définie avant cette opération. Pour passer la position du zoom sur le niveau de focale suivant, libérez la commande de zoom, puis actionnez-la de nouveau.
- **•** Réglez **Sélection focales fixes** sur **Désactivé** lorsque vous utilisez le zoom numérique.

# **Position de zoom initiale**

Positionnez le sélecteur de mode sur P, S, A ou M  $\rightarrow$  commande MENU  $\rightarrow$  onglet P, S, A ou M  $\Box$ 11)  $\rightarrow$  Position de zoom initiale

Lorsque l'appareil photo est sous tension, la position du zoom passe sur la focale (équivalent au format 24 × 36 [135] de l'angle de champ) de l'objectif zoom définie à l'avance.

Les réglages suivants sont disponibles : **24 mm** (réglage par défaut), **28 mm**, **35 mm**, **50 mm**,

#### **70 mm**, **85 mm** et **100 mm**.

# **Menu Visualisation**

Pour plus d'informations sur la fonction d'édition des images ; (**Retouche rapide**, **D-Lighting**, **Maquillage**, **Filtres**, **Mini-photo** et **Bordure noire**), reportez-vous à « [Édition d'images fixes](#page-135-0) »  $(6 - 616)$ .

# <span id="page-175-1"></span><span id="page-175-0"></span>a **Commande d'impression (création d'une commande d'impression DPOF)**

[A](#page-28-0)ppuyez sur  $\blacktriangleright$  (mode Visualisation)  $\rightarrow$  commande MENU ( $\Box$ 11)  $\rightarrow$   $\triangleq$  Commande d'impression

Si vous optez pour l'une des méthodes suivantes pour imprimer des photos enregistrées sur une carte mémoire, les photos à imprimer et le nombre de copies peuvent être définis au préalable sur la carte mémoire.

- Impression à l'aide d'une imprimante compatible DPO[F](#page-236-1) ( $\ddot{\triangle}$ 17) équipée d'un logement pour carte mémoire.
- **•** Commande des tirages auprès d'un service d'impression numérique compatible DPOF.
- Impression en connectant l'appareil photo à une imprimante ( $\bigcirc$ 026) compatible PictBridge ( $\ddot{\alpha}$ 17). (Lorsque la carte mémoire est retirée de l'appareil photo, la commande d'impression peut également être définie pour les photos enregistrées dans la mémoire interne)

#### <span id="page-175-2"></span>**1** Utilisez le sélecteur multidirectionnel pour choisir **Choisir les images** et appuyez sur  $\omega$ .

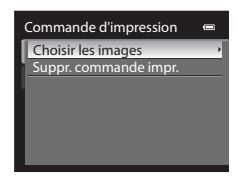

#### **2** Sélectionnez les photos (jusqu'à 99) et le nombre de copies (jusqu'à neuf par photo).

- **•** Tournez le sélecteur multidirectionnel ou appuyez sur la  $commande \blacktriangleleft ou \blacktriangleright pour sélectionner les photos, puis$ appuyez sur  $\blacktriangle$  ou  $\blacktriangledown$  pour définir le nombre de copies pour chacune.
- **•** Les photos sélectionnées pour impression sont indiquées par une coche suivie du nombre de copies à imprimer. Si aucune copie n'a été spécifiée pour les images, la sélection est annulée.
- Sélection impression 1 *||* 101 154 156
- Positionnez la commande de zoom sur **T** (**Q**) pour passer en mode de visualisation plein écran, ou sur  $W$  ( $\Box$ ) pour afficher 12 imagettes.
- Une fois les réglages terminés, appuyez sur **OR**.

Section Référence

Section Référence

# **3** Choisissez d'imprimer ou non la date de prise de vue et les informations de prise de vue.

- Choisissez **Date** et appuyez sur **CO** pour imprimer la date de prise de vue sur toutes les photos dans la commande d'impression.
- Choisissez **Infos** et appuyez sur **CO** pour imprimer les informations de prise de vue (vitesse d'obturation et valeur d'ouverture) sur toutes les photos dans la commande d'impression.
- Choisissez **Terminé** et appuyez sur  $\circledR$  pour exécuter la commande d'impression.

Les photos sélectionnées pour impression sont indiquées par l'icône w affichée en mode de visualisation.

#### Remarques concernant l'impression de la date de prise de vue et des informations de prise de vue

Lorsque les options **Date** et **Infos** sont activées dans le menu Commande d'impression, la date de prise de vue et les informations relatives à la prise de vue peuvent être imprimées sur chaque photo reproduite sur une imprimante compatible DPO[F](#page-236-1) ( $\ddot{\triangle}$ 17) prenant en charge l'impression de la date de prise de vue et des informations relatives à la prise de vue.

- **•** Il n'est pas possible d'imprimer les informations relatives à la prise de vue lorsque l'appareil est raccordé directement à une imprimante, via le câble USB fourni, pour l'impression DPOF (<sup>66</sup>31).
- **•** Les options **Date** et **Infos** sont réinitialisées chaque fois que vous affichez le menu **Commande d'impression**.
- **•** La date et l'heure imprimées sur la photo sont les mêmes que celles définies sur l'appareil photo au moment de la prise de vue. La date et l'heure imprimées à l'aide de cette option ne sont pas affectées lorsque vous modifiez le réglage **Fuseau horaire et date** de l'appareil photo dans le menu de configuration une fois les photos prises.

#### C **Suppression de toutes les commandes d'impression**

Lors de l'étape 1 de la procédure de commande d'impression (<sup>66</sup>656), sélectionnez Suppr. commande impr., puis appuyez sur CO pour supprimer les commandes d'impression pour toutes les photos.

#### C **Imprimer la date**

La date et l'heure de la prise de vue peuvent être imprimées sur les photos au moment de la prise de vue à l'aide de l'option **Imprimer la date (66**76) du menu de configuration. Ces informations peuvent même être reproduites sur des imprimantes qui ne prennent pas en charge l'impression de la date et de l'heure. Seules la date et l'heure de la date d'impression des photos sont imprimées, même si **Commande d'impression** est activé en sélectionnant la date dans l'écran Commande d'impression.

#### C **Pour en savoir plus**

Reportez-vous à « [Impression d'images de taille 1:1](#page-91-0) » ( $\Box$ 74) pour plus d'informations.

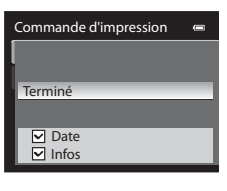

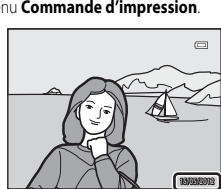

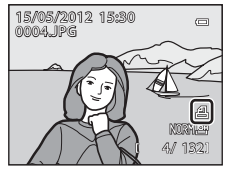

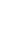

# b**Diaporama**

[A](#page-28-0)ppuyez sur  $\blacktriangleright$  (mode Visualisation)  $\rightarrow$  commande MENU ( $\Box$ 11)  $\rightarrow \Box$  Diaporama

Visualisez des photos stockées dans la mémoire interne ou sur une carte mémoire sous forme de diaporama automatique.

#### **1** Utilisez le sélecteur multidirectionnel pour choisir **Démarrer** et appuyez sur  $\omega$ .

- **•** Pour modifier l'intervalle entre les photos, sélectionnez **Intervalle**, puis appuyez sur  $\circledR$  et sélectionnez une durée avant de choisir **Démarrer**.
- **•** Pour que le diaporama se répète automatiquement, activez l'option **En boucle**, puis appuyez sur  $\omega$  avant de sélectionner **Démarrer**. La coche ( $\blacktriangleright$ ) est ajoutée à l'option En boucle une fois celle-ci activée.

# **2** Le diaporama démarre.

- Appuyez sur la commande b du sélecteur multidirectionnel pour afficher la photo suivante, ou sur la commande  $\blacktriangleleft$  pour afficher la photo précédente. Maintenez la commande enfoncée pour faire défiler les photos en avance rapide ou la commande  $\blacktriangleleft$  pour faire défiler les photos en retour rapide.
- Pour quitter en partie ou suspendre, appuyez sur **OR**.

# **3** Sélectionnez Fin ou Redémarrer.

**•** Lorsque le diaporama se termine ou que vous le mettez en pause, les commandes illustrées ci-contre s'affichent. Sélectionnez  $\Box$  et appuyez sur  $\odot$  pour revenir à l'étape 1. Sélectionnez **E** pour relancer le diaporama.

#### B **Remarques concernant les diaporamas**

- **•** Seule la première vue des vidéos ([A](#page-113-0)96) du diaporama s'affiche.
- Pour les séquences (<sup>20</sup>14) dont les options d'affichage de séquence sont définies sur **Image représentative seule**, seule l'image représentative s'affiche.
- **•** Les images prises à l'aide de l'option Panoramique simplifié s'affichent en mode de visualisation plein écran lorsqu'elles sont visualisées dans un diaporama. Elles ne défilent pas.
- **•** La durée maximale de visualisation d'un diaporama est limitée à environ 30 minutes, même si **En boucle** est sélectionné (6680).

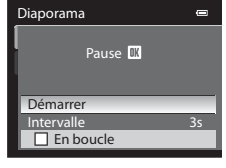

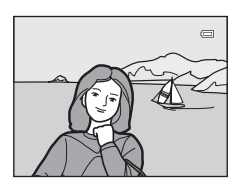

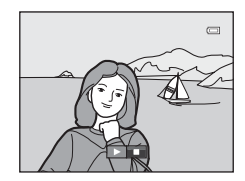

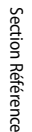

# <span id="page-178-0"></span>**On** Protéger

#### [A](#page-28-0)ppuyez sur  $\blacktriangleright$  (mode Visualisation)  $\rightarrow$  commande MENU ( $\Box$ 11)  $\rightarrow$  On Protéger

Permet de protéger les photos sélectionnées contre toute suppression accidentelle. Dans l'écran de sélection des images, sélectionnez une photo et activez ou annulez la protection. Reportez-vous à « [L'écran de sélection des images](#page-179-0) » (<sup>66</sup>060) pour plus d'informations.

Notez toutefois que le formatage de la mémoire interne ou de la carte mémoire de l'appareil photo efface définitivement les fichiers protégés (<sup>66</sup>81).

Les photos protégées sont identifiées par l'icône  $\mathfrak{S}_m$  en mode de visualisation ( $\Box$ 8).

# <span id="page-179-0"></span>**L'écran de sélection des images**

L'écran de sélection des images s'affiche dans les menus suivants.

Une seule image peut être sélectionnée pour certaines options de menu, tandis que d'autres options de menu permettent la sélection de plusieurs images.

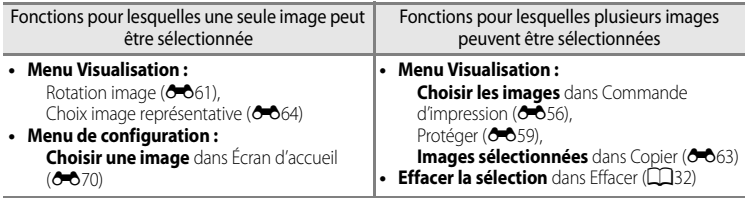

Pour sélectionner des images, procédez comme suit.

- **1** Tournez le sélecteur multidirectionnel, ou appuyez sur la commande  $\blacktriangleleft$  ou  $\blacktriangleright$  pour sélectionner l'image souhaitée.
	- Positionnez la commande de zoom sur **T** (**Q**) pour passer en mode de visualisation plein écran, ou sur  $W(\Box)$  pour afficher 12 imagettes.
	- **•** Pour les options pour lesquelles une seule image est sélectionnée, passez à l'étape 3.

#### **2** Appuyez sur ▲ ou ▼ pour sélectionner **ON** ou **OFF** (ou le nombre de copies).

• Lorsque ON est sélectionné, une coche ( $\heartsuit$ ) s'affiche avec l'image. Répétez les étapes1 et 2 pour sélectionner d'autres images.

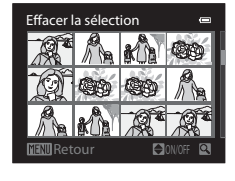

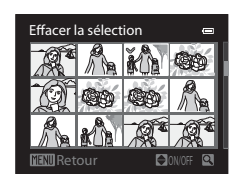

# **3** Appuyez sur CO pour appliquer la sélection d'images.

**•** La boîte de dialogue de confirmation s'affiche si vous sélectionnez **Copier**. Suivez les instructions à l'écran.
# **f Rotation image**

#### [A](#page-28-0)ppuyez sur  $\blacktriangleright$  (mode Visualisation)  $\rightarrow$  commande MENU ( $\Box$ 11)  $\rightarrow$   $\leftrightarrow$  Rotation image

Permet de changer l'orientation des photos visualisées sur le moniteur de l'appareil photo après la prise de vue. Une rotation de 90° dans le sens des aiguilles d'une montre ou le sens inverse peut être appliquée aux photos.

Les photos enregistrées en orientation portrait (verticale) peuvent être pivotées de 180° dans l'un ou l'autre sens.

Choisissez une photo dans l'écran de sélection des images (<sup>66</sup>60) pour afficher l'écran Rotation image. Tournez le sélecteur multidirectionnel ou appuyez sur la commande  $\blacktriangleleft$  ou

pour faire pivoter la photo de 90°.

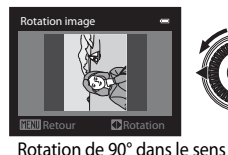

inverse des aiguilles d'une

montre

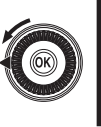

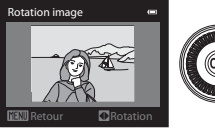

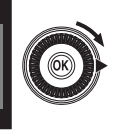

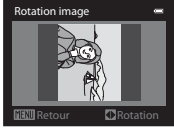

Rotation de 90° dans le sens des aiguilles d'une montre

Appuyez sur  $\circledR$  pour définir l'orientation affichée, puis enregistrez les données d'orientation avec la photo.

- B **Remarques concernant l'option Rotation image •** Les images prises avec des appareils photo autres que le COOLPIX P310 ne peuvent pas subir de rotation.
- **•** Les photos prises à l'aide du mode Photo 3D ne peuvent pas subir de rotation.
- **•** Lorsque seule l'image représentative d'une séquence est affichée, vous ne pouvez pas faire pivoter les images. Appliquez le réglage après avoir affiché des images individuelles (<sup>66</sup>14, <sup>66</sup>64).

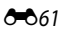

# <span id="page-181-0"></span>E **Annotation vocale**

[A](#page-28-0)ppuyez sur  $\blacktriangleright$  (mode Visualisation)  $\blacktriangleright$  Sélectionnez une photo  $\blacktriangleright$  commande MENU (C $\Box$ 11)  $\blacktriangleright$ **C** Annotation vocale

Utilisez le microphone de l'appareil photo pour enregistrer des annotations vocales pour des photos.

**•** L'écran d'enregistrement s'affiche pour une photo sans annotation vocale alors que l'écran de lecture de l'annotation vocale s'affiche pour une photo avec annotation vocale (une photo identifiée par l'icône  $\left[\mathcal{B}\right]$  en mode de visualisation plein écran).

#### **Enregistrement d'annotations vocales**

- **•** Vous pouvez enregistrer une annotation vocale d'environ 20 secondes maximum en appuyant sur  $\omega$ .
- **•** Ne touchez pas le microphone pendant l'enregistrement.
- Lors de l'enregistrement, **REC** et **[3]** clignotent sur le moniteur.
- À la fin de l'enregistrement, l'écran de lecture de l'annotation vocale s'affiche.

#### **Lecture des annotations vocales**

Les photos pour lesquelles des annotations vocales ont été enregistrées sont indiquées par  $[$  en mode de visualisation plein écran.

- Appuyez sur  $\circled{R}$  pour lire une annotation vocale. Pour mettre fin à la lecture, appuyez à nouveau sur  $\mathbb{R}$ .
- Positionnez la commande de zoom sur **T** ou **W** pendant la lecture pour régler le volume.
- Appuyez sur la commande < avant ou après avoir lu une annotation vocale pour revenir au menu de lecture. Appuyez sur **MENU** pour quitter le menu de lecture.

#### **Suppression d'annotations vocales**

Appuyez sur  $\overline{m}$  sur l'écran de lecture de l'annotation vocale. Appuyez sur la commande ▲ ou ▼ du sélecteur multidirectionnel pour sélectionner **Oui**, puis appuyez sur k pour supprimer uniquement l'annotation vocale.

#### B **Remarques concernant les annotations vocales**

- **•** Lorsque vous supprimez une photo accompagnée d'une annotation vocale, la photo et l'annotation vocale sont supprimées.
- **•** Il n'est pas possible d'enregistrer une annotation vocale pour une photo à laquelle est déjà associée une annotation vocale. L'annotation vocale actuelle doit d'abord être supprimée pour permettre l'enregistrement d'une nouvelle annotation vocale.
- **•** Les annotations vocales ne peuvent pas être jointes aux images prises avec un appareil photo autre que le COOLPIX P310.
- Les annotations vocales des images avec le réglage Protéger (<sup>66</sup>59) ne peuvent pas être effacées.
- **•** Vous ne pouvez pas joindre d'annotations vocales à des photos prises avec l'option Panoramique simplifié.

#### C **Pour en savoir plus**

Reportez-vous à « [Noms des fichiers et des dossiers](#page-213-0) » (<sup>6–6</sup>94) pour plus d'informations.

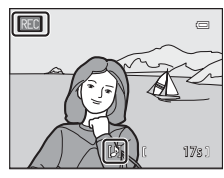

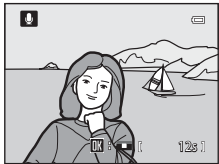

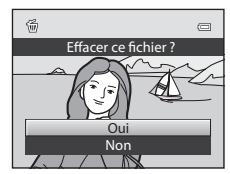

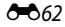

Section Référence

Section Référence

# <span id="page-182-0"></span>h**Copier (copie entre la mémoire interne et la carte mémoire)**

#### [A](#page-28-0)ppuyez sur  $\blacktriangleright$  (mode Visualisation)  $\blacktriangleright$  commande MENU ( $\Box$ 11)  $\blacktriangleright$   $\boxdot$  Copier

Permet de copier des photos depuis la mémoire interne vers une carte mémoire, ou inversement.

**1** Sélectionnez une option dans l'écran de copie à l'aide du sélecteur multidirectionnel, puis appuyez  $sur$   $\odot$ .

- **• Appareil vers carte** : permet de copier des photos de la mémoire interne vers la carte mémoire.
- **• Carte vers appareil** : permet de copier des photos de la carte mémoire vers la mémoire interne.

**2** Choisissez une option de copie, puis appuyez sur  $\omega$ .

**• Images sélectionnées** : permet de copier les photos sélectionnées dans l'écran de sélection des images (<sup>66</sup>060). Si vous sélectionnez une séquence pour laquelle seule une image représentative est affichée (<sup>6-6</sup>14), toutes les photos de la séquence affichée sont copiées.

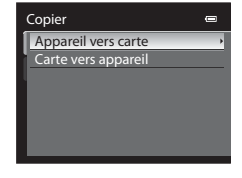

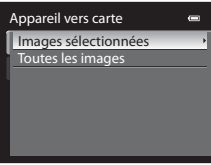

- **• Toutes les images** : permet de copier toutes les photos. Si vous sélectionnez une photo dans une séquence, cette option ne s'affiche pas.
- **• Séquence actuelle** : cette option s'affiche lorsque vous avez sélectionné une photo dans une séquence avant d'afficher le menu Visualisation. Toutes les photos de la séquence actuelle sont copiées.

#### B **Remarques concernant la copie de photos**

- **•** Vous pouvez copier des fichiers aux formats JPEG-, MOV-, WAV- et MPO. Les fichiers enregistrés dans d'autres formats ne peuvent pas être copiés.
- L'annotation vocale **Annotation vocale (600**62) jointe à des photos et le réglage **Protéger (60**59) sont aussi copiés avec les photos.
- **•** Les photos prises avec une autre marque ou un autre modèle d'appareil photo ou modifiées sur un ordinateur ne peuvent pas être copiées.
- Les réglages **Commande d'impression (6-6**56) ne sont pas copiés avec les photos.
- Si Options affichage séquence (<sup>6-664</sup>) est réglé sur lmage représentative seule, que vous sélectionnez une photo dans la séquence et que vous appuyez sur  $\circledR$  pour afficher des photos individuelles ( $\circledR$ 14), seule la copie d'image **Carte vers appareil** est disponible.

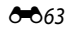

#### C **Message : « La mémoire ne contient pas d'images. »**

Si aucune photo n'est stockée sur la carte mémoire lors de la sélection du mode de visualisation, le message **La**  mémoire ne contient pas d'images. s'affiche. Appuyez sur MENU et sélectionnez Copier dans le menu Visualisation pour copier sur la carte mémoire les photos stockées dans la mémoire interne de l'appareil photo.

#### C **Pour en savoir plus**

Reportez-vous à « [Noms des fichiers et des dossiers](#page-213-0) » (<sup>66</sup>094) pour plus d'informations.

# <span id="page-183-0"></span>C**Options affichage séquence**

[A](#page-28-0)ppuyez sur  $\blacktriangleright$  (mode Visualisation)  $\rightarrow$  commande MENU ( $\Box$ 11)  $\rightarrow \Box$  Options affichage séquence

Permet de sélectionner la méthode utilisée pour afficher une série de photos prises en continu (séquence,  $\bigcirc$  14) lorsque vous les visualisez en mode de visualisation plein écran  $(D30)$  ou en mode de visualisation par planche d'imagettes  $(D31)$ .

Les réglages sont appliqués à toutes les séquences, et le réglage est enregistré dans la mémoire de l'appareil photo même après sa mise hors tension.

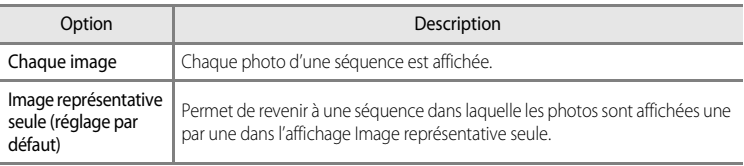

# x **Choix image représentative**

Appuyez sur  $\blacktriangleright$  (mode Visualisation)  $\blacktriangleright$  Sélectionnez la séquence souhaitée  $\blacktriangleright$  commande MENU  $(\square$ 11)  $\rightarrow \square$  Choix image représentative

Lorsque **Options affichage séquence** est réglé sur **Image représentative seule**, l'image représentative affichée en mode de visualisation plein écran ([A](#page-47-0)30) ou en mode de visualisation par planche d'imagettes ( $\Box$ 31) peut être défini pour chaque séquence de photos.

- Lorsque vous modifiez ce réglage, avant d'appuyer sur **MENU**, sélectionnez d'abord la séquence souhaitée en utilisant le mode de visualisation plein écran ou le mode de visualisation par planche d'imagettes.
- **•** Lorsque l'écran de sélection de l'image représentative s'affiche, sélectionnez une photo. Reportez-vous à « [L'écran de sélection des images](#page-179-0) » (<sup>66</sup>60) pour plus d'informations.

# **Menu Vidéo**

# <span id="page-184-0"></span>**Options vidéo**

[A](#page-28-0)ffichez l'écran de prise de vue  $\rightarrow$  commande MENU  $\rightarrow$  onglet  $\overline{\mathcal{R}}$  (Vidéo) ( $\Box$ 11)  $\rightarrow$  Options vidéo

Vous pouvez choisir le type de vidéo à réaliser.

L'appareil photo peut enregistrer des vidéos à vitesse normale et des vidéos HS (haute vitesse) (<sup>66</sup>67) qui peuvent être lues au ralenti ou en accéléré.

Plus la taille d'image et le débit binaire sont élevés, plus la qualité de l'image est bonne (mais le fichier devient plus volumineux).

#### <span id="page-184-1"></span>**Vidéos à vitesse normale**

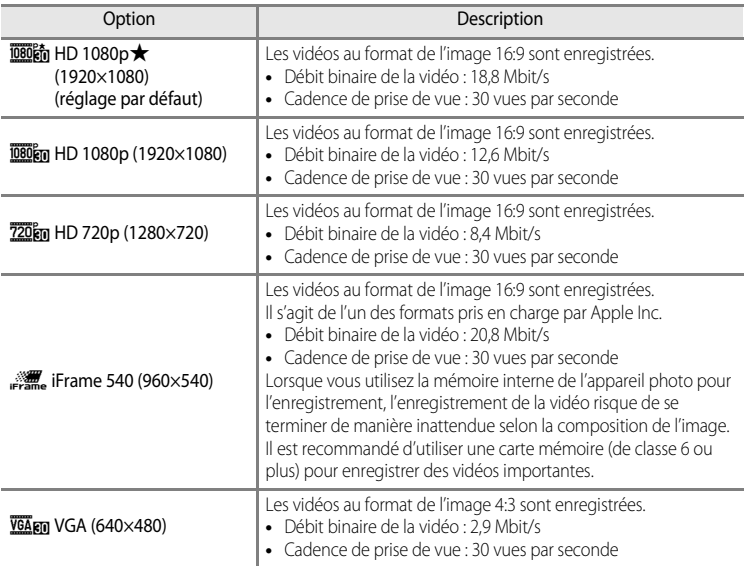

# Section Référence Section Référence

## C **Pour en savoir plus**

Reportez-vous à « [Durée maximale de vidéo](#page-111-0) » ( $\Box$ 94) pour plus d'informations.

#### <span id="page-185-0"></span>**Vidéos HS**

Reportez-vous à « [Enregistrement de vidéos au ralenti ou en accéléré \(vidéo HS\)](#page-186-0) » (<sup>66</sup>67) pour plus d'informations.

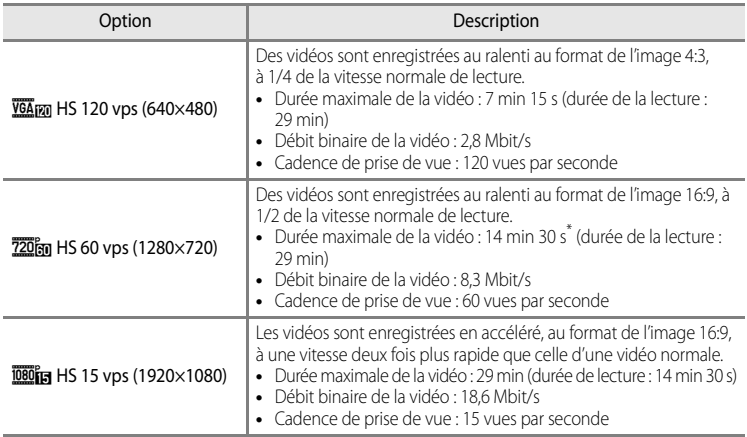

\* La durée maximale pour une seule vidéo est de 30 secondes lorsqu'elle est enregistrée dans la mémoire interne.

**•** Le débit binaire de la vidéo correspond à la quantité de données enregistrée chaque seconde. Étant donné qu'un système de débit variable a été adopté, le débit binaire de la vidéo varie automatiquement en fonction du sujet. Ainsi, un plus grand nombre de données est enregistré par seconde pour les vidéos avec des sujets se déplaçant beaucoup, ce qui accroît la taille du fichier de la vidéo.

**12** Remarque concernant l'enregistrement de vidéo HS et le réglage Effets spéciaux

L'option h**HS 120 vps (640×480)** pour **Options vidéo** ne peut pas être sélectionnée lorsque **Flou**, **Sépia nostalgique** ou **Peinture** est sélectionné pour le mode de prise de vue **Effets spéciaux**.

Même si vous sélectionnez h**HS 120 vps (640×480)** pour un autre mode d'enregistrement lorsque **Flou**, **Sépia nostalgique** ou **Peinture** est sélectionné pour le mode de prise de vue Effets spéciaux, 720 m HS 60 **vps (1280×720)** est sélectionné automatiquement pour **Options vidéo** lorsque le sélecteur de mode est positionné sur SCENE.

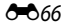

# <span id="page-186-0"></span>**Enregistrement de vidéos au ralenti ou en accéléré (vidéo HS)**

[A](#page-28-0)ffichez l'écran de prise de vue  $\rightarrow$  commande MENU  $\rightarrow$  onglet  $\overline{\mathcal{R}}$  (Vidéo) ( $\Box$ 11)  $\rightarrow$  Options vidéo

Vous pouvez enregistrer des vidéos HS (haute vitesse). Les vidéos enregistrées en utilisant la vidéo HS peuvent être lues à 1/4 ou 1/2 de la vitesse de lecture normale, ou en accéléré à une vitesse deux fois plus rapide que la vitesse normale.

- **1** Sélectionnez ([E](#page-185-0)66) à l'aide du sélecteur multidirectionnel pour sélectionner la vidéo HS, puis appuyez sur ®.
	- Appuyez sur **MENU** après avoir changé les réglages et revenez à l'écran de prise de vue.
- 2 Appuyez sur la commande  $\bullet$  ( $\bullet$ ) enregistrement vidéo) pour lancer l'enregistrement.
	- **•** Le moniteur s'éteint quelques instants, puis l'enregistrement de la vidéo HS commence.
	- **•** L'appareil photo effectue la mise au point au centre de la vue. Les zones de mise au point ne sont pas affichées pendant l'enregistrement.
	- Lorsque vous enregistrez des vidéos avec **720 m HS 60 vps (1280×720)** ou j**HS 15 vps (1920×1080)**, le format de l'image de l'affichage du moniteur devient 16:9.
	- **•** L'affichage de la durée maximale de la vidéo indique la durée maximale de la vidéo HS.
- **3** Appuyez sur la commande  $\bullet$  ( $\star$  enregistrement vidéo) pour arrêter l'enregistrement.

Options de vidéo HS

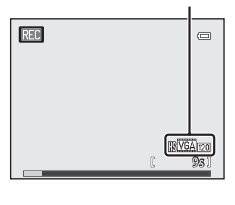

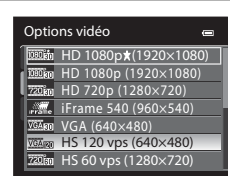

#### Menu Vidéo

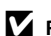

## **12** Remarques concernant la vidéo HS

- **•** Le son n'est pas enregistré.
- **•** La position de zoom, la mise au point, l'exposition et la balance des blancs sont mémorisées lorsque vous appuyez sur la commande  $\bigcirc$  ( $\bigstar$  enregistrement vidéo) pour commencer l'enregistrement.

# C **Vidéo HS**

Les vidéos enregistrées sont visionnées à environ 30 images par seconde.

Lorsque **Options vidéo (<sup>666]</sup> dans le menu Vidéo est réglé sur <b>VGA m** HS 120 vps (640×480) ou **720 m HS 60 vps (1280×720)**, vous pouvez enregistrer des vidéos qui peuvent être lues au ralenti. Lorsque **1080 fm HS 15 vps (1920×1080)** est sélectionné, vous pouvez enregistrer des vidéos pouvant être lues en accéléré, à une vitesse deux fois plus rapide que la vitesse normale.

#### **Parties enregistrées à** h**HS 120 vps (640×480) :**

Les vidéos sont enregistrées pendant 7 minutes et 15 secondes maximum à haute vitesse et lues au ralenti à une vitesse quatre fois plus lente que la vitesse normale.

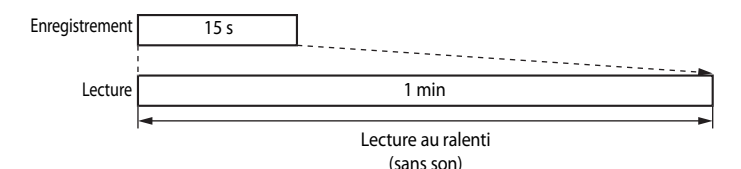

#### **Parties enregistrées à** j**HS 15 vps (1920×1080) :**

Une vidéo d'une durée de 29 minutes maximum est enregistrée lors de la prise de vue à des fins de lecture en accéléré. Les vidéos sont lues à une vitesse deux fois plus rapide que la vitesse normale.

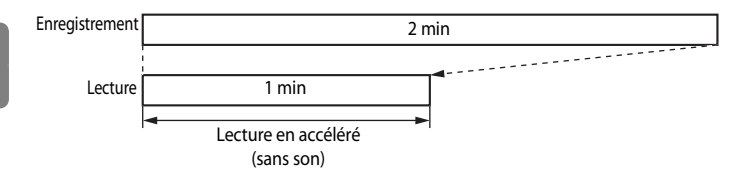

# <span id="page-188-0"></span>**Mode autofocus**

[A](#page-28-0)ffichez l'écran de prise de vue  $\rightarrow$  commande MENU  $\rightarrow$  onglet  $\overline{\mathcal{R}}$  (Vidéo) ( $\Box$ 11)  $\rightarrow$  Mode autofocus

Choisissez le mode de mise au point de l'appareil photo pendant l'enregistrement de vidéos à vitesse normale  $(6 - 665)$ .

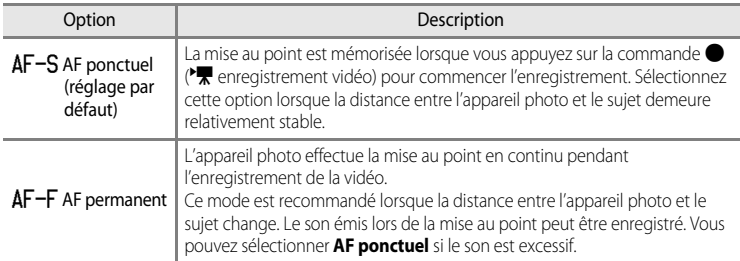

# <span id="page-189-0"></span>**Écran d'accueil**

#### [A](#page-28-0)ppuyez sur la commande MENU  $\rightarrow$  onglet  $\mathbf{\hat{Y}}$  ( $\Box$ 11)  $\rightarrow$  Écran d'accueil

Permet d'indiquer si vous souhaitez afficher l'écran d'accueil sur le moniteur à la mise sous tension de l'appareil photo.

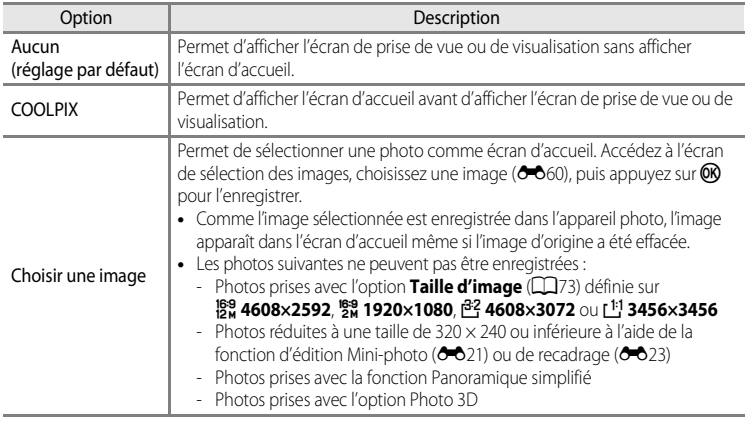

# <span id="page-190-0"></span>**Fuseau horaire et date**

[A](#page-28-0)ppuyez sur la commande MENU  $\rightarrow$  onglet  $\mathbf{\hat{Y}}$  ( $\Box$ 11)  $\rightarrow$  Fuseau horaire et date

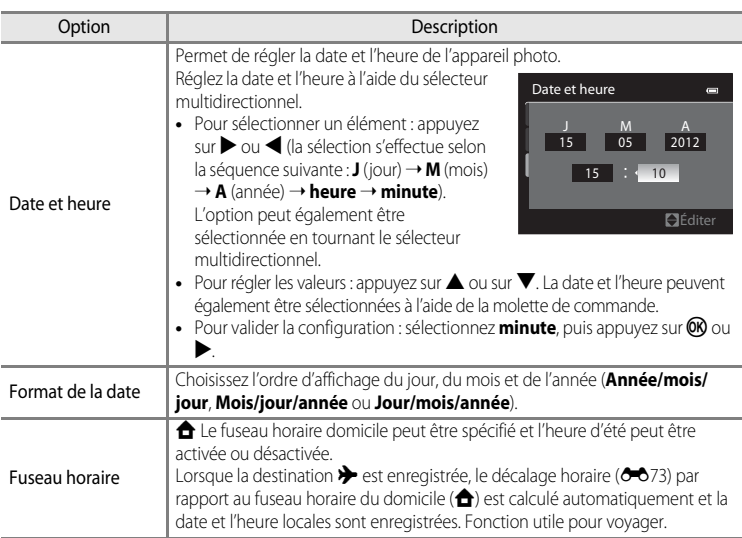

#### **Réglage du fuseau horaire de destination**

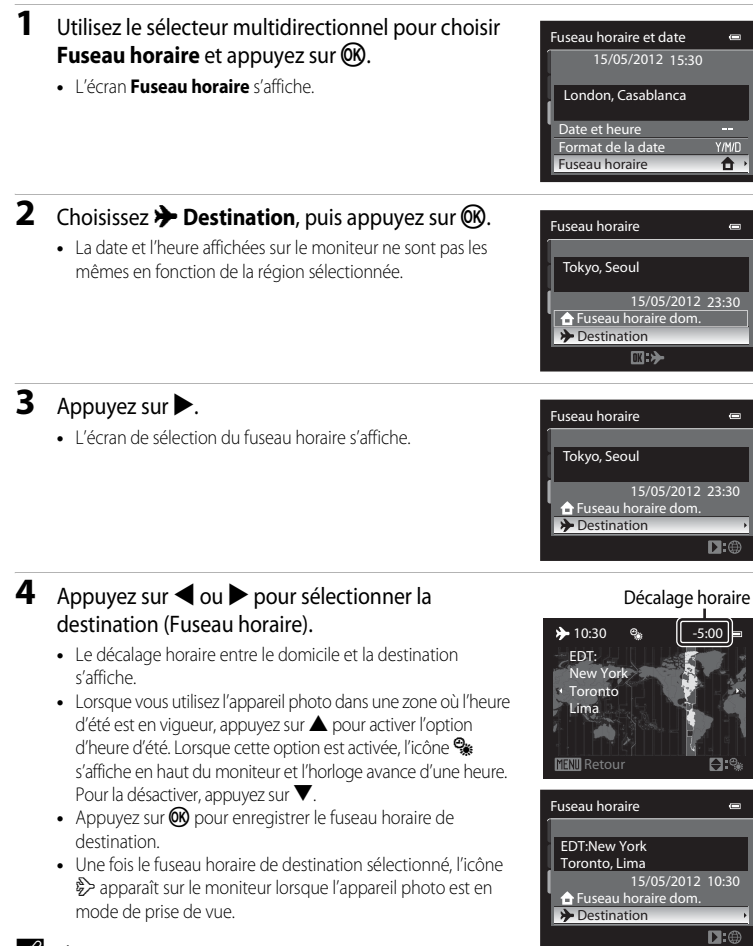

# **Z A** Fuseau horaire dom.

- Pour basculer sur le fuseau horaire domicile, sélectionnez **de Fuseau horaire dom.** à l'étape 2, puis appuyez sur  $\omega$ .
- Pour modifier le fuseau horaire du domicile, sélectionnez **de Fuseau horaire dom.** à l'étape 2 et suivez la même procédure que pour x**Destination** afin de régler le fuseau horaire du domicile.

# <span id="page-192-0"></span>C **Fuseaux horaires**

L'appareil photo prend en charge les fuseaux horaires répertoriés ci-dessous.

Pour les décalages horaires non répertoriés ci-dessous, réglez l'heure de l'appareil à l'aide de la fonction **Fuseau horaire et date**.

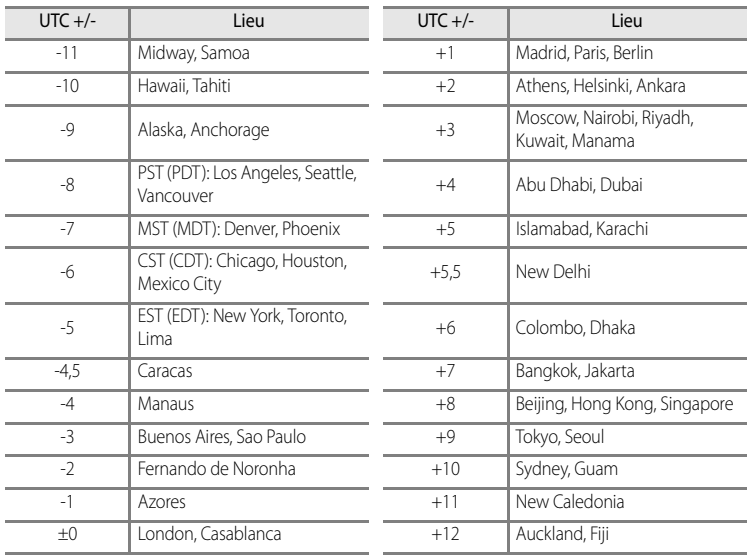

# **Réglages du moniteur**

[A](#page-28-0)ppuyez sur la commande MENU  $\rightarrow$  onglet  $\gamma$  ( $\Box$ 11)  $\rightarrow$  Réglages du moniteur

<span id="page-193-1"></span><span id="page-193-0"></span>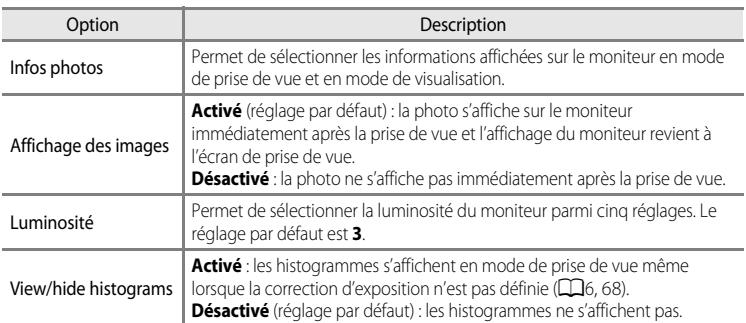

#### <span id="page-193-3"></span><span id="page-193-2"></span>B **Remarque concernant l'option Affich./masq. histogram.**

Les histogrammes ne s'affichent pas dans les situations suivantes.

- **•** Lorsque vous enregistrez une vidéo
- Lorsque l'agrandissement du centre de la photo s'affiche dans **MF** (mise au point manuelle)
- **•** Lorsque le mode de flash, le retardateur ou le menu du mode de mise au point s'affiche
- Lorsque des bordures pour la détection des visages ( $\Box$ 80) s'affichent
- **•** Lorsque le mode Suivi du sujet est activé dans **Mode de zones AF**

#### **Infos photos**

Indiquez si les informations concernant la photo sont affichées sur le moniteur.

Reportez-vous à « [Moniteur](#page-23-0) » ( $\Box$ 6) pour plus d'informations sur les indicateurs affichés sur le moniteur.

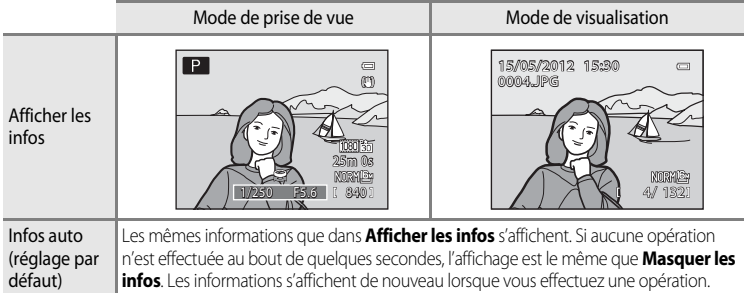

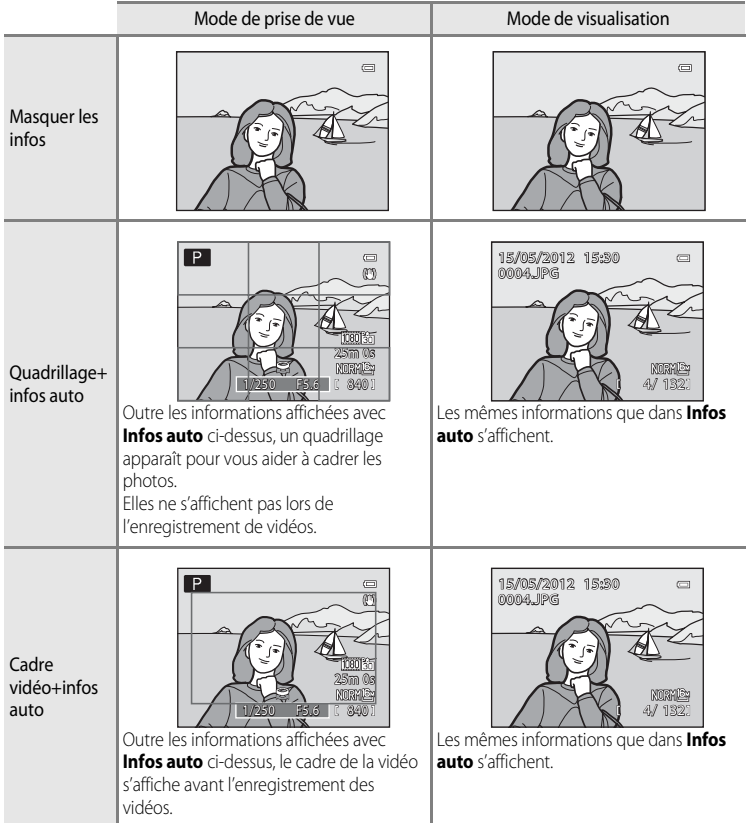

# <span id="page-195-0"></span>**Imprimer la date (impression de la date et de l'heure sur les photos)**

#### [A](#page-28-0)ppuyez sur la commande MENU  $\rightarrow$  onglet  $\mathbf{Y}$  ( $\Box$ 11)  $\rightarrow$  Imprimer la date

La date et l'heure de la prise de vue peuvent être imprimées sur les photos au moment de la prise de vue. Ces informations peuvent même être reproduites sur des imprimantes qui ne prennent pas en charge l'impression de la date et de l'heure  $(6 - 657)$ .

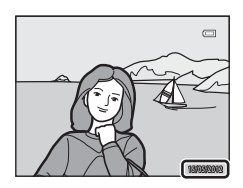

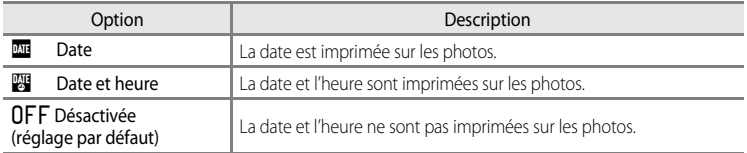

L'icône correspondant au réglage actuel autre que **Désactivée** s'affiche sur le moniteur  $(236)$ .

#### B **Remarques concernant l'option Imprimer la date**

- **•** Les dates imprimées ne peuvent pas être supprimées de l'image et elles ne peuvent plus être imprimées une fois la photo prise.
- **•** Les dates ne peuvent pas être imprimées dans les situations suivantes :
	- Lorsque le mode Scène est réglé sur **Panoramique simplifié**, **Panoramique assisté** ou **Photo 3D**
	- Lorsque l'option **Mémoire prédéclench.**, **Rafale H : 120 vps** ou **Rafale H : 60 vps** est sélectionnée pour **Rafale** (C-042) dans le menu Prise de vue
	- Lors de l'enregistrement d'une vidéo
- Les dates imprimées avec un réglage **Taille d'image** ( $\Box$ 73) de *<sup>164</sup>* 640×480 peuvent être difficiles à lire. Réglez la taille d'image sur <sup>2</sup> 1600×1200 ou supérieure.
- **•** La date est enregistrée au format sélectionné dans l'option **Fuseau horaire et date** du menu de configuration  $(122, 200)$ .

#### C **Imprimer la date et Commande d'impression**

Lorsque vous imprimez sur des imprimantes compatibles DPOF qui prennent en charge l'impression de la date de prise de vue et des informations relatives à la prise de vue, il est possible d'imprimer la date et ces informations sur les photos sans que la date et l'heure y soient imprimées avec **Imprimer la date**, en utilisant les options du menu **Commande d'impression** (<sup>66</sup>56).

# <span id="page-196-0"></span>**Réduction vibration**

[A](#page-28-0)ppuyez sur la commande MENU  $\rightarrow$  onglet  $\mathbf{\hat{Y}}$  ( $\Box$ 11)  $\rightarrow$  Réduction vibration

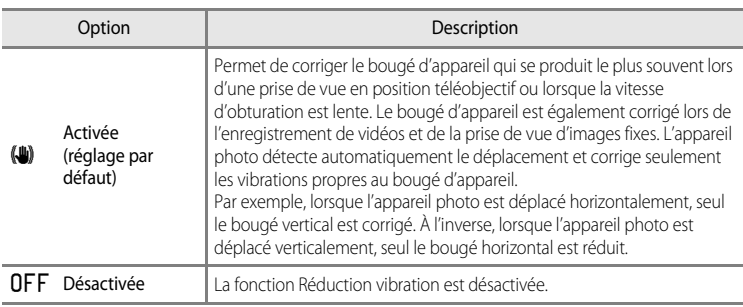

**•** Lorsque vous utilisez un pied pour stabiliser l'appareil photo, réglez la réduction de la vibration sur **Désactivée**.

Lorsque **[A](#page-23-1)ctivée** est sélectionné, une icône pour ce réglage s'affiche sur le moniteur ( $\Box$ 6).

#### B **Remarques concernant l'option Réduction vibration**

- **•** Après que l'appareil photo est mis sous tension ou passe du mode de visualisation au mode de prise de vue, attendez que l'écran se stabilise avant de prendre une photo.
- **•** En raison des caractéristiques de cette fonction, les images qui s'affichent sur le moniteur immédiatement après la prise de vue risquent d'apparaître floues.
- **•** Il est possible que la fonction Réduction vibration ne puisse pas totalement éliminer les effets de bougé d'appareil dans certaines situations.
- **•** Lorsque le mode Scène **Paysage de nuit** ou **Portrait de nuit** est défini sur **Trépied**, la réduction de la vibration est **Désactivée**.

# <span id="page-197-0"></span>**Détection mouvement**

#### [A](#page-28-0)ppuyez sur la commande MENU  $\rightarrow$  onglet  $\gamma$  ( $\Box$ 11)  $\rightarrow$  Détection mouvement

Activez le paramètre Détection mouvement pour réduire les effets d'un bougé d'appareil et du mouvement du sujet pendant la prise de vue d'images fixes.

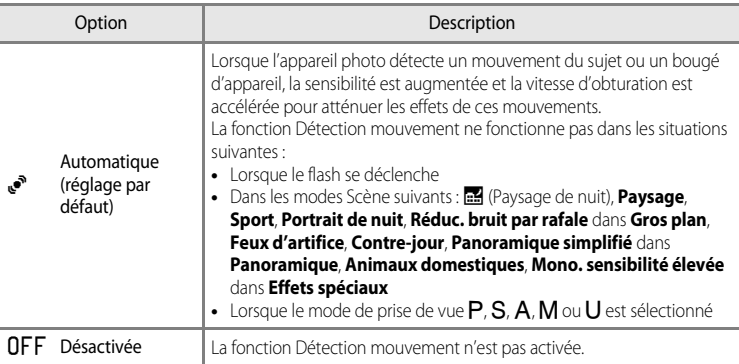

Lorsque **Automatique** est sélectionné, une icône pour ce réglage s'affiche sur le moniteur  $(D6)$ .

L'icône Détection mouvement s'allume en vert lorsque l'appareil photo détecte une vibration et accroît la vitesse d'obturation.

#### B **Remarques concernant l'option Détection mouvement**

- **•** Dans certains cas, l'option Détection mouvement ne permet pas d'éliminer complètement les conséquences d'un bougé d'appareil ou du mouvement du sujet.
- **•** L'option Détection mouvement peut ne pas fonctionner si le sujet bouge trop ou est trop sombre.
- **•** Les photos prises peuvent présenter un léger grain.

# <span id="page-198-0"></span>**Assistance AF**

#### [A](#page-28-0)ppuyez sur la commande MENU  $\rightarrow$  onglet  $\gamma$  ( $\Box$ 11)  $\rightarrow$  Assistance AF

Activez ou désactivez l'illuminateur d'assistance AF qui aide l'autofocus à effectuer la mise au point par faible luminosité.

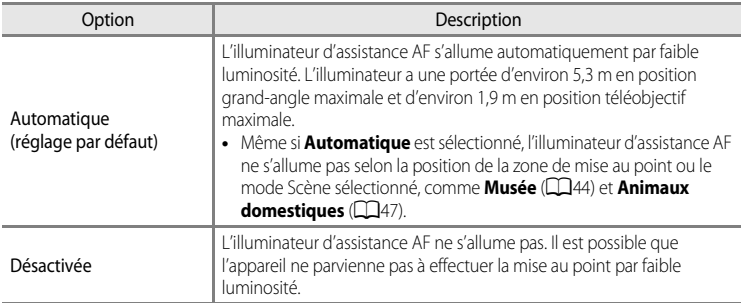

# <span id="page-198-1"></span>**Zoom numérique**

[A](#page-28-0)ppuyez sur la commande MENU  $\rightarrow$  onglet  $\gamma$  ( $\Box$ 11)  $\rightarrow$  Zoom numérique

Activez ou désactivez le zoom numérique.

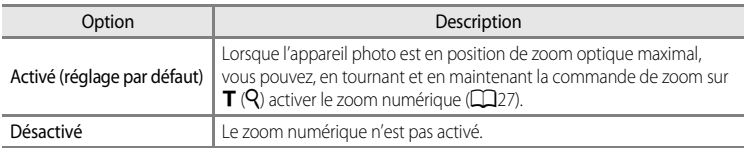

#### B **Remarques concernant l'option Zoom numérique**

- **•** Lorsque le zoom numérique est activé, l'appareil photo effectue la mise au point au centre de la vue.
- **•** Vous ne pouvez pas utiliser le zoom numérique lorsque **Sélecteur automatique**, **Portrait**, **Portrait de nuit**, **Panoramique simplifié** dans **Panoramique**, **Animaux domestiques** ou **Photo 3D** est sélectionné en mode Scène.
- **•** Cette fonction risque de ne pas être utilisée en combinaison avec certaines fonctions. Reportez-vous à « [Fonctions ne pouvant pas être utilisées simultanément](#page-92-0) » ( $\Box$ 75) pour plus d'informations.
- **•** Lorsque le zoom numérique est activé, l'option **Mesure** est définie sur **Pondérée centrale** ou **Spot**.

# <span id="page-199-0"></span>**Réglages du son**

[A](#page-28-0)ppuyez sur la commande MENU  $\rightarrow$  onglet  $\gamma$  ( $\Box$ 11)  $\rightarrow$  Réglages du son

Réglez les paramètres de son ci-dessous.

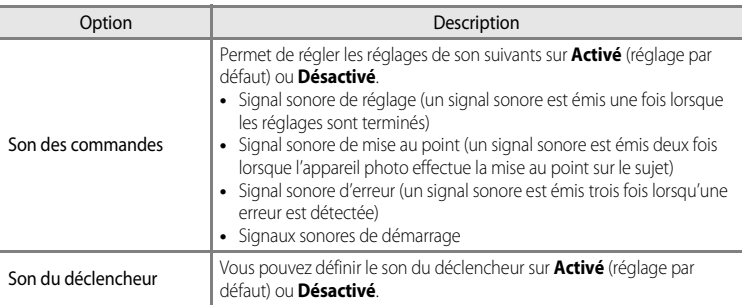

## <span id="page-199-1"></span>B **Remarques concernant l'option Réglages du son**

- **•** En mode Scène **Animaux domestiques**, même lorsque **Activé** est défini, le son des commandes et le son du déclencheur sont désactivés.
- **•** Même lorsque **Activé** est défini, le son du déclencheur est désactivé pendant l'enregistrement d'une vidéo.
- **•** Cette fonction risque de ne pas être utilisée en combinaison avec certaines fonctions. Reportez-vous à « [Fonctions ne pouvant pas être utilisées simultanément](#page-92-0) » (CQ75) pour plus d'informations.

# <span id="page-199-2"></span>**Extinction auto**

#### [A](#page-28-0)ppuyez sur la commande MENU  $\rightarrow$  onglet  $\mathbf{\Psi}(\Box$  11)  $\rightarrow$  Extinction auto

Si aucune opération n'est effectuée pendant une période donnée alors que l'appareil photo est allumé, le moniteur s'éteint pour économiser l'accumulateur et l'appareil photo passe en mode veille  $(221)$ .

Dans ce menu, définissez le délai avant le passage en mode veille de l'appareil photo.

Vous avez le choix entre **30 s**, **1 min** (réglage par défaut), **5 min** et **30 min**.

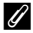

#### C **Réglage Extinction auto**

- **•** Dans les situations suivantes, le délai avant le passage de l'appareil photo en mode veille est fixé.
	- Lorsque les menus sont affichés : trois minutes (lorsque le réglage Extinction auto est défini sur **30 s** ou **1 min**)
	- Pendant la visualisation d'un diaporama : 30 minutes maximum
	- Lorsque l'adaptateur secteur EH-62F est connecté : 30 minutes
- **•** L'appareil photo n'entre pas en mode veille lors du transfert d'images à l'aide de la carte Eye-Fi.

# <span id="page-200-2"></span><span id="page-200-0"></span>**Formater la mémoire/Formatage de la carte**

[A](#page-28-0)ppuyez sur la commande MENU  $\rightarrow$  onglet  $\dot{\mathbf{Y}}$  (CQ11)  $\rightarrow$  Formater la mémoire/Formatage de la carte

Permet de formater la mémoire interne ou une carte mémoire.

**Le formatage supprime définitivement toutes les données de la mémoire interne ou**  de la carte mémoire. Vous ne pouvez pas récupérer les données supprimées. Assurez-vous de transférer les photos que vous souhaitez conserver sur un ordinateur avant le formatage.

#### **Formatage de la mémoire interne**

Pour formater la mémoire interne, retirez la carte mémoire de l'appareil photo. L'option **Formater la mémoire** s'affiche dans le menu de configuration.

#### **Formatage des cartes mémoire**

Lorsque vous introduisez une carte mémoire dans l'appareil photo, la carte mémoire peut être formatée. L'option **Formatage de la carte** s'affiche dans le menu de configuration.

#### B **Formatage de la mémoire interne et de la carte mémoire**

- **•** N'éteignez pas l'appareil photo et n'ouvrez pas le volet du logement pour accumulateur/carte mémoire lors du formatage.
- **•** Lors de la première insertion dans cet appareil photo d'une carte mémoire utilisée dans un autre appareil, veillez à la formater avec cet appareil.

# <span id="page-200-1"></span>**Langue/Language**

[A](#page-28-0)ppuyez sur la commande MENU  $\rightarrow$  onglet  $\mathbf{\Psi}(\Box$ 11)  $\rightarrow$  Langue/Language

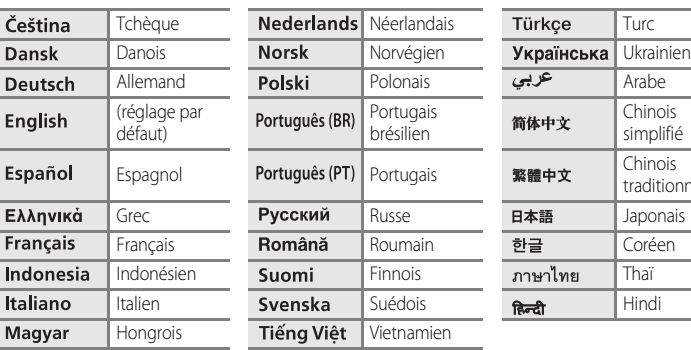

Choisissez l'une des 29 langues d'affichage des menus et messages.

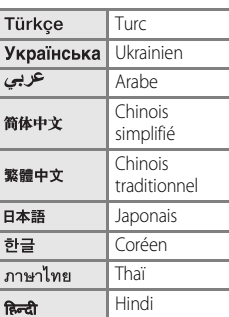

# <span id="page-201-3"></span>**Réglages TV**

[A](#page-28-0)ppuyez sur la commande MENU  $\rightarrow$  onglet  $\mathbf{\Psi} (\Box \Box 11) \rightarrow$  Réglages TV

Réglez les paramètres pour la connexion à un téléviseur.

<span id="page-201-0"></span>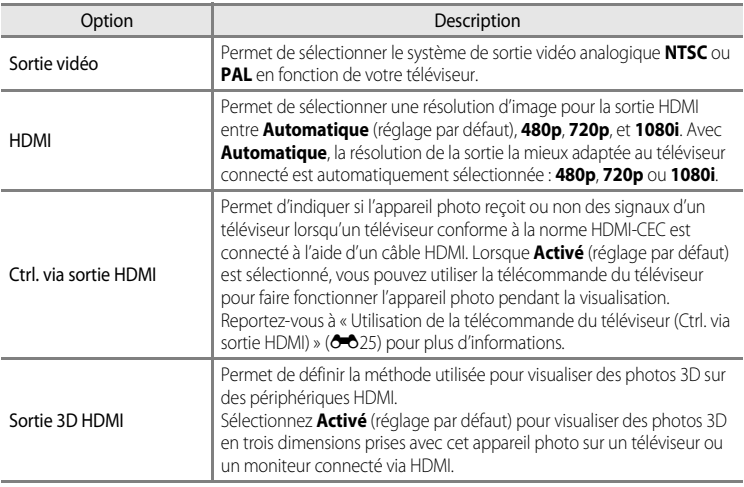

<span id="page-201-2"></span><span id="page-201-1"></span>Section Référence Section Référence

## C **HDMI et HDMI-CEC**

« HDMI » est l'abréviation de « High-Definition Multimedia Interface », un type d'interface multimédia.

« HDMI-CEC » est l'abréviation de « HDMI-Consumer Electronics Control » qui permet une intercompatibilité entre les appareils.

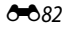

# <span id="page-202-0"></span>**Commande Fn**

#### [A](#page-28-0)ppuyez sur la commande MENU  $\rightarrow$  onglet  $\mathbf{\Psi} (\Box \Box 11) \rightarrow$  Commande Fn

Permet d'attribuer le menu Prise de vue fréquemment utilisé à la commande  $Fn$  (FUNC)  $(D2)$ .

• Cette fonction peut être utilisée lorsque le mode de prise de vue est **P**, **S**, **A**, **M** ou **U**.

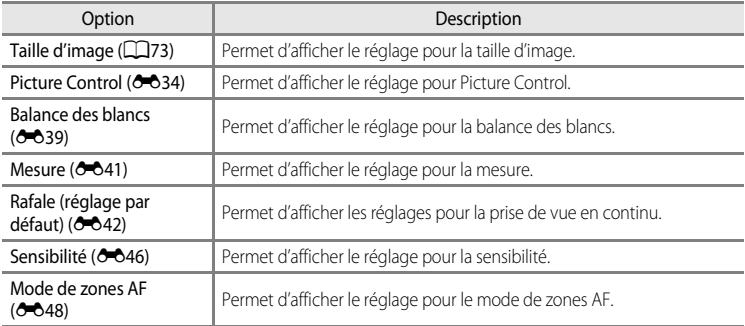

# <span id="page-203-0"></span>**Charge par ordinateur**

#### [A](#page-28-0)ppuyez sur la commande MENU  $\rightarrow$  onglet  $\gamma$  ( $\Box$ 11)  $\rightarrow$  Charge par ordinateur

Permet d'indiquer si vous souhaitez charger l'accumulateur inséré dans l'appareil photo lorsque ce dernier est connecté à un ordinateur via le câble USB ( $\Box$ 86).

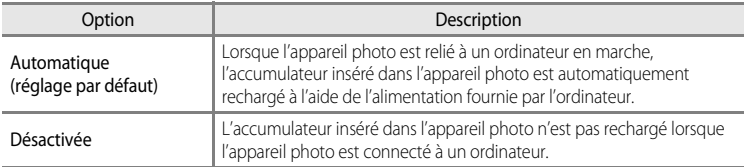

#### B **Remarques concernant la connexion de l'appareil photo à une imprimante**

- **•** L'accumulateur ne peut pas être rechargé en reliant l'appareil photo à une imprimante, même si l'imprimante est conforme à la norme PictBridge.
- **•** Lorsque **Automatique** est sélectionné pour **Charge par ordinateur**, il peut s'avérer impossible d'imprimer des photos via une connexion directe de l'appareil photo avec certaines imprimantes. Si l'écran de démarrage PictBridge ne s'affiche pas sur le moniteur alors que l'appareil est relié à une imprimante et mis sous tension, mettez l'appareil photo hors tension et débranchez le câble USB. Définissez l'option **Charge par ordinateur** sur **Désactivée**, puis reconnectez l'appareil photo à l'imprimante.

#### B **Remarques concernant la charge à l'aide d'une connexion via un ordinateur**

- **•** L'accumulateur ne peut pas être chargé et les données ne peuvent pas être transférées lorsque l'appareil photo est connecté à un ordinateur avant que la date et l'heure ainsi que la langue de l'appareil photo ne soient réglées ( $\Box$ 22). Si la pile de l'horloge de l'appareil photo ( $\Box$ 23) est déchargée, la date et l'heure doivent être réinitialisées avant de pouvoir charger l'accumulateur ou transférer des images en cas de connexion avec un ordinateur. Le cas échéant, utilisez l'adaptateur de charge EH-69P (Ca16) pour charger l'accumulateur, puis redéfinissez la date et l'heure de l'appareil photo.
- **•** La recharge de l'accumulateur s'interrompt si l'appareil photo est éteint.
- **•** Si l'ordinateur passe en mode veille lors de la recharge, cette dernière s'interrompt et l'appareil photo peut être mis hors tension.
- **•** Lors de la déconnexion de l'appareil photo de l'ordinateur, mettez l'appareil photo hors tension, puis déconnectez le câble USB.
- **•** La charge de l'accumulateur à l'aide d'une connexion via un ordinateur peut être plus longue que celle utilisant l'adaptateur de charge EH-69P. Le temps de charge s'accroît lorsque des images sont transférées pendant que l'accumulateur se recharge.
- **•** Lorsque l'appareil photo est connecté à un ordinateur, il se peut qu'une application installée sur l'ordinateur (telle que Nikon Transfer 2) démarre. Si l'appareil photo est connecté à l'ordinateur à la seule fin de recharger l'accumulateur, quittez l'application.
- **•** L'appareil photo se met automatiquement hors tension si aucune communication n'est détectée avec l'ordinateur pendant 30 minutes après le terme de l'opération de recharge de l'accumulateur.
- **•** Selon les caractéristiques, les réglages, l'alimentation et l'allocation de l'ordinateur, il peut s'avérer impossible de recharger l'accumulateur inséré dans l'appareil photo via une connexion à un ordinateur.

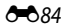

# C **Témoin de charge**

Le tableau suivant décrit l'état du témoin de charge lorsque l'appareil photo est connecté à un ordinateur.

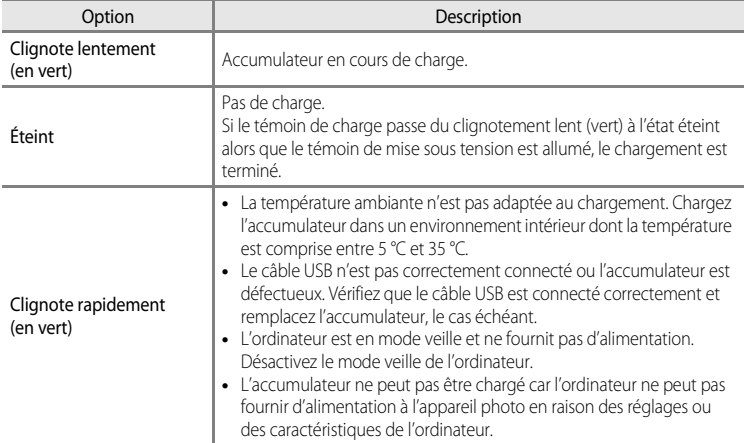

# <span id="page-205-0"></span>**Permuter Av/Tv**

#### [A](#page-28-0)ppuyez sur la commande MENU  $\rightarrow$  onglet  $\gamma$  ( $\Box$ 11)  $\rightarrow$  Permuter Av/Tv

Permet de changer de méthode pour régler le décalage du programme, la vitesse d'obturation ou la valeur d'ouverture.

• Cette fonction peut être utilisée lorsque le mode de prise de vue est P, S, A, M ou U.

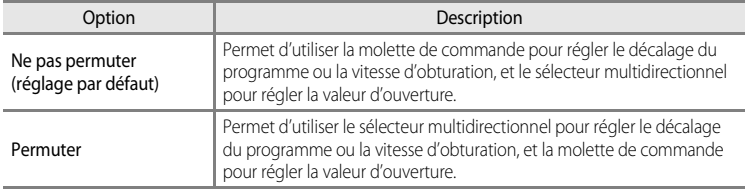

# <span id="page-205-1"></span>**Réinitialiser n° fichier**

[A](#page-28-0)ppuyez sur la commande MENU  $\rightarrow$  onglet  $\gamma$  ( $\Box$ 11)  $\rightarrow$  Réinitialiser n° fichier

Lorsque **Oui** est sélectionné, la numérotation séquentielle des fichiers est réinitialisée ([E](#page-213-0)94). Après la réinitialisation, un nouveau dossier est créé et la numérotation des fichiers des prochaines images reprend à « 0001 ».

# B **Remarque concernant l'option Réinitialiser n° fichier**

La fonction **Réinitialiser n° fichier** ne peut pas être appliquée lorsque le numéro de dossier atteint 999 et que le dossier contient des images. Insérez une nouvelle carte mémoire ou formatez la mémoire interne/carte mémoire (6-681).

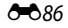

**Quitter** 

 $\blacksquare$ 

Le sujet a fermé les yeux ? «

# <span id="page-206-0"></span>**Détect. yeux fermés**

[A](#page-28-0)ppuyez sur la commande MENU  $\rightarrow$  onglet  $\mathbf{\hat{Y}}$  ( $\Box$ 11)  $\rightarrow$  Détect. yeux fermés

Activez ou désactivez la détection des yeux fermés en utilisant la détection des visages ([A](#page-97-0)80) dans les modes de prise de vue suivants :

- Dans les modes Scène suivants : **Sélecteur automatique** (**CQ39**), **Portrait** (CQ39) ou **Portrait de nuit** (lorsque l'option **Trépied** est sélectionnée) ( $\Box$ 41)
- Les modes de prise de vue P, S, A, M, U (lorsque l'option **Priorité visage** (<sup>66</sup>48) est sélectionnée pour **Mode de zones AF**)

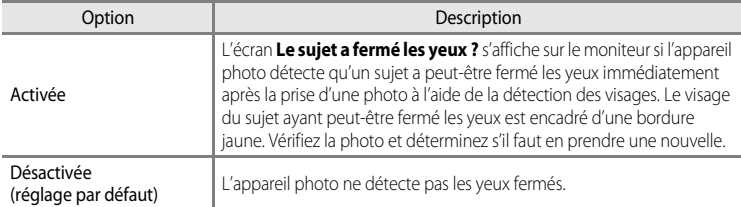

## **Écran Le sujet a fermé les yeux ?**

- **•** Pour effectuer un zoom sur le visage ayant fermé les yeux, positionnez la commande de zoom sur  $T(Q)$ . Pour revenir en mode de visualisation plein écran, positionnez la commande de zoom sur  $W(E=1)$ .
- **•** Lorsque l'appareil détecte qu'un ou plusieurs sujets ont fermé les yeux, appuyez sur  $\blacktriangleleft$  ou  $\blacktriangleright$  pendant l'application de la fonction loupe pour afficher les autres visages.
- Appuyez sur  $\overline{m}$  pour supprimer la photo prise.
- Appuyez sur  $\circledR$  ou sur le déclencheur pour revenir à l'écran de prise de vue.
- **•** Si aucune opération n'est effectuée pendant quelques secondes, l'écran revient automatiquement à l'écran de prise de vue.

#### B **Remarque concernant l'option Détect. yeux fermés**

Cette fonction risque de ne pas être utilisée en combinaison avec certaines fonctions. Reportez-vous à « [Fonctions ne pouvant pas être utilisées simultanément](#page-92-0) » (CQ75) pour plus d'informations.

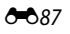

# <span id="page-207-0"></span>**Pellicule**

#### [A](#page-28-0)ppuyez sur la commande MENU  $\rightarrow$  onglet  $\mathbf{\Psi}(\Box$ 11)  $\rightarrow$  Pellicule

Permet d'indiquer si des pellicules sont affichées lorsque vous tournez le sélecteur multidirectionnel rapidement en mode de visualisation plein écran ( $\Box$ 30).

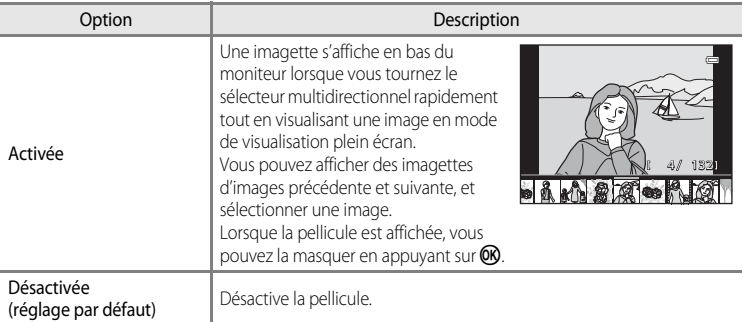

# B **Remarque concernant l'affichage d'une pellicule**

Au moins dix images doivent être enregistrées dans la mémoire interne de l'appareil photo ou sur la carte mémoire pour pouvoir afficher la pellicule.

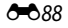

# <span id="page-208-0"></span>**Transfert Eye-Fi**

#### [A](#page-28-0)ppuyez sur la commande MENU  $\rightarrow$  onglet  $\gamma$  ( $\Box$ 11)  $\rightarrow$  Transfert Eye-Fi

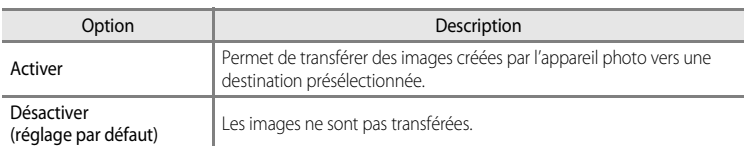

#### B **Remarques concernant les cartes Eye-Fi**

- **•** Notez que les images ne sont pas transférées si l'ampleur du signal est insuffisante même si vous avez sélectionné **Activer**.
- **•** Sélectionnez **Désactiver** lorsque les périphériques sans fils sont interdits.
- **•** Reportez-vous au mode d'emploi de votre carte Eye-Fi pour plus d'informations. En cas de dysfonctionnement, contactez le fabricant de la carte.
- **•** Vous pouvez utiliser l'appareil photo pour activer et désactiver les cartes Eye-Fi mais il risque de ne pas prendre en charge d'autres fonctions Eye-Fi.
- **•** L'appareil photo n'est pas compatible avec la fonction de mémoire infinie. Lorsqu'elle est définie sur un ordinateur, désactivez la fonction. Si la fonction de mémoire infinie est activée, le nombre de photos prises risque de ne pas s'afficher correctement.
- **•** Les cartes Eye-Fi doivent être utilisées exclusivement dans le pays d'achat. Respectez toutes les réglementations locales concernant les périphériques sans fil.
- **•** Si vous laissez le réglage **Activer**, l'accumulateur risque de se décharger plus rapidement.

#### C **Indicateur de communication Eye-Fi**

L'état de communication de la carte Eye-Fi dans l'appareil photo peut être confirmé sur le moniteur ( $\square$ 6).

- **•** w : lorsque **Transfert Eye-Fi** est défini sur **Désactiver**
- 令 (s'allume) : transfert Eye-Fi activé ; en attente de transfert.
- 令 (clignote) : transfert Eye-Fi activé ; transfert des données en cours.
- **@** : une erreur a eu lieu. L'appareil photo ne peut pas contrôler la carte Eye-Fi.

## **Cartes Eye-Fi prises en charge**

À partir du mois de novembre 2011, les cartes Eye-Fi suivantes peuvent être utilisées. Vérifiez que la version du firmware de la carte Eye-Fi est bien la version la plus récente.

- **•** Eye-Fi Connect X2 SDHC 4Go
- **•** Eye-Fi Mobile X2 SDHC 8Go
- **•** Eye-Fi Pro X2 SDHC 8Go

# <span id="page-209-0"></span>**Inverser les indicateurs**

[A](#page-28-0)ppuyez sur la commande MENU  $\rightarrow$  onglet  $\mathbf{\hat{Y}}$  ( $\Box$ 11)  $\rightarrow$  Inverser les indicateurs

Permet de modifier le sens d'affichage +/– de l'indicateur d'exposition lorsque le mode de prise de vue est  $M$ .

Le côté + des indicateurs est défini à gauche et le côté - à droite dans le réglage par défaut.

# **Réinitialisation**

[A](#page-28-0)ppuyez sur la commande MENU  $\rightarrow$  onglet  $\mathbf{\hat{Y}}$  ( $\Box$ 11)  $\rightarrow$  Réinitialisation

Lorsque l'option **Oui** est sélectionnée, les réglages de l'appareil photo sont restaurés à leurs valeurs par défaut.

#### **Menu contextuel**

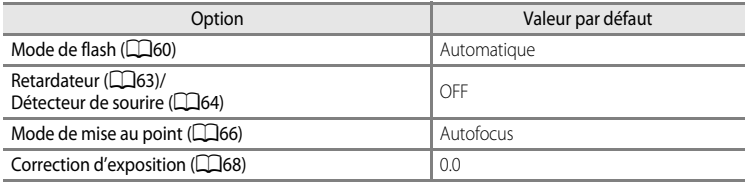

#### **Prise de vue en mode Scène**

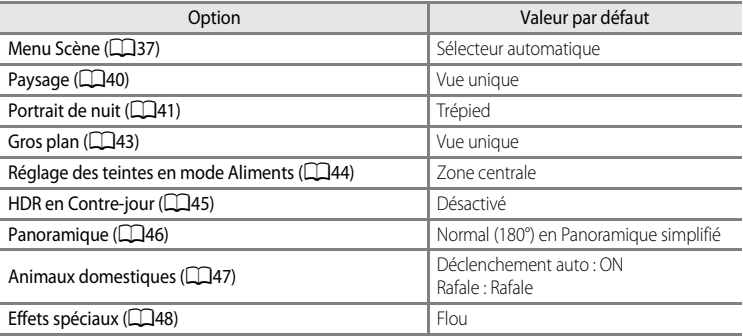

#### **Menu Paysage de nuit**

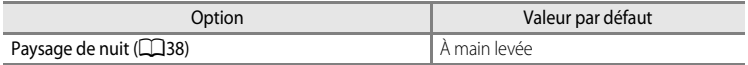

#### **Menu Prise de vue**

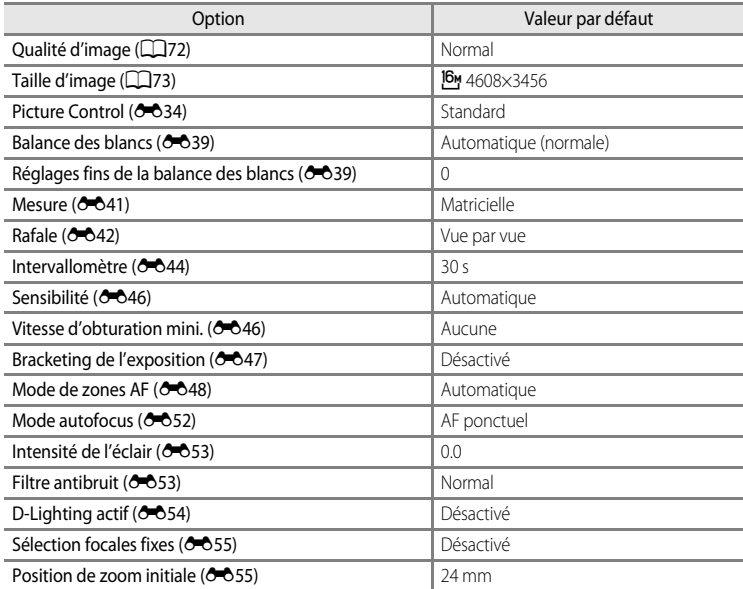

#### **Menu Vidéo**

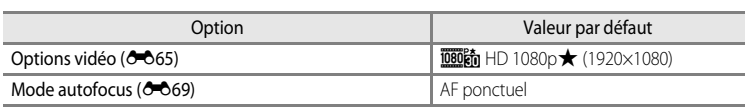

## **Menu de configuration**

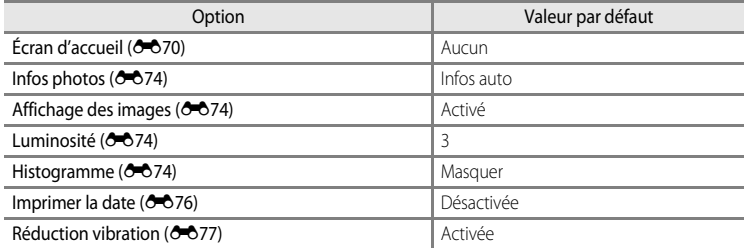

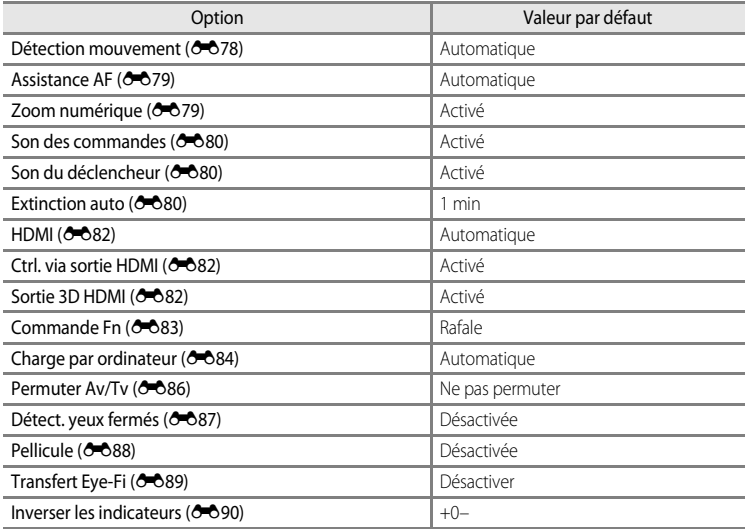

#### **Autres**

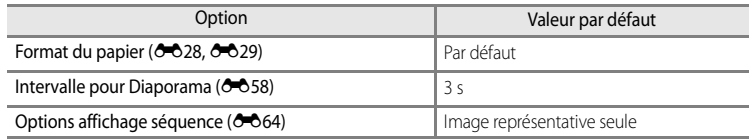

- L'option **Réinitialisation** efface également le numéro de fichier actuel (<sup>60</sup>94) de la mémoire. Après une réinitialisation, la numérotation continue à partir du plus petit numéro disponible dans la mémoire interne ou la carte mémoire. Si **Réinitialisation** est effectuée après que toutes les photos ont été supprimées de la mémoire interne ou de la carte mémoire ([A](#page-49-0)32), la numérotation des fichiers des prochaines images reprend à «  $0001$  »
- **•** Les réglages suivants demeurent inchangés même si une **Réinitialisation** est effectuée.
	- Menu Prise de vue : enregistrement de **Picture Control perso. (<sup>66</sup>38**), pré-réglage manuel de l'option **Balance des blancs** (<sup>66</sup>40)
	- Menu de configuration : **Fuseau horaire et date** ([E](#page-190-0)71), **Langue/Language** ([E](#page-200-1)81) et **Sortie vidéo** ([E](#page-201-3)82) dans **Réglages TV**
- Les réglages utilisateur enregistrés pour la position **U** du sélecteur de monde ne sont pas réinitialisés sur les réglages par défaut lorsque l'option **Réinitialisation** est utilisée. Pour restaurer ces réglages à leurs valeurs par défaut, sélectionnez **Réinit. régl.**  utilisateur (CO54).

# **Version firmware**

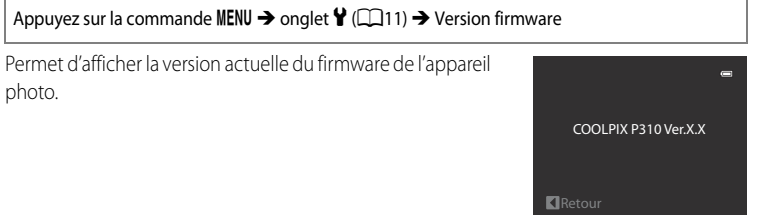

# <span id="page-213-0"></span>**Noms des fichiers et des dossiers**

Les photos, les vidéos et les annotations vocales se voient attribuer des noms de fichiers composés comme suit.

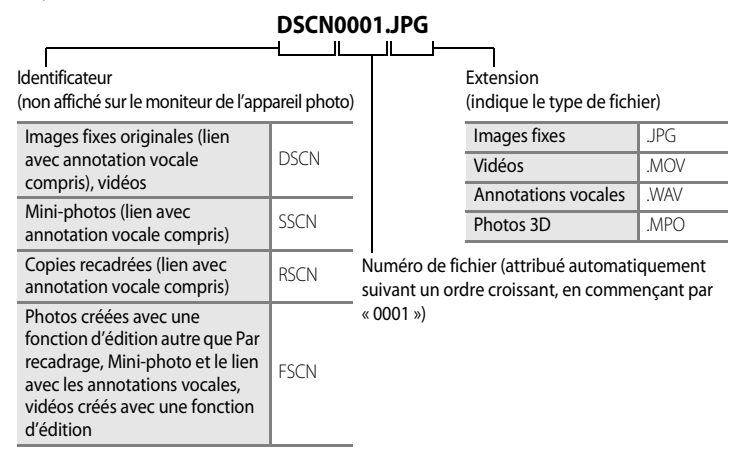

E94 Section Référence **•** Un dossier où sont enregistrés des fichiers est automatiquement créé avec la nomenclature suivante : « Numéro du dossier + NIKON » (par ex., « 100NIKON »). Si le dossier contient 200 fichiers, un nouveau dossier est créé. (par exemple, le nom du dossier suivant « 100NIKON » devient « 101NIKON. ») Lorsque le nombre de fichiers au sein du dossier atteint 9999 ou si la fonction **Réinitialiser n° fichier (<sup>6–6</sup>86)** est activée, un nouveau dossier est créé. Le numéro du prochain fichier reprend automatiquement à «  $0001$  »

Si le dossier ne contient pas de fichier, aucun nouveau dossier n'est créé, même si la fonction **Réinitialiser n° fichier** est activée.

- **•** Les annotations vocales ont le même identificateur et numéro de fichier que les images auxquelles elles sont associées.
- Avec la fonction Panoramique assisté (<sup>66</sup>66), un dossier est créé pour chaque session de prise de vue avec la nomenclature suivante : « Numéro du dossier + P\_XXX » (par ex., « 101P\_001 »). Les photos sont enregistrées sous la forme d'une séquence avec une numérotation des fichiers commençant par 0001.
- Chaque fois qu'une photo est prise avec le mode intervallomètre (<sup>66</sup>44), un dossier est créé avec la nomenclature suivante : « Numéro du dossier + INTVL » (par ex., 101INTVL). Les photos sont enregistrées sous la forme d'une séquence avec une numérotation des fichiers commençant par 0001.
- **•** Lorsque des fichiers image ou des fichiers vocaux sont copiés vers ou depuis la mémoire interne ou la carte mémoire (<sup>66</sup>63), la nomenclature des fichiers est la suivante :
	- Images sélectionnées : Les fichiers copiés à l'aide de la fonction Images sélectionnées sont copiés dans le dossier actuel (ou dans le dossier utilisé pour les photos suivantes) qui contient des numéros de fichiers attribués dans l'ordre croissant d'après le numéro de fichier le plus important dans la mémoire.
	- Toutes les images :

Les fichiers copiés à l'aide de l'option Toutes les images sont copiés ensemble, avec leur dossier. Les numéros de dossiers sont attribués dans l'ordre croissant, d'après le numéro de dossier le plus important sur le support de destination.

Les noms de fichiers ne sont pas modifiés.

**•** Si le dossier actuel est numéroté 999 et contient 200 fichiers, ou si un fichier est numéroté 9999, vous ne pouvez plus prendre de photos tant que la mémoire interne ou la carte mémoire n'est pas formatée (<sup>66</sup>81) ou tant que vous n'insérez pas une nouvelle carte mémoire.

# **Accessoires optionnels**

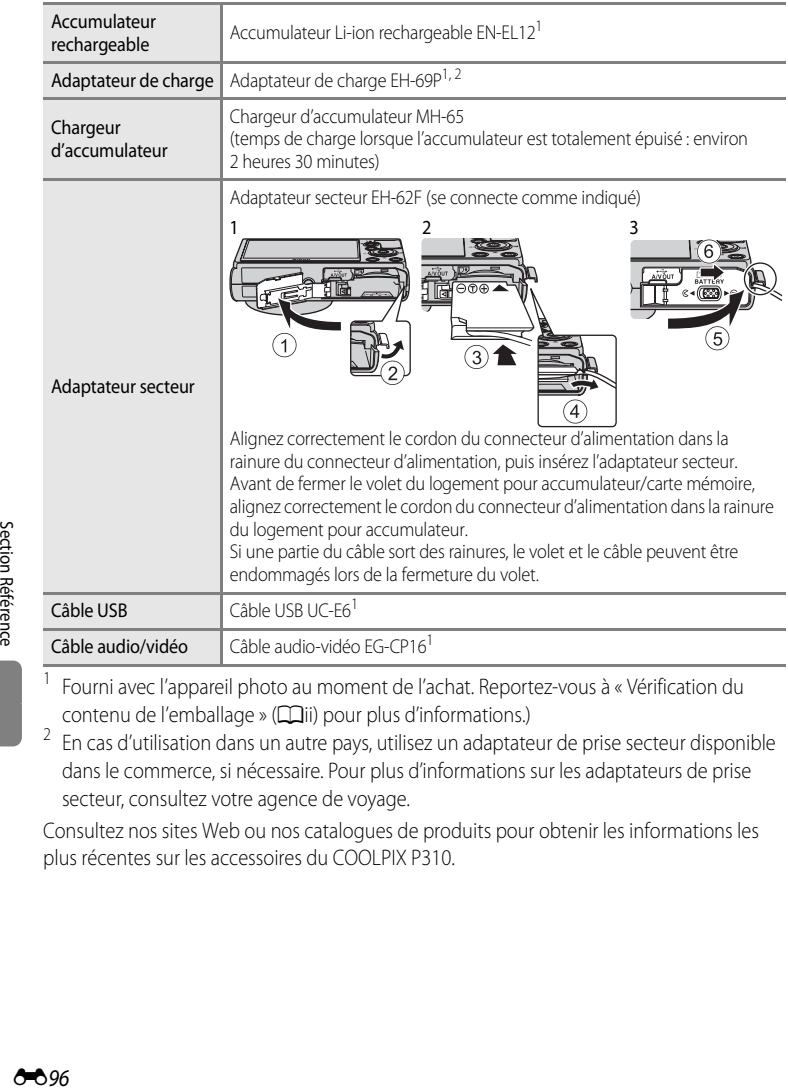

- <sup>1</sup> Fourni avec l'appareil photo au moment de l'achat. Reportez-vous à « [Vérification du](#page-3-0)  [contenu de l'emballage](#page-3-0) » (**Quii**) pour plus d'informations.)
- $2\,$  En cas d'utilisation dans un autre pays, utilisez un adaptateur de prise secteur disponible dans le commerce, si nécessaire. Pour plus d'informations sur les adaptateurs de prise secteur, consultez votre agence de voyage.

Consultez nos sites Web ou nos catalogues de produits pour obtenir les informations les plus récentes sur les accessoires du COOLPIX P310.
# <span id="page-216-0"></span>**Messages d'erreur**

Le tableau ci-dessous répertorie les messages d'erreur et autres avertissements qui peuvent s'afficher sur le moniteur et la procédure à suivre, le cas échéant.

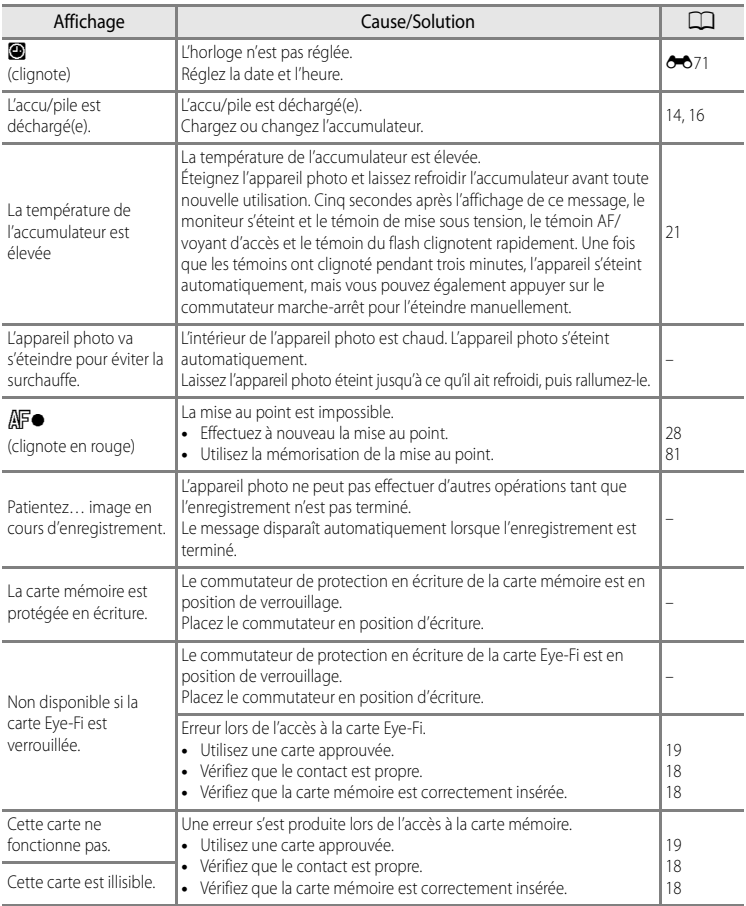

#### Messages d'erreur

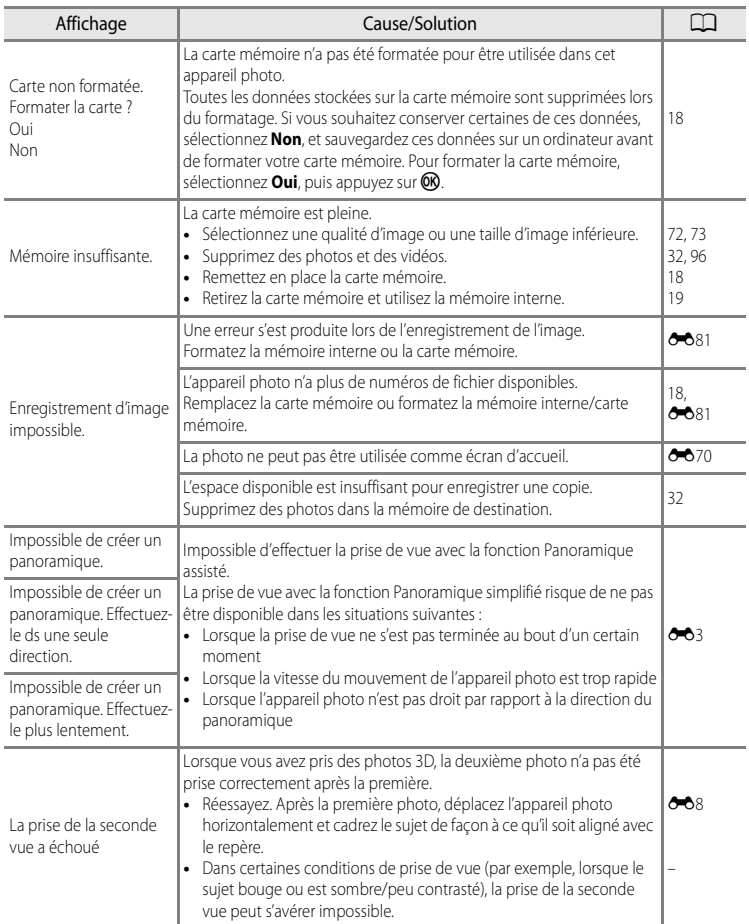

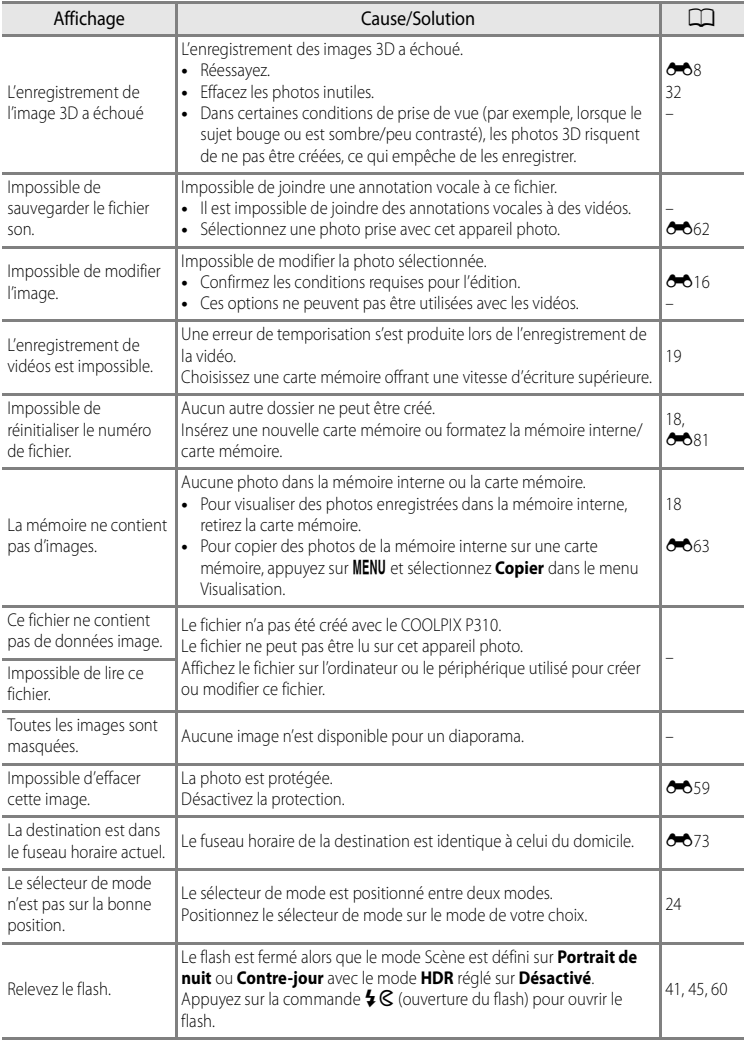

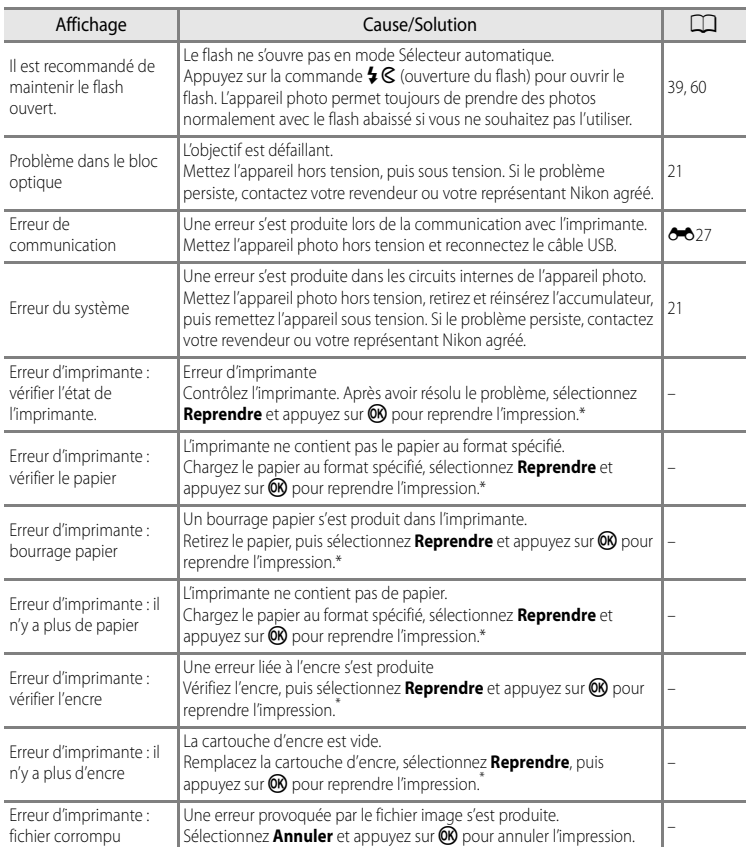

\* Pour plus de détails, reportez-vous au manuel de l'imprimante.

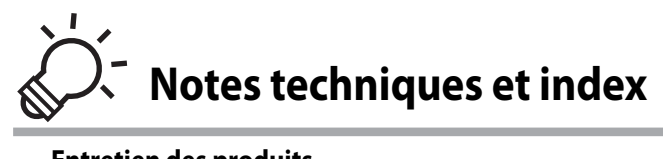

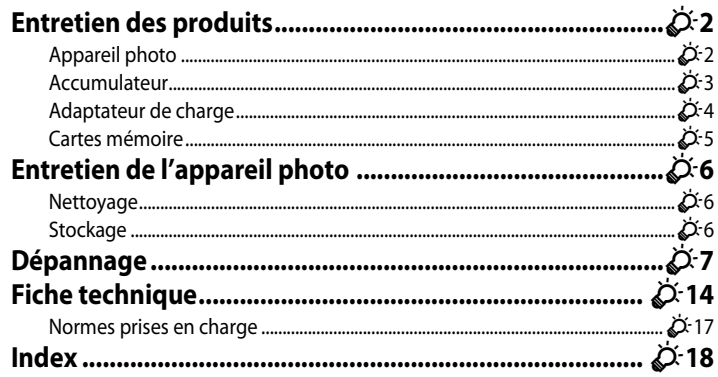

# <span id="page-221-0"></span>**Entretien des produits**

# <span id="page-221-1"></span>**Appareil photo**

Pour continuer à tirer parti des fonctions de votre appareil photo Nikon, observez les précautions ci-après pour le stockage ou l'utilisation de ce matériel.

Lisez et respectez les avertissements relatifs à « [Pour votre sécurité](#page-7-0) » (Covi à Coviii) avant toute utilisation des produits.

### B **Gardez l'appareil au sec**

L'appareil ne fonctionnera plus après immersion dans l'eau ou exposition à une très forte humidité.

#### **Ne le laissez pas tomber**

L'appareil risque de subir des dysfonctionnements s'il est soumis à de violents chocs ou à de fortes vibrations.

#### **Manipulez l'objectif et toutes les autres pièces mobiles avec précaution**

Manipulez en douceur l'objectif, le volet de protection de l'objectif, le moniteur, le logement pour carte mémoire et le logement pour accumulateur. Ces pièces peuvent être endommagées facilement. Forcer le volet de protection de l'objectif peut entraîner le dysfonctionnement de l'appareil photo ou endommager l'objectif. Si le moniteur venait à se casser, faites très attention de ne pas vous couper avec le verre et évitez tout contact des cristaux liquides avec la peau, les yeux ou la bouche.

#### B **Ne dirigez pas l'objectif vers des sources lumineuses importantes pendant de longues périodes**

Évitez de diriger l'objectif vers le soleil ou d'autres sources lumineuses puissantes pendant une période prolongée lors de l'utilisation ou du stockage de l'appareil photo. Une lumière intense peut provoquer la détérioration du capteur d'image, entraînant un effet de flou blanc sur les photographies.

#### **Maintenez-le à distance des champs magnétiques puissants**

N'utilisez pas et ne stockez pas cet appareil à proximité d'équipements émettant de fortes radiations électromagnétiques ou de forts champs magnétiques. De fortes charges statiques ou les champs magnétiques générés par des équipements tels que des émetteurs radio peuvent interférer avec le moniteur, corrompre les données stockées sur la carte mémoire ou endommager les circuits internes du produit.

#### B **Évitez des changements brusques de température**

Les changements brusques de température, comme il peut s'en produire lorsque vous entrez ou sortez d'un local chauffé par temps froid, sont susceptibles de créer de la condensation à l'intérieur de l'appareil. Pour éviter ce problème, rangez votre équipement dans un étui ou dans un sac plastique avant de l'exposer à de brusques changements de température.

#### **Mettez l'appareil photo hors tension avant de retirer ou de déconnecter la source d'alimentation ou la carte mémoire**

Ne retirez pas l'accumulateur lorsque le produit est sous tension ou que des images sont en cours d'enregistrement ou d'effacement. Forcer l'extinction de votre appareil photo dans de telles conditions entraînerait la perte de données ou risquerait d'endommager la mémoire ou les circuits internes.

#### **12** Remarques concernant le moniteur

- **•** Les moniteurs et les viseurs électroniques sont fabriqués avec une très haute précision ; 99,99% des pixels au moins sont effectifs et seuls 0,01% sont absents ou défectueux. Par conséquent, bien que ces affichages puissent comporter des pixels allumés en permanence (blanc, rouge, bleu ou vert) ou au contraire éteints en permanence (noir), ceci ne constitue pas un dysfonctionnement et n'affecte pas les images enregistrées avec votre appareil.
- **•** Les images sur le moniteur peuvent être difficiles à percevoir sous un éclairage lumineux.
- **•** Le moniteur est éclairé grâce à un rétroéclairage par DEL. Si la lumière émise par le moniteur devient faible ou que ce dernier clignote, contactez votre centre agréé Nikon.

# <span id="page-222-1"></span><span id="page-222-0"></span>**Accumulateur**

- Lisez et respectez les avertissements relatifs à « [Pour votre sécurité](#page-7-0) » (**Qui à Qu**viii) avant toute utilisation de l'accumulateur.
- **•** Vérifiez le niveau de charge de l'accumulateur avant d'utiliser l'appareil photo et remplacez ou rechargez l'accumulateur, le cas échéant. Arrêtez la charge lorsque l'accumulateur est complètement chargé, pour ne pas risquer de réduire les performances de l'accumulateur. Lorsque cela est possible, gardez à disposition un accumulateur de rechange entièrement chargé au moment des grandes occasions photographiques.
- **•** N'utilisez pas l'accumulateur à des températures ambiantes inférieures à 0 °C ou supérieures à 40 °C.
- **•** Chargez l'accumulateur dans un environnement intérieur dont la température est comprise entre 5 °C et 35 °C avant utilisation.
- **•** Lorsque la température de l'accumulateur est comprise entre 45 °C et 60 °C, la capacité de charge peut être réduite.
- **•** L'accumulateur n'est pas rechargé à des températures ambiantes inférieures à 0 °C ou supérieures à 60 °C.
- **•** L'accumulateur peut devenir chaud lors de l'utilisation ; laissez l'accumulateur refroidir avant de le recharger. Le non-respect de cette consigne de sécurité pourrait endommager l'accumulateur, diminuer ses performances ou empêcher qu'il ne se recharge normalement.
- **•** Par temps froid, la capacité des accumulateurs a tendance à diminuer. Assurez-vous que l'accumulateur est complètement chargé avant de prendre des photos en extérieur par grand froid. Gardez des accumulateurs de rechange au chaud et invertissez les deux dès que nécessaire. Une fois réchauffé, un accumulateur froid peut retrouver un certain niveau de charge.
- Si les contacts de l'accumulateur sont sales, il se peut que l'appareil photo ne se mette pas en marche. Si les contacts de l'accumulateur sont sales, nettoyez-les avec un chiffon propre et sec avant utilisation.
- **•** Si l'accumulateur n'est pas utilisé pendant longtemps, introduisez-le dans l'appareil photo et déchargez-le entièrement avant de le retirer pour le ranger. L'accumulateur doit être rangé dans un endroit frais à température ambiante comprise entre 15 °C et 25 °C. Ne stockez pas l'accumulateur dans des endroits à température très chaude ou extrêmement froide

#### Entretien des produits

- **•** Veillez à toujours retirer l'accumulateur de l'appareil photo ou du chargeur d'accumulateur lorsqu'il n'est pas utilisé. Si vous le laissez installé, des quantités infimes de courant circulent de l'accumulateur même s'il n'est pas utilisé. L'accumulateur risque d'être excessivement déchargé et de cesser de fonctionner. La mise sous tension ou hors tension de l'appareil photo alors que l'accumulateur est épuisé peut entraîner une diminution de la durée de vie de l'accumulateur. Lorsque l'accumulateur est déchargé, chargez-le avant de l'utiliser.
- **•** Rechargez l'accumulateur au moins tous les six mois et déchargez-le entièrement avant de le ranger de nouveau.
- **•** Après avoir retiré l'accumulateur de l'appareil photo ou du chargeur d'accumulateur, fixez le cache-contacts fourni sur l'accumulateur et rangez-le dans un endroit frais.
- **•** Une diminution marquée de la durée pendant laquelle un accumulateur entièrement chargé conserve sa charge lorsqu'il est utilisé à température ambiante indique que l'accumulateur a besoin d'être remplacé. Achetez un nouvel accumulateur EN-EL12.
- **•** Remplacez l'accumulateur lorsque vous n'arrivez plus à le recharger. Les accumulateurs usagés sont une ressource précieuse. Recyclez-les en suivant les réglementations locales.

# <span id="page-223-0"></span>**Adaptateur de charge**

- Lisez et respectez les avertissements relatifs à « [Pour votre sécurité](#page-7-0) » (CQ vi à CQ viii) avant toute utilisation de l'adaptateur de charge.
- **•** L'adaptateur de charge EH-69P doit être utilisé exclusivement avec des périphériques compatibles. Ne l'utilisez pas avec une autre marque ou un autre modèle de périphérique.
- **•** Le EH-69P est compatible avec les prises électriques 100-240 V CA, 50/60 Hz. En cas d'utilisation dans un autre pays, utilisez un adaptateur de prise secteur (disponible dans le commerce), si nécessaire. Pour plus d'informations sur les adaptateurs de prise secteur, consultez votre agence de voyage.
- **•** N'utilisez en aucun cas une autre marque ou un autre modèle d'adaptateur secteur que l'adaptateur de charge EH-69P ou l'adaptateur secteur USB. Le non-respect de cette consigne de sécurité pourrait entraîner une surchauffe et endommager l'appareil photo.

# <span id="page-224-0"></span>**Cartes mémoire**

- **•** N'utilisez que des cartes mémoire Secure Digital. Reportez-vous à la section « Cartes mémoire approuvées »  $(219)$ .
- **•** Respectez les consignes de sécurité décrites dans la documentation fournie avec la carte mémoire lorsque vous l'utilisez.
- **•** Ne collez pas d'étiquettes sur la carte mémoire.
- **•** Ne formatez pas la carte mémoire à l'aide d'un ordinateur.
- **•** Si vous utilisez pour la première fois une carte mémoire qui a été utilisée dans un autre périphérique, il est recommandé de la formater avec cet appareil photo. Si vous utilisez une nouvelle carte mémoire, il est recommandé de commencer par la formater avec cet appareil photo.
- **•** Le formatage efface définitivement toutes les données contenues dans la carte mémoire. Assurez-vous de transférer les photos que vous souhaitez conserver sur un ordinateur avant le formatage.
- **•** Si le message d'erreur « Carte non formatée. Formater la carte ? » apparaît lorsque vous insérez une carte mémoire dans cet appareil photo, vous devez la formater. Si la carte mémoire contient des images que vous souhaitez conserver, sélectionnez **Non** et enregistrez-les sur l'ordinateur avant de procéder au formatage. Pour formater la carte, sélectionnez **Oui** et appuyez sur  $\omega$ .
- **•** N'effectuez aucune des opérations suivantes pendant le formatage, l'écriture ou la suppression de données de la carte mémoire ou le transfert des données vers un ordinateur. Le non-respect de cette consigne de sécurité peut provoquer la perte de données ou endommager la carte mémoire :
	- Ouverture du volet du logement pour accumulateur/carte mémoire pour retirer l'accumulateur ou la carte mémoire.
	- Mise hors tension de l'appareil photo
	- Déconnexion de l'adaptateur secteur

# <span id="page-225-3"></span><span id="page-225-0"></span>**Entretien de l'appareil photo**

# <span id="page-225-1"></span>**Nettoyage**

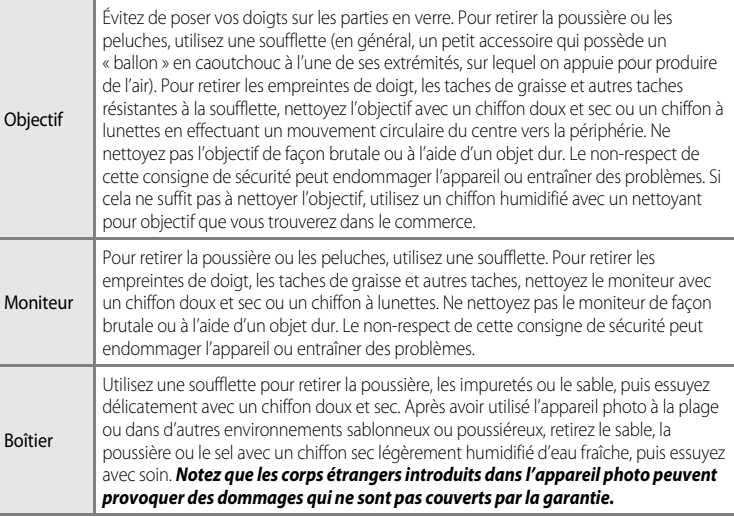

<span id="page-225-4"></span>N'utilisez pas de solvants organiques volatils (alcool ou diluant), de détergents chimiques, d'agents anticorrosifs ni d'agents antibuée.

# <span id="page-225-2"></span>**Stockage**

Retirez l'accumulateur si vous envisagez de ne pas utiliser l'appareil pendant une période prolongée. Ne rangez pas votre appareil avec de la naphtaline ou du camphre dans un endroit qui est :

- **•** à proximité d'appareils générant de forts champs électromagnétiques comme des téléviseurs ou des radios
- **•** exposé à des températures inférieures à –10 °C ou supérieures à 50 °C
- **•** mal aéré ou soumis à une humidité supérieure à 60 %

Pour éviter la formation de moisissure, sortez l'appareil photo de l'endroit où il est stocké au moins une fois par mois. Allumez l'appareil photo et appuyez sur le déclencheur plusieurs fois avant de stocker de nouveau l'appareil photo.

Lisez et respectez les avertissements relatifs à l'accumulateur dans la section « [Accumulateur](#page-222-0) » ( $\overleftrightarrow{\mathbf{C}}$ 3) de « [Entretien des produits](#page-221-0) » pour ranger l'accumulateur.

<span id="page-226-0"></span>Si l'appareil photo ne fonctionne pas correctement, consultez la liste des problèmes présentée ci-dessous avant de contacter votre revendeur ou votre représentant Nikon agréé. Reportez-vous aux numéros de page dans la colonne de droite pour plus d'informations.

• Reportez-vous à « [Messages d'erreur](#page-216-0) » (<sup>66</sup>097) pour plus d'informations.

#### **Alimentation, affichage, réglages**

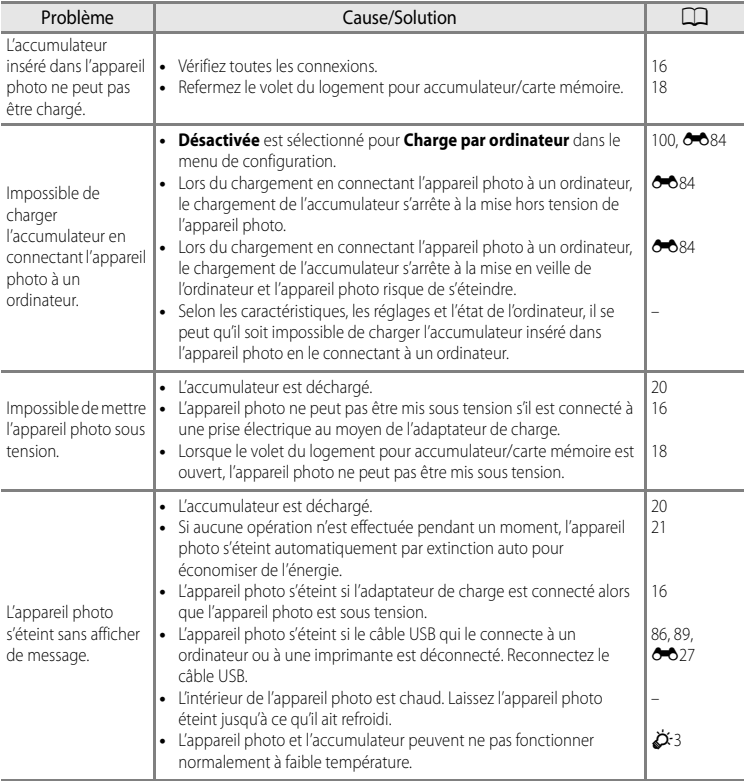

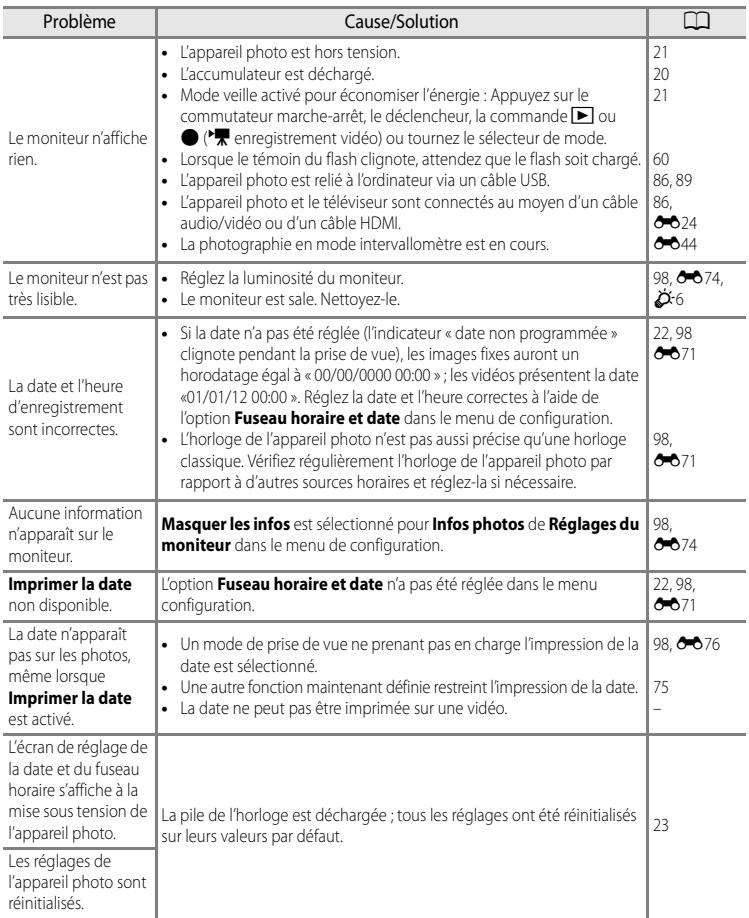

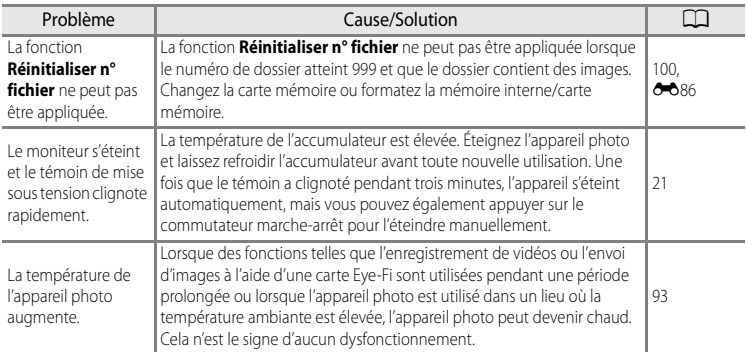

#### b **Appareils photo contrôlés électroniquement**

Dans des cas très rares, des caractères inhabituels peuvent apparaître sur le moniteur et s'accompagner de l'arrêt de l'appareil photo. Dans la plupart des cas, ce phénomène est dû à une charge statique externe élevée. Mettez l'appareil photo hors tension, retirez et insérez de nouveau l'accumulateur, puis remettez l'appareil sous tension. Notez que la déconnexion de la source d'alimentation comme décrit ci-dessus peut entraîner la perte des données non enregistrées dans la mémoire interne ou sur la carte mémoire au moment du problème. Les données déjà enregistrées ne sont pas concernées. En cas de dysfonctionnement continu, contactez votre revendeur ou votre représentant Nikon agréé.

#### **Problèmes de prise de vue**

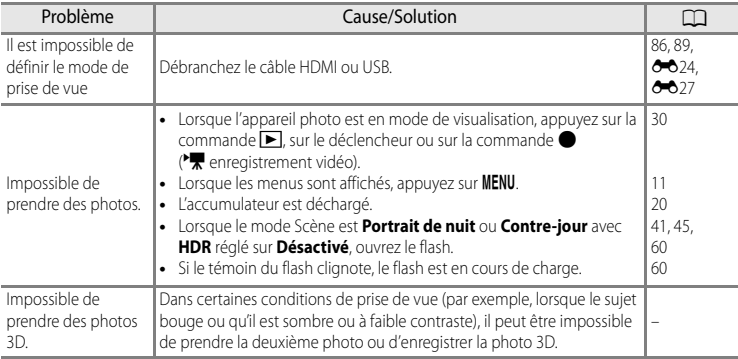

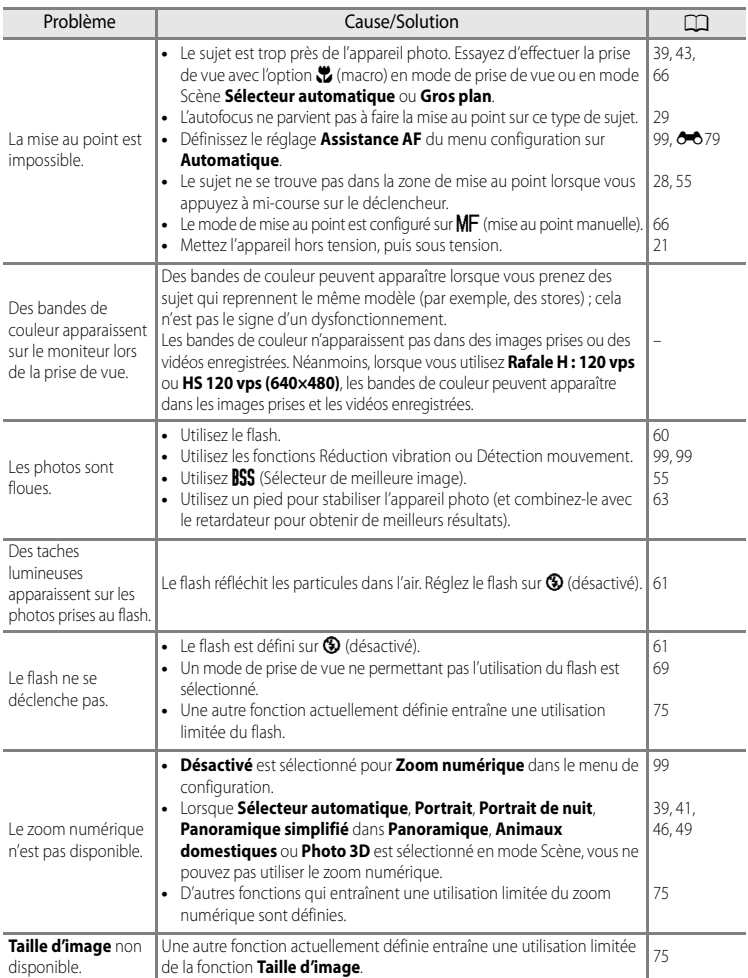

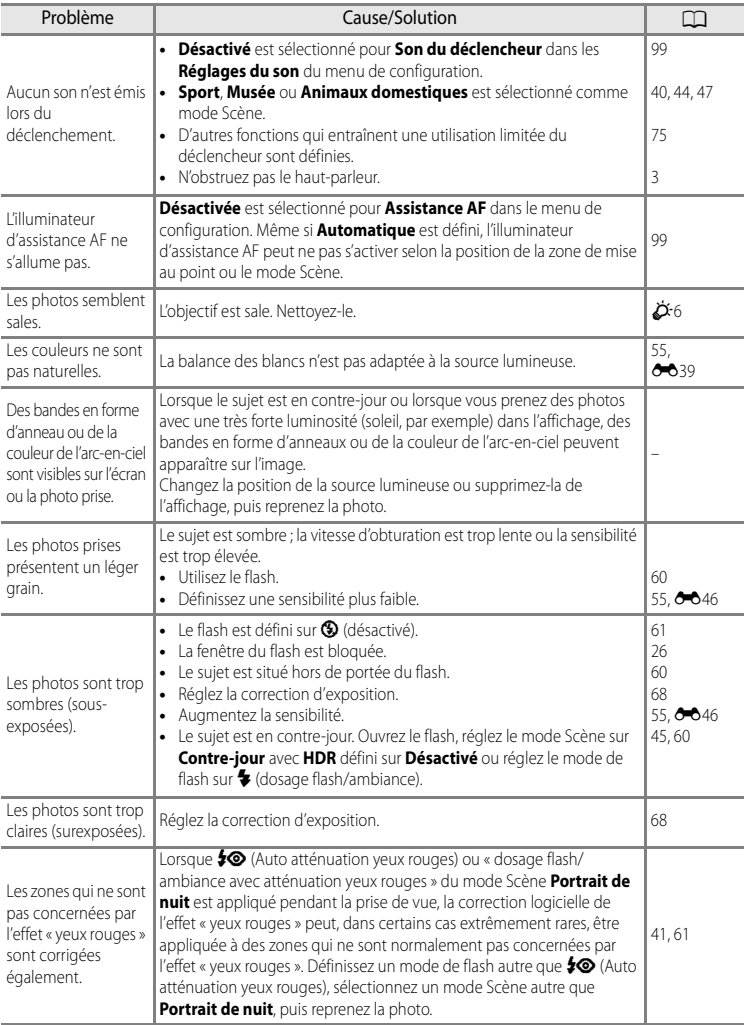

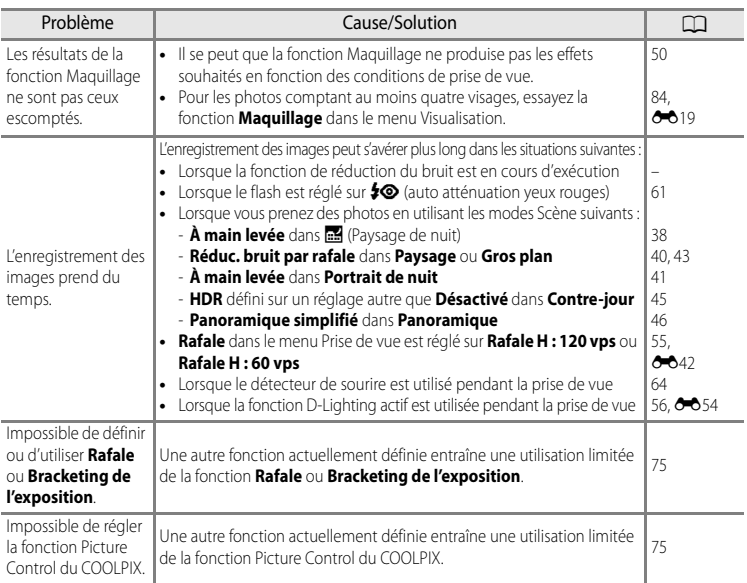

# Notes techniques et index Notes techniques et index

# **Problèmes de visualisation/lecture**

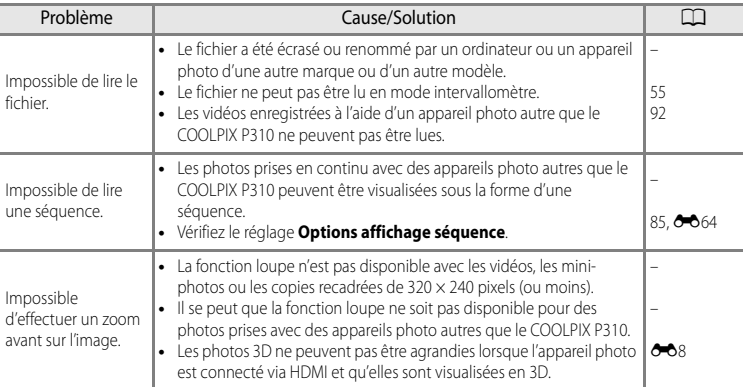

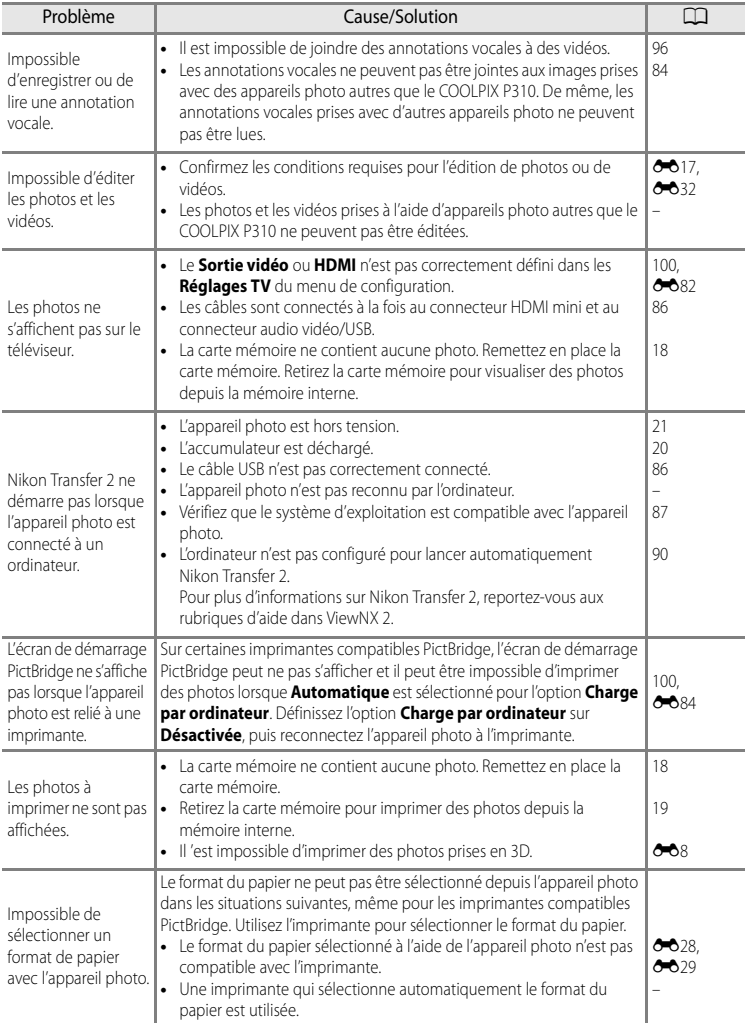

# <span id="page-233-0"></span>**Fiche technique**

<span id="page-233-2"></span><span id="page-233-1"></span>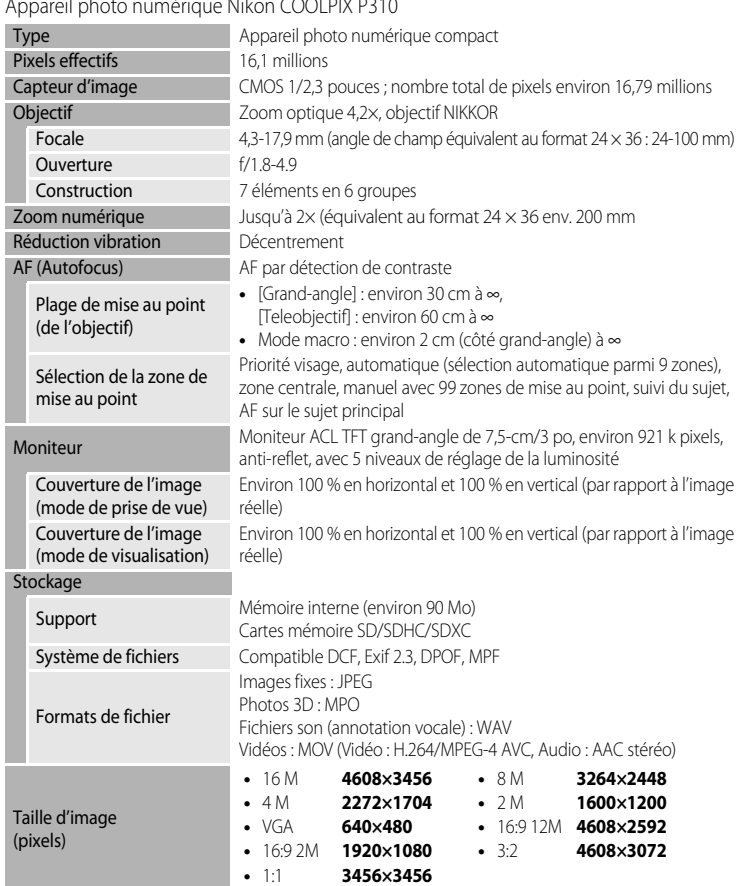

#### Appareil photo numérique Nikon COOLPIX P310

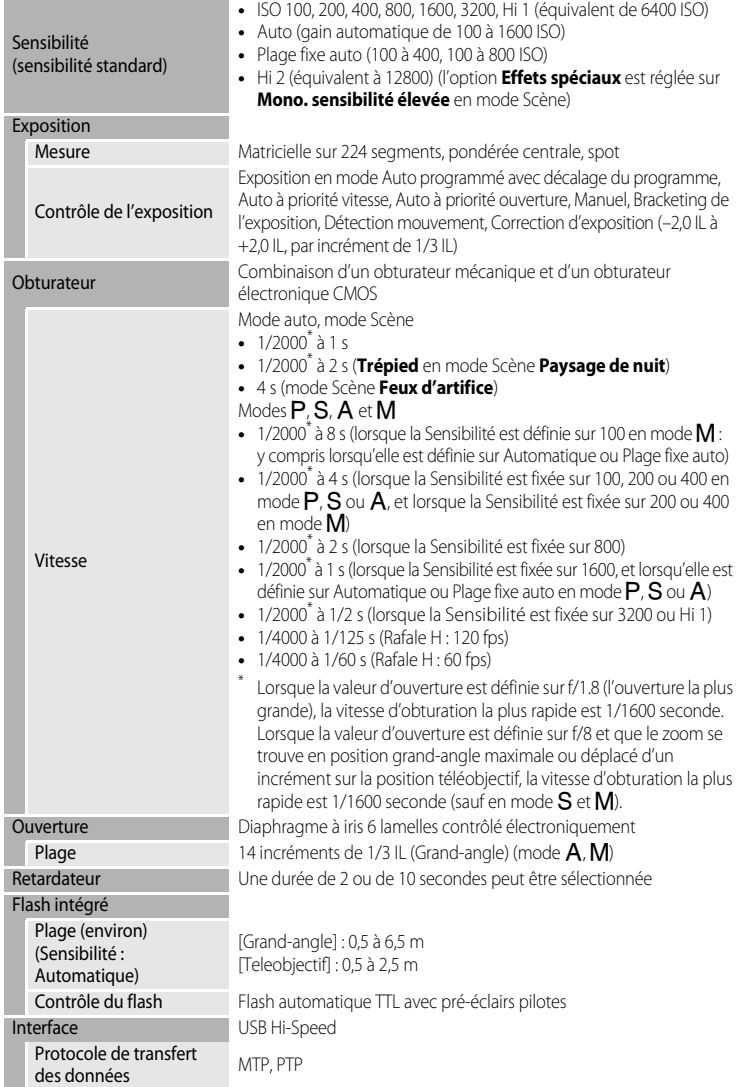

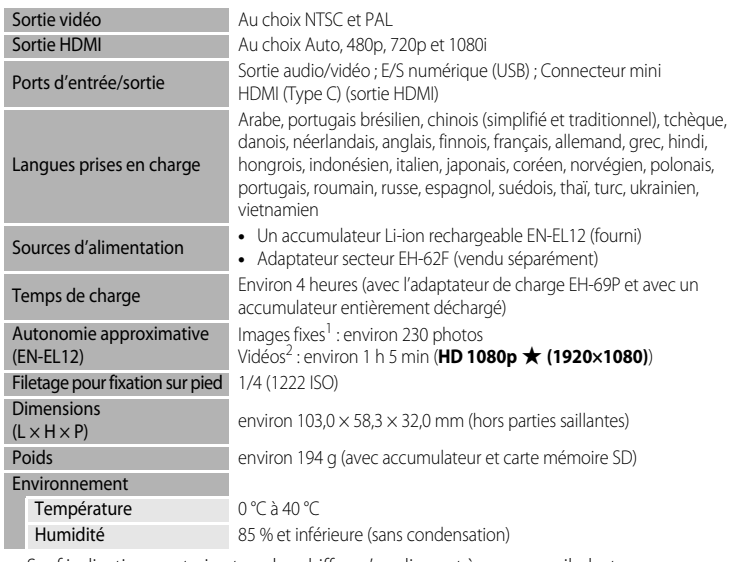

- **•** Sauf indication contraire, tous les chiffres s'appliquent à un appareil photo avec accumulateur Li-ion rechargeable EN-EL12 entièrement chargé à une température ambiante de 25 °C.
- Selon la norme CIPA (Camera and Imaging Products Association ; Association des fabricants d'appareils photo et de produits d'imagerie) de mesure de l'autonomie des accumulateurs pour appareil photo. Mesure effectuée à une température de 23 (±2) °C ; réglage du zoom pour chaque image, flash activé pour une image sur deux, qualité d'image réglée sur **Normal**, taille d'image réglée sur j<sup>6</sup><sub>14608×3456. L'autonomie peut varier selon l'intervalle entre les prises de vue et selon le temps</sub> d'affichage des menus et des images.
- <sup>2</sup> Lorsque vous enregistrez une seule vidéo, la durée maximale d'enregistrement est de 4 Go ou 29 minutes, même en cas d'espace libre suffisant sur la carte mémoire.

#### **Accumulateur Li-ion rechargeable EN-EL12**

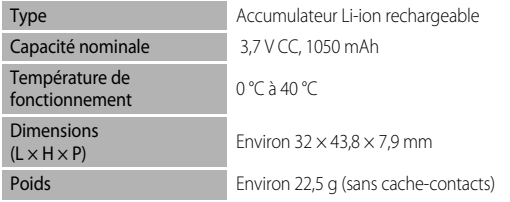

#### **Adaptateur de charge EH-69P**

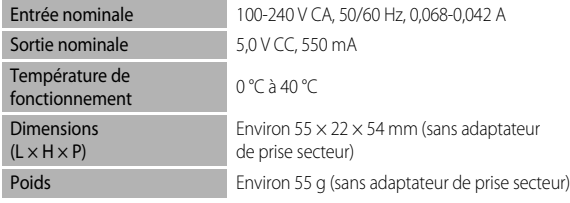

#### **12** Fiche technique

- **•** Nikon ne peut être tenu responsable des erreurs contenues dans ce manuel.
- **•** Nikon se réserve le droit de modifier à tout moment les caractéristiques du matériel et du logiciel décrites dans ce manuel.

# <span id="page-236-0"></span>**Normes prises en charge**

- **• DCF :** la norme Design Rule for Camera File System (Architecture pour système de fichier d'appareil photo) est largement utilisée dans le secteur des appareils photo numériques pour garantir la compatibilité entre différentes marques d'appareils photo.
- **• DPOF :** Digital Print Order Format (format de commande d'impression numérique) est une norme industrielle qui permet d'imprimer des photos auprès d'un service d'impression numérique ou depuis une imprimante personnelle à partir de commandes d'impression stockées sur la carte mémoire.
- **• Exif version 2.3 :** cet appareil photo prend en charge Exif (Exchangeable Image File Format for Digital Still Cameras, ou format de fichier image échangeable pour appareils photo numériques) version 2.3, une norme qui permet d'utiliser les données stockées avec des photos pour une reproduction optimale des couleurs lors de l'impression des images sur des imprimantes compatibles Exif.

<span id="page-236-1"></span>Reportez-vous au manuel de l'imprimante pour obtenir de plus amples détails.

**• PictBridge :** norme développée en collaboration avec les industries des appareils photo numériques et des imprimantes, qui permet d'imprimer directement des photos sur une imprimante sans connecter l'appareil photo à un ordinateur.

# <span id="page-237-0"></span>**Index**

Symboles R [E7,](#page-126-0) [E8](#page-127-1) 68 Commande Appliquer la sélection [5,](#page-22-0) [10](#page-27-0)  $56$  Commande d'ouverture du flash [60](#page-77-0) MENU Commande de menu [4,](#page-21-0) [5,](#page-22-1) [11](#page-28-0)  $\Box$  Commande de visualisation [4,](#page-21-1) [5](#page-22-2)  $\overline{10}$  Commande Effacer [4,](#page-21-2) [5,](#page-22-3) [32,](#page-49-1)  $\sigma$  62  $\bigcirc$  Commande ( $\bigcirc$ ) enregistrement vidéo) [92](#page-109-1) Fn Commande FUNC [4,](#page-21-3) 0083 Commande Visualisation [30](#page-47-1) **Q** Fonction Loupe [31](#page-48-0) **W** Grand-angle [27](#page-44-0) **C** Mode auto [24](#page-41-1) S Mode Auto à priorité vitesse [51,](#page-68-0) 6010 A Mode Auto priorité ouverture [51,](#page-68-1) <sup>6-6</sup>10 P Mode Auto programmé [51,](#page-68-2) 6010  $\blacklozenge$  Mode de flash [60](#page-77-0) **光** Mode de mise au point [66](#page-83-1)  $M$  Mode Manuel [51,](#page-68-3)  $\sigma$ -012 U Mode Réglages utilisateur [57](#page-74-0) SCENE Mode Scène [37](#page-54-0)  $\ddot{\text{O}}$  Retardateur/Détecteur de sourire [63,](#page-80-0) [64](#page-81-0) T Téléobjectif [27](#page-44-1)  $\blacksquare$  Visualisation par planche d'imagettes 5, [31](#page-48-1) JPG  $0.094$  $MOV$   $O$  094  $MPO$   $O$  094 .WAV  $\sigma$ <sup>894</sup> A

Accessoires optionnels **0096** Accumulateur [14,](#page-31-1) <sup>6-896</sup> Accumulateur Li-ion [14,](#page-31-0) [96](#page-215-2) Accumulateur Li-ion rechargeable 16, **8096** Accumulateur rechargeable [14,](#page-31-0) [96](#page-215-1) Adaptateur de charge [16,](#page-33-0) 0096 Adaptateur secteur [17,](#page-34-0) 6096 AF permanent  $0-0.52$ ,  $0-0.69$ AF ponctuel  $0-652$ ,  $0-669$ AF sur le sujet principal  $55, 6650$ 

Affich./masq. histogram. [98,](#page-115-0) 0074 Affichage en mode Calendrier [31](#page-48-1) Alimentation [20,](#page-37-1) [21,](#page-38-0) [22](#page-39-1) Aliments **1** [44](#page-61-1) Animaux domestiques  $\frac{1}{2}$  [47](#page-64-0) Annotation vocale [84,](#page-101-1) 0062 Appui à mi-course [4,](#page-21-4) [28](#page-45-0) Assistance AF [99,](#page-116-0) 0079 Aurore/crépuscule <sup>2</sup> [42](#page-59-0) Auto atténuation yeux rouges [61](#page-78-2) Autofocus [56,](#page-73-1) 8852 Automatique [61](#page-78-3)

#### B

Balance des blancs [55,](#page-72-2) 0039 Bordure noire [84,](#page-101-2) **6022** Bracketing auto [55](#page-72-4) BSS [55,](#page-72-1)  $6-043$ 

#### C

Câble A/V [86,](#page-103-0)  $0.024$ ,  $0.096$ Câble audio/vidéo [86,](#page-103-0) <sup>66</sup>24 Câble USB [16,](#page-33-0) [86,](#page-103-0)  $6-27$ ,  $6-96$ Capacité de mémoire [20](#page-37-2) Carte mémoire [18,](#page-35-0) [19](#page-36-0) Chargeur [16,](#page-33-0)  $0.696$ Chargeur d'accumulateur 6696 Choix image représentative [85,](#page-102-1) 6664 Commande d'impression [84,](#page-101-3) 6656 Commande de zoom [4,](#page-21-5) [5,](#page-22-5) [27](#page-44-1) Commande Fn  $100, 6683$ Commutateur marche-arrêt/témoin de mise sous tension [21](#page-38-0) Connecteur de sortie audio/vidéo/USB [16,](#page-33-0)  [86,](#page-103-0) 8024, 8027 Connecteur HDMI mini [86,](#page-103-0) 0024 Contraste **8036** Contre-jour  $\mathbf{45}$ Copie d'image [84,](#page-101-4) 6663 Correction d'exposition [68](#page-85-0) Coucher de soleil  $\triangleq$  [42](#page-59-1) Ctrl. via sortie HDMI [100,](#page-117-2) 0082

#### D

Date et heure  $22, 6071$ Décalage horaire **6673** Déclencheur [4,](#page-21-6) [5,](#page-22-6) [28](#page-45-0) Désactivé [61](#page-78-0) Détect. yeux fermés [101,](#page-118-0) 887 Détecteur de sourire [64](#page-81-0) Détection des visages [80](#page-97-0) Détection mouvement [99,](#page-116-2) 0078 Diaporama [84,](#page-101-5) 0058 D-Lighting  $84, 6018$ D-Lighting actif  $56, 6654$ Dosage flash/ambiance [61](#page-78-4)  $DSCN$   $O=094$ Durée de la vidéo [92,](#page-109-0) [94](#page-111-0)

#### E

Écran d'accueil [98,](#page-115-3) <sup>6-6</sup>70 Édition de photos  $O = 16$ Édition de vidéos 6632 Effacer [32,](#page-49-0)  $0.662$ Effets spéciaux  $\blacksquare$  [48](#page-65-0) Enregistrement de vidéos [92](#page-109-0) Enregistrement de vidéos au ralenti 6667 Enregistrement du réglage utilisateur  $O = 54$ Extension 6-094 Extinction auto [99,](#page-116-5) 0080 Extraction d'images fixes  $O$ -033

#### F

Fête/intérieur **12** [42](#page-59-2) Feux d'artifice  $\ddot{\mathbf{w}}$  [44](#page-61-2) Filtre antibruit [56,](#page-73-2) 0053 Filtres [84,](#page-101-7) **8020**, 8036 Flash [60](#page-77-0) Focale  $0$ <sup>6</sup>55,  $\cancel{\triangle}$  14 Fonction loupe [31](#page-48-0) Fonction Picture Control du COOLPIX [54,](#page-71-0)   $A34$ Fonctions ne pouvant pas être utilisées

simultanément [75](#page-92-0)

Format du papier  $0.28$ ,  $0.29$ Formater [18,](#page-35-1) [100,](#page-117-4)  $0.81$ Formater la carte mémoire [18,](#page-35-1) 0081 Formater la mémoire interne [100,](#page-117-4) 6-681  $FSCN$   $A=894$ Fuseau horaire [22,](#page-39-2) 0073 Fuseau horaire et date [22,](#page-39-3) [98,](#page-115-1) <sup>6-6</sup>71

#### G

Grand-angle [27](#page-44-0) Gros plan  $\frac{1}{16}$  [43](#page-60-0)

#### H

HDMI [100,](#page-117-2) 8824, 882 HDR [45](#page-62-1) Heure d'été [23](#page-40-1) Histogramme [6,](#page-23-0) [8](#page-25-0)

#### I

Identificateur **6094** Impression **6-626, 6-629** Impression directe  $0.26$ Impression DPOF 0031 Imprimante [86,](#page-103-0) 8026 Imprimer la date  $98, 6076$ Indicateur de mémoire interne [20](#page-37-3) Indicateur du niveau de charge de l'accumulateur [20](#page-37-0) Infini [67](#page-84-0) Infos photos  $98, 6074$ Intensité de l'éclair [56,](#page-73-3) 6653 Intervallomètre [55,](#page-72-1) 0043, 0044 Inverser les indicateurs  $101, 6090$ 

#### L

Langue/Language  $100, 6681$ Lecture  $96, 6662$ Lecture d'une vidéo [96](#page-113-1) Logement pour carte mémoire [18](#page-35-0) Luminosité du moniteur [98,](#page-115-0) <sup>66</sup>74

#### M

Macro [67](#page-84-1) Maquillage [50,](#page-67-0) [84,](#page-101-0)  $6-019$ Mémorisation de la mise au point [81](#page-98-0) Menu de configuration [98](#page-115-4) Menu Prise de vue [54](#page-71-1) Menu Visualisation [84](#page-101-8) Mesure [55,](#page-72-5) **6-641** Microphone [92,](#page-109-0) 0062 Mini-photo [84,](#page-101-9) 0021 Mise au point  $28, 6648, 6652$ Mise au point manuelle  $67, 602$ Mode AF [56,](#page-73-1) [95,](#page-112-0) 0052 Mode Auto à priorité ouverture [51,](#page-68-1) **6010** Mode Auto à priorité vitesse [51,](#page-68-0) <sup>6-6</sup>10 Mode Auto programmé [51,](#page-68-2) 6010 Mode autofocus [56,](#page-73-1) [67,](#page-84-3) 8052, 8069 Mode d'exposition [51](#page-68-4) Mode de flash [60](#page-77-0) Mode de mise au point [66](#page-83-0) Mode de visualisation [9,](#page-26-0) [30](#page-47-2) Mode de zones AF [55,](#page-72-0) 0048 Mode Manuel [51,](#page-68-3) 0012 Mode Paysage de nuit **38** Mode Réglage utilisateur [57](#page-74-0) Mode Scène [37,](#page-54-0) [38](#page-55-2) Mode vidéo [100,](#page-117-2) 882 Molette de commande [4,](#page-21-7) [5](#page-22-7) Moniteur [6,](#page-23-1) [8](#page-25-0) Monitor  $\ddot{Q}$  6 Musée  $\mathbf{\hat{m}}$  [44](#page-61-0) N Neige  $\boxed{3}$  [42](#page-59-3)

Netteté **6036** Nom de dossier **6094** Nom de fichier  $0.694$ Nombre d'expositions restantes [20,](#page-37-2) [74](#page-91-0)

### O

Objectif  $\Delta$ 14 Option de commande d'impression  $O$ 657 Options affichage séquence [85,](#page-102-0) 0064 Options vidéo [95,](#page-112-1) 6665 Ordinateur [86](#page-103-0)

#### P

Panoramique assisté [46,](#page-63-1) **606** Panoramique  $\Box$  [46](#page-63-0) Panoramique simplifié [46,](#page-63-2) 003 Paysage  $40$ Pellicule [101,](#page-118-2) **0088** Permuter Av/Tv [100,](#page-117-6) 0086 Photo 3D  $3D$  [49,](#page-66-0)  $A$ 8 PictBridge 6-026, Q-17 Picture Control [54,](#page-71-2) 0034 Picture Control perso. [54,](#page-71-0) 0038 Picture Control perso. du COOLPIX 54, **8**638 Plage  $\mathbf{2}$  [42](#page-59-4) Planche 16 vues [55,](#page-72-1) 0043 Portrait **2** [39](#page-56-1) Portrait de nuit  $\overline{P}$  [41](#page-58-0) Position de zoom initiale  $56.$   $0055$ Priorité visage [55,](#page-72-0) 6648 Prise audio/vidéo 6624 Prise de vue [24](#page-41-0) Protéger  $84, 6659$ 

# Q

Qualité d'image [72](#page-89-1)

#### R

Rafale [55,](#page-72-1) 8042 Recadrage  $0.23$ ,  $0.32$ Réduction vibration [99,](#page-116-1) 6677 Réglage rapide  $O$  $86$ Réglages du moniteur [98,](#page-115-0) 0074 Réglages du son [99,](#page-116-4) 0080 Réglages TV  $100, 6682$ Réinit. régl. utilisateur [56,](#page-73-5) [58](#page-75-0) Réinitialisation [101,](#page-118-3) 6-690 Réinitialiser n° fichier [100,](#page-117-1) 0086 Reproduction N&B  $\Box$  [44](#page-61-3) Retardateur [63](#page-80-0) Retouche rapide  $84, 6018$ Rotation image [84,](#page-101-12) 0061  $RSCN$   $O$ <sup>6</sup>94

# S

Saturation **6-636** Sélecteur automatique **感 [39](#page-56-0)** Sélecteur de meilleure image [55,](#page-72-1) 0043 Sélecteur multidirectionnel [4,](#page-21-8) [5,](#page-22-8) [10,](#page-27-0) [59](#page-76-0) Sélecteur rotatif [4,](#page-21-8) [5,](#page-22-8) [10,](#page-27-0) [59](#page-76-0) Sélection de photos  $0$ <sup>6</sup>060 Sélection focales fixes [56,](#page-73-6) 0055 Sensibilité [55,](#page-72-3) 6046 Séquence **8014** Son des commandes [99,](#page-116-4) 6680 Son du déclencheur [99,](#page-116-4) 0080 Sport  $\frac{1}{3}$  [40](#page-57-2)  $SSCN$   $0094$ Suivi du sujet [55,](#page-72-0) 0049, 0051 Synchro lente [61](#page-78-5) Synchro sur le second rideau [61](#page-78-6) T

Taille d'image [72,](#page-89-1) [73](#page-90-0) Téléobjectif [27](#page-44-1) Témoin AF/voyant d'accès [28](#page-45-0) Témoin du retardateur [63](#page-80-1) Transfert Eye-Fi [101,](#page-118-4) 0089

#### V

Valeur d'ouverture [51](#page-68-5) Version firmware [101,](#page-118-5) 0093 Vidéo HS  $666, 6667$ ViewNX 2 [87](#page-104-0) Virage  $0.37$ Visualisation [30](#page-47-0) Visualisation par planche d'imagettes [31](#page-48-1) Visualisation plein écran [30](#page-47-0) Vitesse d'obturation [51](#page-68-6) Vitesse d'obturation mini. [55,](#page-72-3) 6646 Voir le quadrillage  $O 35$ Volet du logement pour accumulateur/carte mémoire [18](#page-35-0) Volume [96](#page-113-2) Vue par vue  $55, 6642$ 

#### Z

Zone de mise au point [28,](#page-45-1) 0048 Zoom [27](#page-44-1) Zoom numérique [27,](#page-44-2) [99,](#page-116-3) 8079 Zoom optique [27](#page-44-1)

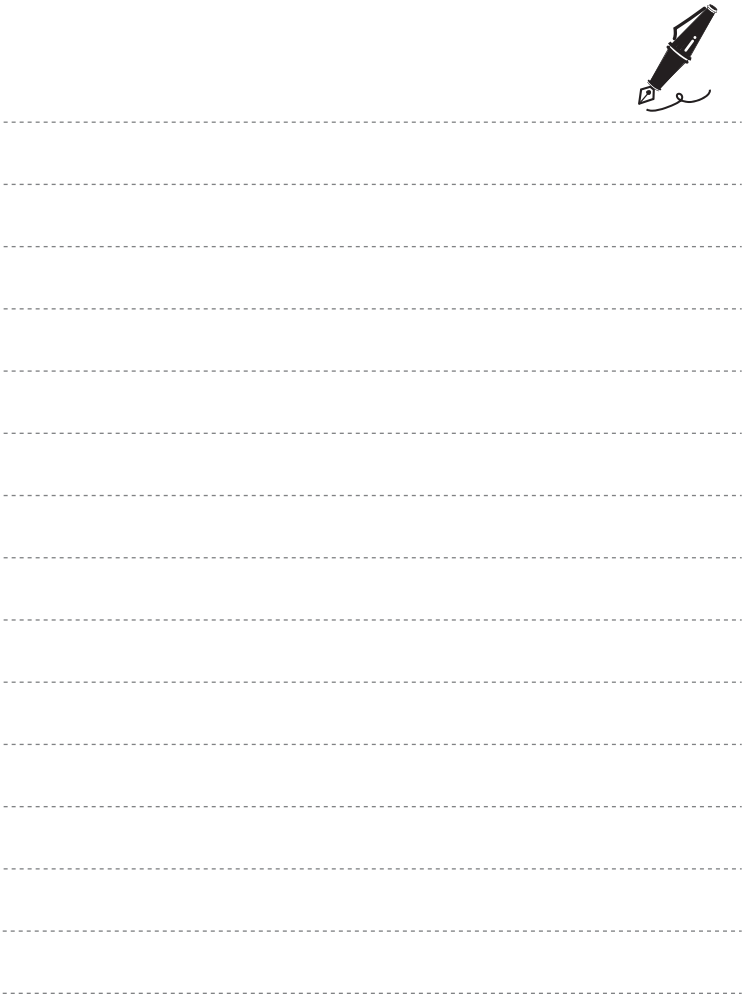

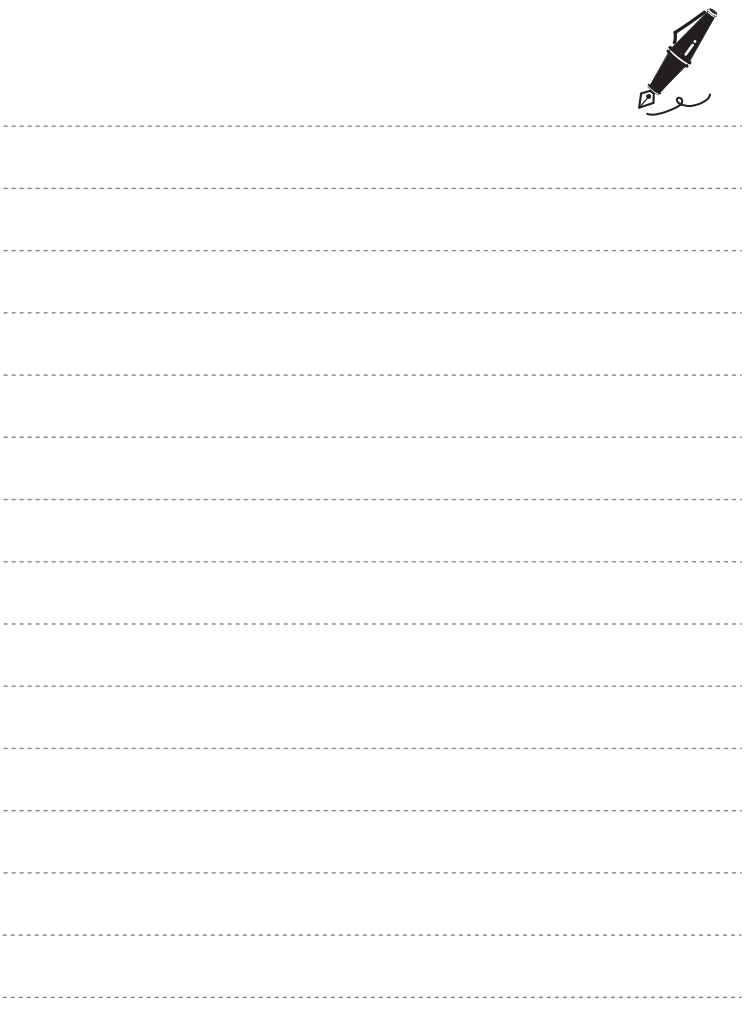

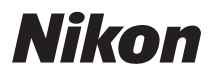

Il est interdit de reproduire une partie ou l'intégralité de ce manuel sous quelque forme que ce soit (à l'exception d'une brève citation dans un article ou un essai) sans autorisation écrite de NIKON CORPORATION.

# $C \in$

#### **NIKON CORPORATION**

© 2012 Nikon Corporation 6MM17613-02